# Α.Τ.Ε.Ι ΚΡΗΤΗΣ ΣΧΟΛΗ ΤΕΧΝΟΛΟΓΙΚΩΝ ΕΦΑΡΜΟΓΩΝ

## ΤΜΗΜΑ ΕΦΑΡΜΟΣΜΕΝΗΣ ΠΛΗΡΟΦΟΡΙΚΗΣ & ΠΟΛΥΜΕΣΩΝ

Πτυχιακή Εργασία με Θέμα : *Συστήματα ηλεκτρονικού εμπορίου, πληρωμές μέσω ελληνικών τραπεζών*

 Επιβλέπων καθηγητής : Αϊβαλής Κωστής Σπουδαστής : Ρουσσουνέλος Νίκος, ΑΜ 945

# 1. ΠΕΡΙΓΡΑΦΗ

Παρ' όλο που οι υπολογιστές κυριάρχησαν μόλις την τελευταία εικοσαεκαετία, έχουν ξεφύγει από την απλή έννοια του "υπολογιστή" δηλαδή μια μηχανή υπολογισμών.

Οι χρήσεις τους ποικοίλλουν από προγραμματισμό εφαρμογών, λογιστικά φύλλα, πολύπλοκες μαθηματικές πράξεις και έρευνα εώς διεξαγωγή παιχνιδιών και επικοινωνία.

Αντιστοίχως, το internet (ηλικίας μόλις 14 ετών) τα τελευταία χρόνια έχει αυξήσει εκθετικά τις χρήσεις του. Από απλή μεταφορά κειμένου, αποστολή και λήψη e-mail και εμφάνιση σελίδων σε μορφή HTML, εώς παιχνίδια, chat, forums, λήψη πληροφοριών όπως καιρός και ειδήσεις, download εφαρμογών και αρχείων και τέλος, ηλεκτρονικά καταστήματα.

Με τον όρο "Ηλεκτρονικό Κατάστημα" εννοούμε μια διαδικτυακή εφαρμογή, γραμμένη συνήθως σε μια server-side γλώσσα προγραμματισμού για διαχείριση την οποία μπορεί να επισκεπτεί οποιοσδήποτε διαθέτει υπολογιστή με πρόσβαση στον παγκόσμιο ιστό όπου μπορεί να αναζητήσει με την ησυχία του τα προϊόντα που τον ενδιαφέρουν και να τα παραγγείλει από την άνεση του σπιτιού του.

Φυσικά, κάποιο φυσικό πρόσωπο θα πρέπει να είναι πίσω από το ηλεκτρονικό κατάστημα ώστε να διεκπεραιώσει τις διαδικασίες που δεν μπορεί να κάνει ο υπολογιστής, όπως να δεί την παραγγελία, να ομαδοποιήσει τα επιλεγμένα προϊόντα, να επιβεβαιώσει τα στοιχεία που παρείχε το πελάτης και τέλος, να στείλει τα προϊόντα και να ολοκληρώσει τη συναλλαγή.

Η χρήση υπολογιστών και του διαδικτύου για την πραγματοποίηση συναλλαγών και αγορών, παρέχει πολλαπλά πλεονεκτήματα όπως ταχύτητα, ευκολία, διαθεσιμότητα 24 ώρες το 24ωρο, ενημέρωση για λήψη νέων προϊόντων, newsletters, ενημερωτικά e-mails, κ.ά.

Ταυτόχρονα όμως, εγκυμονεί κινδύνους και προβλήματα, ιδιαίτερα στον άπειρο χρήστη όπως έλλειψη εμπιστοσύνης προς τα ηλεκτρονικά μέσα, επιτακτικότητα για ασφάλεια συναλλαγών και δεδομένων, έλλειψη επαρκούς νομοθεσίας για ηλεκτρονικό εμπόριο, έλλειψη αμεσότητας, κ.ά.

Με τα χρόνια, και όσο όλο και περισσότεροι άνθρωποι χρησιμοποιούν υπολογιστές και το διαδίκτυο, η εμπιστοσύνη των χρηστών και η ωρίμανση του μέσου θα επιτρέψει στα ηλεκτρονικά μέσα να κυριαρχήσουν και στον τομέα του εμπορίου.

Για να εξασφαλιστεί όσο το δυνατόν μεγαλύτερη πιθανότητα αγοράς κάποιου προϊόντος / υπηρεσίας μετά την επίσκεψη του χρήστη στην ιστοσελίδα μας, πρέπει να του δώσουμε πολλαπλές επιλογές τρόπου πληρωμής που να τον διευκολύνουν.

Τα τελευταία χρόνια, με τη ραγδαία εξάπλωση των πιστωτικών καρτών ή αλλιώς "πλαστικού χρήματος" για την διεξαγωγή συναλλαγών κυρίως λόγω της ευκολίας και αμεσότητας χρήσης τους, επήλθε και η ανάγκη χρήσης τους και για ηλεκτρονικές πληρωμές με την επιπλέον παράμετρο βέβαια της ασφάλειας, καθώς το διαδίκτυο είναι ένα ανώνυμο και επικίνδυνο μέσο χωρίς σωστές προφυλάξεις.

Όλα τα παραπάνω θα μελετηθούν σε αυτή την πτυχιακή εργασία και ως ένα βαθμό θα αναπτυχθούν σε μια πλήρως λειτουργική εφαρμογή διεκπεραιώσης ηλεκτρονικών πληρωμών.

Παρ 'όλο που η τελική εφαρμογή σε καμμία περίπτωση δεν θα μπορεί να εφαρμοστεί και να χρησιμοποιηθεί για εμπορικούς σκοπούς καθώς θα είναι ελλεπής, η περισσότερη δουλειά θα έχει γίνει και κάποιος που ενδιαφέρεται να δραστηριοποιηθεί σε αυτό τον τομέα με λίγες γνώσεις στο διαδίκτυο και τους υπολογιστές δεν θα χρειαστεί να ξεκινήσει από το μηδέν.

## 2. ΒΙΒΛΙΟΓΡΑΦΙΑ – ΣΥΝΔΕΣΕΙΣ

1. E-Commerce γενικότερα

http://www.go-online.gr/ebusiness/specials/article.html?article\_id=553

http://www.ecommerce-journal.com/

2. Οικονομικά στοιχεία E-Commerce

http://www.strategic.gr/whitepapers/WP\_June2001.doc

3. Oscommerce και κοινότητα

http://www.oscommerce.com/

http://forums.oscommerce.com/

4. Ελληνικές Τράπεζες

http://www.alpha.gr/page/default.asp?la=1&id=165

https://www.eurobank.gr/europortal/login.asp?mid=502&lang=gr

http://www.piraeusbank.gr/ecpage.asp?id=233247&nt=19&lang=1

#### ΠΙΝΑΚΑΣ ΠΕΡΙΕΧΟΜΕΝΩΝ

#### ΜΕΡΟΣ Α : ΠΕΡΙΓΡΑΦΗ ΚΑΙ ΥΛΟΠΟΙΗΣΗ FREEWARE E-COMMERCE ΣΥΣΤΗΜΑΤΟΣ

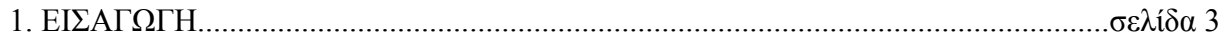

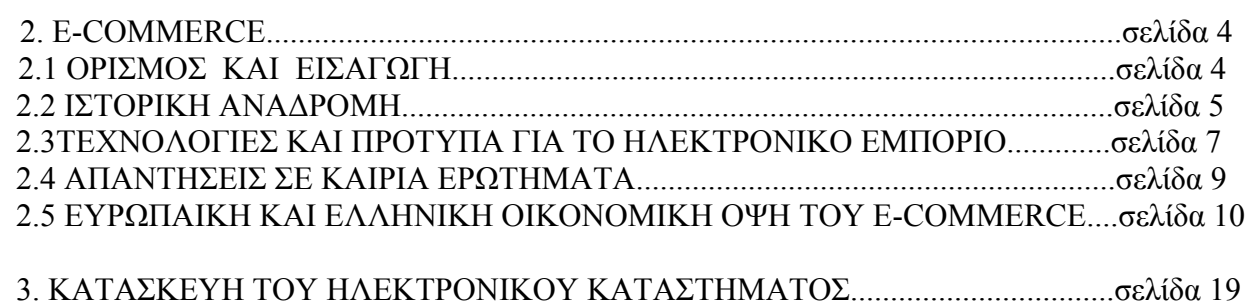

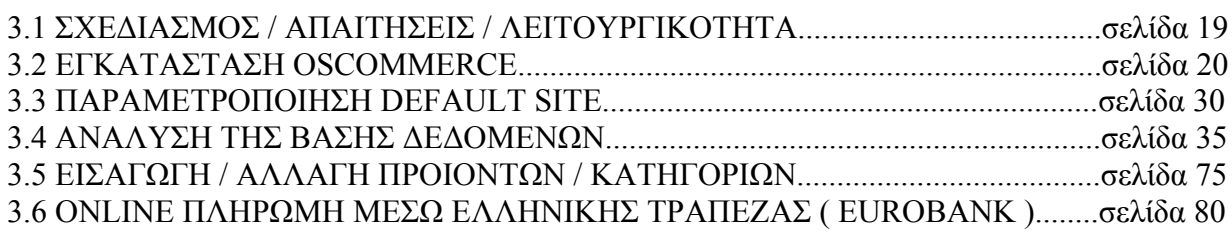

### ΜΕΡΟΣ Β : ΗΛΕΚΤΡΟΝΙΚΕΣ ΠΛΗΡΩΜΕΣ ΜΕΣΩ ΤΡΑΠΕΖΑΣ

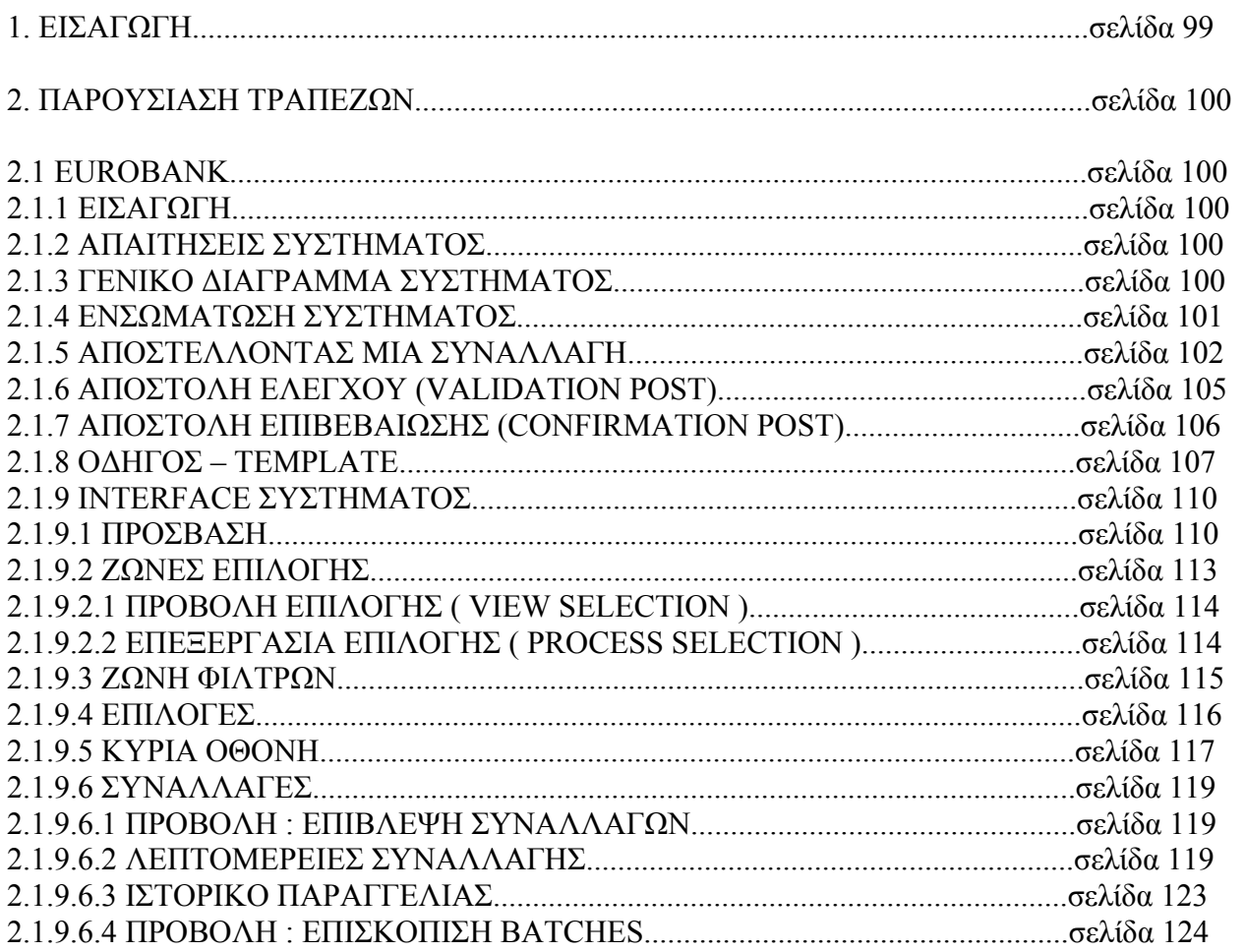

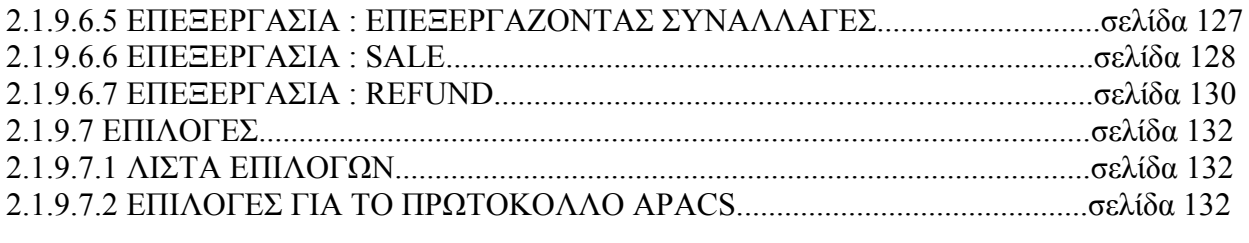

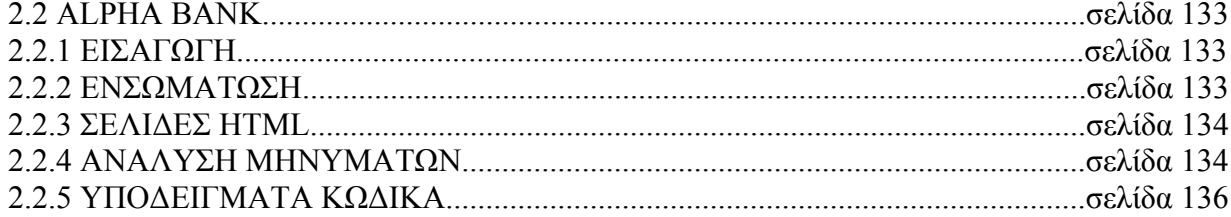

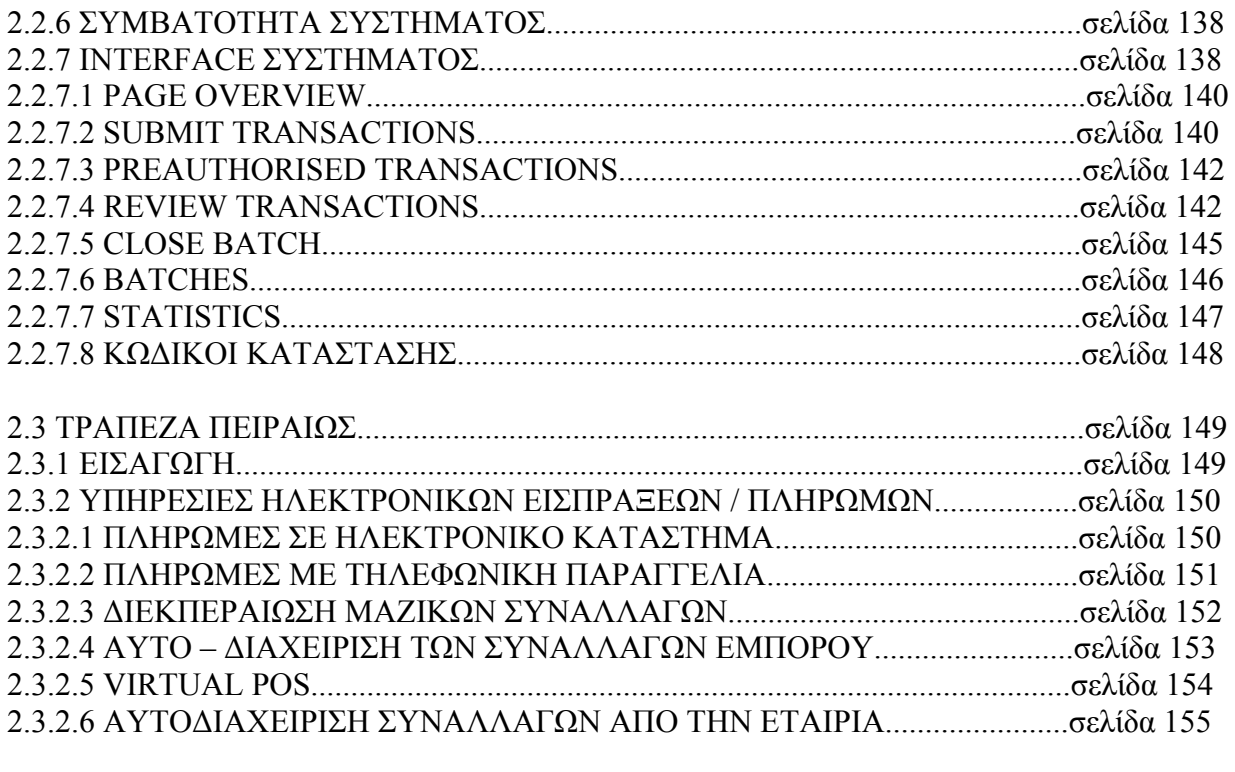

#### ΠΑΡΑΡΤΗΜΑ

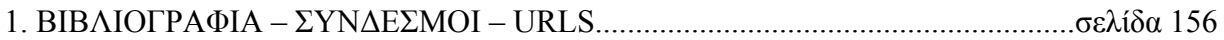

#### ΜΕΡΟΣ A : ΠΕΡΙΓΡΑΦΗ ΚΑΙ ΥΛΟΠΟΙΗΣΗ FREEWARE E-COMMERCE ΣΥΣΤΗΜΑΤΟΣ

#### 1. ΕΙΣΑΓΩΓΗ

Με την εξάπλωση του internet κυρίως την τελευταία δεκαετία, αυτό εξελίχθηκε σε κάτι πολύ περισσότερο από το απλό εργαλείο επικοινωνίας που ήταν αρχικά. Μετά την εξάπλωση πολλαπλών τεχνολογιών όπως η http ( hyper-text transfer protocol ), java, flash, server-side scripting ( PHP, ASP ), css ( Cascading Style Sheet ), browsers ( Mozilla Firefox, Internet Explorer, Safari, Opera ), και πολλών άλλων, οι διάφορες λειτουργικότητες του internet αυξήθηκαν εκθετικά και απέσπασε το ενδιαφέρον περισσοτέρων χρηστών και επιχειρίσεων. Μερικές από τις σημερινές χρήσεις / λειτουργίες του internet σήμερα :

- − *Δελτία ειδήσεων, ιστοσελίδες παγκόσμιων νέων, κ.τ.λ.*
- − *Διαφημίσεις ( κυρίως σε Flash ) σε διάφορα συνήθως με κοινό αντικείμενο sites.*
- − *On-line συναλλαγές μέσω ασφαλών συνδέσεων, βάσεων δεδομένων και server side scripting ( κυρίως PHP αφού είναι δωρεάν και ευρέως διαδεδομένη ).*
- − *Διεξαγωγή on-line παιχνιδιών ( σε ηλεκτρονικούς υπολογιστές και κονσόλες )*
- − *Τεράστια βιβλιοθήκη πληροφοριών για κάθε γνωστικό αντικείμενο.*
- − *Επικοινωνία άμεση ( chat, forums ) και έμμεση ( e-mail ) με εκκατομύρια χρήστες σε όλο τον κόσμο μέσα σε ελάχιστο χρόνο.*
- − *Ιστοσελίδες προώθησης προιόντων / υπηρεσιών.*
- − *Αυτόματη ενημέρωση λογισμικού / οδηγών / service packs.*
- − *Μαζική αποστολή και παραλαβή αρχείων ( upload / download / share ).*
- − *Προβολή, αγορά / πώληση multimedia στοιχείων.*
- − *Διαδικτυακοί κύκλοι μαθημάτων / on-line εκπαίδευση.*

Όλες αυτές οι χρήσεις φυσικά είναι ένα μόνο κομμάτι του υπερσυνόλου που ονομάζεται internet. Επίσης, όσο αναπτύσονται νέες τεχνολογίες και ιδέες, όσο ο πληθυσμός των χρηστών αυξάνεται και όσο περισσότερες επιχειρήσεις εισέρχονται στον κλάδο και δαπανούν στο στην αξιοποίηση του internet, αυτό θα εξελίσεται και θα βελτιώνεται.

Η χρήση του διαδικτύου που θα χρησιμοποιήσουμε εμείς καθώς και στην οποία θα βασιστούμε είναι η αγοραπωλησίες μέσω internet και το στήσιμο ηλεκτρονικού καταστήματος χρησιμοποιώντας freeware e-commerce εργαλεία και τεχνολογίες το οποίο στην τελική του μορφή θα είναι δυναμικό, ευέλικτο, εξελίξιμο, εύχρηστο και έτοιμο για χρήση από τρίτους με μια πολύ βασική εκπαίδευση στο interface και τη λειτουργία του.

Παρακάτω φαίνονται τα βασικά βήματα που ακολουθήθηκαν για την κατασκευή του ηλεκτρονικού μας καταστήματος τα οποία θα αναλυθούν κατά τη διάρκεια αυτού του κεφαλαίου:

- *1)Στάδιο σχεδιασμού εφαρμογής / λειτουργικότητας / απαιτήσεων.*
- *2)Εγκατάσταση του oscommerce.*
- *3)Παραμετροποίηση του default site.*
- *4)Ανάλυση της βάσης δεδομένων.*
- *5)Προσθήκη / αλλαγές κατηγοριών / προιόντων.*
- *6)On-line πληρωμή μέσω ελληνικής τράπεζας.*

Πρίν γίνει όμως η ανάλυση και παρουσίαση του κάθε βήματος από τα παραπάνω, ας κάνουμε

μια ιστορική αναδρομή στην ιστορία, εξέλιξη και χρησιμότητα του e-commerce γενικότερα ώστε να είμαστε σε θέση να κατανοήσουμε καλύτερα τα όποια προβλήματα, λύσεις, απαιτήσεις, κ.ά προκύψουν στην πορεία.

## 2. E-COMMERCE

## 2.1 ΟΡΙΣΜΟΣ ΚΑΙ ΕΙΣΑΓΩΓΗ

Τι ακριβώς είναι αυτό που ονομάζουμε e-commerce ( ηλεκτρονικό εμπόριο );

*Πρόκειται για κάθε είδος εμπορικής συναλλαγής μεταξύ προσώπων (φυσικών και μη) που πραγματοποιείται με ηλεκτρονικά μέσα. Είναι η διάθεση και αγοραπωλησία προϊόντων ηλεκτρονικά, η διεκπεραίωση εμπορικών λειτουργιών και συναλλαγών χωρίς τη χρήση χαρτιού, συνήθως μέσω δικτύων ηλεκτρονικών υπολογιστών. Πρόκειται για την αγοραπωλησία αγαθών, πληροφοριών και υπηρεσιών μέσα από δίκτυα ηλεκτρονικών υπολογιστών.*

Το ηλεκτρονικό εμπόριο μπορεί να οριστεί από τέσσερις διαφορετικές οπτικές γωνίες:

- **Επιχειρήσεις:** Ως εφαρμογή νέων τεχνολογιών προς την κατεύθυνση του αυτοματισμού των συναλλαγών και της ροής εργασιών.
- **Υπηρεσίες:** Ως μηχανισμός που έχει στόχο να ικανοποιήσει την κοινή επιθυμία προμηθευτών και πελατών για καλύτερη ποιότητα υπηρεσιών, μεγαλύτερη ταχύτητα και απόδοση εκτέλεσης συναλλαγών και μικρότερο κόστος.
- **Απόσταση:** Ως δυνατότητα αγοραπωλησίας προϊόντων και υπηρεσιών μέσω του Internet ανεξάρτητα από τη γεωγραφική απόσταση.
- **Επικοινωνία:** Ως δυνατότητα παροχής πληροφοριών, προϊόντων ή υπηρεσιών, και πληρωμών μέσα από δίκτυα ηλεκτρονικών υπολογιστών.

Το ηλεκτρονικό εμπόριο σε πρακτικό επίπεδο, μπορεί να πάρει πολλές μορφές:

- **Εσωτερικό εμπόριο:** Στόχος είναι η αποτελεσματικότερη λειτουργία των δραστηριοτήτων μιας επιχείρησης, ώστε να μπορεί να προσφέρει καλύτερα προϊόντα και υπηρεσίες στους πελάτες της. Οι εφαρμογές του συνήθως εντάσσονται στη λειτουργία ενός τοπικού δικτύου (Intranet) και μπορούν να είναι: επικοινωνία μεταξύ ομάδων εργασίας, ηλεκτρονική δημοσίευση (άμεση διανομή πληροφοριών), brainstorming ( σύσκεψη και "κατέβασμα" ιδεών ) κτλ.
- **Συναλλαγές μεταξύ επιχειρήσεων (Business-to-Business B2B):** Το ηλεκτρονικό εμπόριο επιτρέπει σε επιχειρήσεις να βελτιώσουν τη μεταξύ τους συνεργασία, απλοποιώντας τις διαδικασίες και το κόστος των προμηθειών, την ταχύτερη αποστολή των προμηθειών και τον αποτελεσματικότερο έλεγχο του επιπέδου αποθεμάτων.

Επιπλέον καθιστά ευκολότερη την αρχειοθέτηση των σχετικών εγγράφων και ποιοτικότερη την εξυπηρέτηση πελατών. Η δυνατότητα ηλεκτρονικής σύνδεσης με προμηθευτές και διανομείς καθώς και η πραγματοποίηση ηλεκτρονικών πληρωμών βελτιώνουν ακόμη περισσότερο την αποτελεσματικότητα: οι ηλεκτρονικές πληρωμές περιορίζουν το ανθρώπινο σφάλμα, αυξάνουν την ταχύτητα και μειώνουν το κόστος των συναλλαγών. Το ηλεκτρονικό εμπόριο προσφέρει τη δυνατότητα αυξημένης πληροφόρησης σχετικά με τα προσφερόμενα προϊόντα - είτε από τους προμηθευτές είτε από ενδιάμεσους οργανισμούς που προσφέρουν υπηρεσίες ηλεκτρονικού εμπορίου.

• **Λιανικές πωλήσεις - Hλεκτρονικό εμπόριο μεταξύ επιχείρησης και καταναλωτών (Business-to-Consumer - B2C):** Πρόκειται για την πιο διαδεδομένη μορφή ηλεκτρονικού εμπορίου. Ο καταναλωτής έχει πρόσβαση σε μια τεράστια ποικιλία προϊόντων σε δικτυακούς κόμβους-καταστήματα, βλέπει, επιλέγει, αν επιθυμεί να αγοράσει είδη ένδυσης μπορεί ενίοτε και να τα δοκιμάζει (μέσω ειδικών προγραμμάτων), ανακαλύπτει προϊόντα τα οποία δεν θα μπορούσε να βρει εύκολα στη χώρα του, συγκρίνει τιμές και τέλος αγοράζει. Κι όλα αυτά χωρίς να βγει από το σπίτι του, κερδίζοντας πολύτιμο χρόνο και κόπο.

Αφού είδαμε τον γενικό ορισμό του e-commerce και τις υποκατηγορίες / μορφές του, ας κάνουμε μια σύντομη ιστορική αναδρομή από τη δεκαετία του 1970 εώς και σήμερα. Θα δούμε πώς γεννήθηκε το e-commerce σαν ιδέα, πώς εξελίχθηκε και τελικώς έφτασε στη μορφή που το βλέπουμε γύρω μας σήμερα.

#### 2.2 ΙΣΤΟΡΙΚΗ ΑΝΑΔΡΟΜΗ

#### **Δεκαετία του 1970**

Εμφανίζονται τα συστήματα ηλεκτρονικής μεταφοράς χρηματικών πόρων (EFT) μεταξύ τραπεζών, που χρησιμοποιούν ασφαλή ιδιωτικά δίκτυα. Τα συστήματα EFT αλλάζουν τη μορφή των αγορών.

#### **Δεκαετία του 1980**

Οι τεχνολογίες ηλεκτρονικής επικοινωνίας που βασίζονται στην αρχιτεκτονική της ανταλλαγής μηνυμάτων (συστήματα EDI και ηλεκτρονικό ταχυδρομείο) αποκτούν σημαντική διάδοση. Πολλές δραστηριότητες, που παραδοσιακά διεκπεραιώνονταν με βασικό μέσο το χαρτί, μπορούν πλέον να γίνουν ταχύτερα και με μικρότερο κόστος. Οι συναλλαγές, που παλαιότερα απαιτούσαν έντυπα, όπως παραγγελίες αγοράς, συνοδευτικά έγγραφα και επιταγές πληρωμής, μπορούν να γίνουν κατά ένα μέρος ή στο σύνολό τους ηλεκτρονικά - με δομημένο τρόπο χάρη στα συστήματα EDI ή μέσω του ηλεκτρονικού ταχυδρομείου.

#### **Τέλη της δεκαετίας του 1980 - αρχές της δεκαετίας του 1990**

Τα ηλεκτρονικά δίκτυα προσφέρουν μια νέα μορφή κοινωνικής επικοινωνίας, με δυνατότητες όπως ηλεκτρονικό ταχυδρομείο (e-mail), ηλεκτρονική διάσκεψη (conferencing) και ηλεκτρονική συνομιλία (IRC), ομάδες συζήτησης (newsgroups, forums), μεταφορά αρχείων (FTP) κτλ. Η πρόσβαση στο δίκτυο γίνεται φθηνότερη λόγω της διεθνούς απελευθέρωσης της αγοράς τηλεπικοινωνιών.

#### **Μέσα της δεκαετίας του 1990**

Η εμφάνιση του Παγκόσμιου Ιστού (WWW) στο Internet και η επικράτηση των προσωπικών ηλεκτρονικών υπολογιστών (PC) που χρησιμοποιούν λειτουργικά συστήματα τύπου Windows, προσφέρουν μεγάλη ευκολία χρήσης λύνοντας το πρόβλημα της δημοσίευσης και της εύρεσης πληροφοριών στο Διαδίκτυο. Το ηλεκτρονικό εμπόριο γίνεται ένας πολύ φθηνότερος τρόπος για την πραγματοποίηση μεγάλου όγκου συναλλαγών, ενώ συγχρόνως διευκολύνει την παράλληλη λειτουργία πολλών διαφορετικών επιχειρηματικών δραστηριοτήτων, επιτρέποντας σε μικρές επιχειρήσεις να ανταγωνιστούν μεγαλύτερες, με πολύ ευνοϊκότερες προϋποθέσεις.

#### **Τέλη της δεκαετίας του 1990**

Η καθιέρωση μεθόδων κρυπτογράφησης του περιεχομένου και εξακρίβωσης της ταυτότητας του αποστολέα ηλεκτρονικών μηνυμάτων ( π.χ. SSL 128bit ) , καθώς και η σχετική προσαρμογή της νομοθεσίας στους τομείς των εισαγωγών-εξαγωγών και των επικοινωνιών, καθιστούν δυνατή την πραγματοποίηση ασφαλών διεθνών ηλεκτρονικών συναλλαγών. Εδώ είδαμε και τη ραγδαία εξάπλωση του ηλεκτρονικού εμπορίου από τόσο τις επιχειρήσεις όσο και από τους καταναλωτές οι οποίοι μόλις έχουν αρχίσει να ξεπερνούν τον " φόβο του internet " για δύο λόγους :

- 1)Μαζική εξάπλωση και αποδοχή του internet στα νοικοκυριά κυρίως λόγω της απελευθέρωσης των τηλεπικοινωνιών αλλά και της ραγδαίας πτώσης των τιμών τους ως αποτέλεσμα του πολύ εντονότερου ανταγωνισμού.
- 2)Όπως προαναφέρθηκε, με την καθιέρωση μεθόδων κρυπτογράφησης του περιεχομένου και εξακρίβωσης της ταυτότητας του αποστολέα ηλεκτρονικών μηνυμάτων, οι καταναλωτές άρχισαν να αισθάνονται κατά πολύ πιο ασφαλείς στο να αποστέλλουν ευαίσθητα προσωπικά στοιχεία όπως αριθμοί πιστωτικών καρτών κ.ά.

## 2.3 ΤΕΧΝΟΛΟΓΙΕΣ ΚΑΙ ΠΡΟΤΥΠΑ ΓΙΑ ΤΟ ΗΛΕΚΤΡΟΝΙΚΟ ΕΜΠΟΡΙΟ

Οι τεχνολογίες του ηλεκτρονικού εμπορίου δεν είναι όλες νέες. Οι περισσότερες από αυτές χρησιμοποιούνται εδώ και αρκετά χρόνια από συγκεκριμένες επιχειρήσεις ή κλάδους. Αυτό που τους έδωσε την απαιτούμενη ώθηση και έκανε την αντιμετώπισή τους ενιαία -κάτω από τη μορφή του ηλεκτρονικού εμπορίου- ήταν η αποδοχή διεθνών προτύπων και η ανάγκη για νέες μορφές οργάνωσης και λειτουργικής διαχείρισης. Έτσι, οι επιχειρήσεις θα μπορούσαν στο εξής να αντεπεξέλθουν στις συνθήκες που επιβάλλονται από τη διεθνοποίηση των αγορών, τις νέες καταναλωτικές αντιλήψεις και κοινωνικές συνθήκες.

#### **Ηλεκτρονική Ανταλλαγή Δεδομένων (EDI - Electronic Data Interchange)**

Δημιουργήθηκε στις αρχές της δεκαετίας του '70. Η EDI είναι μια κοινή δομή αρχείων που σχεδιάστηκε ώστε να επιτρέψει σε μεγάλους οργανισμούς να μεταδίδουν πληροφορίες μέσα από μεγάλα ιδιωτικά δίκτυα. Πρόκειται για την ηλεκτρονική ανταλλαγή εμπορικών και διοικητικών δεδομένων από υπολογιστή σε υπολογιστή, με την ελάχιστη παρέμβαση χειρόγραφων διαδικασιών. Τα δεδομένα αυτά είναι οργανωμένα σε αυτοτελή μηνύματα (τιμολόγια, παραγγελίες, τιμοκατάλογοι, φορτωτικές κλπ.), το περιεχόμενο και η δομή των οποίων καθορίζονται από κάποιο κοινώς αποδεκτό πρότυπο. Τα πρότυπα που χρησιμοποιούνται σε παγκόσμιο επίπεδο προέρχονται από τον Οργανισμό Ηνωμένων Εθνών και καλύπτουν ένα ευρύ φάσμα επικοινωνιακών αναγκών των εμπορικών εταιριών. Το πρότυπο αυτό είναι το EDIFACT (EDI For Administration, Commerce and Transportation).

#### **Επίπεδο Ασφαλών Συνδέσεων (SSL - Secure Sockets Layer)**

Το πρωτόκολλο αυτό σχεδιάστηκε προκειμένου να πραγματοποιεί ασφαλή σύνδεση με τον εξυπηρετητή (server). Το SSL χρησιμοποιεί "κλειδί" δημόσιας κρυπτογράφησης, με σκοπό να προστατεύει τα δεδομένα καθώς "ταξιδεύουν" μέσα στο Internet.

#### **Ασφαλείς Ηλεκτρονικές Συναλλαγές (SET - Secure Electronic Transactions)**

Το SET κωδικοποιεί τους αριθμούς της πιστωτικής κάρτας που αποθηκεύονται στον εξυπηρετητή του εμπόρου. Το πρότυπο αυτό, που δημιουργήθηκε από τη Visa και τη MasterCard, απολαμβάνει μεγάλης αποδογής από την τραπεζική κοινότητα.

#### **Γραμμωτός κώδικας (Barcode)**

Η τεχνολογία του γραμμωτού κώδικα αποτελεί τμήμα του γενικότερου τομέα των τεχνολογιών αυτόματης αναγνώρισης (Auto ID Technologies). Είναι ένα σύγχρονο εργαλείο, το οποίο βοηθά καταλυτικά στην ομαλή διακίνηση και διαχείριση (logistics) προϊόντων και υπηρεσιών.

Η ανάπτυξη της τεχνολογίας του γραμμωτού κώδικα ξεκίνησε στις αρχές της δεκαετίας του 1960, με σκοπό να εξυπηρετήσει την πληρωμή προϊόντων στα καταστήματα τροφίμων. Οι πρώτες εφαρμογές σε βιομηχανικό περιβάλλον εμφανίστηκαν στα τέλη της ίδιας δεκαετίας σε μεγάλες αυτοκινητοβιομηχανίες, για τον περιορισμό του κόστους εργασίας που σχετιζόταν με την παραγωγή. Εκτεταμένη χρήση παρουσιάστηκε μετά την ανάπτυξη των πρώτων προτύπων (λόγω των πιέσεων των αρκετών πλέον χρηστών - προμηθευτών, υποκατασκευαστών των μεγάλων βιομηχανιών) στα τέλη της δεκαετίας του 1970. Κατά τη δεκαετία του 1980 υπήρξε αλματώδης ανάπτυξη του εξοπλισμού, κατ' επέκταση και των τρόπων χρήσης της τεχνολογίας γραμμωτού κώδικα.

#### **Έξυπνες κάρτες (Smart Cards)**

Οι "έξυπνες κάρτες" αποτελούν εξέλιξη των καρτών μαγνητικής λωρίδας (παθητικό μέσο αποθήκευσης, τα περιεχόμενα του οποίου μπορούν να διαβαστούν και να αλλαχθούν). Οι έξυπνες κάρτες μπορούν να αποθηκεύσουν μεγάλη ποσότητα δεδομένων και παρέχουν δυνατότητες κρυπτογράφησης και χειρισμού ηλεκτρονικών υπογραφών για την ασφάλεια των περιεχομένων τους. Η ιδέα της έξυπνης κάρτας ξεκίνησε στη Γαλλία το 1974. Το 1975 τα δικαιώματα ανάπτυξης πέρασαν σε μεγάλες εταιρίες ηλεκτρονικού εξοπλισμού. Η νέα αυτή τεχνολογία παρουσιάστηκε στο κοινό το 1981. Μια σειρά από πιλοτικά σχέδια ξεκίνησε αμέσως, και το 1984 με μια συλλογική αξιολόγησή τους εκδόθηκαν νέες ολοκληρωμένες προδιαγραφές.

Σήμερα επικρατεί η λανθασμένη εντύπωση ότι οι Smart Cards είναι τραπεζικές ή πιστωτικές κάρτες, με αποτέλεσμα να μην αναγνωρίζεται το μεγάλο εύρος των δυνατοτήτων τους. Η τεχνολογία των έξυπνων καρτών προσφέρει απεριόριστες δυνατότητες χρήσης στη βιομηχανία, το εμπόριο και τη δημόσια διοίκηση.

#### **Πιστοποίηση και ασφάλεια**

Για την ασφάλεια των ηλεκτρονικών συναλλαγών χρησιμοποιούνται ευρέως τα firewalls. Το firewall αποτελεί λογισμικό ή υλικό, που επιτρέπει μόνο στους εξωτερικούς χρήστες που έχουν τα κατάλληλα δικαιώματα, να προσπελάσουν το προστατευόμενο δίκτυο. Ένα firewall επιτρέπει στους εσωτερικούς χρήστες να έχουν πλήρη πρόσβαση στις παρεχόμενες υπηρεσίες, ενώ οι εξωτερικοί χρήστες πρέπει να πιστοποιηθούν. Υπάρχουν πολλοί τύποι firewalls, καθένας από τους οποίους παρέχει διαφορετικά επίπεδα προστασίας. Ο συνηθέστερος τρόπος χρησιμοποίησης ενός firewall είναι η τοποθέτηση ενός υπολογιστή ή δρομολογητή μεταξύ συγκεκριμένου δικτύου και του Internet, και η παρακολούθηση όλης της κυκλοφορίας μεταξύ του εξωτερικού και του τοπικού δικτύου.

Η εμπιστευτική πληροφορία που διακινείται στο δίκτυο μπορεί να προστατευθεί με κρυπτογράφηση και χρήση μυστικών κωδικών. Η ασφάλεια του ηλεκτρονικού εμπορίου βασίζεται κατεξοχήν στην κρυπτογράφηση, δηλαδή στην κωδικοποίηση του μεταδιδόμενου κειμένου κατά τέτοιο τρόπο ώστε να μπορεί να αποκρυπτογραφηθεί μόνο με τη χρήση του ειδικού κλειδιού αποκρυπτογράφησης. Η κρυπτογράφηση συνοδεύεται πολλές φορές και από την ψηφιακή υπογραφή του αποστολέα, έτσι ώστε ο παραλήπτης να μπορεί να βεβαιωθεί για την ταυτότητα του πρώτου.

## 2.4 ΑΠΑΝΤΗΣΕΙΣ ΣΕ ΚΑΙΡΙΑ ΕΡΩΤΗΜΑΤΑ

#### **1. Πόσο προσοδοφόρο είναι το ηλεκτρονικό εμπόριο;**

Αρκετές εταιρίες που δραστηριοποιούνται στο χώρο το ηλεκτρονικού εμπορίου δεν παρουσιάζουν ικανοποιητικά κέρδη. Ορισμένες, μάλιστα, έρευνες κάνουν λόγο για το ένα τρίτο των online εμπόρων. Από την άλλη πλευρά όμως, οι μελέτες δείχνουν ότι οι περισσότεροι χρήστες του Internet ενημερώνονται για ένα προϊόν online και στη συνέχεια το αγοράζουν από αλλού. Έτσι, ακόμη κι αν ένα δικτυακό κατάστημα δεν σημειώνει αρκετές πωλήσεις, μπορεί να συνεισφέρει σημαντικά στην αύξηση των αγορών μέσα από άλλα κανάλια.

Όσον αφορά στις εταιρίες που εστιάζουν στην ανάπτυξη επιχειρηματικών σχέσεων με άλλες εταιρίες μέσα από το ηλεκτρονικό εμπόριο, στόχος τους δεν είναι τόσο η άντληση οικονομικού κέρδους, όσο η περικοπή των εξόδων και η βελτίωση των υπηρεσιών προς τους πελάτες.

#### **2. Είναι το ηλεκτρονικό εμπόριο ασφαλές για τις επιχειρήσεις;**

Κανείς δεν είναι 100% ασφαλής online. Επιτήδειοι πάντοτε υπάρχουν, αλλά η κρυπτογράφηση και τα συστήματα ασφαλείας αναπτύσσονται συνεχώς. Ωστόσο, επενδυτές και αναλυτές συμφωνούν ότι οι συναλλαγές είναι λιγότερο επικίνδυνες στο Internet συγκριτικά με το "φυσικό" κόσμο.

Για τις μικρομεσαίες επιχειρήσεις το ηλεκτρονικό εμπόριο είναι περισσότερο ασφαλές από ένα "πραγματικό" κατάστημα, το οποίο μπορεί να λεηλατηθεί, να καεί, να πλημμυρίσει. Η δυσκολία έγκειται στο να κάνουν τους πελάτες να εξοικειωθούν με την ιδέα ότι το ηλεκτρονικό εμπόριο είναι ασφαλές γι' αυτούς.

#### **3. Είναι το ηλεκτρονικό εμπόριο ασφαλές για τους πελάτες;**

Μολονότι θεωρείται ότι οι συναλλαγές μέσω πιστωτικής κάρτας στο Internet δεν είναι ασφαλείς, οι ειδικοί υποστηρίζουν ότι το ηλεκτρονικό εμπόριο και οι online συναλλαγές εν γένει είναι ασφαλέστερες από τις αγορές με πιστωτικές κάρτες σε "φυσικά" καταστήματα. Κάθε φορά που ο πελάτης πληρώνει με πιστωτική κάρτα σε ένα κατάστημα ή εστιατόριο και κάθε φορά που πετά την απόδειξη μιας πιστωτικής κάρτας γίνεται περισσότερο ευάλωτος στην απάτη.

#### **4. Πώς προσελκύονται πελάτες online;**

Τα "μυστικά" για μια επιτυχημένη παρουσία στο χώρο του ηλεκτρονικού εμπορίου είναι τα εξής:

- Ο δικτυακός κόμβος πρέπει να είναι πάντοτε ενημερωμένος.
- Ο κόμβος πρέπει να πληροί όλες τις προϋποθέσεις για τις ασφαλέστερες δυνατές συναλλαγές. Επίσης πρέπει να φαίνεται επαγγελματικός και να λειτουργεί άψογα.
- Ο δικτυακός κόμβος οφείλει να είναι απλός, εύχρηστος και γρήγορος. Απλή πρέπει να είναι και η διαδικασία εύρεσης συγκεκριμένων προϊόντων. Οι σελίδες πρέπει να "κατεβαίνουν" γρήγορα. Στο καταναλωτικό κοινό δεν αρέσει να περιμένει περισσότερο από όσο περιμένει σε μια μικρή σειρά.
- Πάντοτε βοηθά η παροχή online επιλογών συγκρίσιμων με οτιδήποτε προσφέρεται αλλού. Είναι προτιμότερη η πώληση προϊόντων που ο κόσμος θέλει να τα αγοράσει online. Αν ένα προϊόν είναι επιτυχημένο στις πωλήσεις μέσω ταχυδρομικών καταλόγων, θα πουλήσει εξίσου καλά και στο Internet.
- Οι τιμές πρέπει να παραμένουν στα χαμηλότερα δυνατά επίπεδα.

#### **5. Ποιό είναι το μέλλον του ηλεκτρονικού εμπορίου;**

Το μέλλον βρίσκεται στην έννοια της ηλεκτρονικής επιχείρησης (σε αντίθεση με το "απλό" μοντέλο του ηλεκτρονικού καταστήματος) όπου οι συναλλαγές και οι διεργασίες της επιχείρησης μεταβάλλονται ώστε να γίνονται με ηλεκτρονικά μέσα.

Σημαντικό κομμάτι για τη σωστή διαχείριση της επιχείρησης δεν είναι η διαχείριση των αγαθών όσο της πληροφορίας και η καλύτερη δυνατή οργάνωση και ολοκλήρωσή της με τελικό στόχο τις καλύτερες δυνατές παρεχόμενες υπηρεσίες προς τον πελάτη. Η βελτίωση της ποιότητας των υπηρεσιών και των αγαθών είναι από τους βασικότερους παράγοντες αυτής της αλλαγής, όπως και η συνεχής παρακολούθηση των αιτημάτων των πελατών. Για τον ελλαδικό χώρο, ως πλέον σημαντική εμφανίζεται η αύξηση των καναλιών διάθεσης των προϊόντων και του εύρους της αγοράς. Παγκοσμιοποίηση των αγορών συντελείται μέσα από την αξιοποίηση των ψηφιακών επιχειρήσεων.

#### **B2C** B<sub>2</sub>B 1500 1400 1000 900 590 500 330 190 80 50  $\bf{0}$ 1998 1999 2000 2001 2002 2003 2004 σχ. 1.1

## 2.5 ΕΥΡΩΠΑΙΚΗ ΚΑΙ ΕΛΛΗΝΙΚΗ ΟΙΚΟΝΟΜΙΚΗ ΟΨΗ ΤΟΥ E-COMMERCE

Στο παραπάνω γράφημα ( σχ. 1.1 ), βλεπουμε τα Συνολικά Έσοδα από το e-Commerce, Παγκοσμίως σε (δις \$). Αν παρατηρήσουμε τα δεδομένα, βλεπουμε ότι το ηλεκτρονικό εμπόριο παρουσιάζει εκθετική ανάπτυξη τα τελευταία 6 περίπου χρόνια.

Επίσης, παρακάτω βλέπουμε το λεγόμενο " παγόβουνο του e-commerce " δηλαδή την κατανομή του σε B2C ( Business to Customer ) και B2B ( Business to Business ), η οποία παρουσιάζεται αντίστοιχη της κατανομής του πάγου σε ένα παγόβουνο ( σχ. 1.2 ):

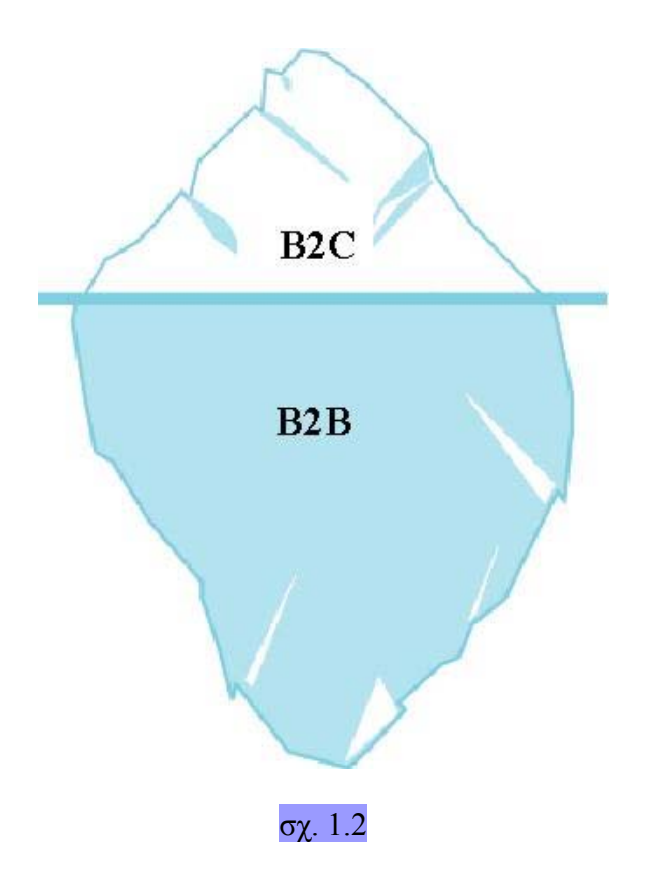

**Β2Β = EDI + Internet** 

*Ακόμη κι αν ακούγεται απίστευτο, το Β2Β υπάρχει εδώ και πολλά χρόνια, πολύ πριν αποκτήσουμε όλοι πρόσβαση στο Internet.* 

Τα πρότυπα όπως η Ηλεκτρονική Ανταλλαγή Δεδομένων (EDI) χρησιμοποιούνταν σε μεγάλο βαθμό στις συναλλαγές Β2Β και περισσότερα από 20 πρότυπα δημιουργήθηκαν για να εμπλουτίσουν την online επιχειρηματική επικοινωνία μεταξύ των προοδευτικών εταιρειών. Το Internet δεν τα άλλαξε όλα αυτά. Είναι γεγονός, πως ενώ έδωσε νέες ευκαιρίες στις επιχειρήσεις, που δεν υπήρχαν πριν, αρχικά πολλές από τις δραστηριότητες είχαν σαν αποτέλεσμα απλά να μετατρέπουν τις ήδη υπάρχουσες λύσεις σε εφαρμογές βασισμένες στο Internet.

Το Internet από μόνο του δεν προκάλεσε μία επαναστατική πρόοδο στο εμπόριο Β2Β. Μόνο το 14% όλων των συναλλαγών Β2Β στις ΗΠΑ πραγματοποιείται σήμερα online – συμπεριλαμβανομένων των EDI, π.χ. συναλλαγές οι οποίες δε βασίζονται στο Internet. Αυτό που δηλώνει το Β2Β e-Commerce στις μέρες μας είναι οι συναλλαγές που βασίζονται στο Internet οι οποίες κατά βάση αποτελούν μία πιο φιλική εκδοχή των αντίστοιχων EDI (σχ. 1.3):

**σχ. 1.3 : Συναλλαγές Business-to-Business, ΗΠΑ (\$ τρις)** 

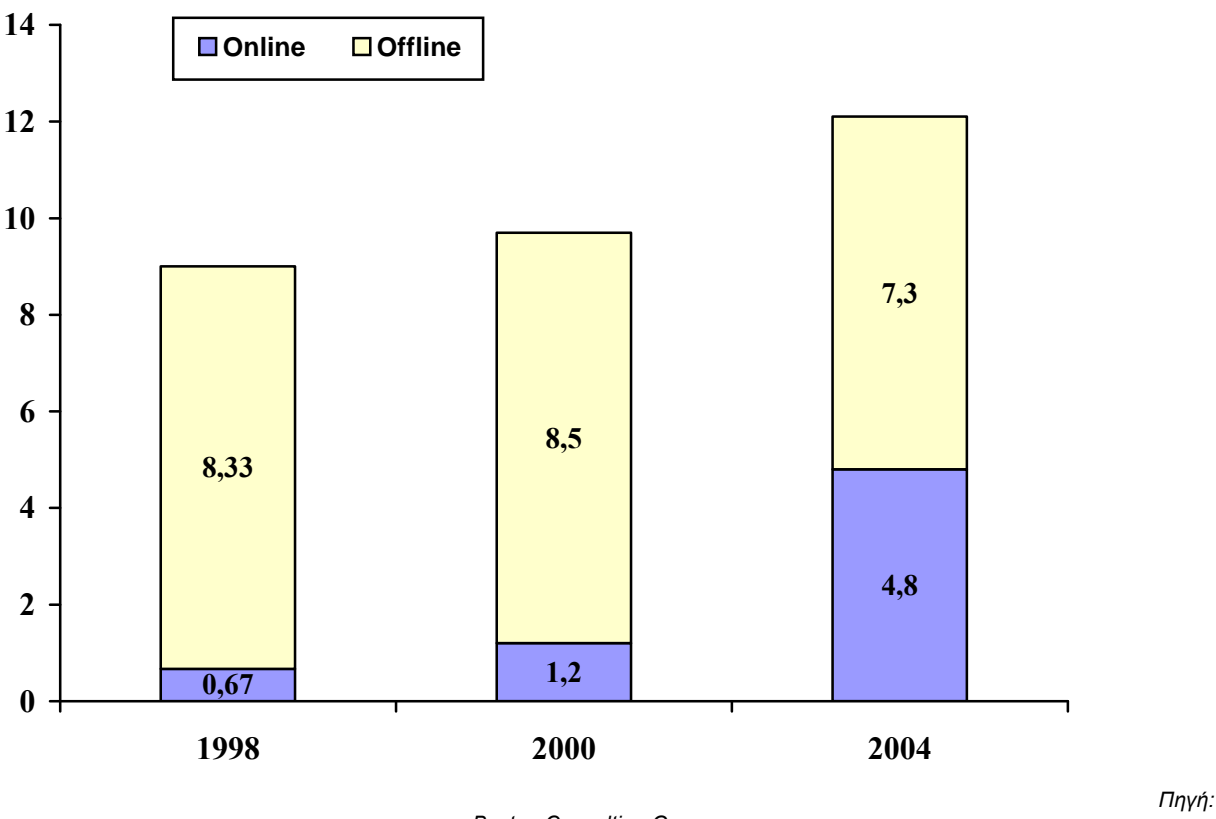

*Boston Consulting Group* 

**B2C = Αγορές + Internet** 

Η Νέα Οικονομία δεν είναι πολύ διαφορετική από την Παλιά. Οι επιχειρήσεις πρέπει να εξακολουθήσουν να αποτελούν τα σωστά επιχειρηματικά μοντέλα και να είναι προσοδοφόρες, αυτό σημαίνει, ότι εφαρμόζονται οι ίδιοι κανόνες με πριν.

Πολλά έχουν ειπωθεί και γραφτεί για το θαύμα του B2C e-Commerce, τις λαμπρές προοπτικές για κέρδη, την εμφάνιση ολοκαίνουργιων e-Marketplaces. Πολυψήφιοι αριθμοί που αναφέρονται στα έσοδα του B2C και διάφορες προβλέψεις, οι οποίες παρουσιάζουν ακόμη μεγαλύτερα τα νούμερα αυτά, συχνά πείθουν τις επιχειρήσεις πως ο μόνος τρόπος για να επιβιώσουν είναι να ακολουθούν την τάση του ηλεκτρονικού επιχειρείν. Είναι άραγε τόσο απλό;

Το 2000, δαπανήθηκαν στις ΗΠΑ 25 δις \$ για το B2C και 17 εκ. \$ στην Ελλάδα. Για την Ελλάδα, αυτό το ποσοστό αναμένεται να αγγίξει τα 474 εκ. \$ το 2004. Αυτά είναι εντυπωσιακά νούμερα, που απεικονίζουν έναν τρόπο πραγματοποίησης επιχειρηματικών συναλλαγών με ευκαιρίες ανάπτυξης και κέρδους. ( σχ. 1.4 & 1.5 )

Όμως, ποιο είναι το πραγματικό μέγεθος του B2C e-Commerce; Ποιο είναι το ποσοστό των αγορών online και offline;

## **σχ. 1.4 : Έξοδα για το B2C – 2000 (\$ δις)**

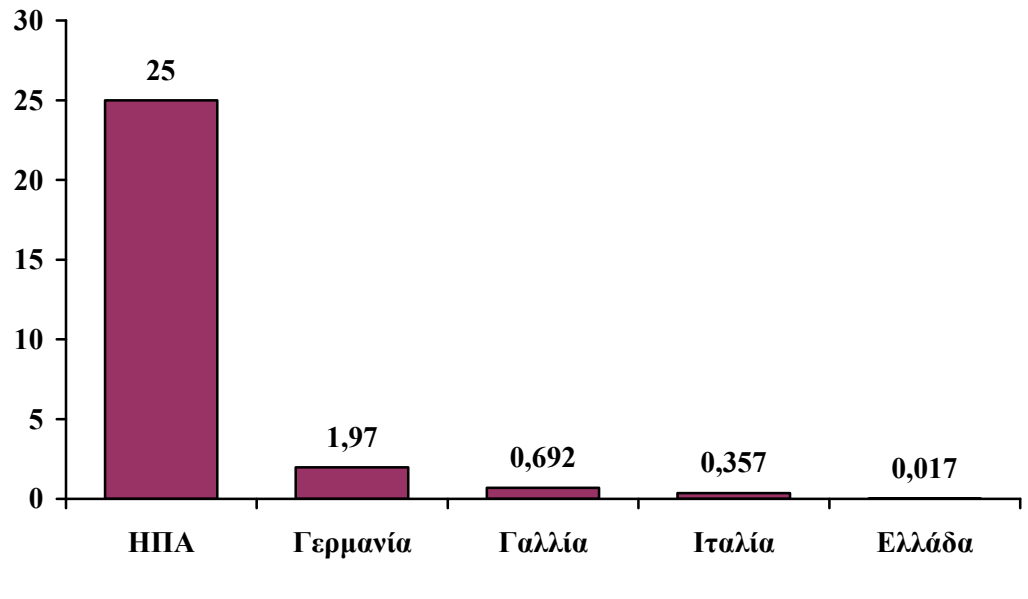

*Πηγή: NUA* 

**σχ. 1.5 : To B2C στην Ελλάδα, 2000-2004(\$ εκατ.)** 

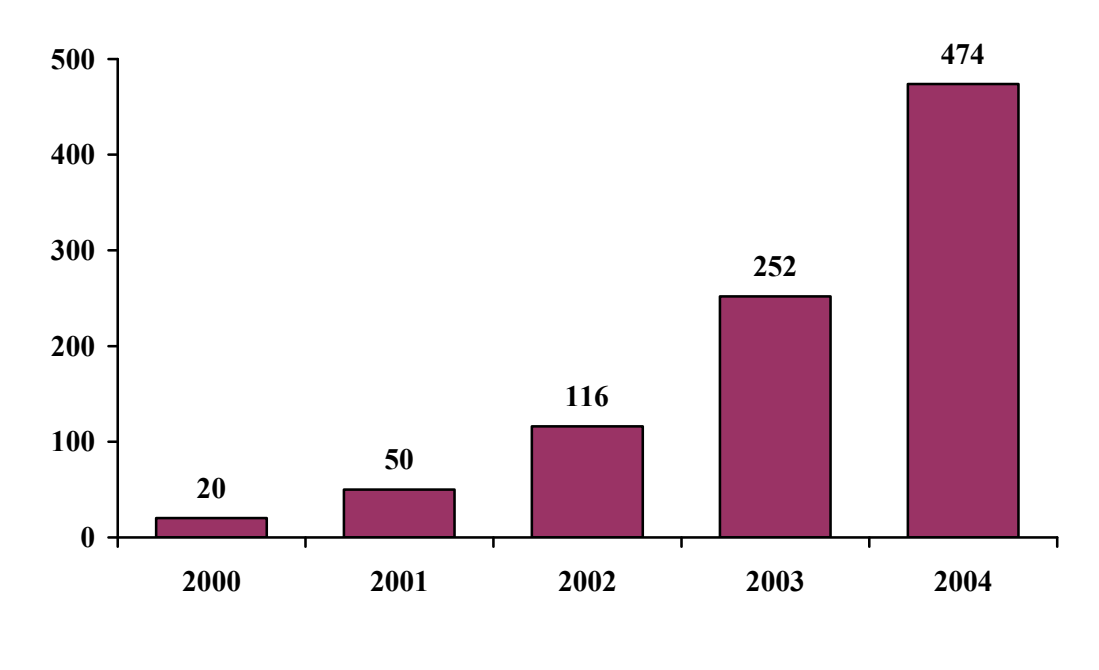

*Πηγή: Merrill Lynch* 

**B2C = 0 + κάτι**

*Το B2C στην Ελλάδα αποτελεί μόνο το 0,024% της συνολικής εγχώριας κατανάλωσης.* 

Για να γίνει κατανοητό το πραγματικό μέγεθος του e-Commerce, πρέπει να λάβουμε υπόψη τις συνολικές λιανικές πωλήσεις. Στα πλαίσια της προσέγγισης αυτής, βρήκαμε πως σε όλες τις χώρες, οι δαπάνες για το B2C είναι λιγότερες από το 0,5% του συνόλου των λιανικών πωλήσεων κάθε χώρας. Στις ΗΠΑ, που είναι ο ηγέτης στο e-Commerce, η συμβολή αυτή είναι 0,4% και στις μεγάλες Ευρωπαϊκές χώρες όπως η Γερμανία και η Γαλλία δεν ξεπερνά το 0,1%. Στην Ελλάδα, μόνο το 0,024% των συνολικών λιανικών πωλήσεων δαπανάται για online αγορές! (σχ. 1.6)

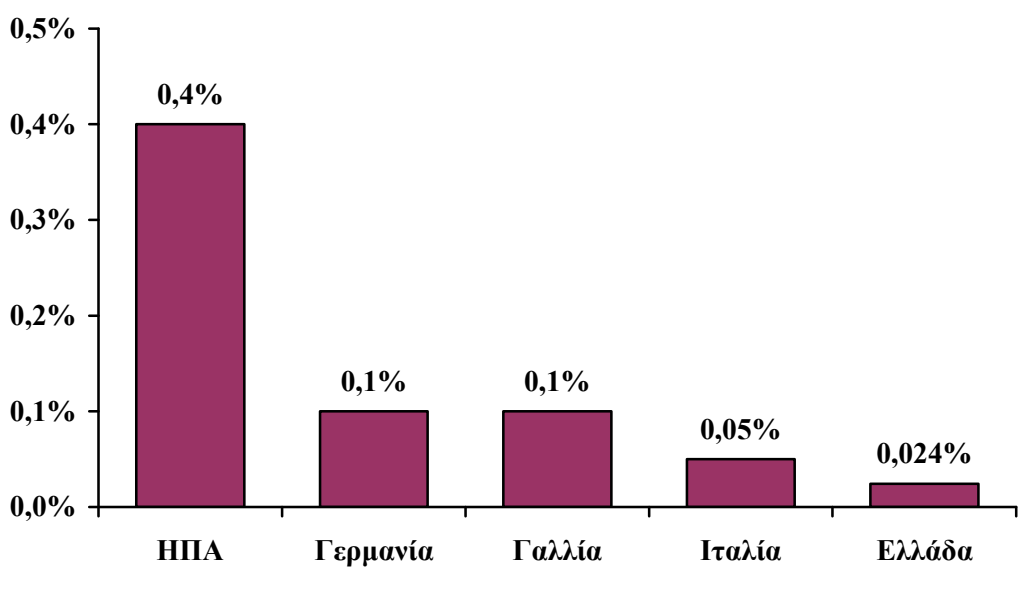

*Πηγή: Strategic International* 

Λαμβάνοντας υπόψη το μέγεθος του B2C σε άλλες πιο ώριμες χώρες, όσον αφορά το Internet, καθώς και το γεγονός πως οι Έλληνες καταναλωτές είναι συντηρητικοί σε αγορές εξ' αποστάσεως, το μερίδιο του Ελληνικού B2C στις συνολικές λιανικές πωλήσεις δεν αναμένεται να αυξηθεί περισσότερο από την τωρινή τιμή στις μεγάλες χώρες της Δυτικής Ευρώπης, δηλ.  $0,1\%$ .

Οι διαπιστώσεις αυτές γεννούν και κάποιες άλλες σκέψεις: υπάρχει επιχειρηματική δραστηριότητα στο B2C; Γιατί, παρά τη δημοτικότητα του Internet, τα e-έσοδα παραμένουν ακόμη χαμηλά; Η διείσδυση του Internet αυξάνεται σταθερά αλλά το Internet δε χρησιμοποιείται μόνο για αγορές. Η αναζήτηση πληροφοριών και η ηλεκτρονική επικοινωνία – και τα δύο χωρίς κόστος για το χρήστη – είναι οι βασικές αιτίες για τη χρήση του Internet στην Ελλάδα. Οι online αγορές πραγματοποιούνται μόνο από το 5% των χρηστών του Internet. ( σχ. 1.7 )

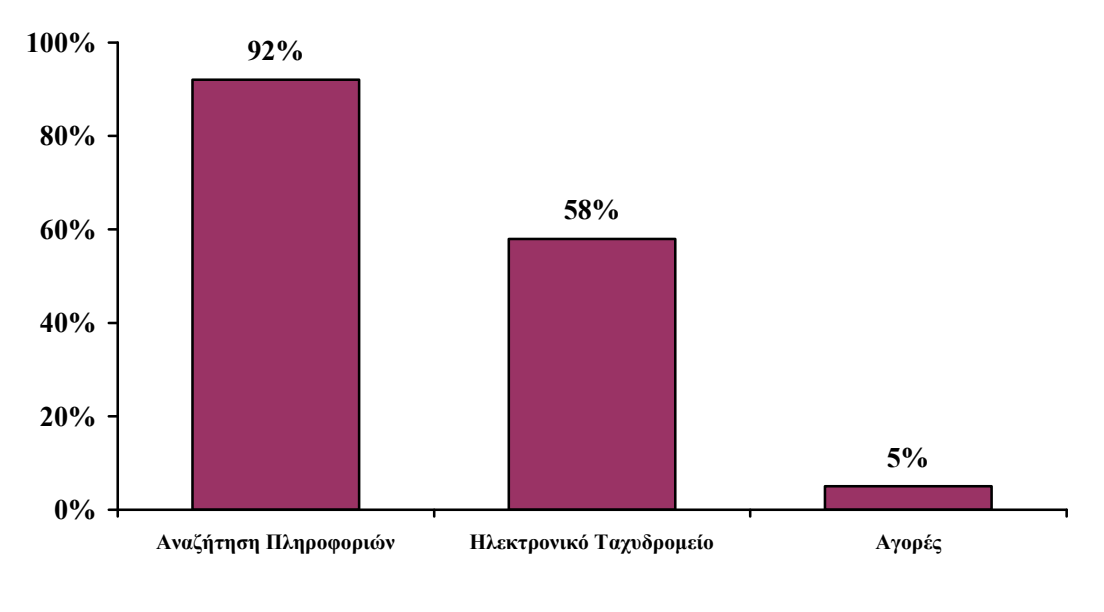

*Πηγή: Focus-Bari* 

## **Η Αγορά B2C = Ταξίδια + Προγράμματα + CDs + Βιβλία**

*Δεν μπορούν όλα να e-Πωληθούν*

Η αύξηση του B2C δεν μπορεί να επεκταθεί σε όλα τα τμήματα λιανικής πώλησης παρά μόνο σε εκείνα όπου ο πελάτης χρησιμοποιεί τα πλεονεκτήματα των online αγορών χωρίς να χάνει σε ποιότητα και χρήματα. Όσα δηλαδή αναγνωρίζονται εύκολα και δείχνουν ποιες είναι οι βασικές ευκαιρίες σε σχέση με τα υπόλοιπα προϊόντα. Τα ταξιδιωτικά εισιτήρια, τα CDs και ο εξοπλισμός computer αποτελούν τα βασικά προϊόντα που αγοράζονται κυρίως online στην Ελλάδα, ενώ ακολουθούν τα βιβλία, τα προϊόντα κινητής τηλεφωνίας και τα λουλούδια. Το κοινό χαρακτηριστικό που έχουν όλα αυτά τα προϊόντα είναι ο υψηλός βαθμός βεβαιότητας πως το παραδοτέο προϊόν θα ταιριάζει απόλυτα με αυτό που έχει παραγγελθεί όπως, για παράδειγμα, τα βιβλία και τα CDs. Τα ταξιδιωτικά εισιτήρια είναι μία κατηγορία προϊόντων όπου οι τιμές δεν είναι σταθερές και η online αγορά μπορεί να οδηγήσει ουσιαστικά σε καλύτερες τιμές. ( σχ. 1.8 )

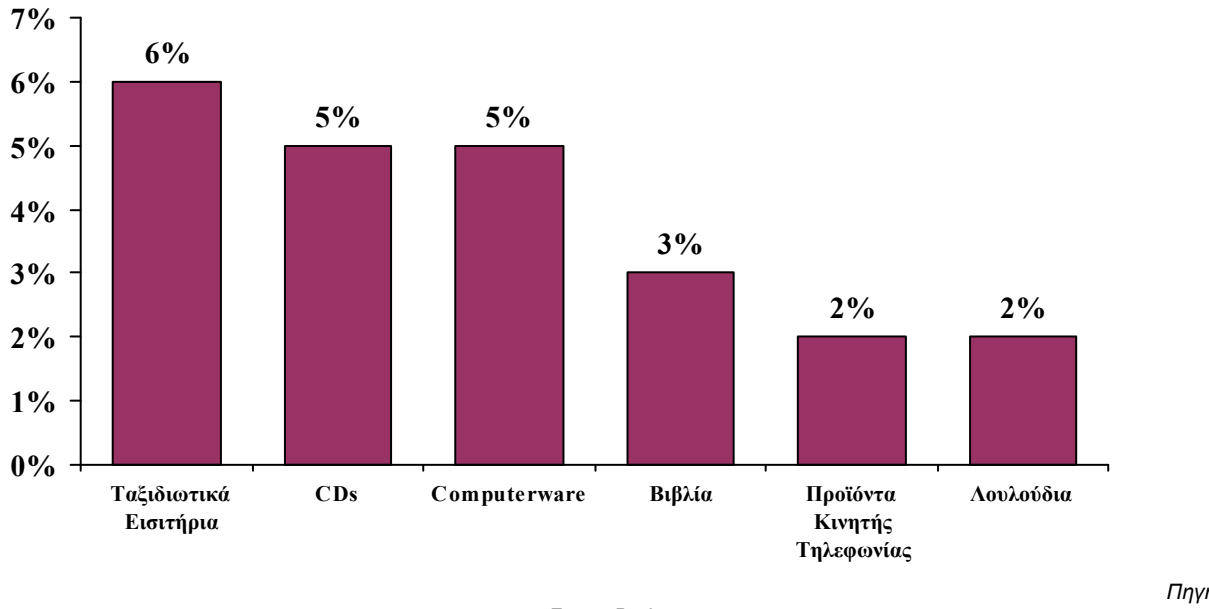

*Focus-Bari* 

*Πηγή:* 

Βλέποντας από την πλευρά του τρόπου της αγοράς, φαίνεται πως το B2C μπορεί να αντικαταστήσει πιο εύκολα άλλα εξ'αποστάσεως μέσα αγοράς όπως το telemarketing και τις τηλεφωνικές παραγγελίες παρά να απομακρύνει τους πελάτες από τα πραγματικά καταστήματα. Σήμερα, προτιμούνται άλλοι τρόποι αγοράς εξ'αποστάσεως απ'ότι το Internet, το οποίο χρησιμοποιείται μόνο από το 13,2% όσων χρησιμοποιούν εναλλακτικούς τρόπους αγοράς. ( σχ. 1.9 )

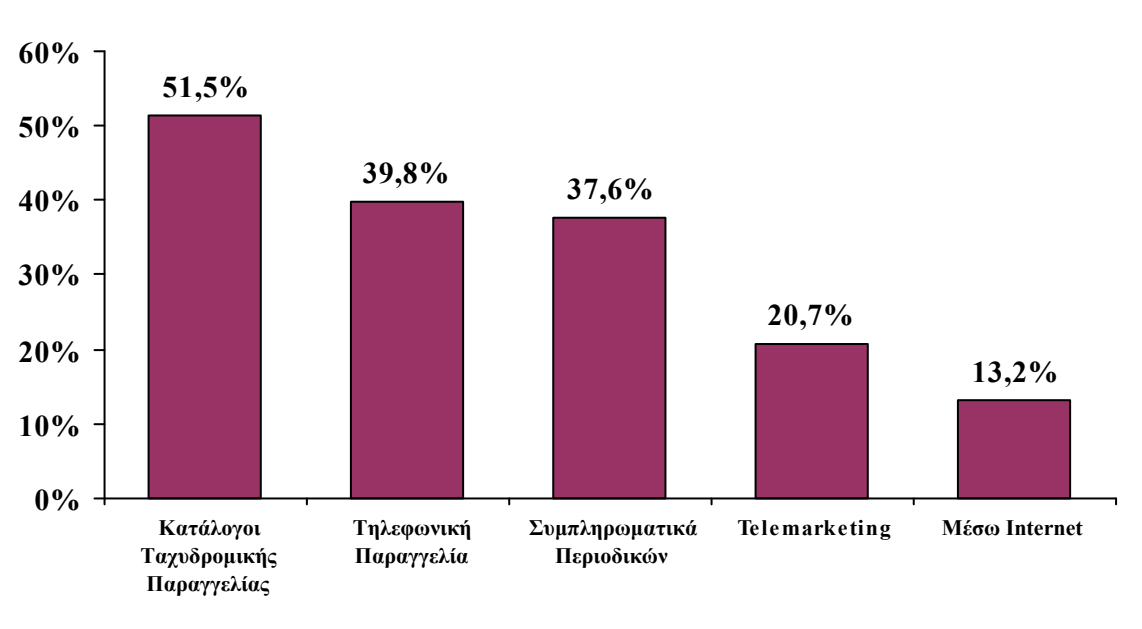

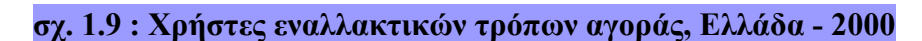

Οι επόμενοι παράγοντες αναστέλλουν την αύξηση του B2C e-Commerce στην Ελλάδα: - Οι εξ' αποστάσεως αγορές δεν αναπτύχθηκαν ποτέ στην Ελλάδα σε τέτοιο βαθμό, όπως για παράδειγμα στις ΗΠΑ όπου οι καταναλωτές έχουν έναν τυπωμένο κατάλογο και μία

*Πηγή: Focus-Bari* 

ταχυδρομική παραγγελία και αγοράζουν τηλεφωνικώς.

- Υπάρχει μία δυσπιστία για τις ηλεκτρονικές συναλλαγές που γίνονται με πιστωτική κάρτα ενώ τα μετρητά προτιμώνται γενικώς ως μέσο πληρωμής συγκριτικά με τις κάρτες. Οι τελευταίες χρησιμοποιούνται συνήθως για αγορές μεγάλης αξίας.

- Η τηλεπικοινωνιακή υποδομή δεν είναι τόσο αναπτυγμένη όπως σε άλλες χώρες, όπου ευρυζωνικά δίκτυα προσφέρουν ταχύτερη και πιο αξιόπιστη πρόσβαση στο χρήστη του Internet.

- Δεν υπάρχει, συνήθως, κίνητρο για online αγορές όταν τα προϊόντα έχουν την ίδια τιμή και ποιότητα όπως στα καταστήματα.

Το B2C δεν μπορεί να φθάσει σε ένα αξιοσημείωτο μέγεθος εκτός και αν προσφέρει σε κάποιον το πλεονέκτημα να αγοράζει online περισσότερα προϊόντα από αυτά που ήδη προσφέρονται. Επιπλέον, οι ανασταλτικοί παράγοντες που προαναφέρθηκαν θα πρέπει να αντιμετωπισθούν άμεσα.

Οι ευκαιρίες φαίνονται κυρίως στην e-Transformation (e-Μετασχηματισμό), αντιλαμβάνοντας το Web και την υπάρχουσα τεχνολογία ως την αλλαγή της δομής της επιχείρησης, τη βελτίωση των διαδικασιών, τη διευκόλυνση της επικοινωνίας, τη διαχείριση σημαντικών δεδομένων και την απόκτηση ανταγωνιστικού πλεονεκτήματος έναντι της προσπάθειας εύρεσης νέων "e-Customers". Το πρόθεμα "e-" έχει συμπεριληφθεί στη στρατηγική και δομή της εταιρείας στοχεύοντας σε υψηλότερη απόδοση και μακροπρόθεσμο κέρδος.

#### **Συμπεράσματα**

- •Όταν συζητάμε για το e-Commerce, πρέπει να γνωρίζουμε εάν αναφερόμαστε στο e-Commerce ως σύνολο ή ξεχωριστά στο Β2Β ή Β2C trading. Το Β2C αντιπροσωπεύει περίπου το 30% του συνολικού e-Commerce.
- •Το Β2Β είναι περισσότερο μία μεταμόρφωση του υπάρχοντος Β2Β εμπορίου, παρά μία νέα αγορά.
- •Το Β2C έχει έναν όγκο 20 εκ. \$ στην Ελλάδα το 2000, αντιπροσωπεύοντας μόνο το 0,024% του συνόλου των λιανικών πωλήσεων. Συγκριτικά με το παραδοσιακό εμπόριο, το e-Commerce δεν είναι τόσο σημαντικό τελικά.
- •Το Β2C τοποθετείται στο μικρό τμήμα της αγοράς, που εν μέρει το μοιράζεται με τους εξ' αποστάσεως μεταπωλητές. Προκειμένου το Β2C να φθάσει σε ένα ικανοποιητικό επίπεδο, πρέπει να επεκταθεί σε προϊόντα και υπηρεσίες προστιθέμενης αξίας που θα ανοίξουν το δρόμο σε ευκαιρίες για ανταγωνισμό του μεγάλου όγκου, συμβατικών λιανικών αγορών.
- •Το e-Commerce δεν αποτελεί μία ολοκαίνουργια αγορά. Για έναν αριθμό επιχειρήσεων το e-Commerce αποτελεί έναν τρόπο για πολύ αποδοτικότερες επιχειρηματικές συναλλαγές. Επίσης, αποτελεί μία ολοκληρωμένη λύση η οποία αντανακλά τον τρόπο με τον οποίο η εταιρεία διεξάγει τις επιχειρηματικές συναλλαγές, συμπεριλαμβανομένης μιας πλήρους εφοδιασμένης, λειτουργικά, αλυσίδας με εναλλακτικούς τρόπους μεταφοράς, αποθήκευσης, παραγγελίας αγαθών, καναλιών και τρόπων διανομής, αντιμετώπισης παραπόνων και εγγύηση ποιότητας.

## 3. ΚΑΤΑΣΚΕΥΗ ΤΟΥ ΗΛΕΚΤΡΟΝΙΚΟΥ ΚΑΤΑΣΤΗΜΑΤΟΣ

#### 3.1 ΣΧΕΔΙΑΣΜΟΣ / ΑΠΑΙΤΗΣΕΙΣ / ΛΕΙΤΟΥΡΓΙΚΟΤΗΤΑ

•

Το στάδιο του σχεδιασμού σε οποιαδήποτε εφαρμογή για ηλεκτρονικό υπολογιστή είναι ένα από τα βασικότερα και σημαντικότερα στάδια καθ' όλη την διαδικασία ανάπτυξής της. Τυχόν λάθη στις προβλεπόμενες απαιτήσεις ή προσφερόμενες λειτουργίες ( και τα δύο καθορίζονται στο στάδιο του σχεδιασμού ) της εφαρμογής μπορεί να δημιουργούν προβλήματα και καθυστερήσεις στα μετέπειτα στάδια, όπου η διόρθωσή τους θα είναι πολύ δυσκολότερη. Επίσης, αν σε αυτό το στάδιο γίνει σωστή και τεκμηριωμένη δουλειά, τα επόμενα στάδια θα προχωρούν ως φυσική απόρρεια των προηγουμένων και πιο " στρωτά ".

Στη φάση σχεδιασμού μιας εφαρμογής e-commerce όπως είναι η δημιουργία ενός ηλεκρονικού καταστήματος, ορισμένες συνήθεις απαιτήσεις που ζητούνται είναι οι παρακάτω :

- − *Ελεύθερο, open source λογισμικό για τη δημιουργία της εφαρμογής.*
- − *Δυναμικό site, εύκολο στις αλλαγές / αναβαθμίσεις.*
- − *24 ώρες το εικοσιτετράωρο λειτουργία, χωρίς καθυστερήσεις.*
- − *Εύκολο στην περιήγηση, με σαφείς ενδείξεις της θέσης του χρήστη.*
- − *Υποστήριξη πολλαπλών τεχνολογιών, για πολλές διαφορετικές λειτουργίες ( flash για διαφημίσεις, javascript για εμφάνιση μηνυμάτων, κ.ά. )*
- − *Υποστήριξη πολλαπλών τρόπων πληρωμής και παραγγελίας.*
- − *Ταχύτητα περιήγησης.*
- − *Αξιοπιστία συστήματος.*
- − *Καλοστημένη και εύκολα προσβάσιμη ( από τους εξουσιοδοτημένους χρήστες ) βάση δεδομένων.*
- − *Σχεδόν έτοιμο λογισμικό, εύκολα παραμετροποιήσιμο στις ανάγκες της εκάστοτε εφαρμογής.*
- − *Υποστήριξη των πιο διαδεδομένων browsers ( Internet Explorer, Mozilla Firefox, κ.τ.λ. )*
- − *Υποστήριξη διαφορετικών γλωσσών, νομισματικών μονάδων.*
- − *Ευκολία χρήσης τόσο από τους πελάτες τόσο και από τους διαχειρστές της εφαρμογής, των οποίων το έργο θα είναι να προσθέτουν νέα προιόντα / κατηγορίες κ.τ.λ.*

Όπως είναι κατανοητό, ανάλογα με τις απαιτήσεις που θα επιλέξουμε η τελική εφαρμογή να ικανοποιεί ορισμένο λογισμικό θα είναι καταλληλότερο για την κατασκευή της. Στην περίπτωσή μας, επιλέχθηκε το oscommerce, ένα ελεύθερο, open source λογισμικό γραμμένο PHP, επίσης ελεύθερη και ευρέως διαδεδομένη δυναμική server-side scripting γλώσσα. Το oscommerce συγκεκριμένα, μας προσφέρει οριμένα πλεονεκτήματα και λειτουργίες :

− *Άξιο εμπιστοσύνης*

Το oscommerce είναι ευρέως γνωστό και διαδεδομένο. Έχει μια τεράστια κοινότητα υποστήριξης και ιστορία πίσω του.

− *Χαμηλό κόστος*

Το λογισμικό ανοικτού κώδικα είναι δωρεάν όπως και τα διάφορα modules και κομμάτια κώδικα είναι επίσης δωρεάν.

− *Εύκολο στη χρήση*

Το πρόγραμμα παρέχει το ευρέως διαδεδομένο καλάθι αγορών καθώς και μία γκάμα τρόπων παρουσιάσης και πρόσβασης στα προιόντα.

− *Ταιριστό για μια ευρεία γκάμα καταστημάτων*

Υποστηρίζει διαφορετικά είδη καταστημάτων, διαφορετικές γλώσσες και νομισματικές

μονάδες. Είναι εύκολα προσαρμόσιμο από έναν σχετικά άπειρο χρήστη αλλά και προσφέρει αρκετές δυνατότητες στον έμπειρο σχεδιαστή.

− *Ευέλικτο*

Το oscommerce είναι παραμετροποιήσιμο και προσαρμόσιμο από έναν έμπειρο σχεδιαστή που ξέρει ή έχει τη θέληση να το κάνει.

− *Ασφαλές*

Το oscommerce υποστηρίζει το επίπεδο Secure Sockets Layer (SSL) και επιπλέον επιλογές στην περιοχή του administrator επιτρέπουν επιπλέον τρόπους προφύλαξης.

− *Καλώς Υποστηριζόμενο*

Το oscommerce υποστηρίζεται από μια δυνατή κοινότητα χρηστών και developers.

− *Αυξάνει τις πιθανές πωλήσεις*

Το oscommerce παρέχει πολλούς τρόπους αύξησης των πωλήσεων όπως διαφορετικούς τρόπους παρουσίασης των προιόντων, διαφορετικά φίλτρα αναζήτησης, νέα προιόντα, σχετικά προιόντα, παρουσιάσεις προιόντων και newsletters.

− *Φιλικό προς τον καταναλωτή*

Είναι εύκολο στη χρήση του, παρέχει πρόσβαση σε newsletters και παρουσιάσεις προιόντων, οι πελάτες λαβαίνουν e-mail με πληροφορίες των παργγελιών τους ή διαφόρων προιόντων. Επίσης παρέχει προσωπικά, ασφαλή profiles που κρατούν πληροφορίες για το ιστορικό αγορών, το καλάθι αγορών, κ.ά.

− *Φιλικό προς τον Έμπορο*

Είναι οικονομικά προσιτό προς τον έμπορο, υποστηρίζει διάφορες γλώσσες και νομισματικές μονάδες. Παρέχει εργαλεία όπως αναφορές παραγγελιών, Backup, invoicing, επεξεργασία παραγγελιών και αποστολών, κ.ά. Τέλος παρέχει ένα δυνατό αλλά συνάμα εύκολο στη χρήση περιβάλλον administrator.

## 3.2 ΕΓΚΑΤΑΣΤΑΣΗ OSCOMMERCE

Το πρώτο πράγμα που πρέπει να γίνει για την εγκατάσταση του Oscommerce είναι φυσικά το download του setup αρχείου από την επίσημη ιστοσελίδα της εφαρμογής

 ( http://www.oscommerce.com , σχ. 1.10 ). Από το μενού επιλογών στο πάνω μέρος επιλέγουμε solutions -> downloads και στη συνέχεια κάνουμε κλίκ στον υπερσύνδεσμο στο αρχείο που μας παρέχει η ιστοσελίδα.

Αφού τελειώσει το " κατέβασμα " του αρχείου, αποσυμπιέζουμε το συμπιεσμένο .rar αρχείο σε έναν φάκελο της επιλογής μας ( σχ. 1.11 )

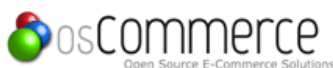

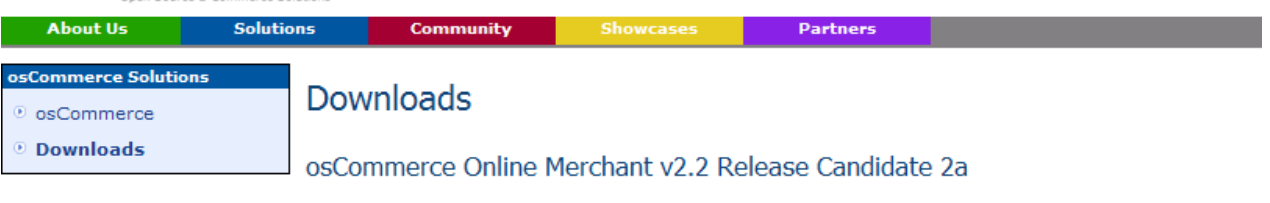

» oscommerce-2.2rc2a.zip (2,359,052 bytes; md5; 31bb9f5f2bd93d18666f8e41c8283147)

Documentation is included in the download release packages.

#### σχ. 1.10

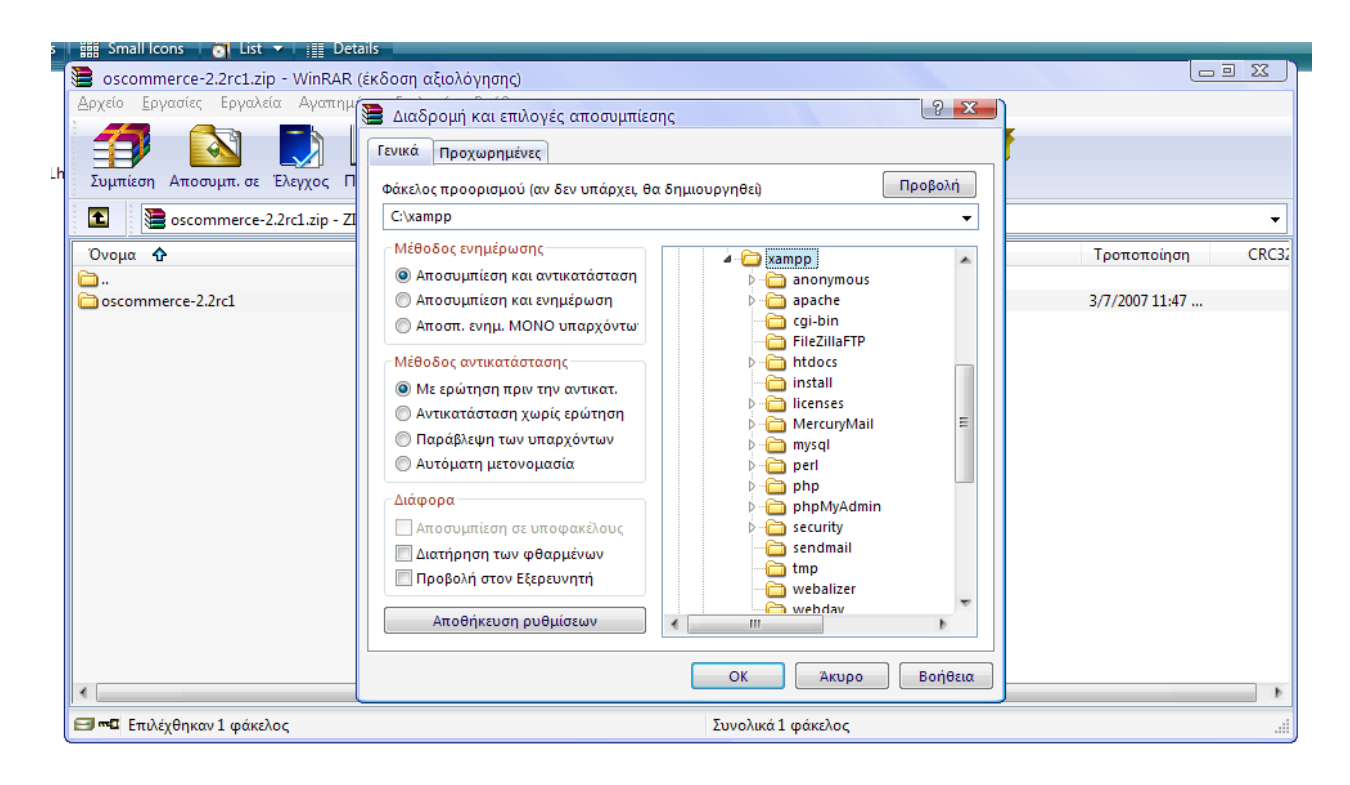

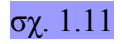

Στην περίπτωση του δικού μας ηλεκτρονικού καταστήματος έχουμε μισθώσει χώρο για την φιλοξενία των αρχείων μας στην εταιρία lunarpages. Αφού μας εστάλη το επιβεβαιωτικό e-mail από την εταιρία μαζί με τις διευθύνσεις για διάφορα εργαλεία που παρέχονται δωρεάν ( π.χ. Control Panel ) μαζί με τους κωδικούς πρόσβασης, μπαίνουμε στη διεύθυνση https://account.lunarpages.com/login.php και αφού δώσουμε τα στοιχεία μας, βλέπουμε την κεντρική σελίδα επιλογών για το site μας .

Επιλέγουμε Control Panel -> go to cPanel για να πάμε στην εφαρμογή διαχείρισης cPanel ( σχ. 1.12 , 1.13 , 1.14 ) :

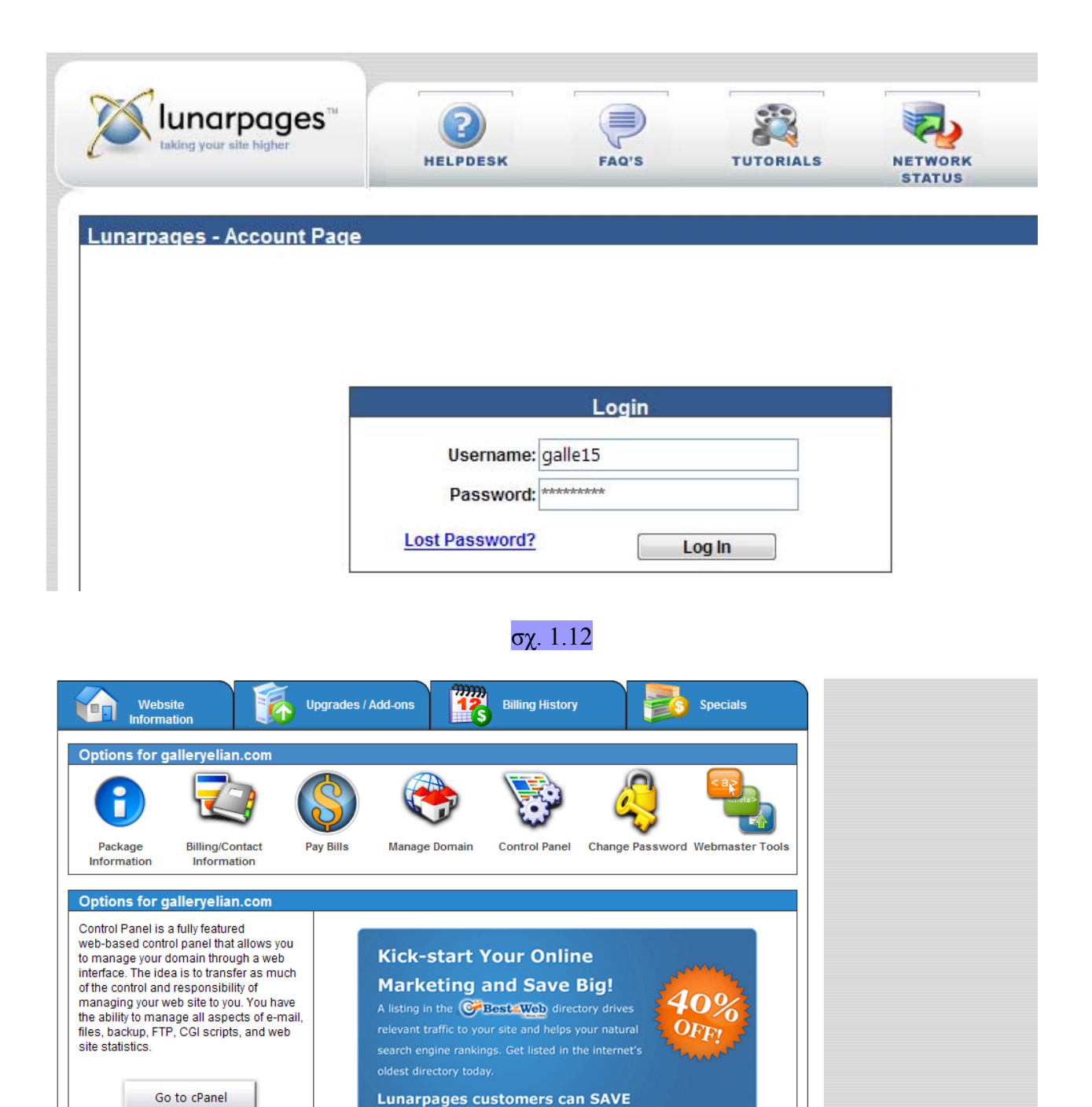

If you are prompted for your password.

σχ. 1.13

40% on submissions using the

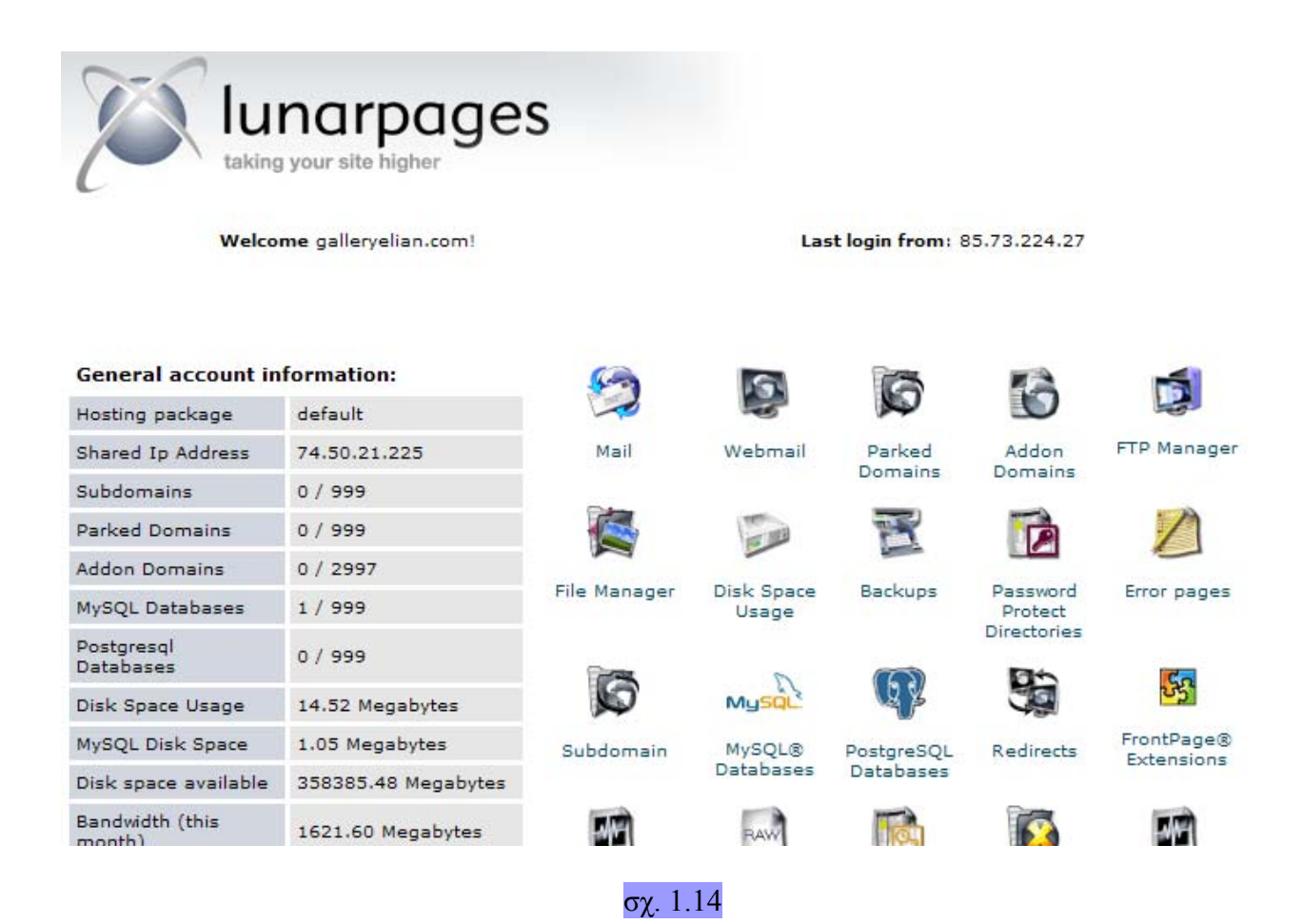

Σε αυτή τη σελίδα ( σχ. 1.14 ) βλέπουμε μια πληθώρα επιλογών για την διαχείριση του μισθωμένου δικτυακού τόπου όπως δημιουργία, επεξεργασία και προβολή βάσης δεδομένων, προστασία φακέλων και αρχείων, εγκατάσταση add-on εφαρμογών, προβολή στατιστικών, κ.ά.

Εμάς μας ενδιαφέρει η επιλογή MySQL Databases για την δημιουργία της βάσης δεδομένων πάνω στην οποία θα " πατάει " το oscommerce. Φυσικά σε αυτή τη φάση εμείς δημιουργούμε μια κενή βάση δεδομένων και σε επόμενο βήμα η διαδικασία εγκατάστασης του oscommerce θα φροντίσει να την γεμίσει με πίνακες και εγγραφές.

Κάνουμε λοιπόν κλίκ στην παραπάνω επιλογή και βρισκόμαστε στην οθόνη του σχ. 1.15 :

#### **MySQL Account Maintenance**

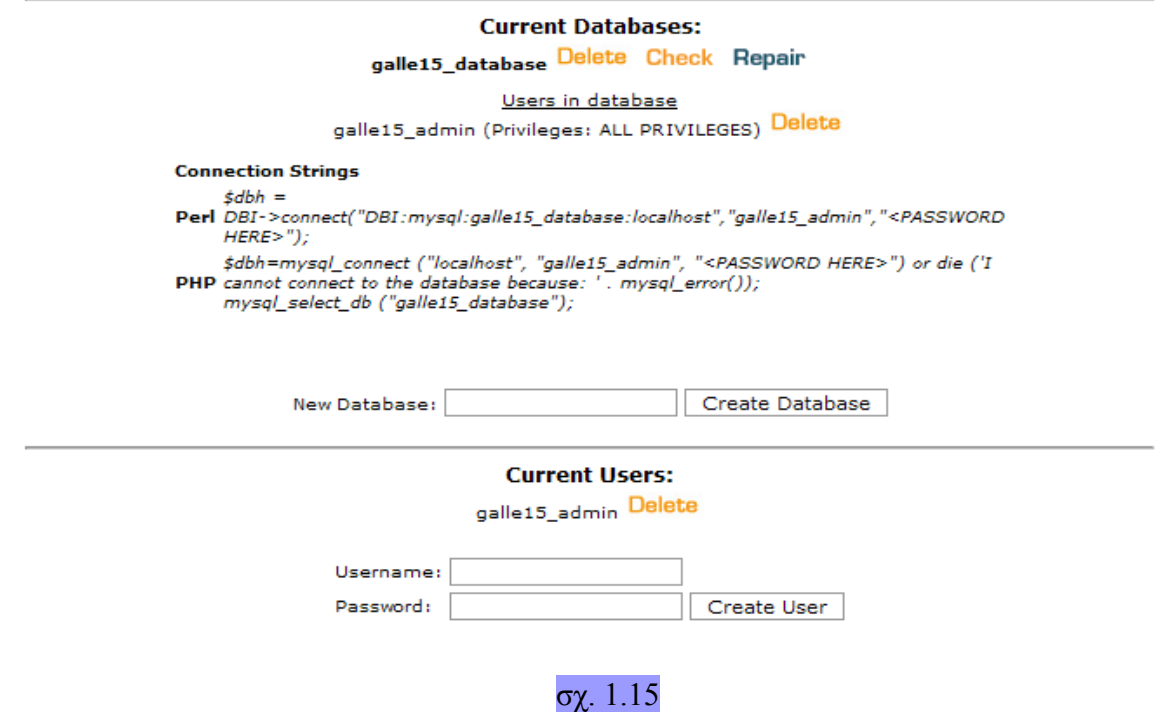

Στην παραπάνω εικόνα βέβαια, η βάση δεδομένων είναι ήδη δημιουργημένη. Αρχικά πληκτρολογούμε ένα όνομα για την βάση δεδομένων και πατούμε το πλήκτρο Create Database.

Η βάση δεδομένων δημιουργείται αυτομάτως αλλά είναι βέβαια άδεια. Στη συνέχεια δημιουργούμε έναν ή περισσότερους χρήστες πληκτρολογώντας όνομα χρήστη και κωδικό πρόσβασης και πατώντας το πλήκτρο Create User.

Τέλος, πρέπει να αντιστοιχίσουμε τους χρήστες σε βάσεις δεδομένων καθώς και να τους παραχωρήσουμε τα αντίστοιχα δικαιώματα πρόσβασης. Στην περίπτωσή μας επιλέγουμε έναν χρήστη και του δίνουμε όλα τα δικαιώματα ( σχ. 1.16 ) :

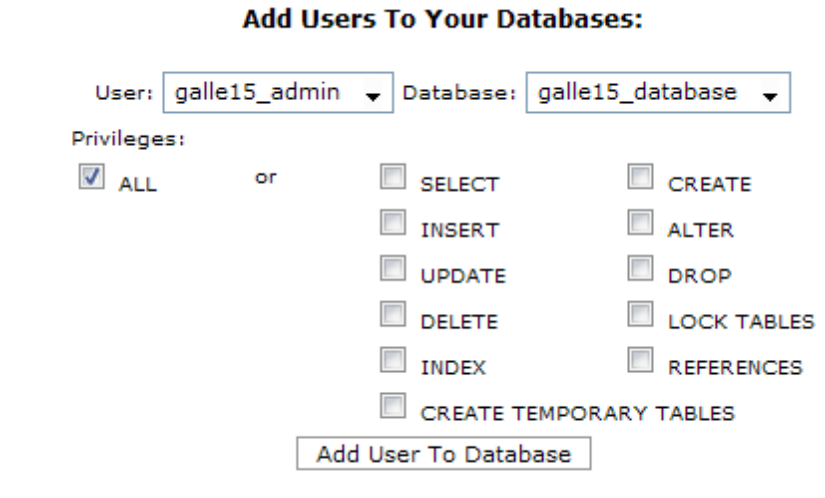

σχ. 1.16

Αφού τελειώσουμε με τη δημιουργία της βάσης δεδομένων στον server, πρέπει να χρησιμοποιήσουμε ένα FTP upload πρόγραμμα για το upload των αρχείων του oscommerce που αποσυμπιέσαμε προηγουμένως. Χρησιμοποιήθηκε το CuteFTP Professional 8.0.

Αφού ξεκινήσουμε την εφαρμογή, επιλέγουμε File -> New -> FTP Site και βλέπουμε την οθόνη εισαγωγής νέας διεύθυνσης FTP ( σχ. 1.17 & 1.18 ) :

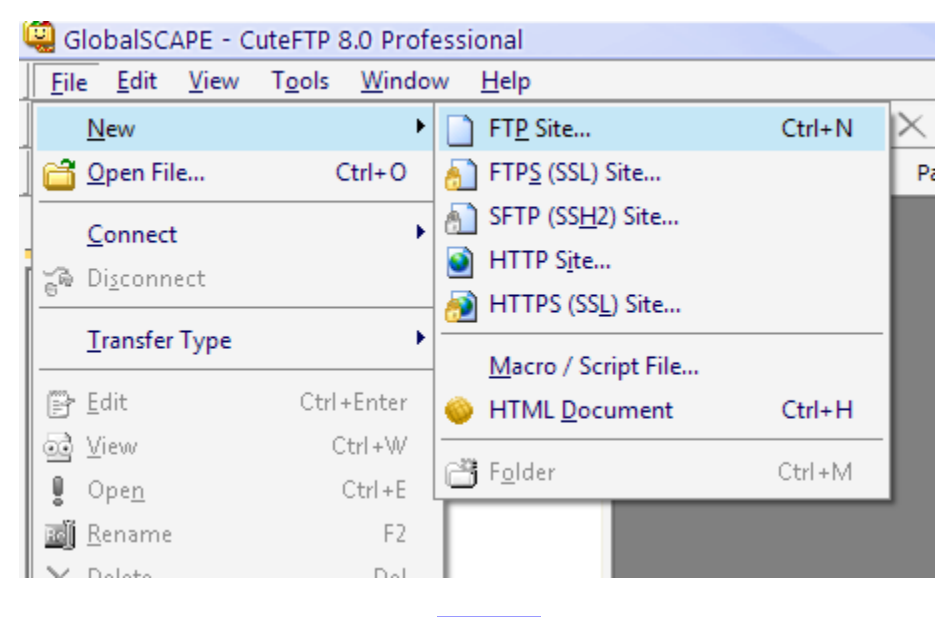

σχ. 1.17

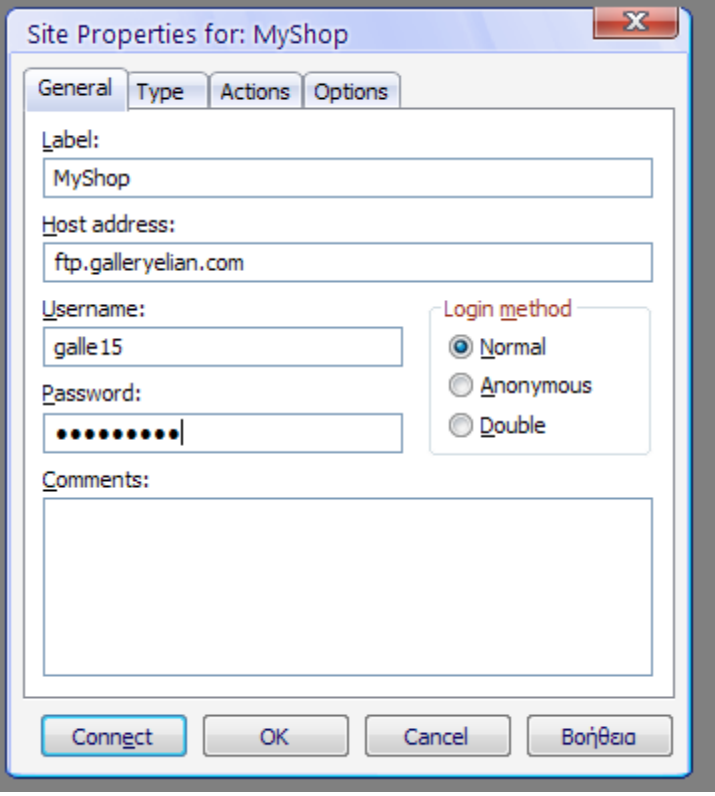

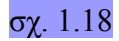

Αφού εισάγουμε τα απαιτούμενα στοιχεία πατούμε το πλήκτρο Connect και αν όλα είναι σωστά, συνδεόμαστε με τον server και μπορούμε ελεύθερα να μέσω FTP να πειράξουμε τον κατάλογο public html που μας έχει παραδοθεί από την lunarpages.

Στο αριστερό παράθυρο έχουμε έναν browser του τοπικού μας υπολογιστή και στο δεξί έναν αντίστοιχο του server. Αναζητούμε το φάκελο στον οποίο προηγουμένως αποσυμπιέσαμε τα αρχεία του oscommerce και αντιγράφουμε όλο τον φάκελο " catalog " στο φάκελο " public html " του server με απλό drag n' drop ( σχ. 1.19 ) :

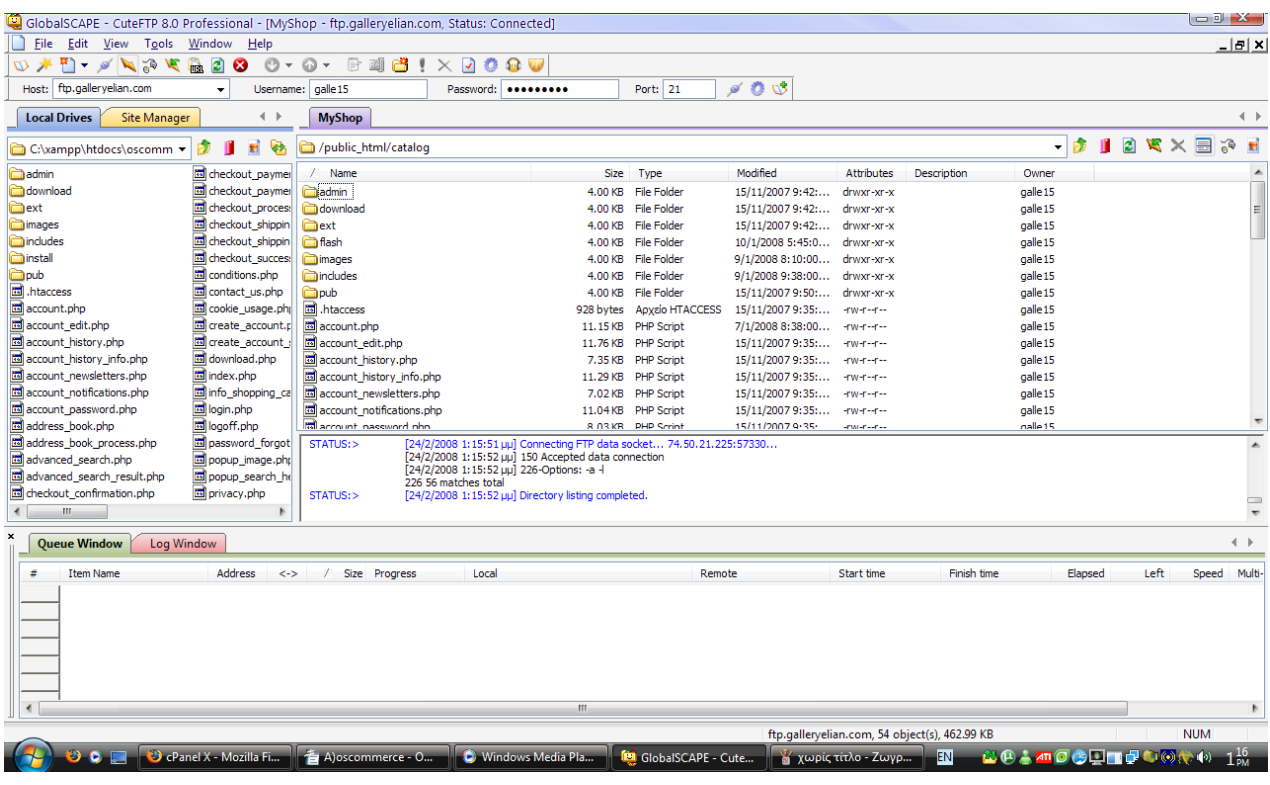

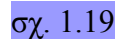

Έπειτα, μέσω ενός internet browser πληκτρολογούμε την διεύθυνση του ηλεκτρονικού μας καταστήματος και συγκεκριμένα το αρχείο index.php στο φάκελο εγκατάστασης του oscommerce : http://www.galleryelian.com/catalog/install/index.php και βλέπουμε την οθόνη εκκίνησης εγκατάστασης του oscommerce ( σχ. 1.20 ):

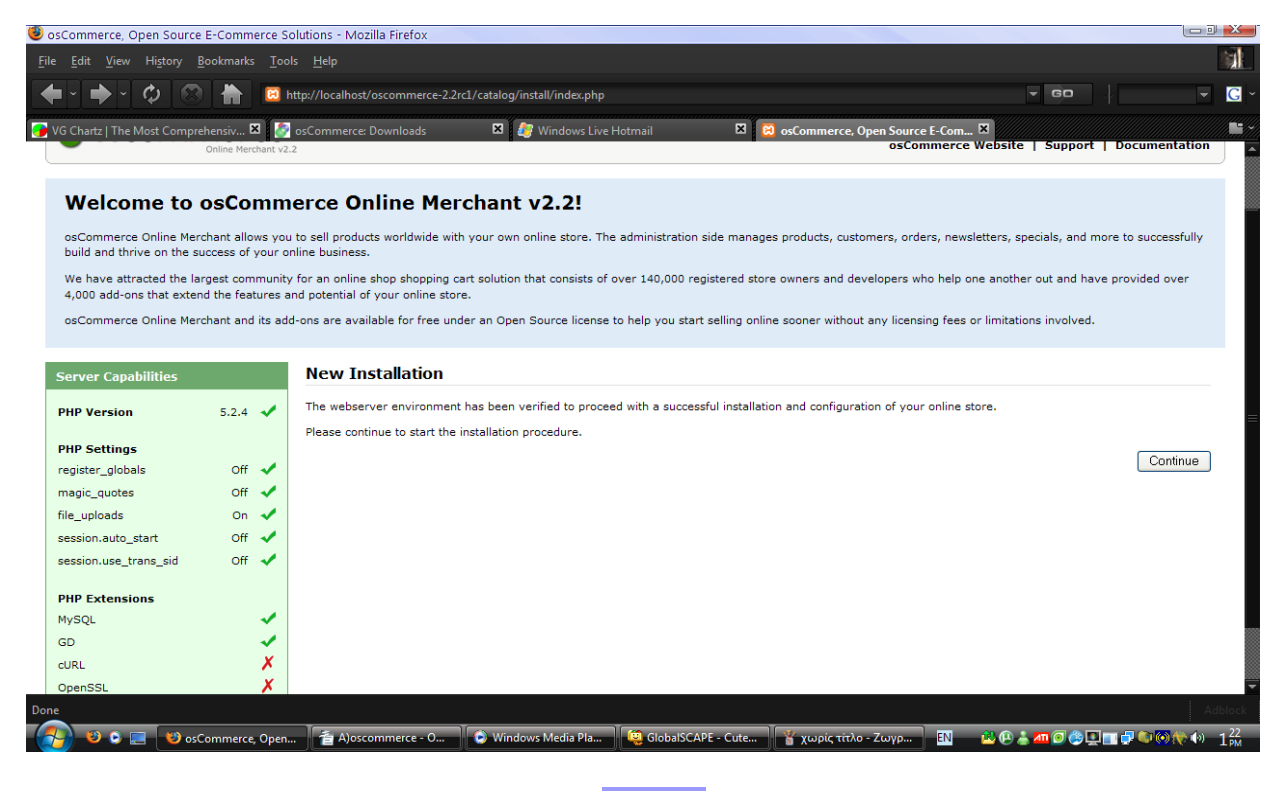

σχ. 1.20

Για να ξεκινήσουμε την εγκατάσταση, πατάμε το πλήκτρο Continue. Στην επόμενη οθόνη ( σχ. 1.21 ), εισάγουμε διεύθυνση του server που φιλοξενεί το κατάστημα μας, όνομα χρήστη βάσης δεδομένων, κωδικό πρόσβασης και τέλος το όνομα της ίδιας της βάσης και πατάμε Continue.

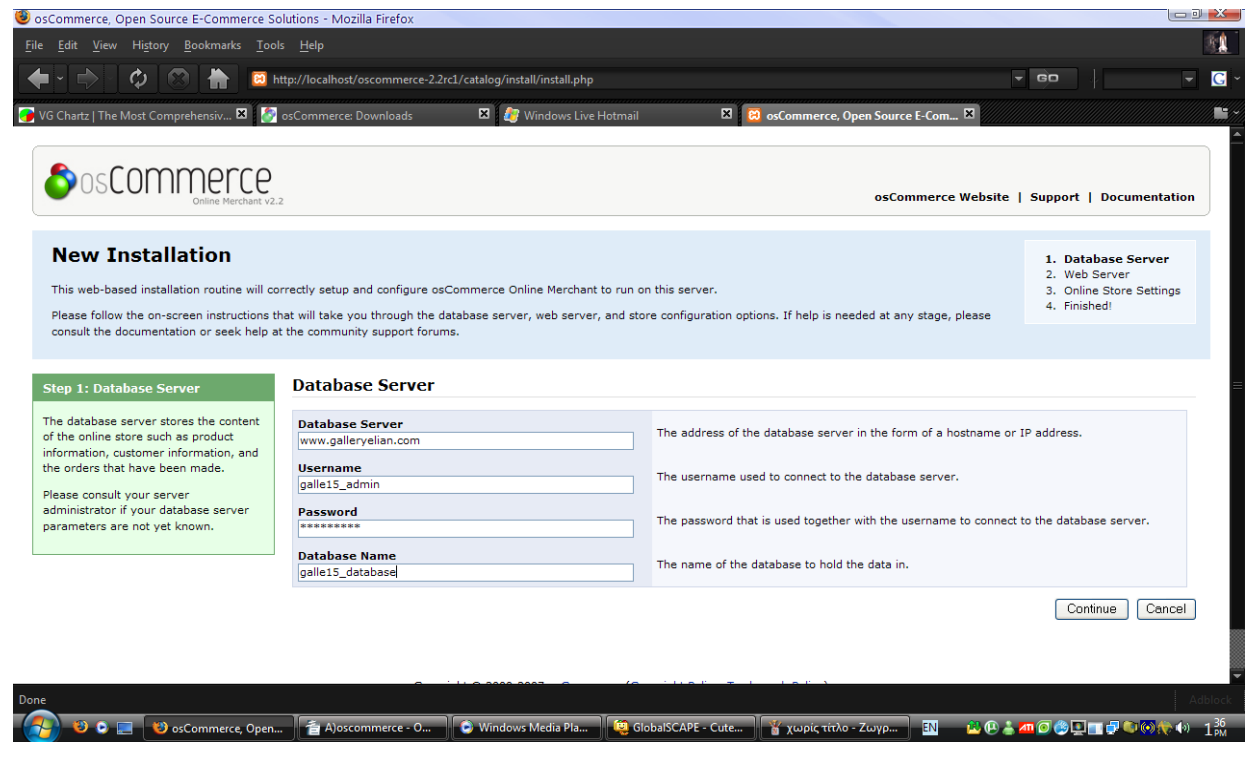

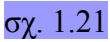

Στο επόμενο βήμα της εγκατάστασης εισάγουμε τη διεύθυνση όπου θα βρίσκεται το κατάστημα καθώς και το directory στο οποίο θα εγκατασταθεί το πρόγραμμα. Μπορούμε και συνιστάται να αφήσουμε τις default τιμές ( σχ. 1.22 ). Για να συνεχίσουμε πατάμε Continue.

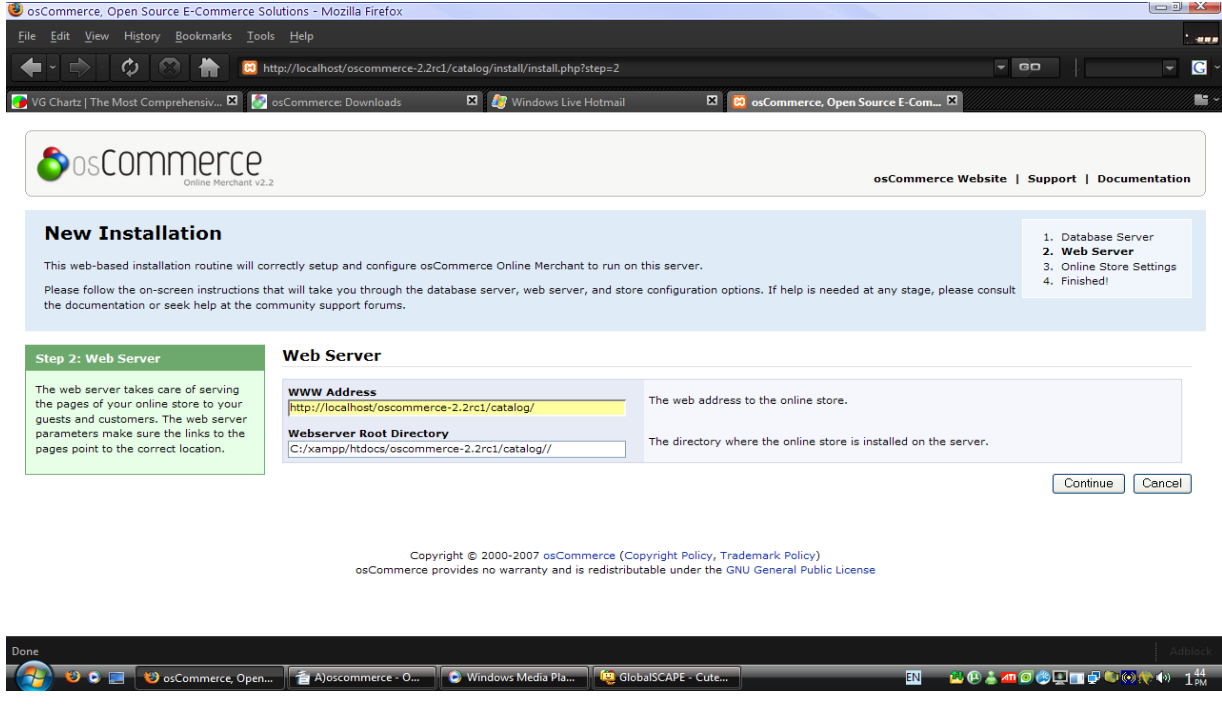

σχ. 1.22

Τέλος, εισάγουμε στοιχεία για την μετέπειτα διαχείριση και λειτουργία του καταστήματός μας όπως όνομα ιδιοκτήτη καταστήματος, όνομα και κωδικό administrator, όνομα καταστήματος και e-mail ιδιοκτήτη ( σχ. 1.23 ) και πατάμε Continue.

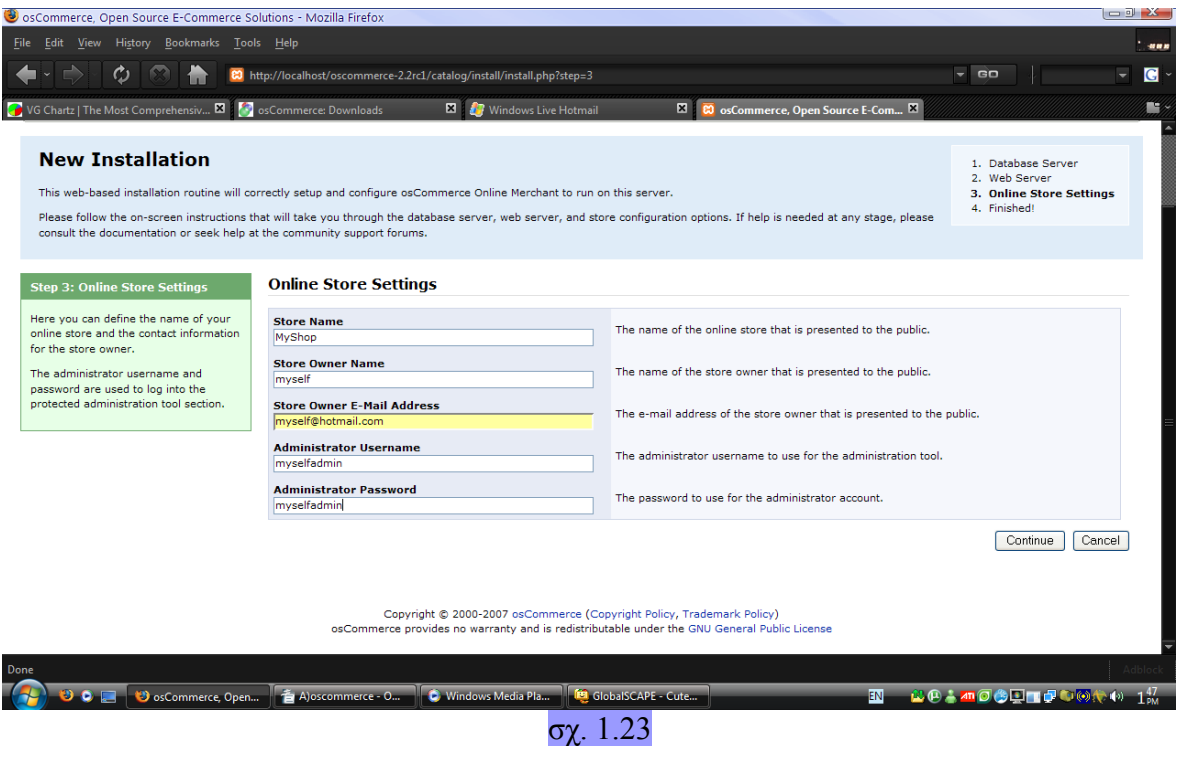

Αφού δούμε το επιβεβαιωτικό μήνυμα ότι η εγκατάσταση ήταν επιτυχής, μας δίνεται η επιλογή να επισκεφθούμε την κεντρική σελίδα του καταστήματος ή περιοχή administration ( σχ. 1.24 & 1.25 ) :

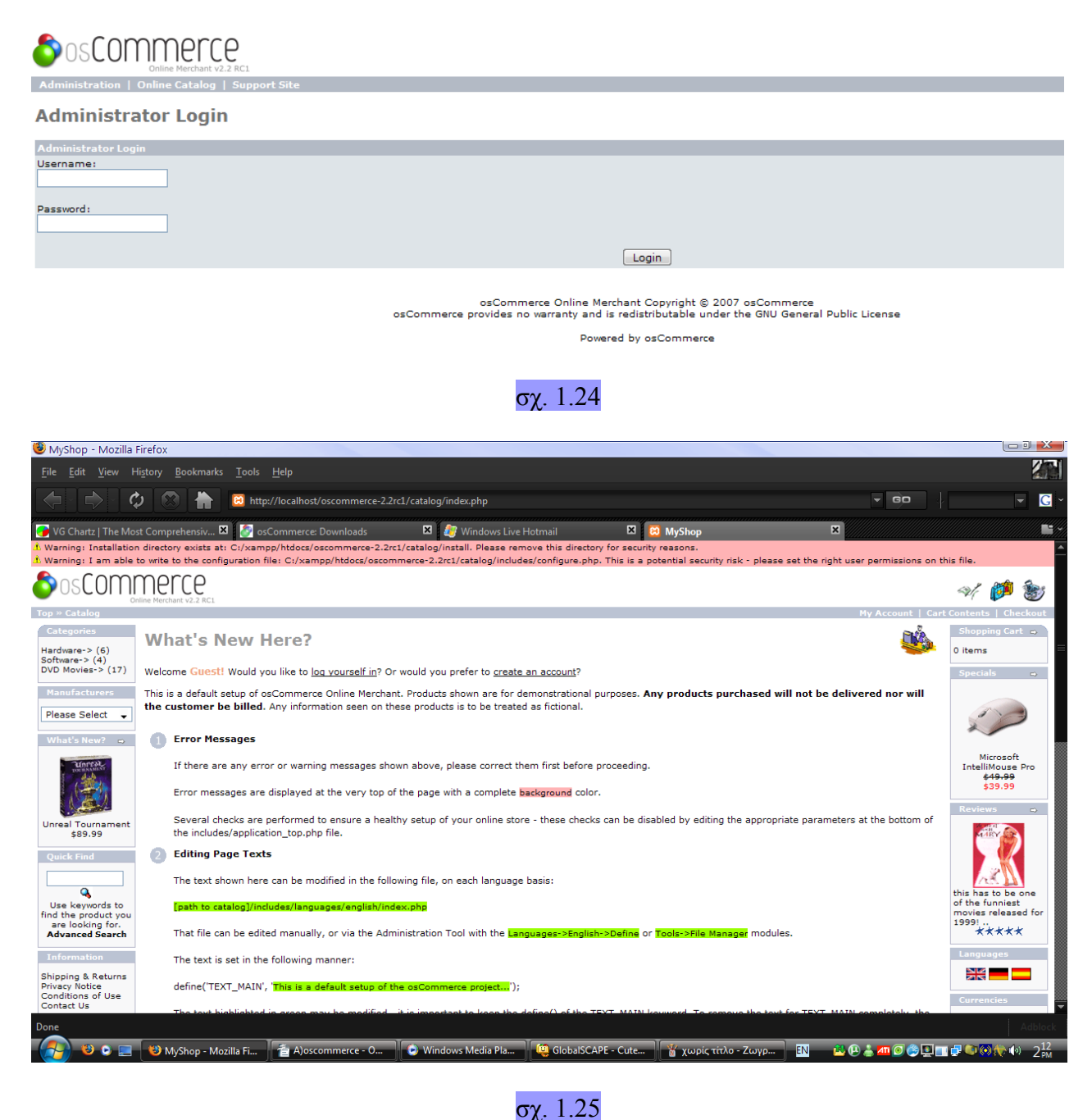

Σε αυτή την κατάσταση βέβαια, το κατάστημά μας είναι στη απολύτως βασική, λειτουργική του μορφή και χρειάζεται πολλαπλές βελτιώσεις και αλλαγές για να μας ικανοποιεί.

### 3.3 ΠΑΡΑΜΕΤΡΟΠΟΙΗΣΗ DEFAULT SITE

Όπως αναφέρθηκε στο προηγούμενο κεφάλαιο, μετά την επιτυχή εγκατάσταση του oscommerce το ηλεκτρονικό μας κατάστημα είναι ορθώς ανεβασμένο στον server και λειτουργεί σωστά αλλά με τις βασικές του ρυθμίσεις και επιλογές. Εμείς προφανώς πρέπει να κάνουμε κάποιες αλλαγές στην εξωτερική του εμφάνιση ( αλλαγή banner, template, footer, css, κ.τ.λ ), να προσθαφαιρέσουμε προιόντα και κατηγορίες, να προσθέσουμε λειτουργίες όπως ηλεκτρονική πληρωμή κ.ά.

Αρχικά πρέπει να κάνουμε redirect του χρήστη από την placeholder σελίδα του lunarpages στην κεντρική σελίδα του καταστήματός μας ( index.php ). Μέσω FTP εισάγαμε το ακόλουθο κομμάτι κώδικα Javascript στη σελίδα HTML για το redirection :

*<HTML>* 

*. .* 

*. .* 

*. .* 

*. <BODY onload="window.location='http://www.galleryelian.com/catalog/index.php';">* 

*. </BODY>* 

*. </HTML>* 

Μόλις ο χρήστης πληκτρολογήσει τη διεύθυνση http://www.galleryelian.com μεταφέρεται στην σελίδα index.html του φακέλου public\_html που βρίσκεται στον server. Αμέσως μετά ο χρήστης ανακατευθύνεται στην σελίδα που υποδείξαμε παραπάνω και βλέπει την αρχική σελίδα του καταστήματός μας.

Αν παρατηρήσουμε το σχήμα 1.25 βλέπουμε στο πάνω μέρος της κεντρικής σελίδας του καταστήματος να εμφανίζονται 2 warnings :

- *1.Warning: Installation directory exists at: http://www.galleryelian.com/catalog/install. Please remove this directory for security reasons.*
- *2.Warning: I am able to write to the configuration file: http://www.galleryelian.com/catalog/includes/configure.php. This is a potential security risk - please set the right user permissions on this file.*

Το πρώτο warning μας λέει ότι υπάρχει ακόμα ο φάκελος install στον server και καλό θα ήταν να τον αφαιρέσουμε για λόγους ασφαλείας, και αυτό ακριβώς κάνουμε μέσω του CuteFTP.

Το δεύτερο warning μας λέει ότι η εφαρμογή μπορεί να κάνει αλλαγές στο configuration αρχείο της, έτσι εμείς μέσω του CuteFTP αλλάζουμε τα permissions σε read μόνο.

Έπειτα έπρεπε να αλλάξουμε το banner της σελίδας ώστε να ενσωματώσουμε ένα αρχείο βίντεο flash (.swf). Για να κατασκευαστεί η εκάστοτε σελίδα του oscommerce (εφόσον δεν είναι στατικές αλλά δυναμικές ), φορτώνεται το αρχείο index.php που βρίσκεται στο φάκελο catalog. Το αρχείο αυτό κάνει include ( κληρονομεί από άλλες κλάσεις και τις ενσωματώνει ) το header.php που βρίσκεται στον φάκελο catalog/includes για το φόρτωμα του header της σελίδας.

Στο σωστό σημείο σε αυτό το αρχείο έσβησα το table που δημιουργούσε το HTML μενού και στη θέση του έβαλα το ακόλουθο κομμάτι κώδικα :

```
<?php include("flash.php"); ?>
```
Το οποίο κάνει include το αρχείο flash.php που κατασκεύασα συγκεκριμένα για την εμφάνιση του flash banner. Εδώ ο κώδικας μέσα του ( ακολουθεί επεξήγηση του κώδικα ) :

```
<?php 
session_start(); 
echo "<div style='margin-top:-80px;'>"; 
if(!isset($_SESSION['flash'])) 
{ 
echo "<object classid='clsid:D27CDB6E-AE6D-11cf-96B8-444553540000' 
codebase='http://download.macromedia.com/pub/shockwave/cabs/flash/swflash.cab#version=8,0
,0,24' 
       width='760' height='350'> 
   <param name='movie' value='flash/my_header_v8".$_SESSION['language'].".swf'> 
   <param name='quality' value='high'> 
   <param name='menu' value='false'> 
   <!--[if !IE]> <--> 
   <object data='flash/my_header_v8".$_SESSION['language'].".swf' 
        width='760' height='350' type='application/x-shockwave-flash'> 
    <param name='quality' value='high'> 
    <param name='menu' value='false'> 
    <param name='pluginurl' value='http://www.macromedia.com/go/getflashplayer'> 
    FAIL (the browser should render some flash content, not this). 
   </object> 
   <!--> <![endif]--> 
   </object>";
```

```
$_SESSION['flash']='flash';
```
*}* 

*else{* 

```
echo "<object classid='clsid:D27CDB6E-AE6D-11cf-96B8-444553540000'
```

```
codebase='http://download.macromedia.com/pub/shockwave/cabs/flash/swflash.cab#version=8,0
,0,24'
```

```
 width='760' height='350'> 
   <param name='movie' value='flash/my_header_v8.1".$_SESSION['language'].".swf'> 
   <param name='quality' value='high'> 
   <param name='menu' value='false'> 
   <!--[if !IE]> <--> 
   <object data='flash/my_header_v8.1".$_SESSION['language'].".swf' 
        width='760' height='350' type='application/x-shockwave-flash'> 
    <param name='quality' value='high'> 
    <param name='menu' value='false'> 
    <param name='pluginurl' value='http://www.macromedia.com/go/getflashplayer'> 
    FAIL (the browser should render some flash content, not this). 
   </object> 
   <!--> <![endif]--> 
   </object>"; 
echo "</div>"; 
}
```
*?>* 

Ας πάρουμε τον κώδικα κομμάτι κομμάτι και ας τον αναλύσουμε :

*session\_start();* 

Εντολή στην PHP απαραίτητη στην αρχή του κώδικα για την χρησιμοποίηση των μεταβλητών του τρέχοντος session του χρήστη ( μεταβλητές που μπορούμε να μεταφέρουμε μεταξύ σελίδων αλλά χάνονται μόλις ο χρήστης κλείσει τον browser του ).

*echo "...";* 

Εντολή που παράγει κώδικα HTML. Άν βάλουμε σκέτο κείμενο, το εμφανίζει στην σελίδα. Αν βάλουμε κώδικα HTML, δημιουργεί τα αντίστοιχα στοιχεία ( στην περίπτωσή μας ένα αντικείμενο flash ).

*<object data='flash/my\_header\_v8.1".\$\_SESSION['language'].".swf' width='760' height='350' type='application/x-shockwave-flash'>* 

Αυτό το κομμάτι του flash αντικειμένου και ειδικότερα η παράμετρος data μας δείχνει ποιό flash αρχείο θα εμφανιστεί. Χρησιμοποιούμε την μεταβλητή session *\$\_SESSION['language']* για να πάρουμε τη γλώσσα που έχει δηλώσει ο χρήστης και φορτώνουμε την αντίστοιχη έκδοση του flash αρχείου ( ελληνικά ή αγγλικά ).
```
if(!isset($_SESSION['flash'])) 
{ 
 ... 
} 
else 
{ 
    ... 
}
```
Σε αυτό το κομμάτι ελέγχουμε αν έχει οριστεί η μεταβλητή *\$\_SESSION['flash']* . Αν έχει οριστεί, δηλαδή έχει πάρει τιμή, τότε εμφανίζουμε την σύντομη έκδοση του flash εναλλακτικά φορτώνει η πλήρης έκδοση του flash ( αυτό γίνεται όταν ο χρήστης πρωτοεπισκεφθεί τη σελίδα ) και παίρνει τιμή το *\$\_SESSION['flash']* .

Συνεχίζοντας τη διαδικασία, πάμε στο αρχείο catalog/includes/languages/english/index.php και πειράζουμε τη σειρά *define('TEXT\_MAIN', '');* ώστε να μην εμφανίζονται τα μηνύματα κειμένου στο κέντρο της σελίδας ( σχ. 1.26 ) :

This is a default setup of osCommerce Online Merchant. Products shown are for demonstrational purposes. Any the customer be billed. Any information seen on these products is to be treated as fictional.

#### **Error Messages**

If there are any error or warning messages shown above, please correct them first before proceeding.

Error messages are displayed at the very top of the page with a complete background color.

Several checks are performed to ensure a healthy setup of your online store - these checks can be disab the includes/application\_top.php file.

#### **Editing Page Texts**

The text shown here can be modified in the following file, on each language basis:

[path to catalog]/includes/languages/english/index.php

That file can be edited manually, or via the Administration Tool with the Languages->English->Define or T

The text is set in the following manner:

define('TEXT\_MAIN', 'This is a default setup of the osCommerce project...');

σχ. 1.26 μηνύματα κειμένου στο κέντρο της σελίδας

Το κατάστημά μας ήδη έχει αρχίσει να φαίνεται πολύ καλύτερο και πιο πολύ στα μέτρα μας. Επόμενο βήμα είναι η αλλαγή του template του καταστήματος, κάτι που δυστυχώς το oscommerce δεν υποστηρίζει άμεσα, η όλη δουλειά δηλαδή πρέπει να γίνει χειροκίνητα.

Δεν θα αναφερθούν όλες οι αλλαγές που έγιναν, μόνο οι βασικότερες και πιο ουσιαστικές όπως το κεντράρισμα του frame και η αλλαγή των buttons.

Για πολλές από τις αλλαγές στο template, ανοίξαμε και επεξεργαστήκαμε το CSS αρχείο μέσω FTP. Ρυθμίσαμε το div " wrapper " ( αυτό που περικλείει όλα τα υπόλοιπα αντικείμενα ) ώστε να έχει συγκεκριμένο μήκος και μετά εισάγαμε κώδικα για να φαίνεται στο κέντρο της οθόνης του χρήστη ανεξαρτήτως ανάλυσης ή μεγέθους παραθύρου του browser του χρήστη. Παρακάτω φαίνεται ο κώδικας :

```
div.wrapper 
{ 
     width : 760px; 
     text-align : center; 
     margin-left : auto; 
     margin-right : auto; 
}
```
Η γραμμή width : 760px; λέει στον browser ότι όλα τα περιεχόμενα του site θα " στριμωχτούν " σε 760 pixel μήκος.

To κομμάτι *text-align : center;* προστέθηκε για την κεντράρεται το κατάστημα στο κέντρο της οθόνης δυναμικά για τον Internet Explorer ενώ οι επόμενες δύο γραμμές για τον Mozilla Firefox.

Ακολούθησαν διάφορες άλλες αλλαγές κυριώς για την εμφάνιση του site κάνοντας αλλαγές στο CSS αρχείο του. Συγκεκριμένα, αλλάχθηκε μέγεθος, είδος και χρώμα γραμματοσειρών, εισήχθησαν ορισμένες εικόνες, φτιάχτηκαν καινούργια buttons με τη βοήθεια του Photoshop , άλλαξα διάφορα borders καθώς και το footer.

Τέλος, εγκατέστησα ένα 3rd party module για το oscommerce για την γλώσσα των ελληνικών. Η διαδικασία που ακολούθησα φαίνεται στη συνέχεια :

- − *Εύρεση του module στο internet μέσω της μηχανής αναζήτησης google και κτέβασμα του συμπιεσμένου αρχείου.*
- − *Αποσυμπίεση του αρχείου .rar σε ένα φάκελο. Βρίσκουμε έναν φάκελο catalog με δύο υποφακέλους admin και includes. Ο πρώτος είναι για εμφάνιση των ελληνικών στο περιβάλλον administrator ενώ ο δεύτερος για το περιβάλλον του πελάτη.*
- − *Ανεβάζουμε με το CuteFTP τα περιεχόμενα των δύο υποφακέλων ( greek.php και φάκελος greek ) στις αντίστοιχες θέσεις τους για τους admin και για το ίδιο το site.*

Σε αυτό το κεφάλαιο θα κάνουμε μια αναλυτική αναφορά όλων των πινάκων στη βάση δεδομένων του oscommerce καθώς και όλων των πεδίων που αυτοί περιέχουν, τα κλειδιά τους και διάφορες άλλες πληροφορίες όπως το μέγεθος του πίνακα κ.ά.

Για να περιηγηθούμε την βάση δεδομένων χρησιμοποίησαμε το εργαλείο phpMyAdmin που μας παρέχει η lunarpages.

#### 3.4.1 ΠΙΝΑΚΑΣ ADDRESS\_BOOK

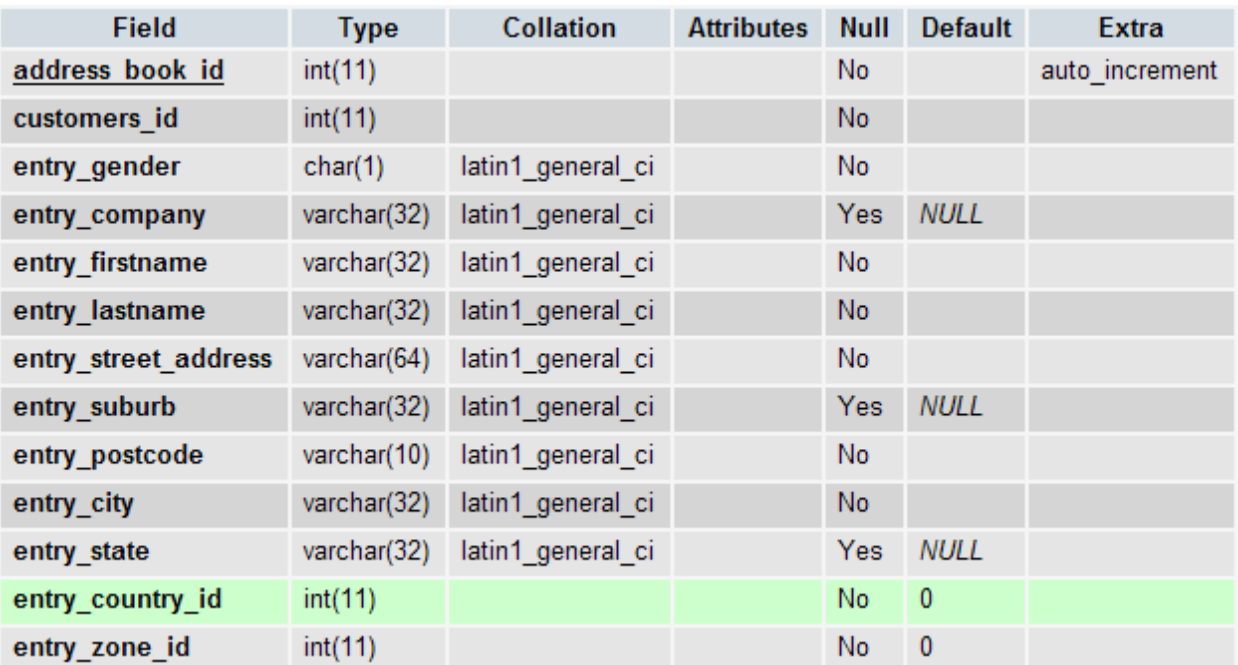

#### **Πεδία**

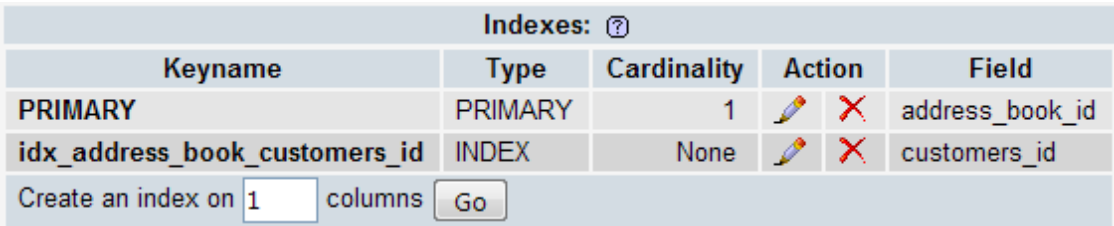

### **Άλλες Πληροφορίες**

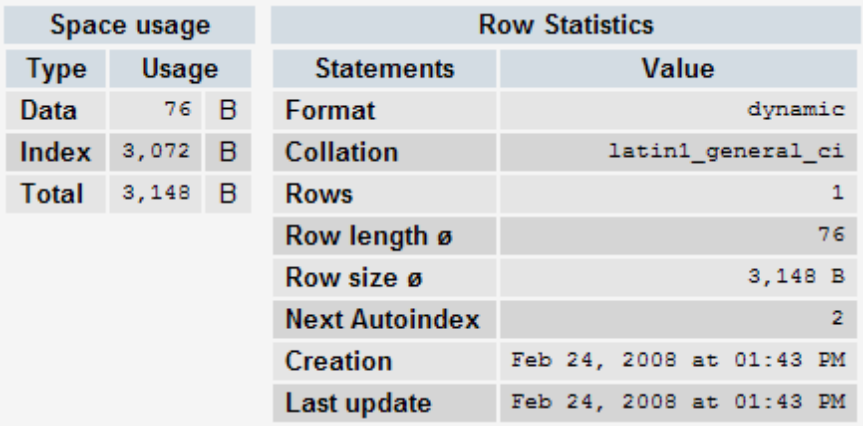

Ĵ,

3.4.2 ΠΙΝΑΚΑΣ ADDRESS\_FORMAT

#### **Πεδία**

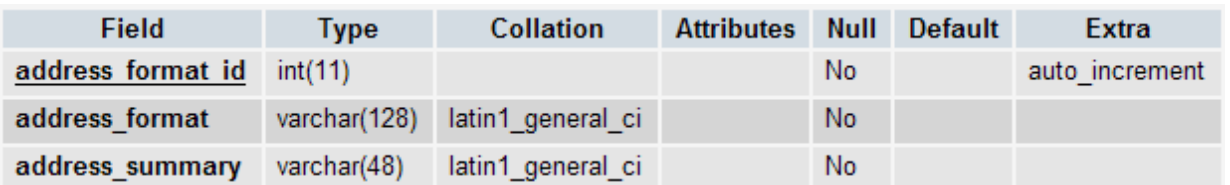

#### **Κλειδιά**

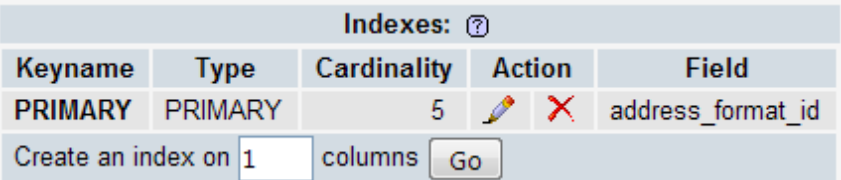

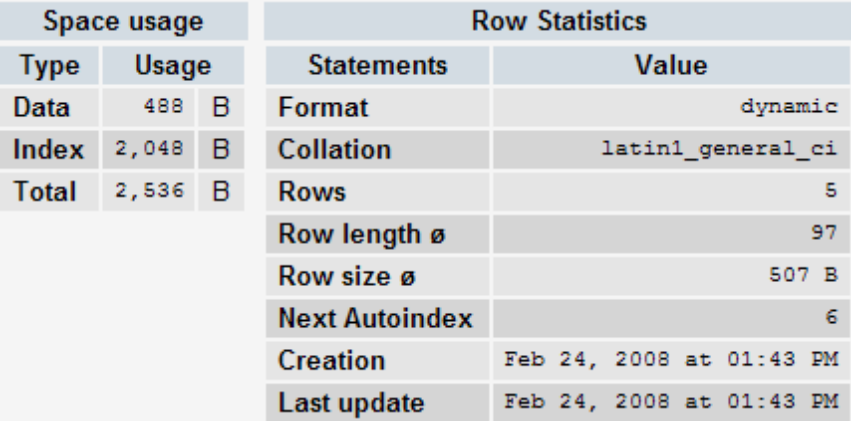

#### 3.4.3 ΠΙΝΑΚΑΣ ADMINISTRATORS

### **Πεδία**

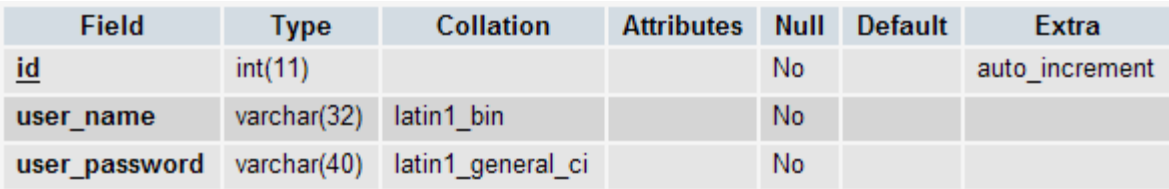

### **Κλειδιά**

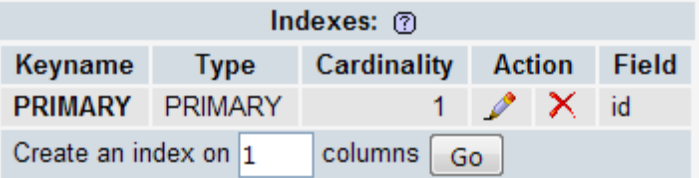

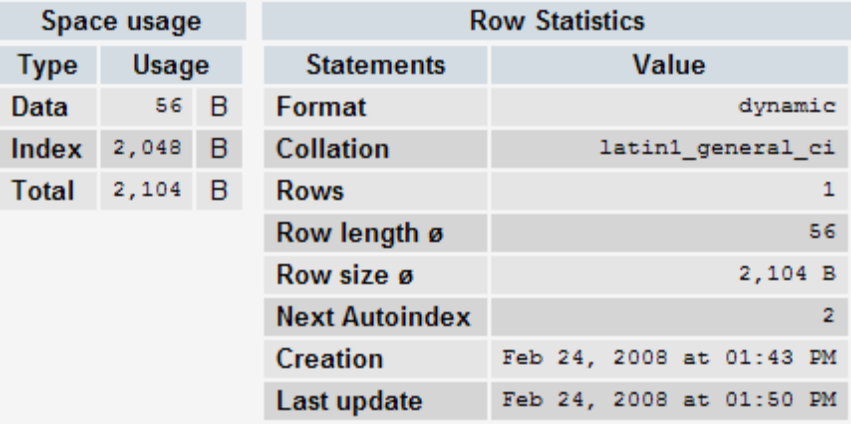

## 3.4.4 ΠΙΝΑΚΑΣ BANNERS

### **Πεδία**

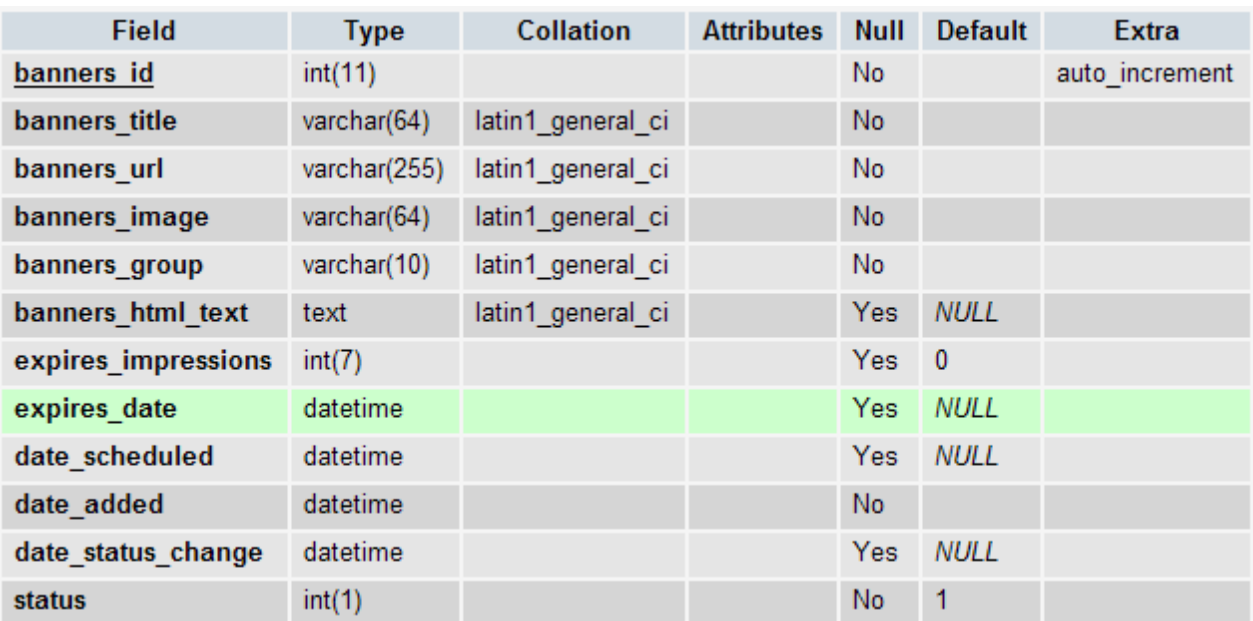

### **Κλειδιά**

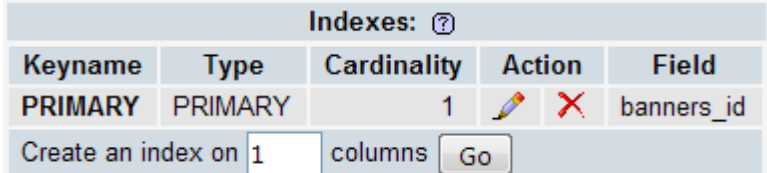

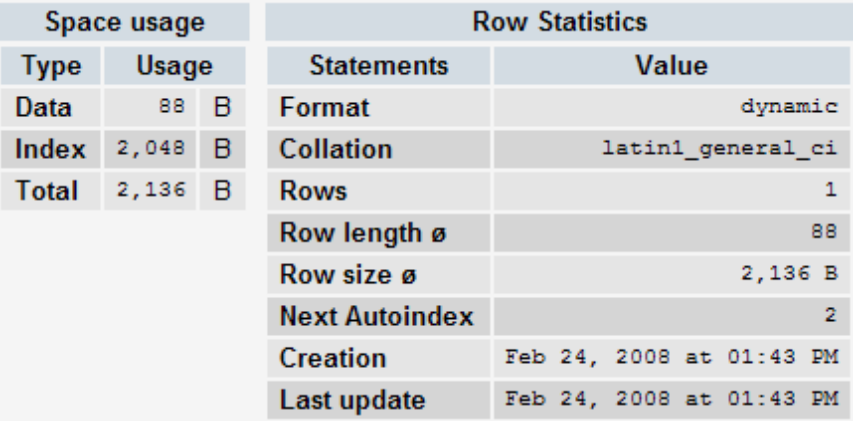

#### 3.4.5 ΠΙΝΑΚΑΣ BANNERS HISTORY

#### **Πεδία**

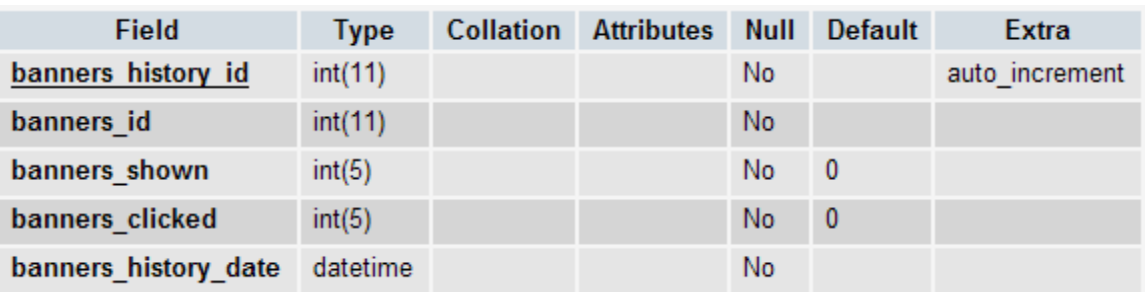

#### **Κλειδιά**

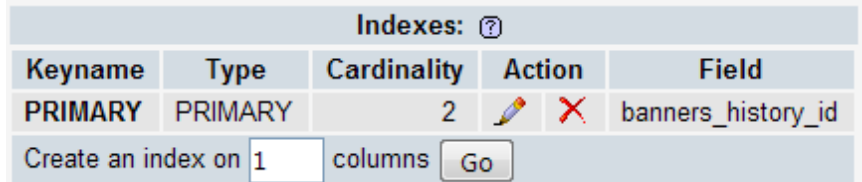

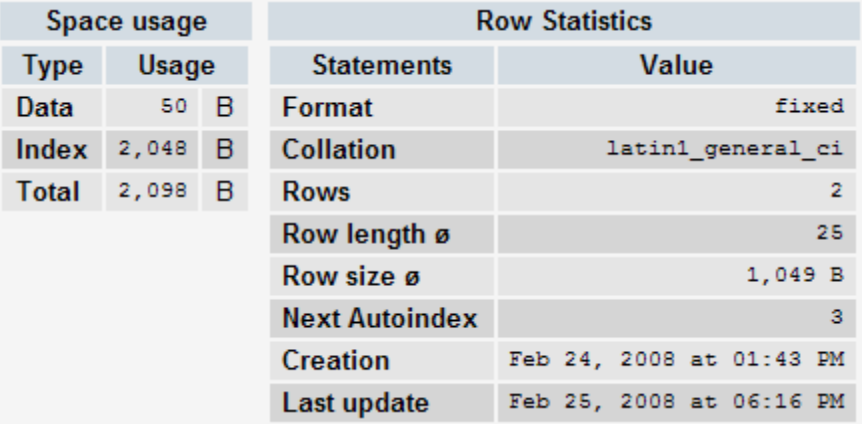

#### 3.4.6 ΠΙΝΑΚΑΣ CATEGORIES

#### **Πεδία**

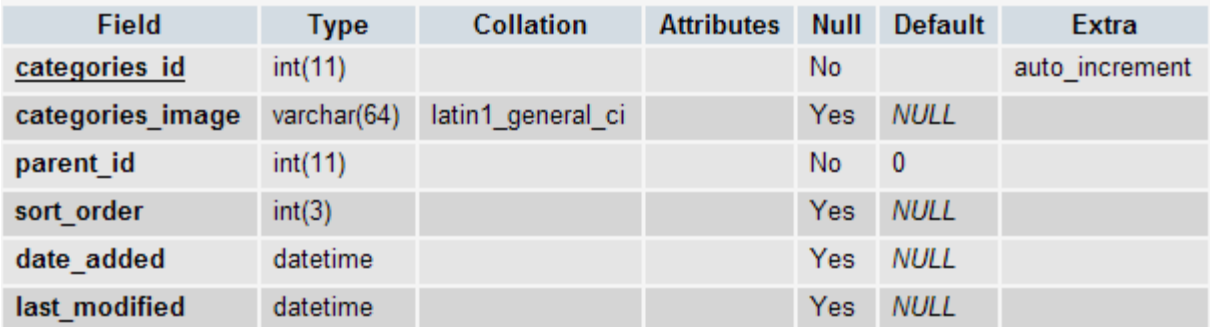

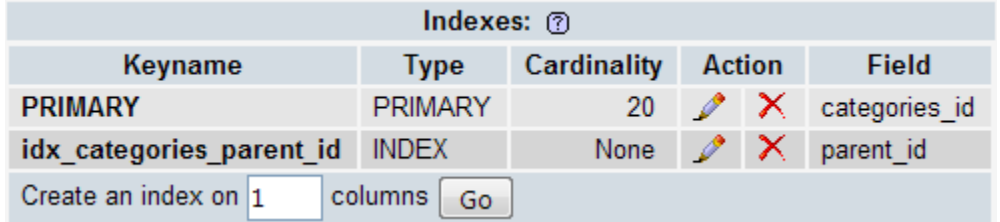

### **Άλλες Πληροφορίες**

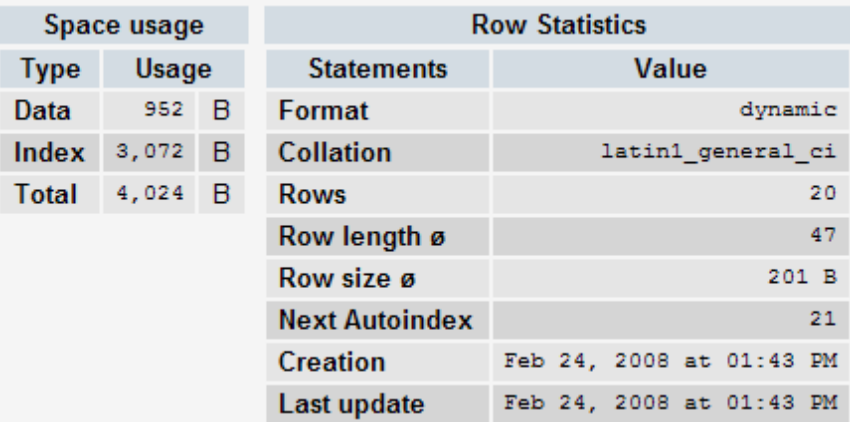

## 3.4.7 ΠΙΝΑΚΑΣ CATEGORIES\_DESCRIPTION

### **Πεδία**

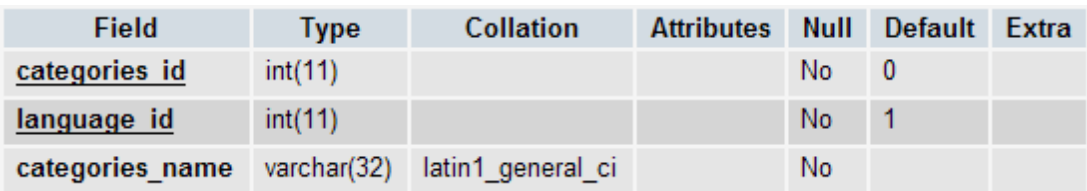

#### **Κλειδιά**

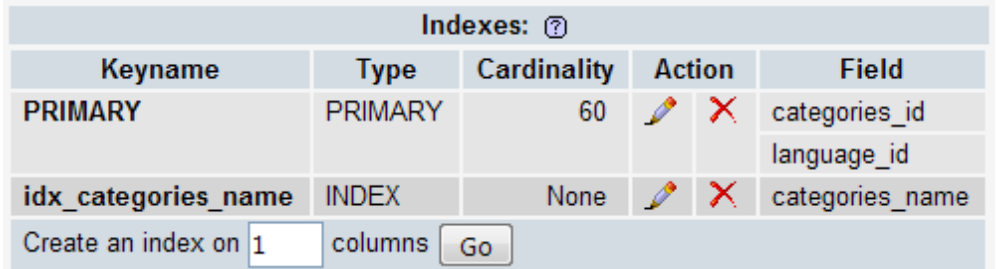

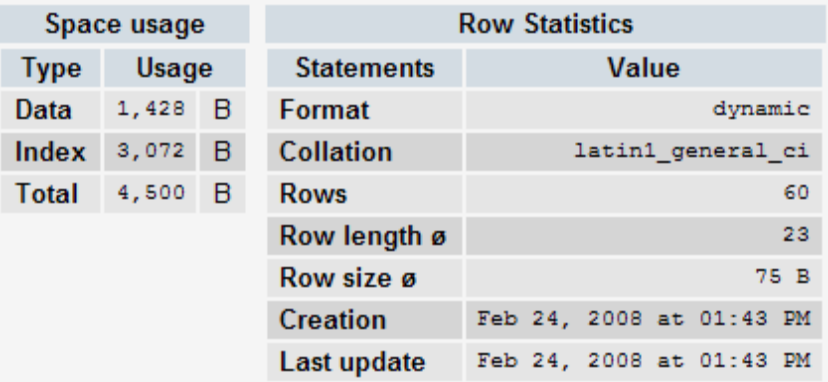

### 3.4.8 ΠΙΝΑΚΑΣ CONFIGURATION

### **Πεδία**

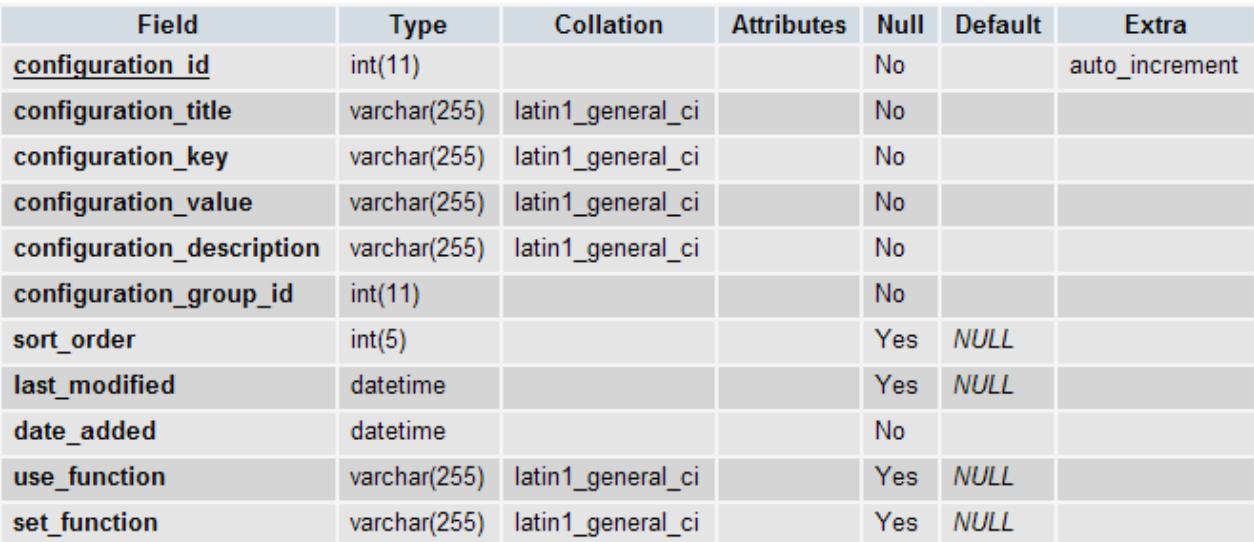

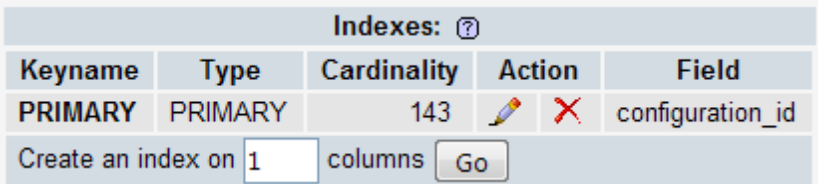

## **Άλλες Πληροφορίες**

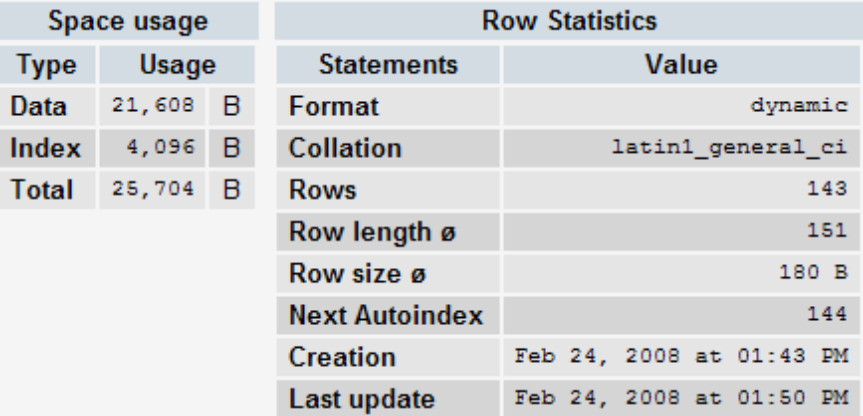

## 3.4.9 ΠΙΝΑΚΑΣ CONFIGURATION\_GROUP

### **Πεδία**

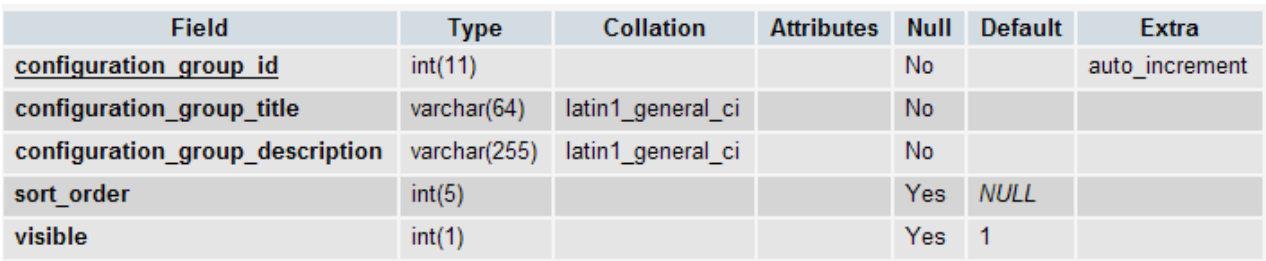

### **Κλειδιά**

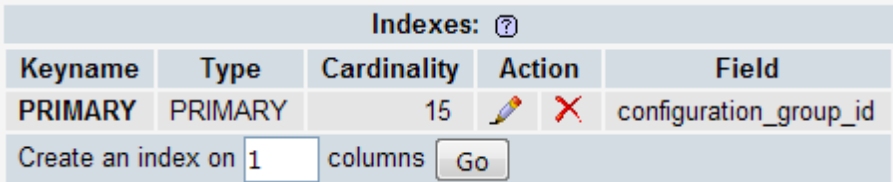

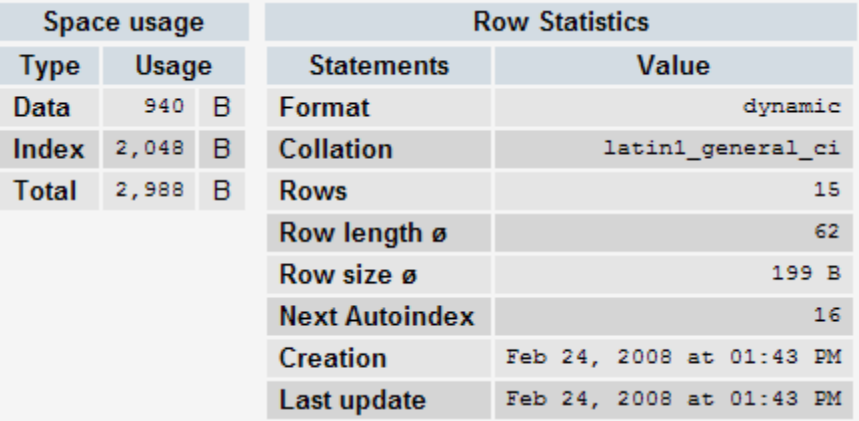

#### 3.4.10 ΠΙΝΑΚΑΣ COUNTER

#### **Πεδία**

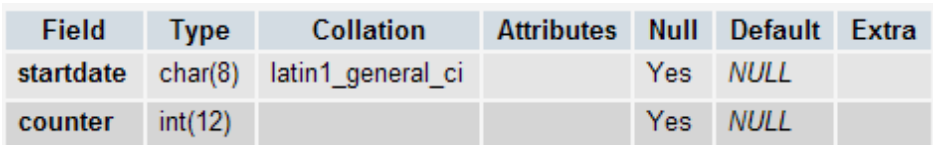

#### **Κλειδιά**

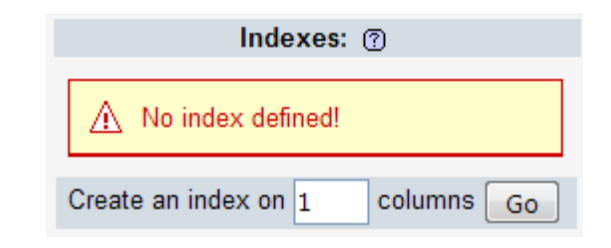

## **Άλλες Πληροφορίες**

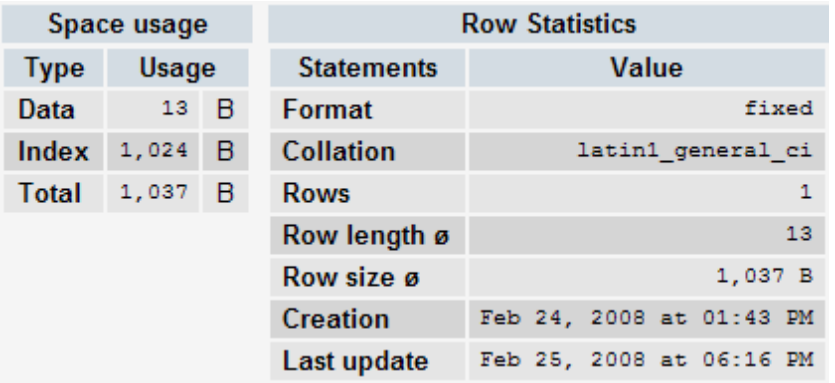

### 3.4.11 ΠΙΝΑΚΑΣ COUNTER\_HISTORY

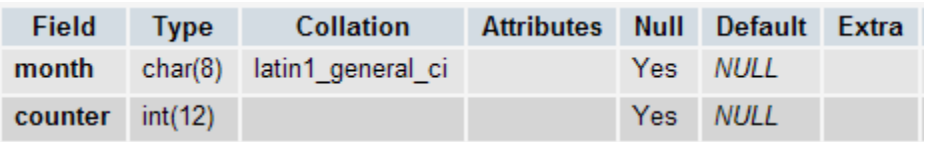

### **Κλειδιά**

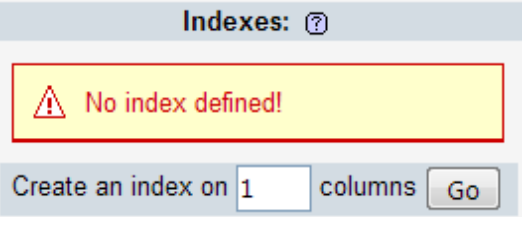

## **Άλλες Πληροφορίες**

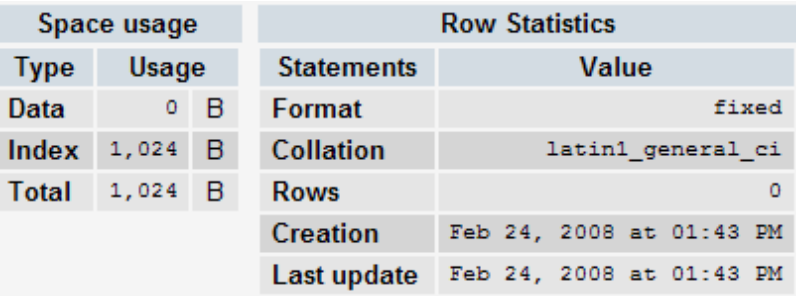

### 3.4.12 ΠΙΝΑΚΑΣ COUNTRIES

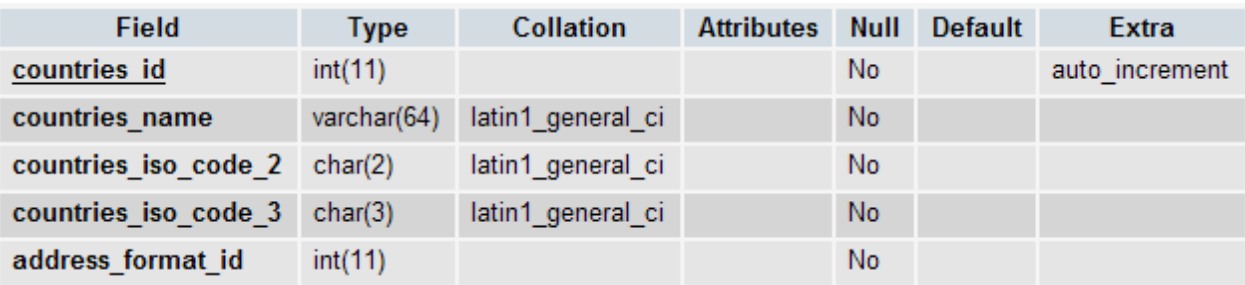

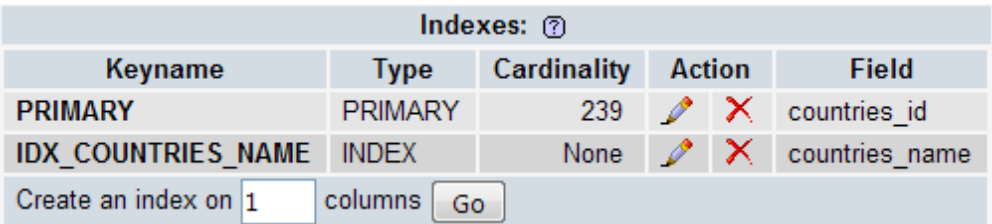

### **Άλλες Πληροφορίες**

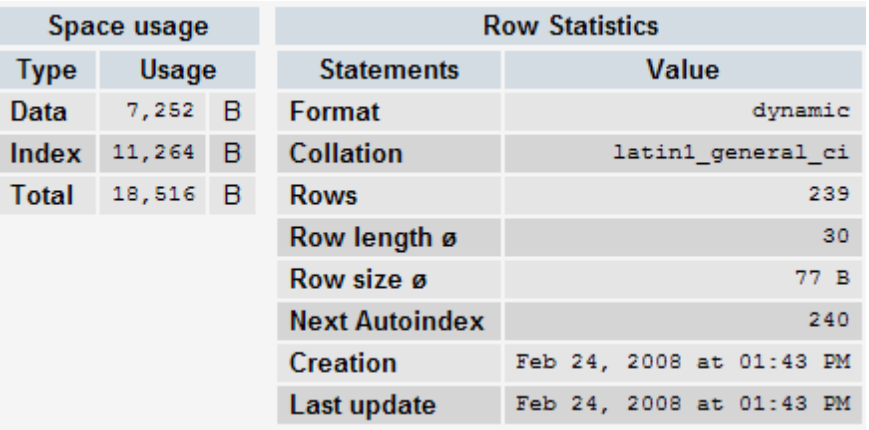

## 3.4.13 ΠΙΝΑΚΑΣ CURRENCIES

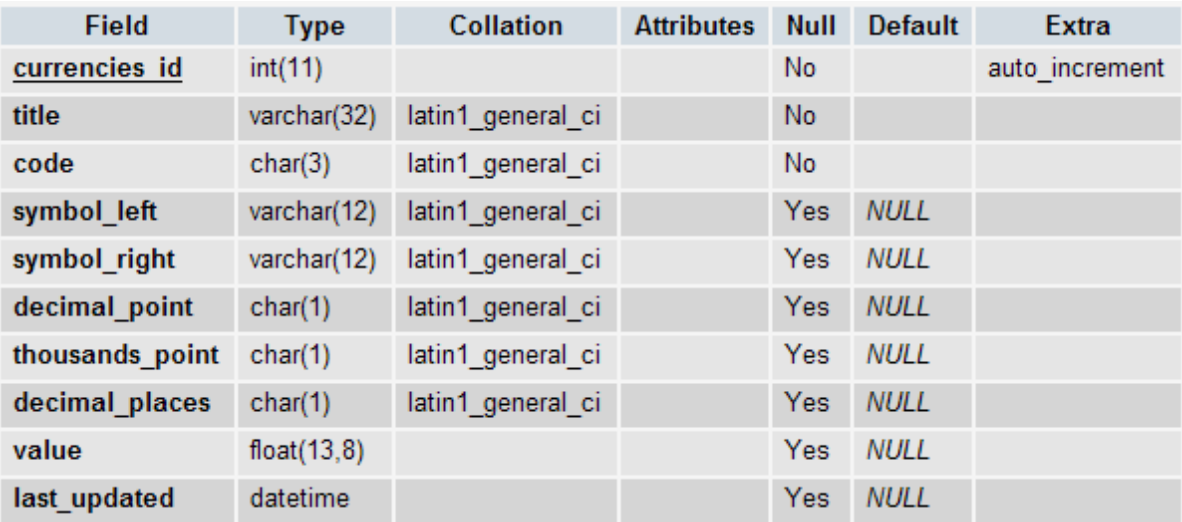

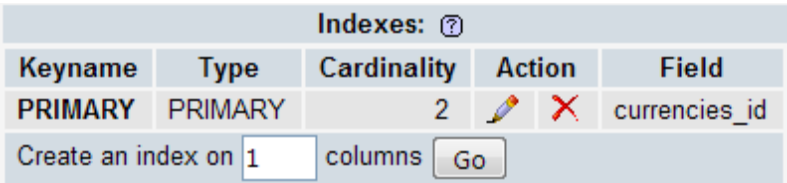

## **Άλλες Πληροφορίες**

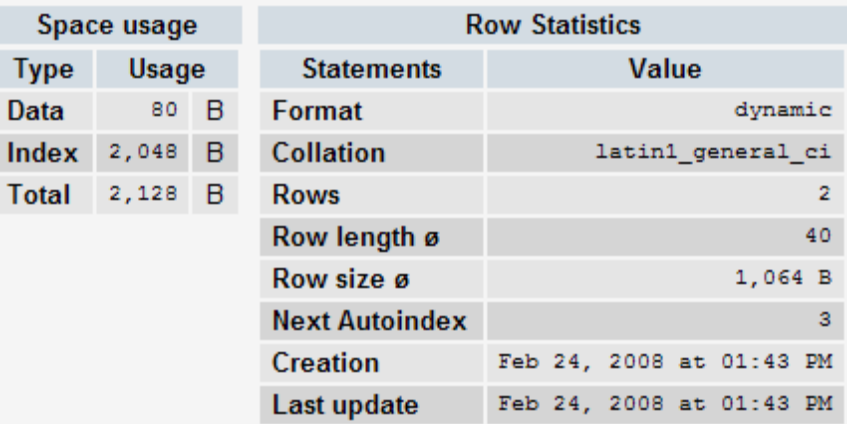

## 3.4.14 ΠΙΝΑΚΑΣ CUSTOMERS

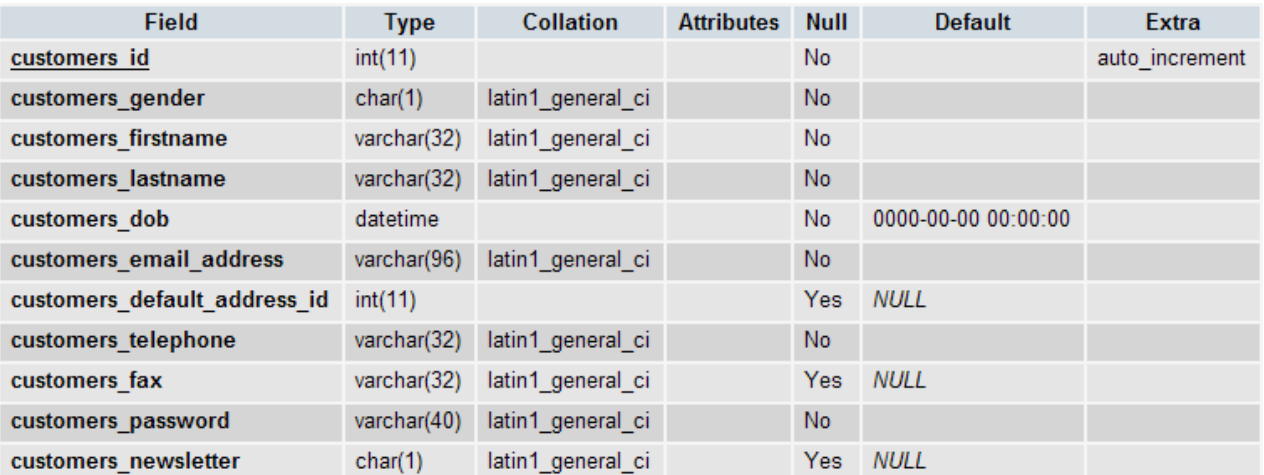

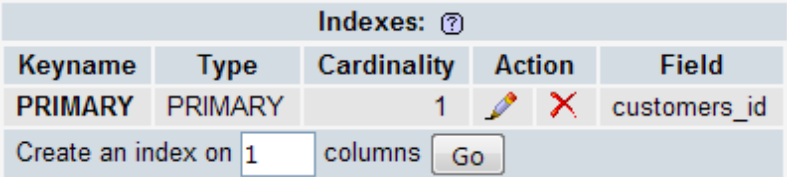

### **Άλλες Πληροφορίες**

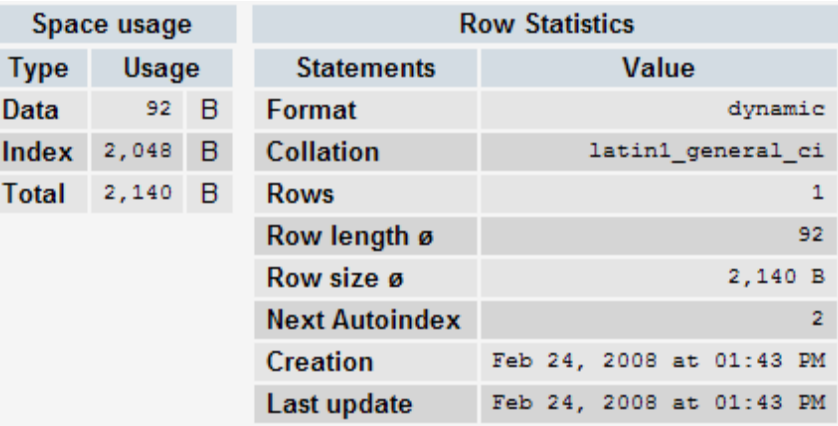

# 3.4.15 ΠΙΝΑΚΑΣ CUSTOMERS\_BASKET

## **Πεδία**

I

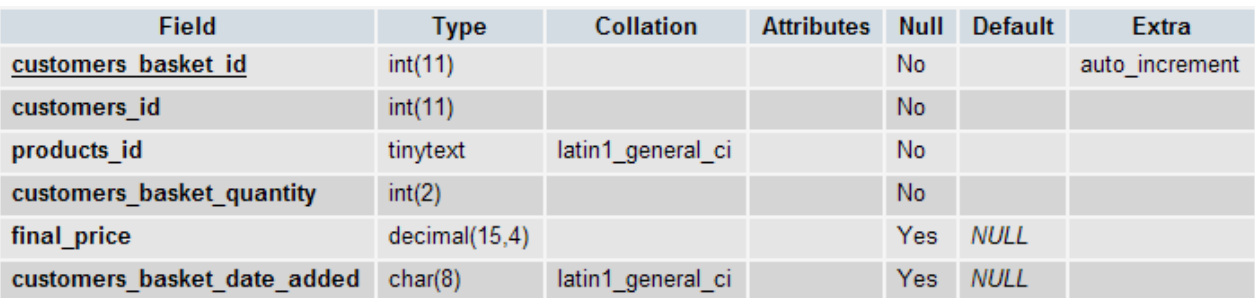

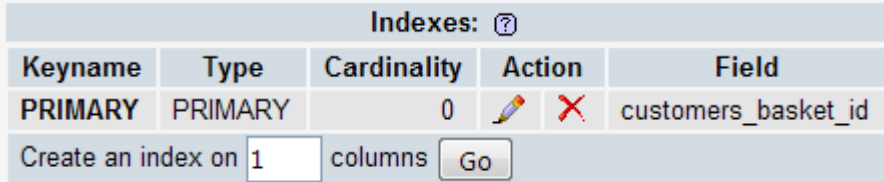

## **Άλλες Πληροφορίες**

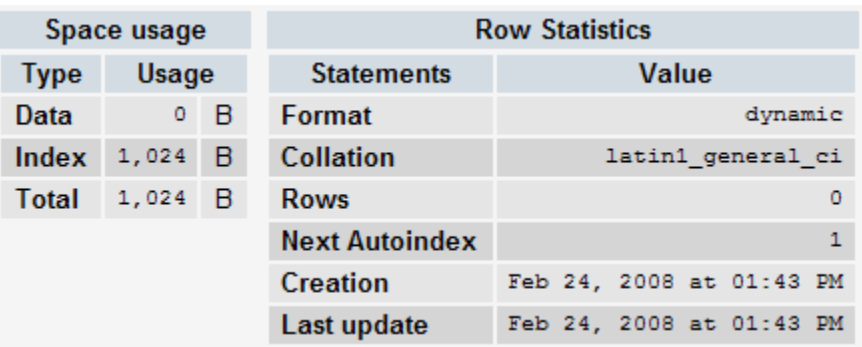

## 3.4.16 ΠΙΝΑΚΑΣ CUSTOMERS\_BASKET\_ATTRIBUTES

#### **Πεδία**

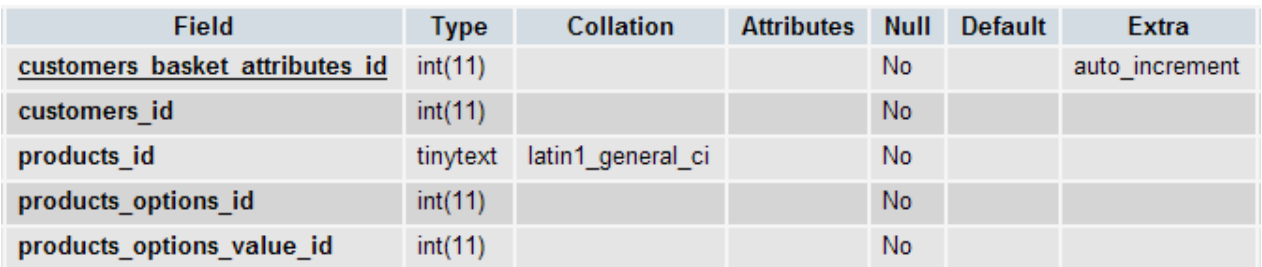

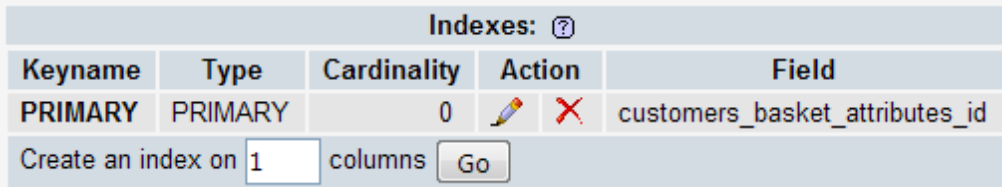

### **'Αλλες Πληροφορίες**

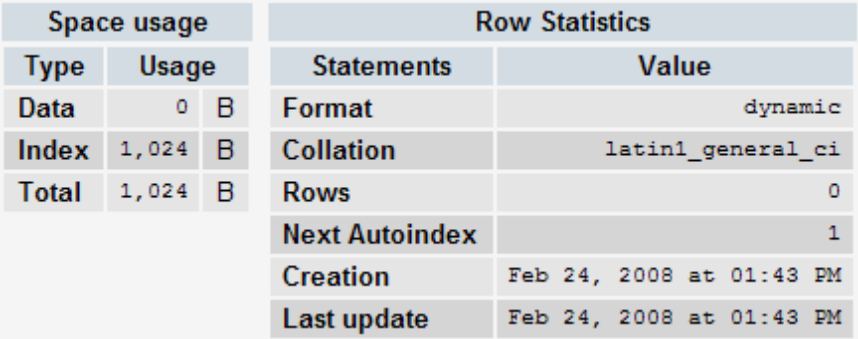

## 3.4.17 ΠΙΝΑΚΑΣ CUSTOMERS\_INFO

#### **Πεδία**

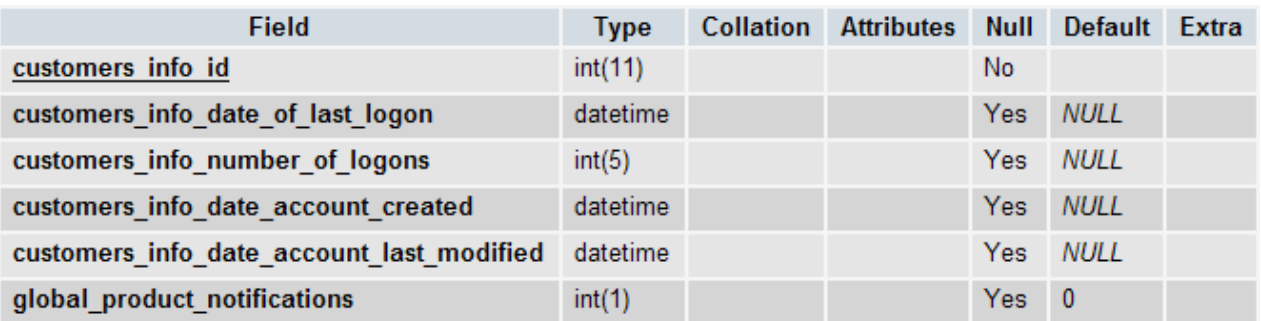

## **Κλειδιά**

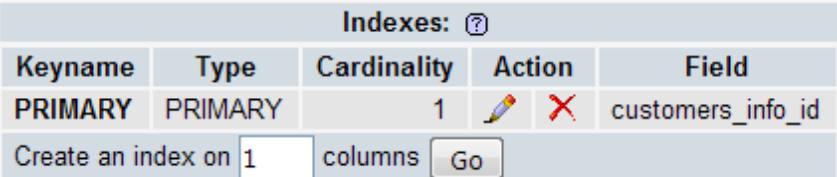

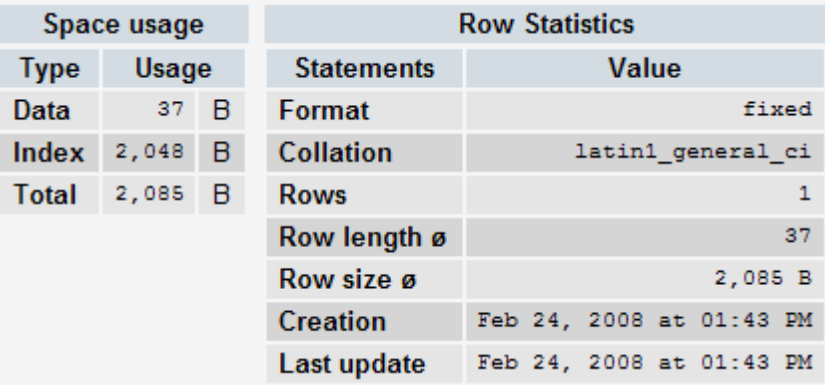

### 3.4.18 ΠΙΝΑΚΑΣ GEO\_ZONES

#### **Πεδία**

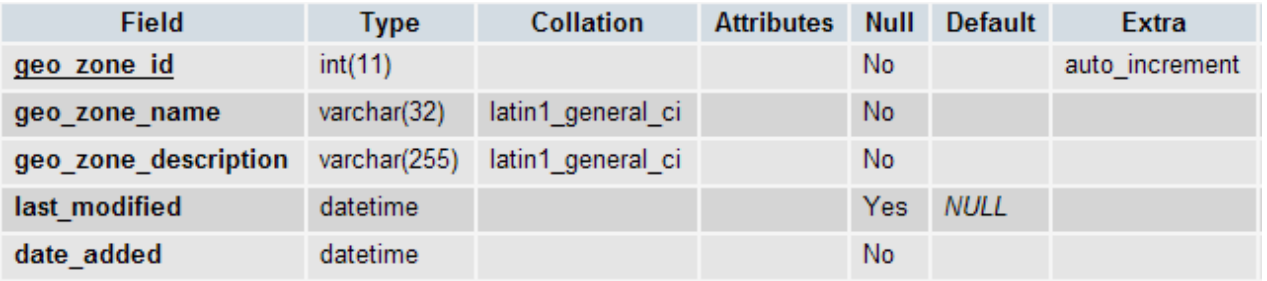

### **Κλειδιά**

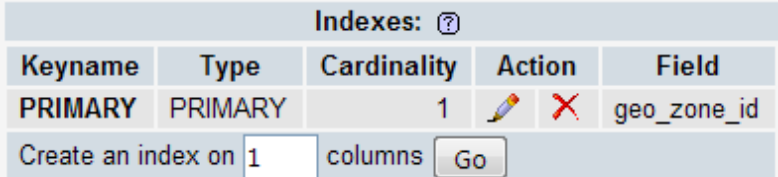

### **Άλλες Πληροφορίες**

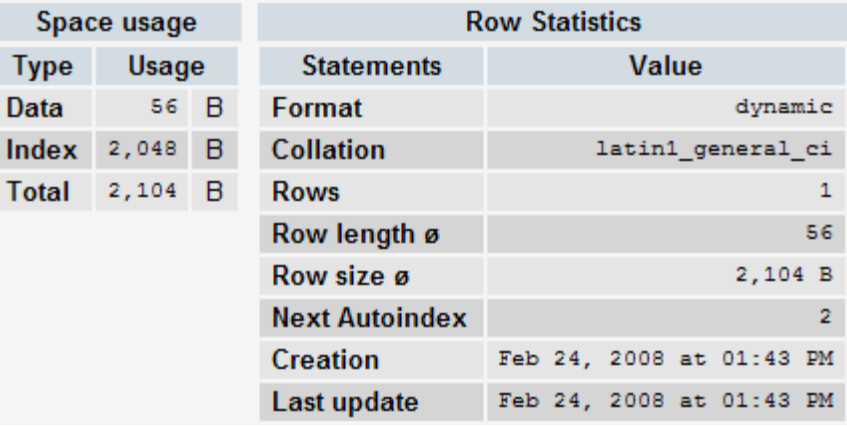

#### 3.4.19 ΠΙΝΑΚΑΣ LANGUAGES

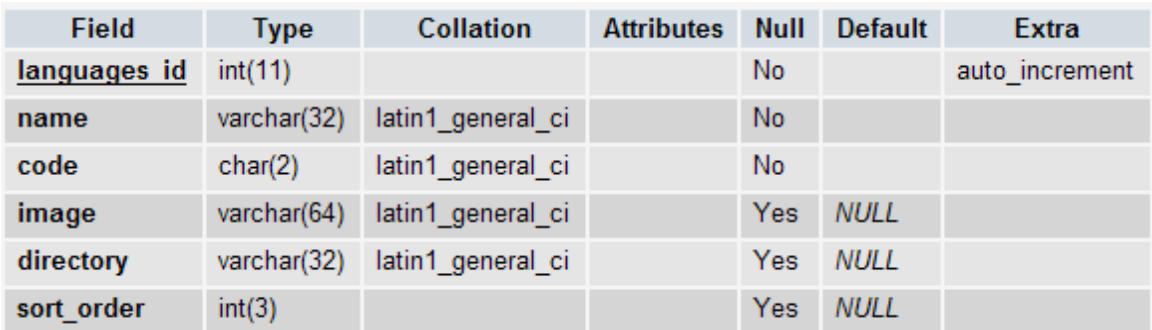

#### **Κλειδιά**

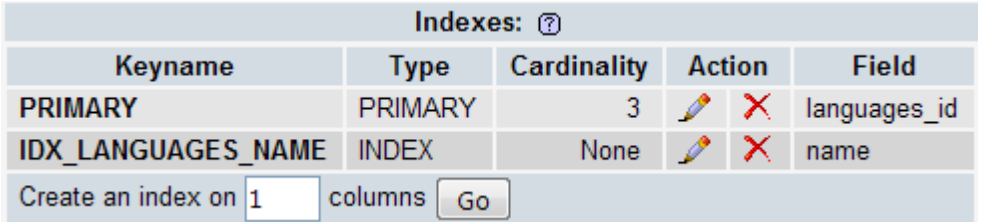

## **Άλλες Πληροφορίες**

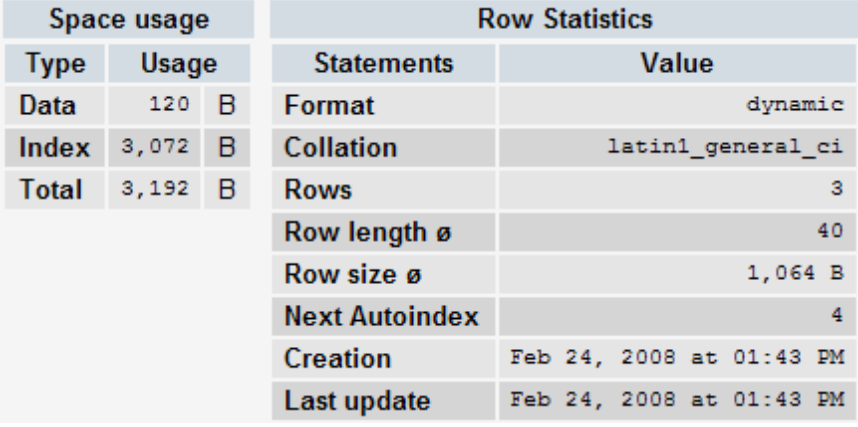

#### 3.4.20 ΠΙΝΑΚΑΣ MANUFACTURERS

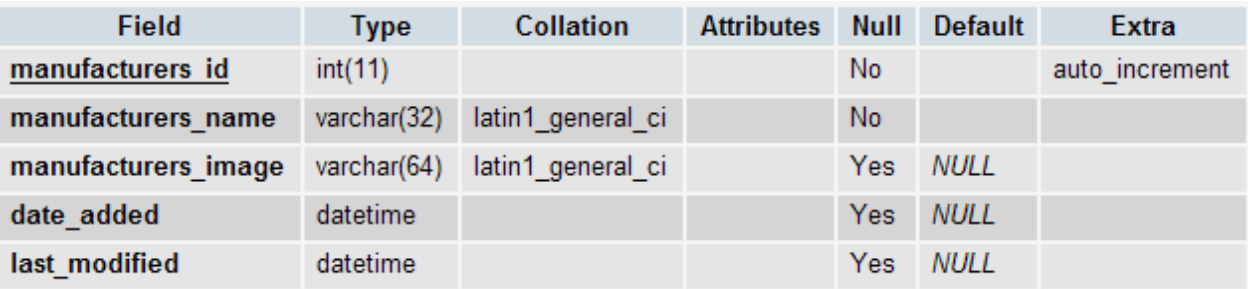

## **Κλειδιά**

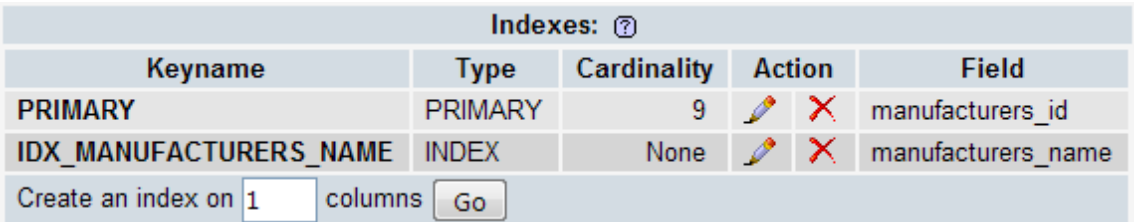

## **Άλλες Πληροφορίες**

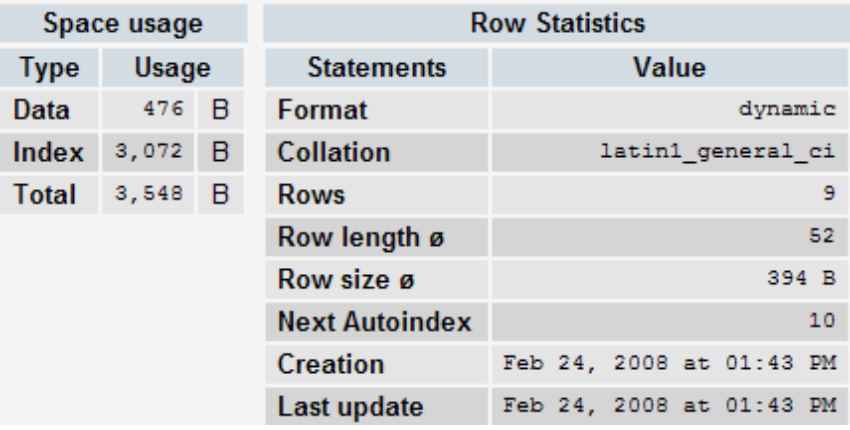

## 3.4.21 ΠΙΝΑΚΑΣ MANUFACTURERS\_INFO

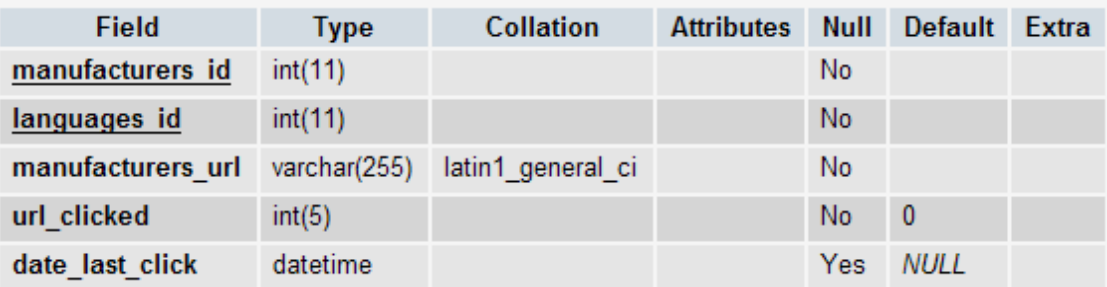

## **Κλειδιά**

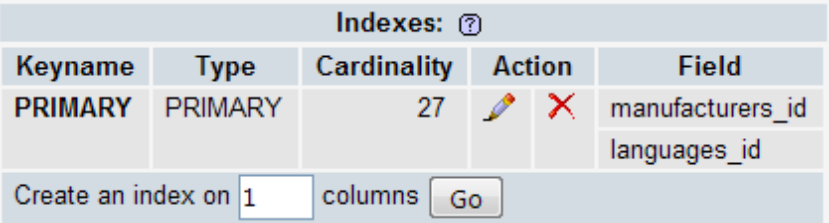

## **Άλλες Πληροφορίες**

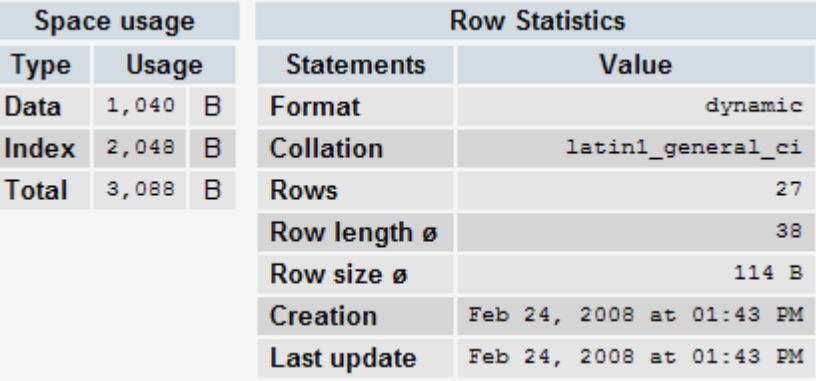

## 3.4.22 ΠΙΝΑΚΑΣ NEWSLETTERS

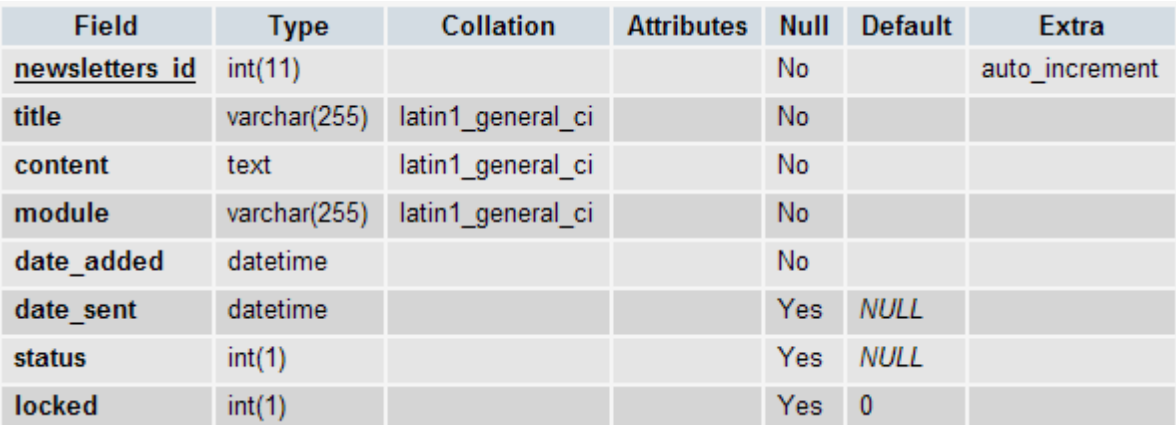

#### **Κλειδιά**

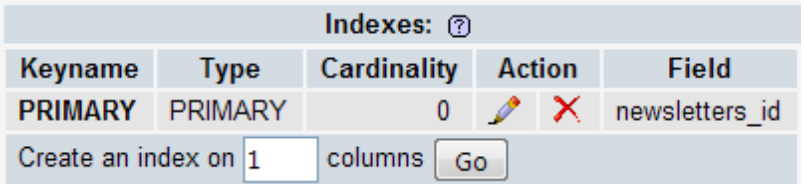

### **Άλλες Πληροφορίες**

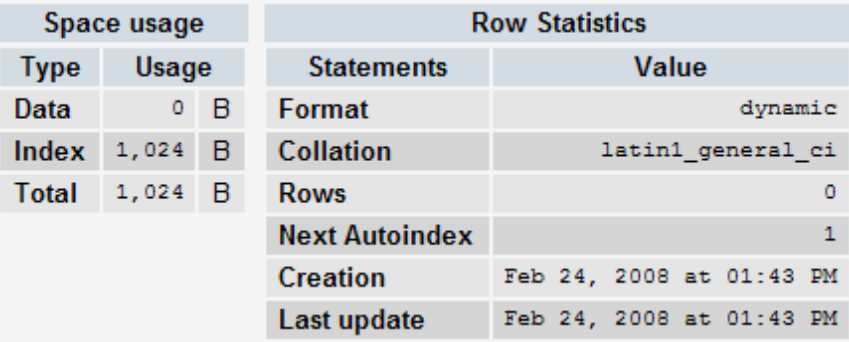

## 3.4.23 ΠΙΝΑΚΑΣ ORDERS

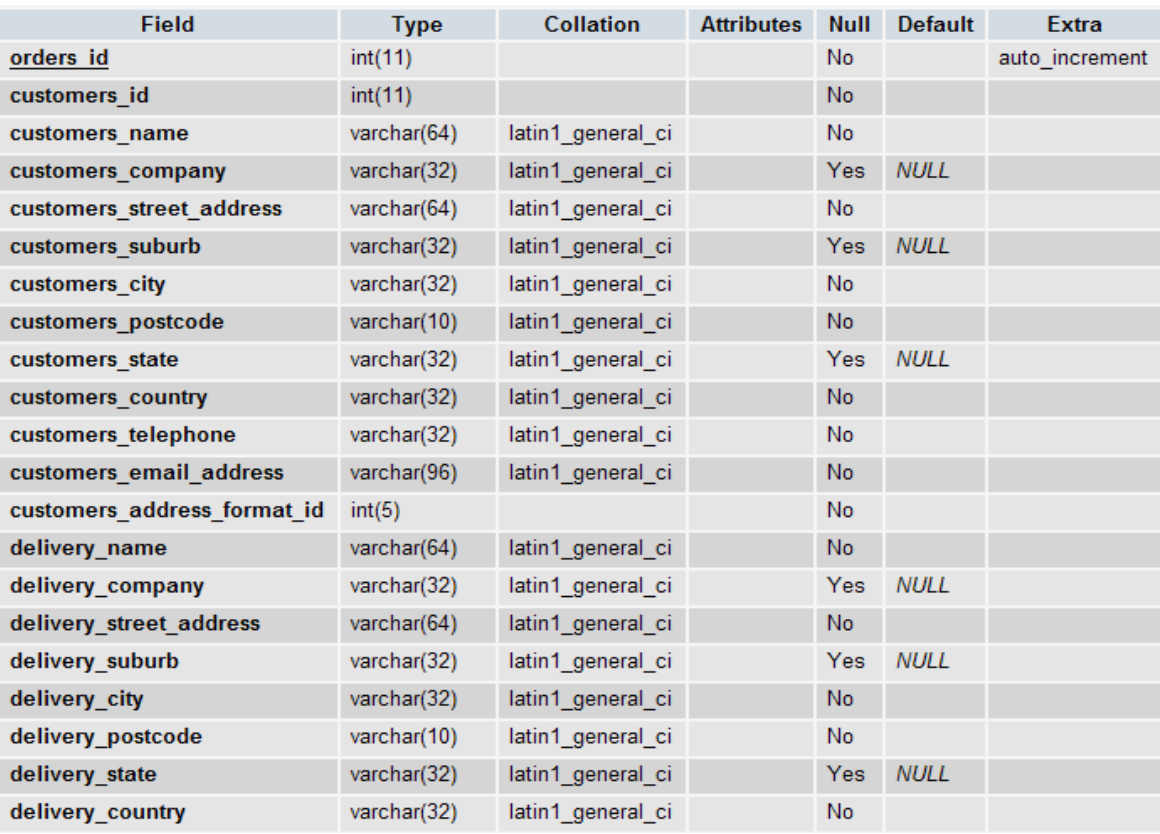

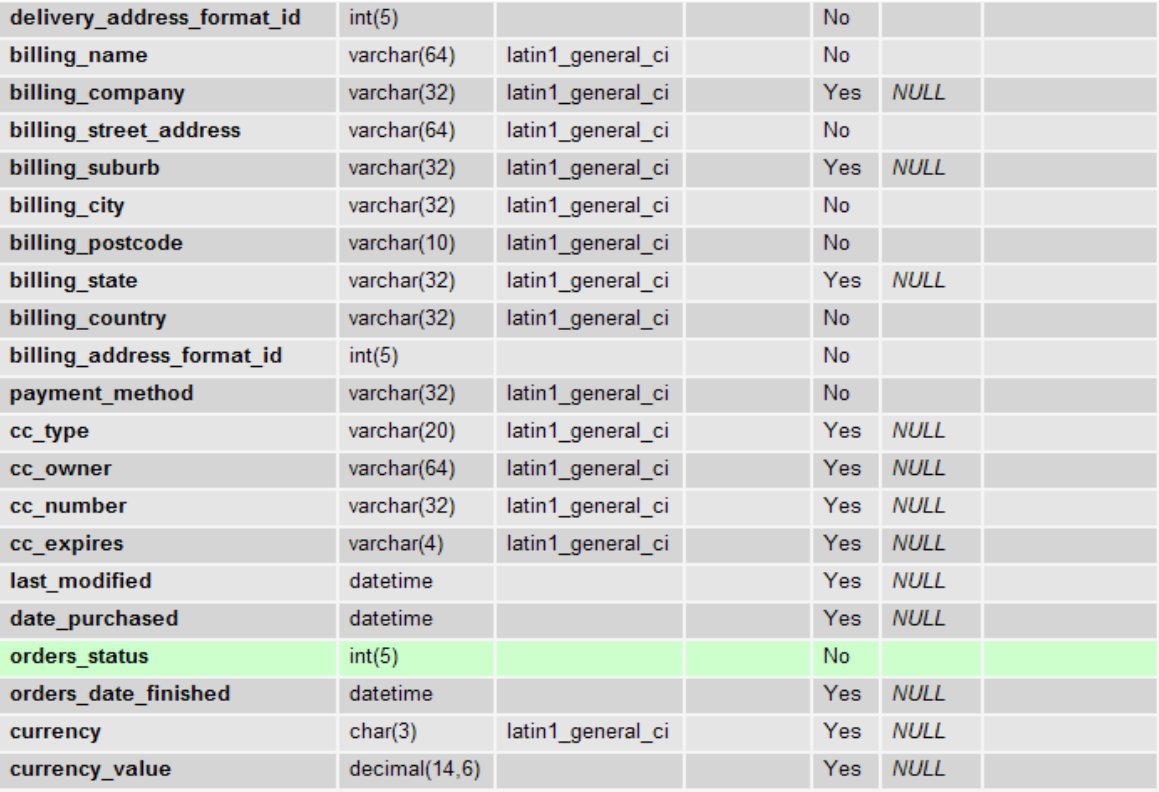

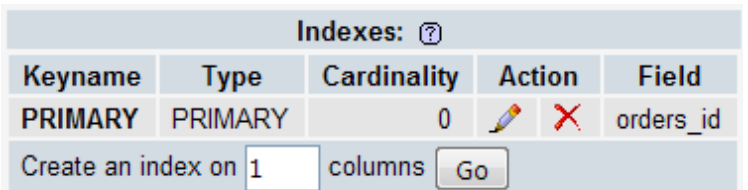

### **Άλλες Πληροφορίες**

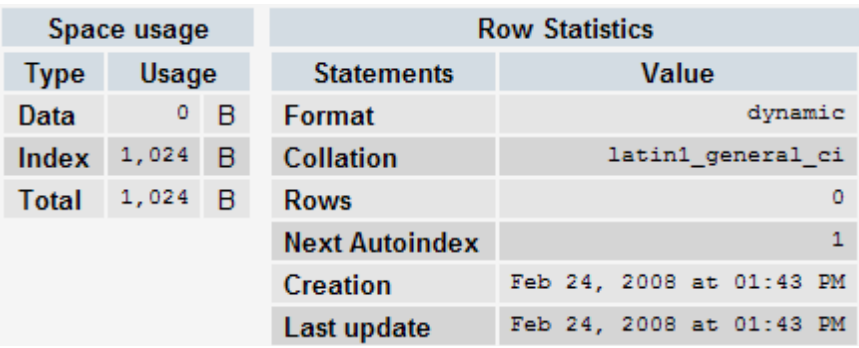

## 3.4.24 ΠΙΝΑΚΑΣ ORDERS\_PRODUCTS

### **Πεδία**

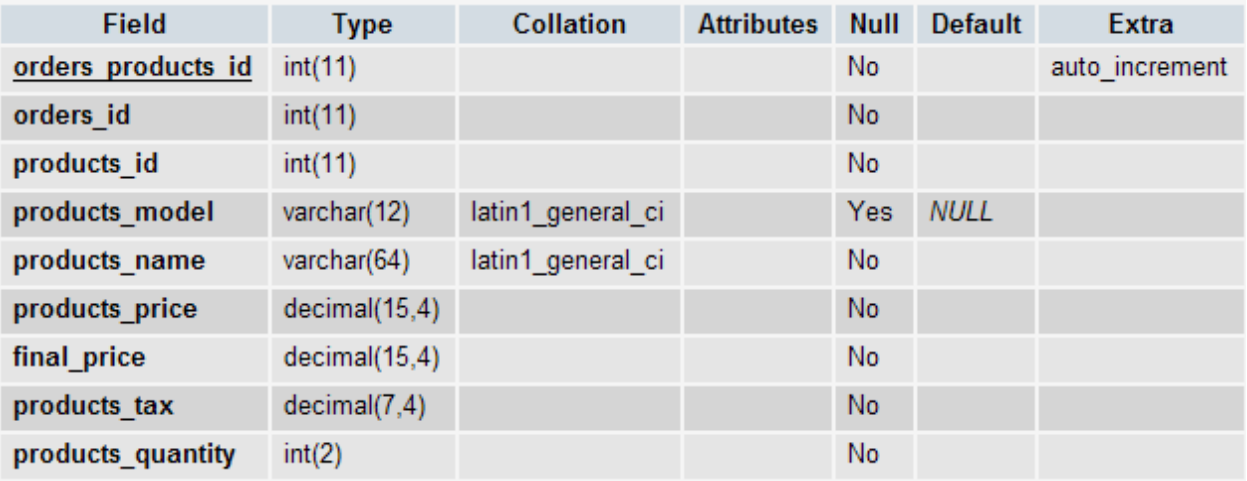

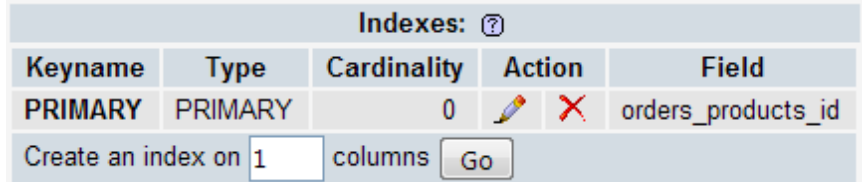

## **Άλλες Πληροφορίες**

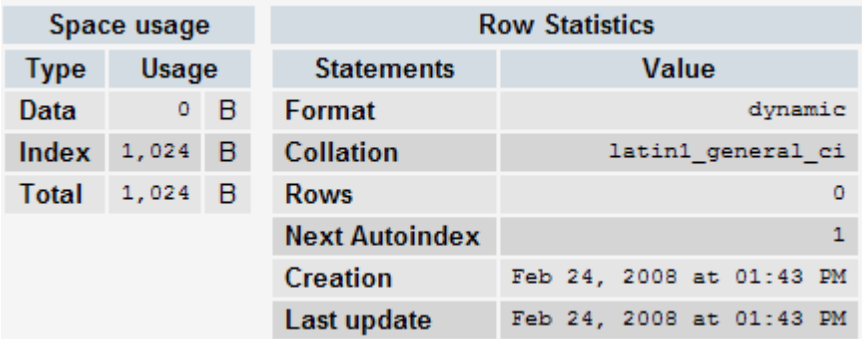

## 3.4.25 ΠΙΝΑΚΑΣ ORDERS\_PRODUCTS\_ATTRIBUTES

#### **Πεδία**

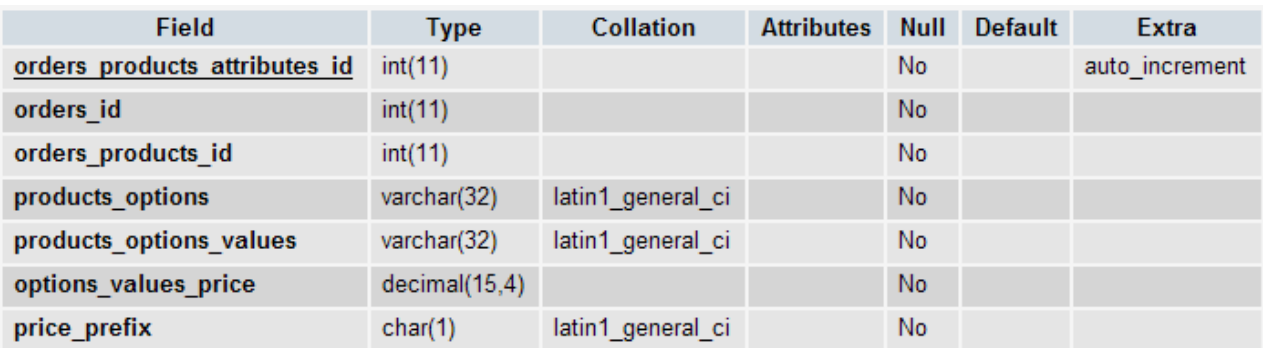

#### **Κλειδιά**

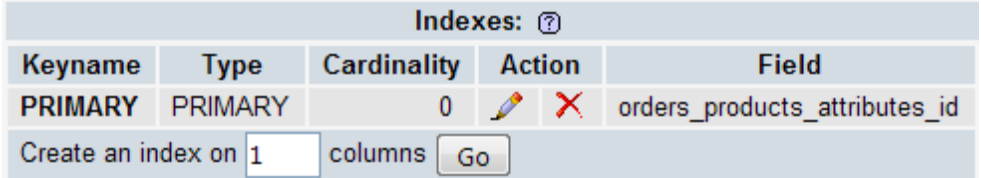

### **Άλλες Πληροφορίες**

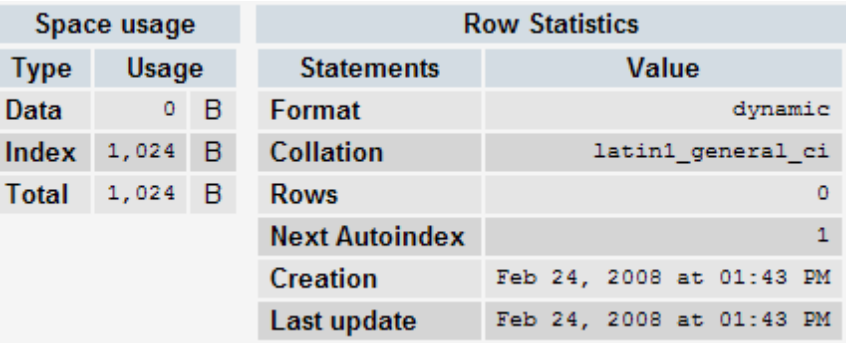

### 3.4.26 ΠΙΝΑΚΑΣ ORDERS\_PRODUCTS\_DOWNLOAD

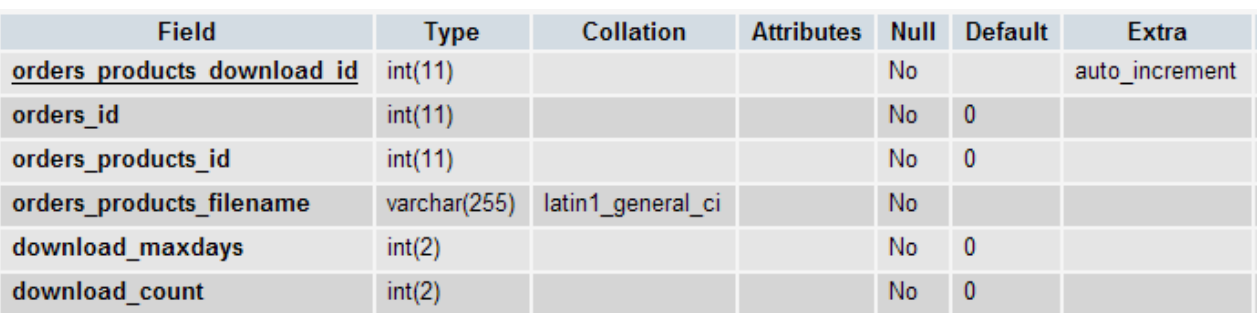

### **Κλειδιά**

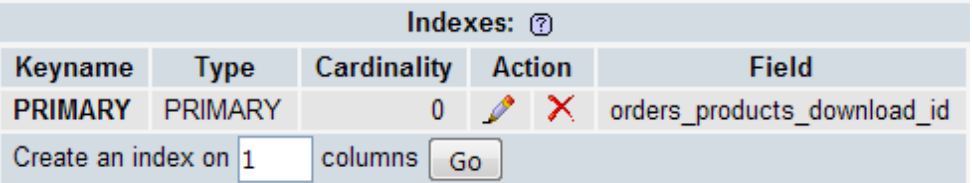

### **Άλλες Πληροφορίες**

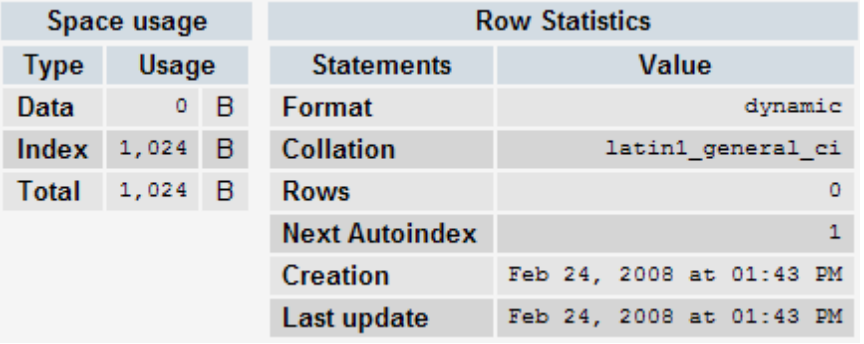

## 3.4.27 ΠΙΝΑΚΑΣ ORDERS\_STATUS

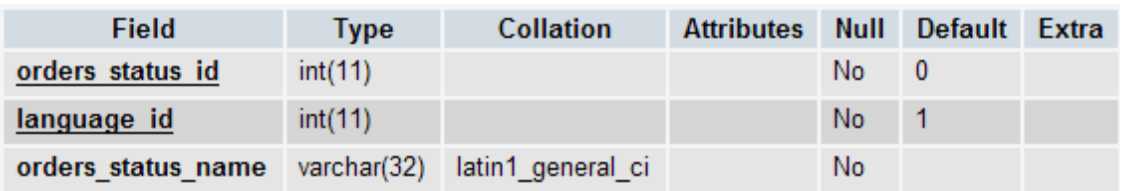

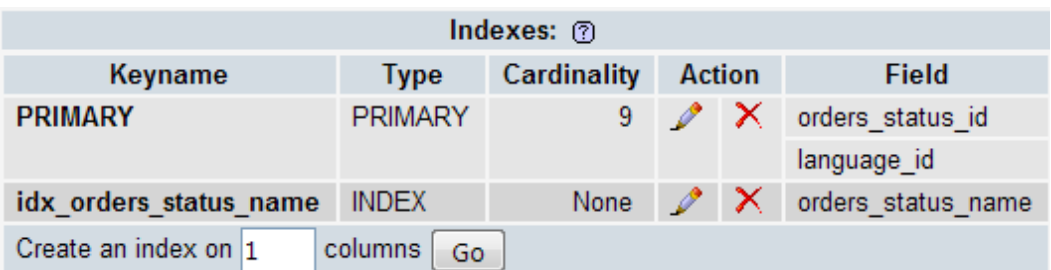

### **Άλλες Πληροφορίες**

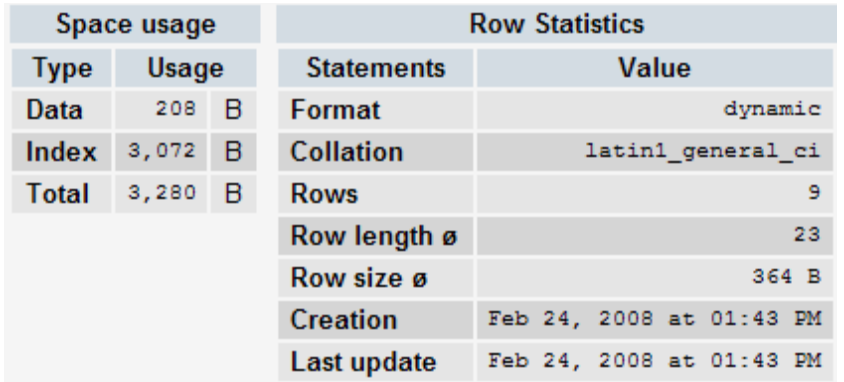

## 3.4.28 ΠΙΝΑΚΑΣ ORDERS\_STATUS\_HISTORY

#### **Πεδία**

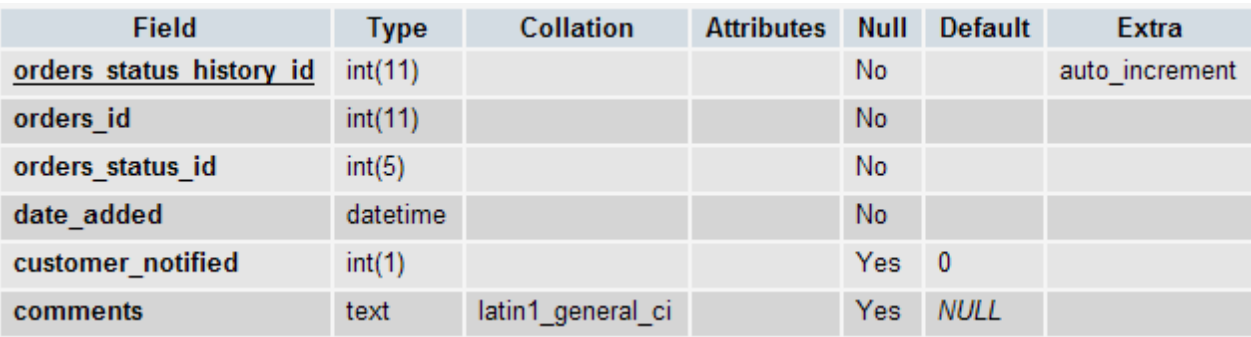

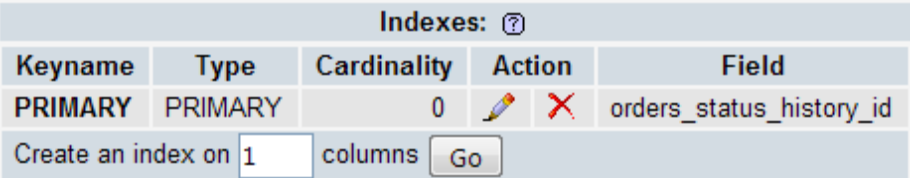

### **Άλλες Πληροφορίες**

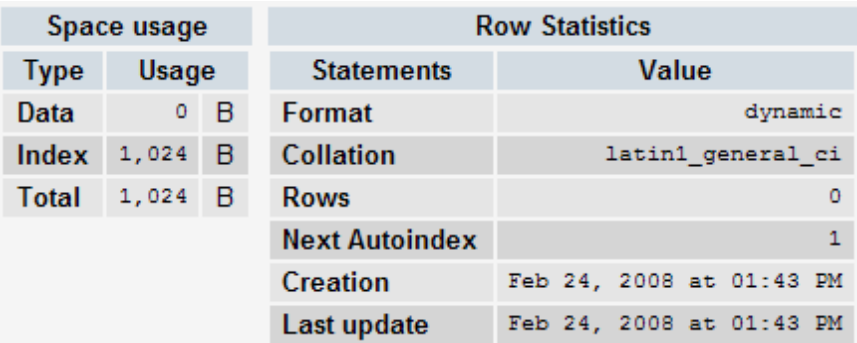

## 3.4.29 ΠΙΝΑΚΑΣ ORDERS\_TOTAL

### **Πεδία**

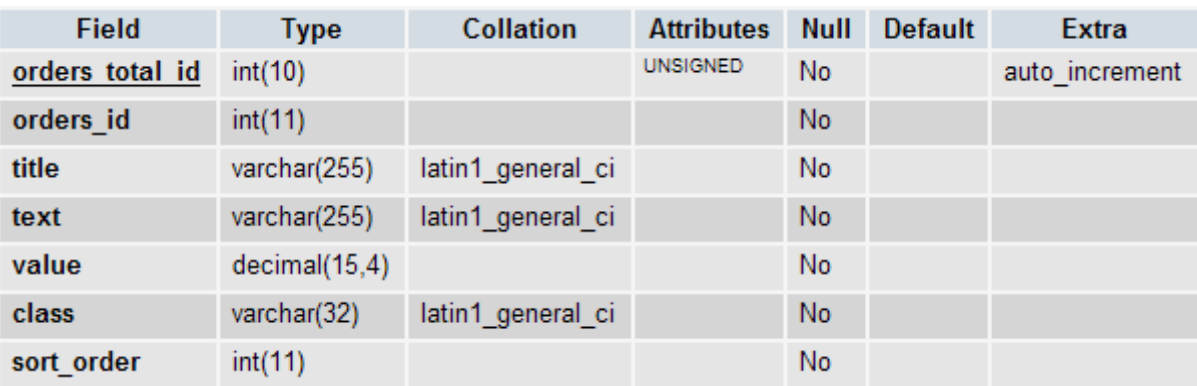

#### **Κλειδιά**

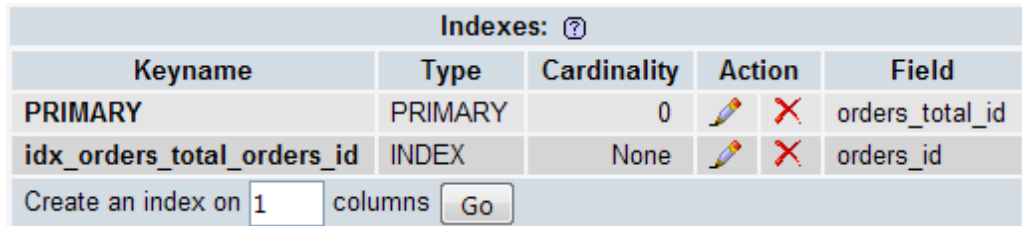

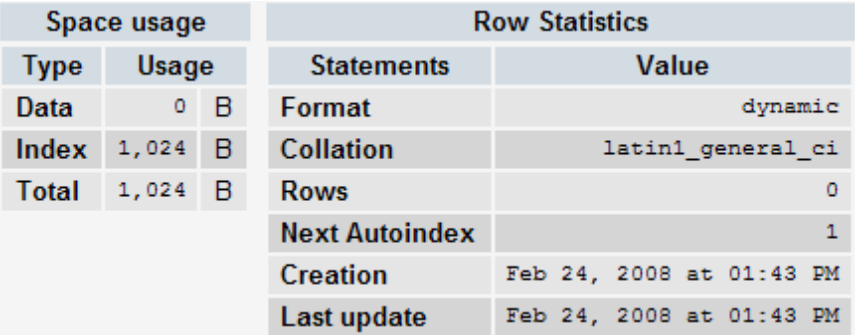

### 3.4.30 ΠΙΝΑΚΑΣ PRODUCTS

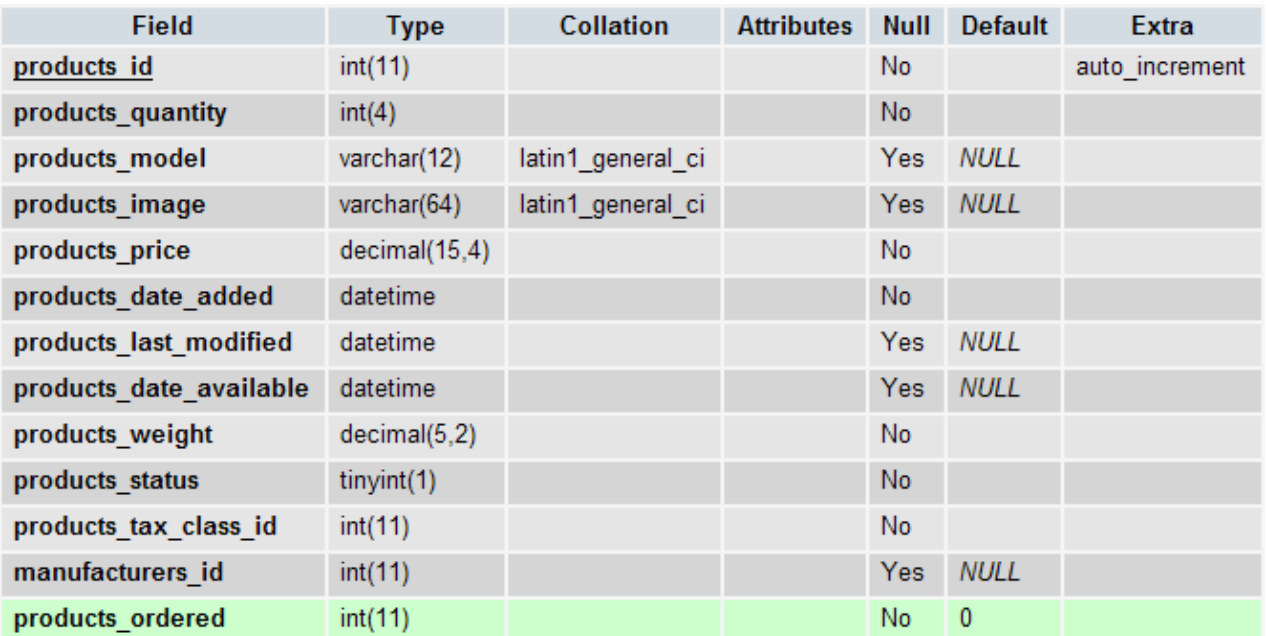

#### **Πεδία**

### **Κλειδιά**

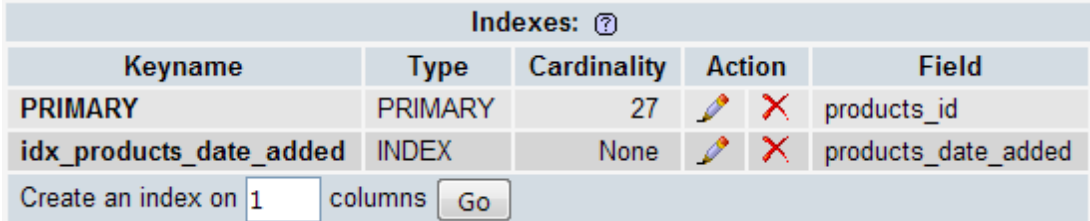

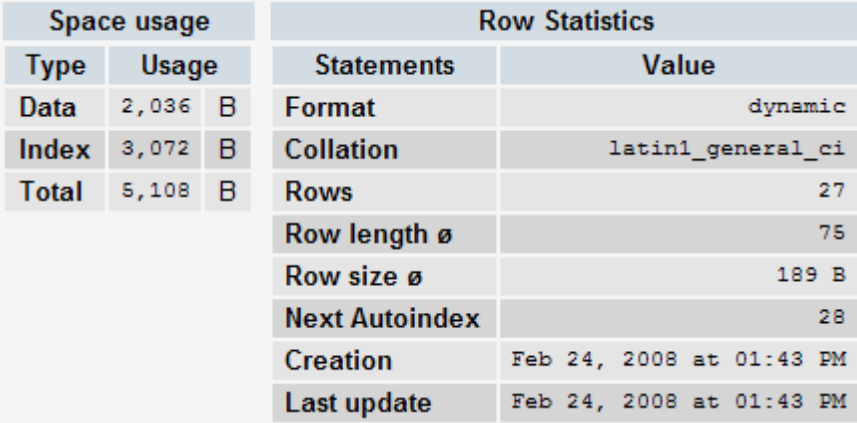

## 3.4.31 ΠΙΝΑΚΑΣ PRODUCTS\_ATTRIBUTES

#### **Πεδία**

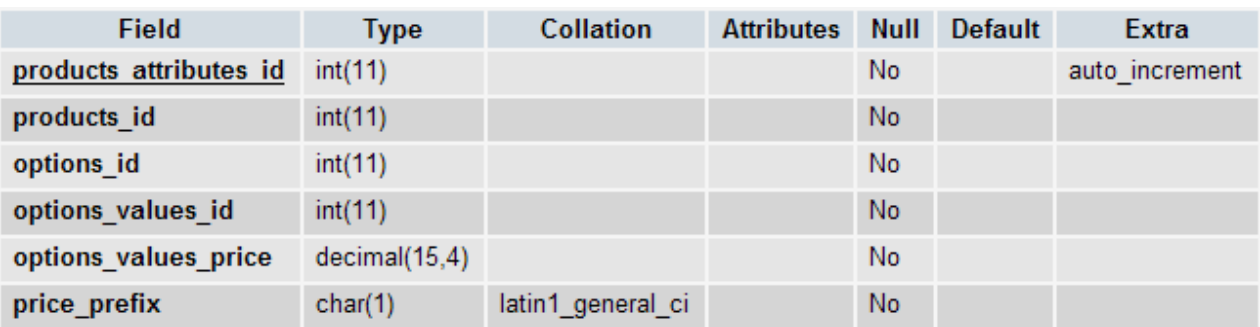

#### **Κλειδιά**

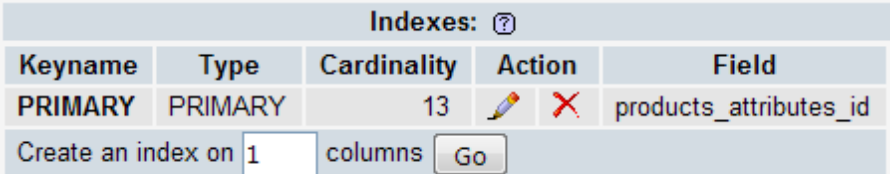

### **Άλλες Πληροφορίες**

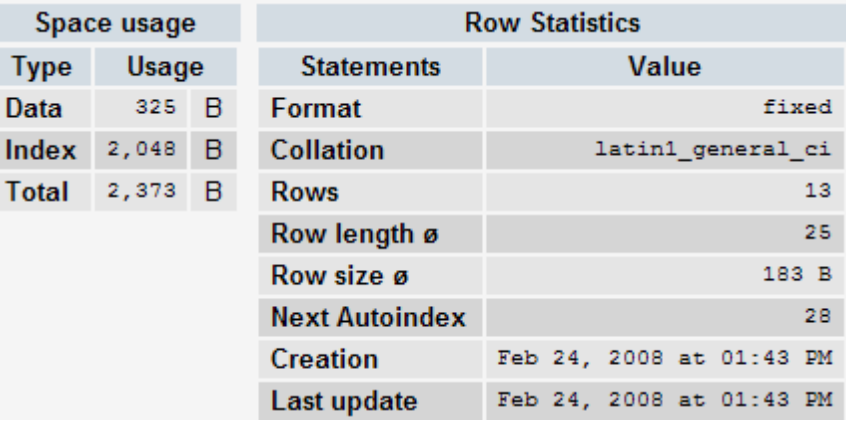

## 3.4.32 ΠΙΝΑΚΑΣ PRODUCTS\_ATTRIBUTES\_DOWNLOAD

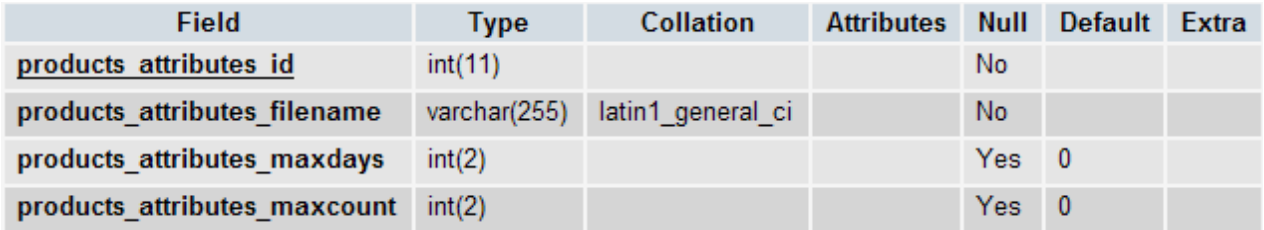

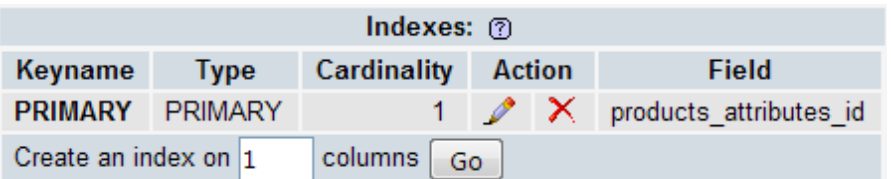

## **Άλλες Πληροφορίες**

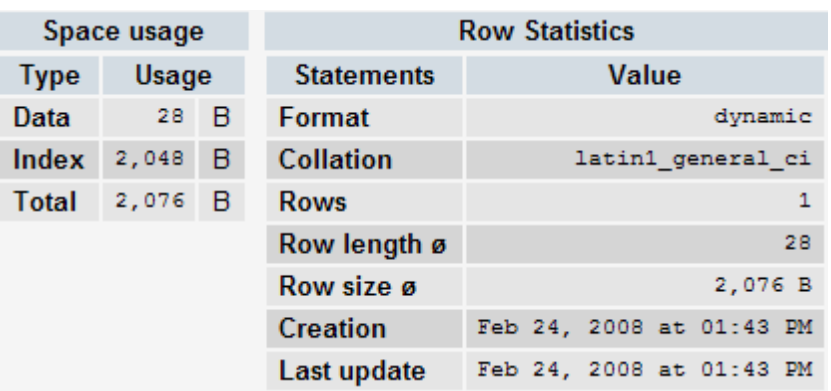

## 3.4.33 ΠΙΝΑΚΑΣ PRODUCTS\_DESCRIPTION

#### **Πεδία**

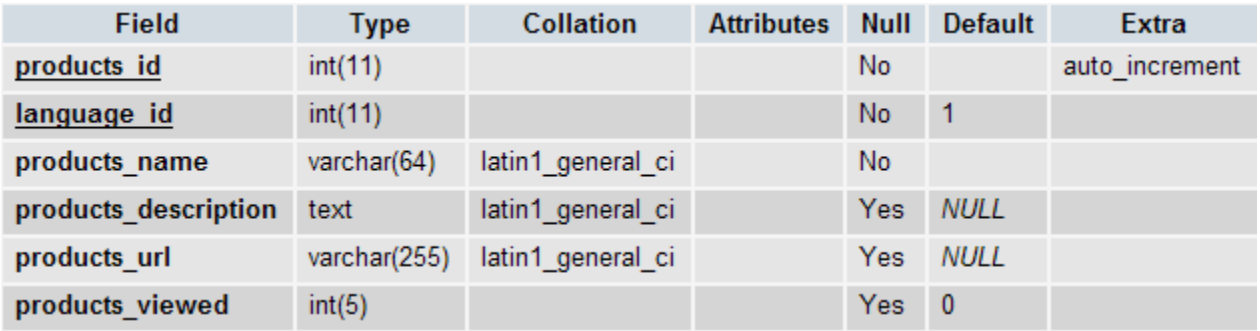

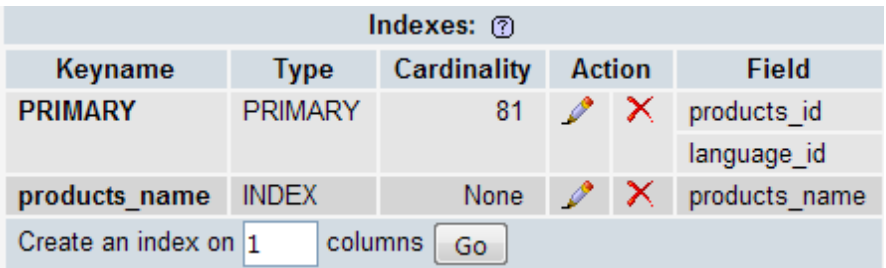

## **Άλλες Πληροφορίες**

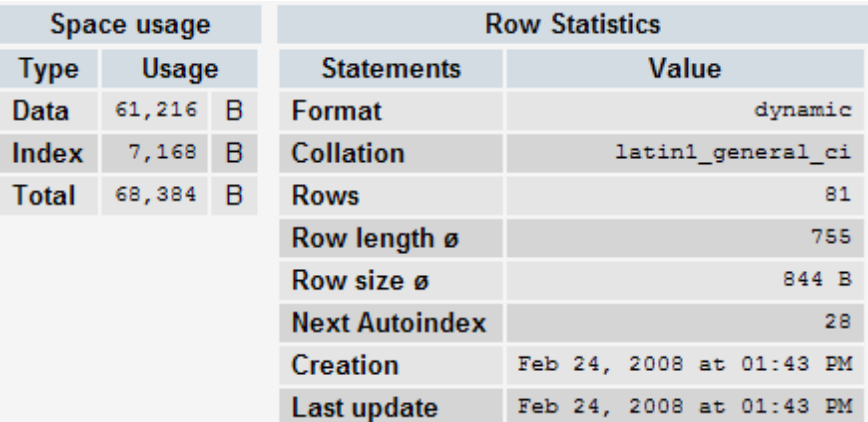

# 3.4.34 ΠΙΝΑΚΑΣ PRODUCTS\_NOTIFICATION

### **Πεδία**

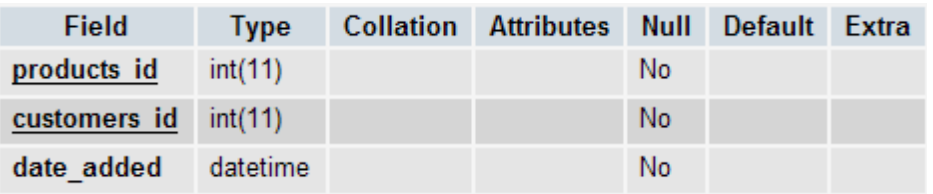

#### **Κλειδιά**

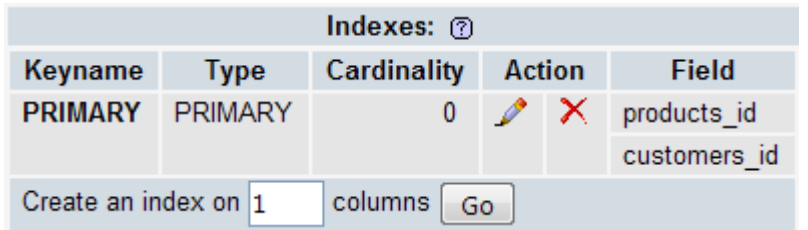

### **Άλλες Πληροφορίες**

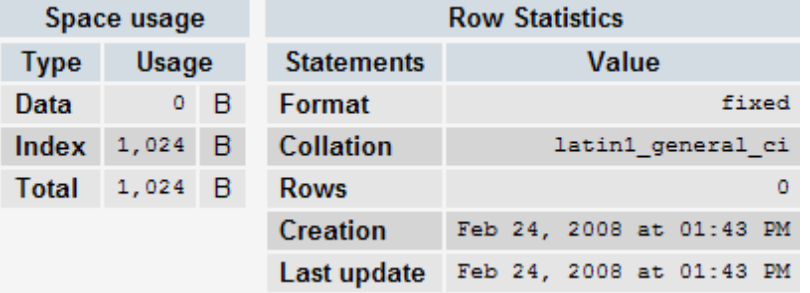

## 3.4.35 ΠΙΝΑΚΑΣ PRODUCTS\_OPTIONS

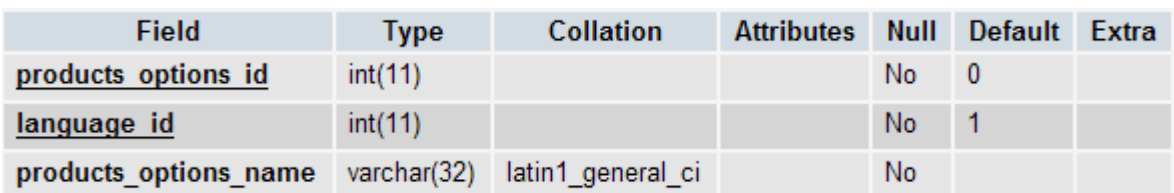

### **Κλειδιά**

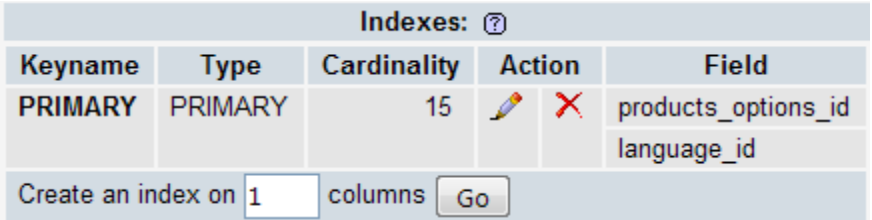

## **Άλλες Πληροφορίες**

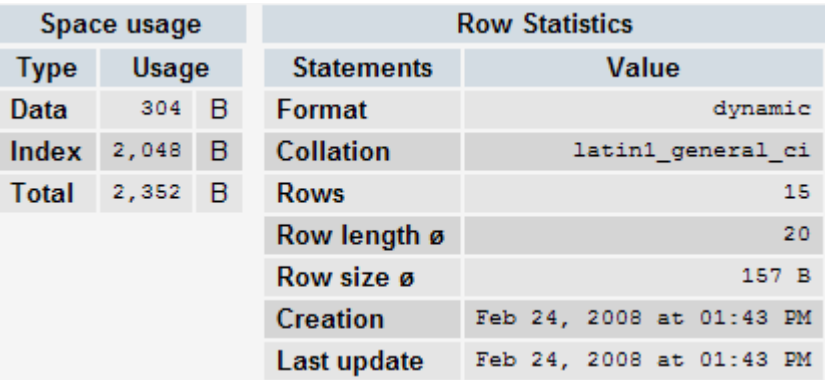

# 3.4.36 ΠΙΝΑΚΑΣ PRODUCTS\_OPTIONS\_VALUES

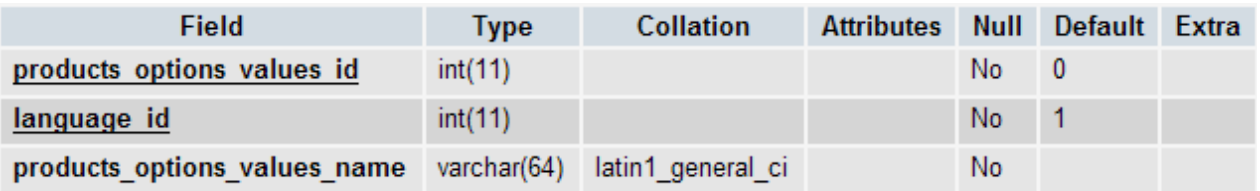

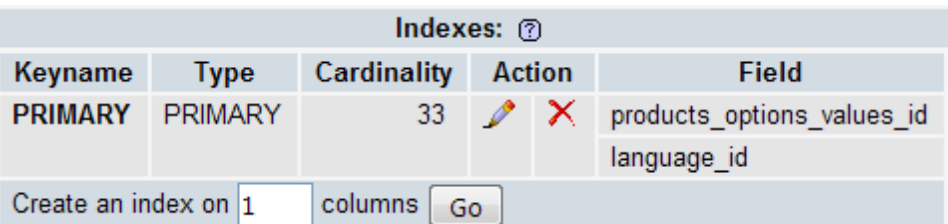

#### **Άλλες Πληροφορίες**

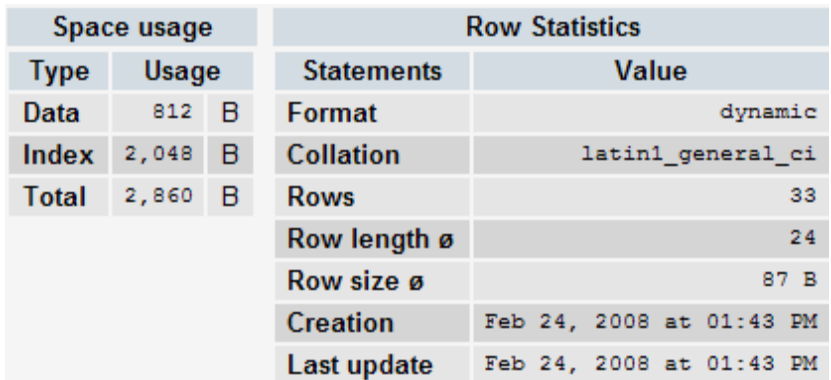

## 3.4.37 ΠΙΝΑΚΑΣ PRODUCTS\_OPTIONS\_VALUES\_TO\_PRODUCTS\_OPTIONS

### **Πεδία**

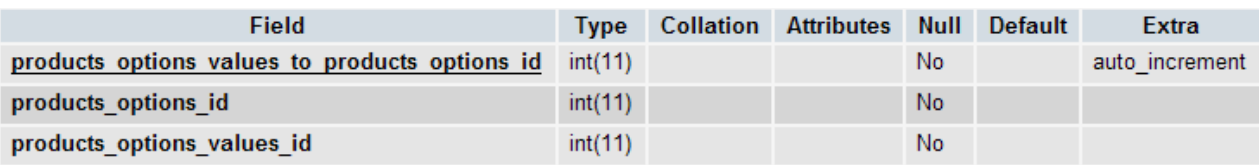

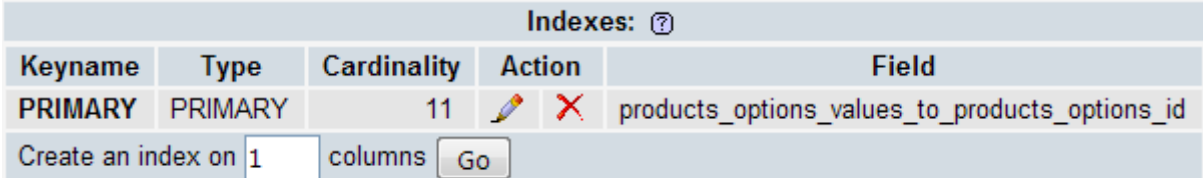

### **Άλλες Πληροφορίες**

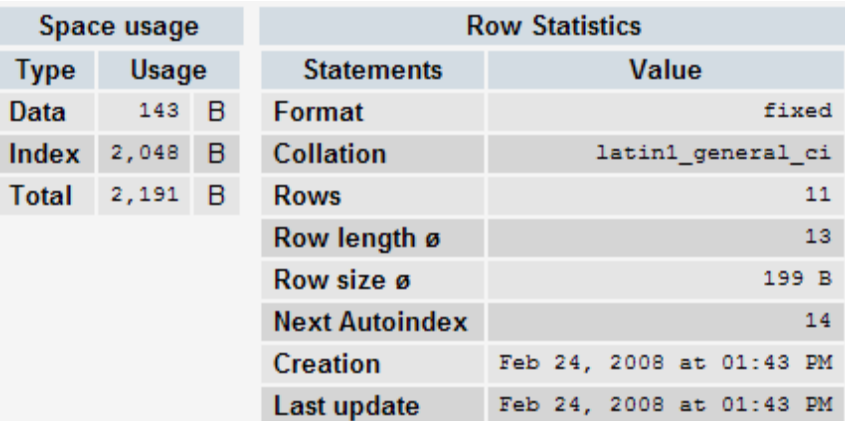

# 3.4.38 ΠΙΝΑΚΑΣ PRODUCTS\_ΤΟ\_CATEGORIES

#### **Πεδία**

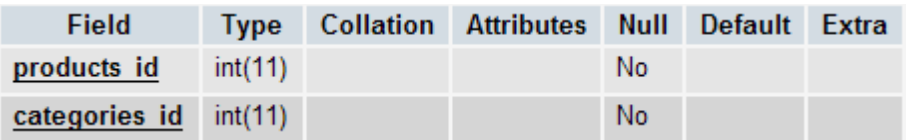

#### **Κλειδιά**

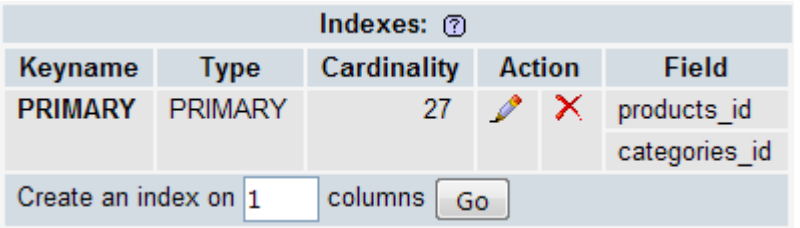

## **Άλλες Πληροφορίες**

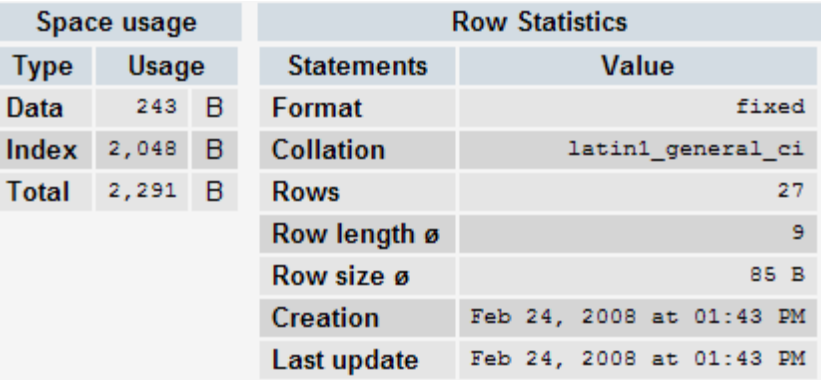

### 3.4.39 ΠΙΝΑΚΑΣ REVIEWS
### **Πεδία**

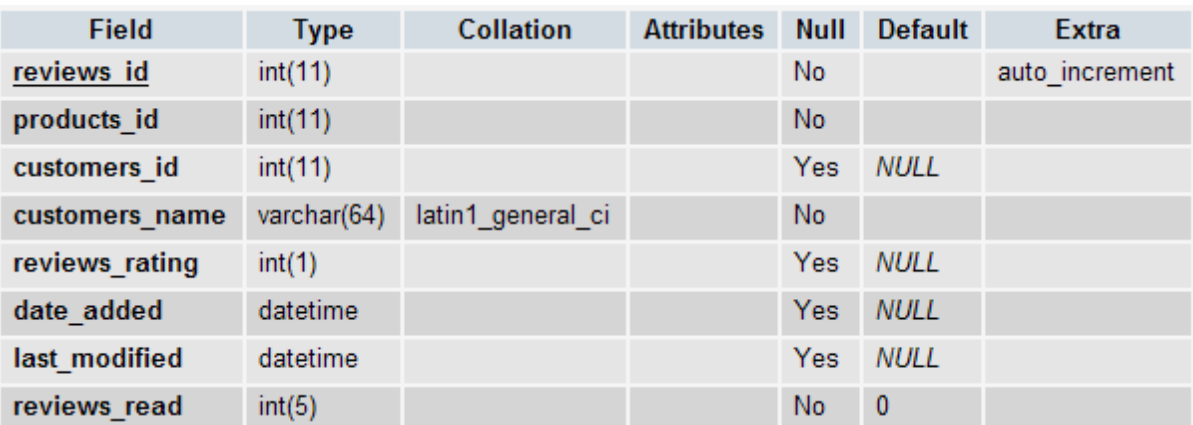

# **Κλειδιά**

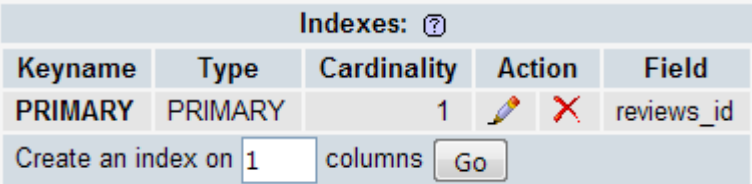

# **Άλλες Πληροφορίες**

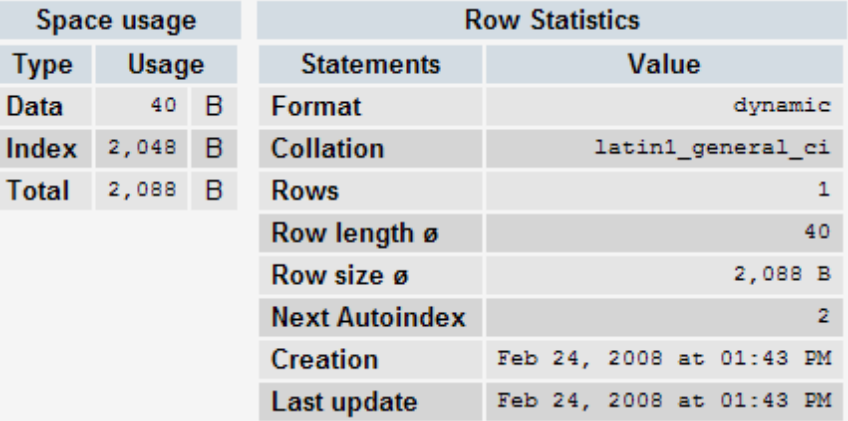

# 3.4.40 ΠΙΝΑΚΑΣ REVIEWS\_DESCRIPTION

### **Πεδία**

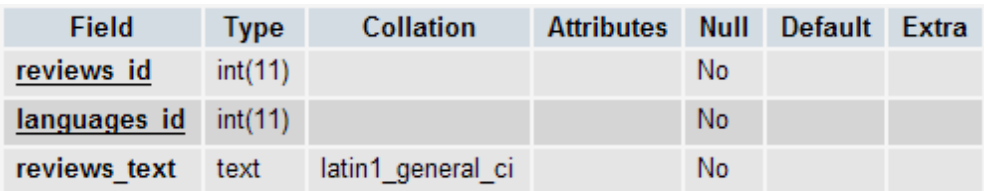

## **Κλειδιά**

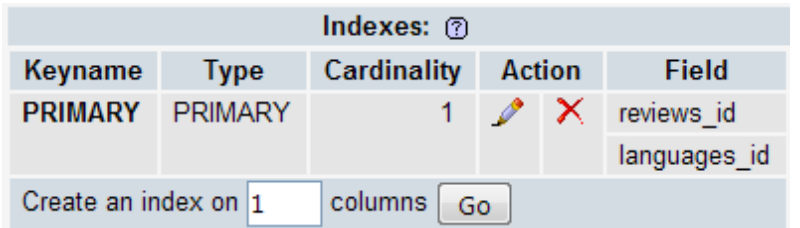

#### **Άλλες Πληροφορίες**

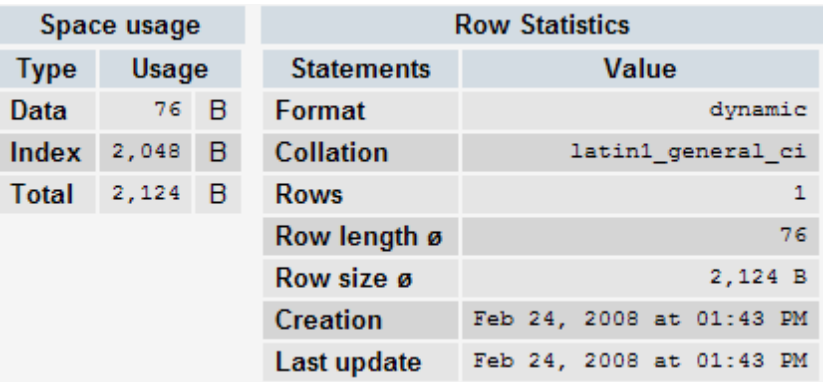

## 3.4.41 ΠΙΝΑΚΑΣ SESSIONS

## **Πεδία**

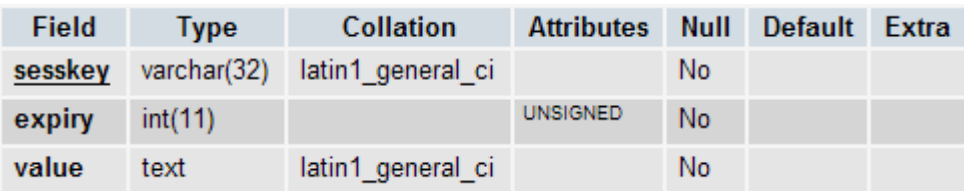

## **Κλειδιά**

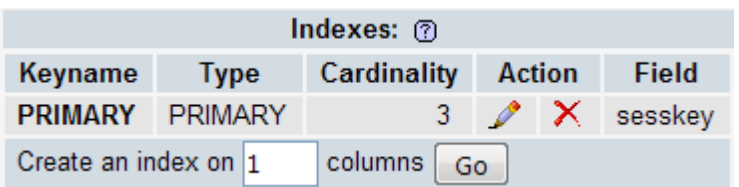

## **Άλλες Πληροφορίες**

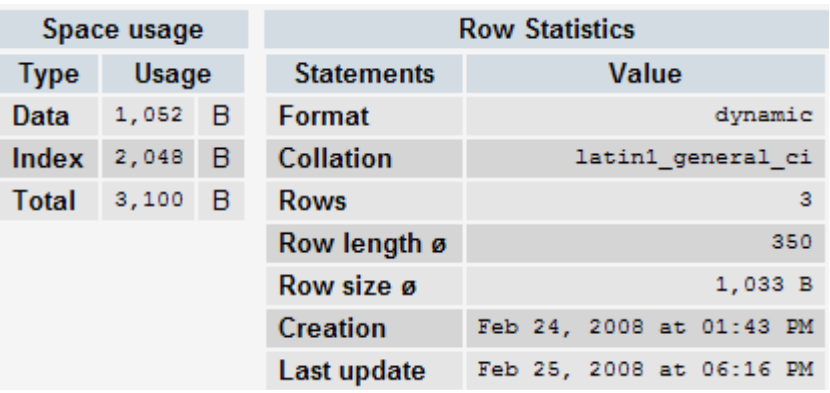

## 3.4.42 ΠΙΝΑΚΑΣ SPECIALS

#### **Πεδία**

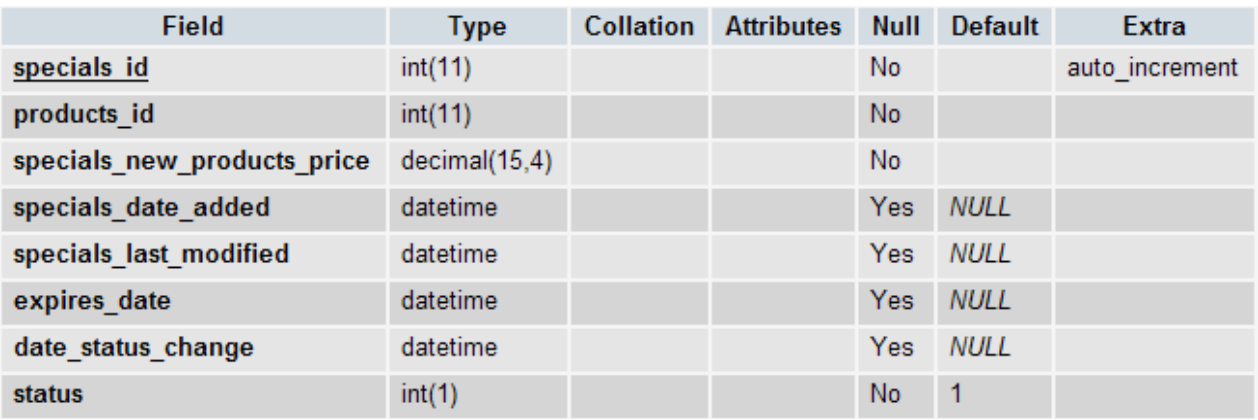

## **Κλειδιά**

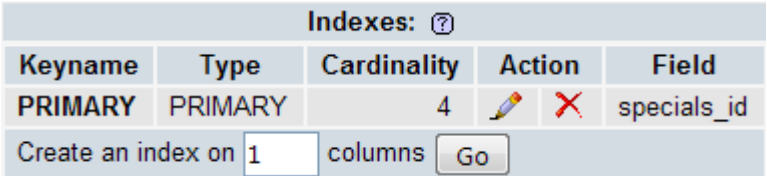

## **Άλλες Πληροφορίες**

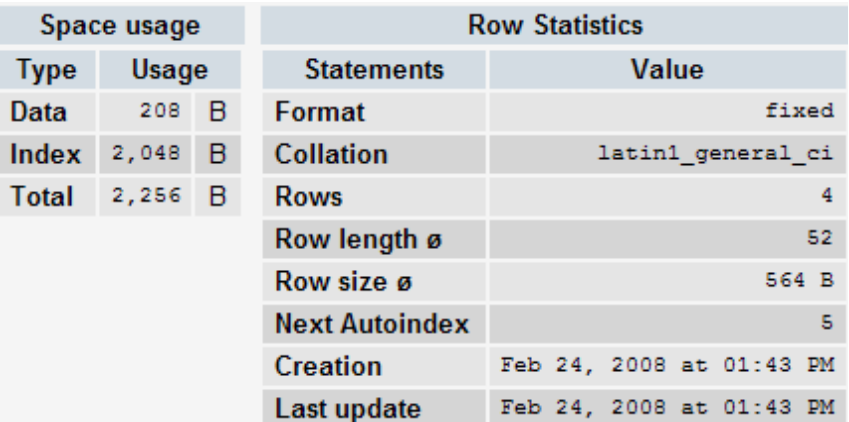

# 3.4.43 ΠΙΝΑΚΑΣ TAX\_CLASS

## **Πεδία**

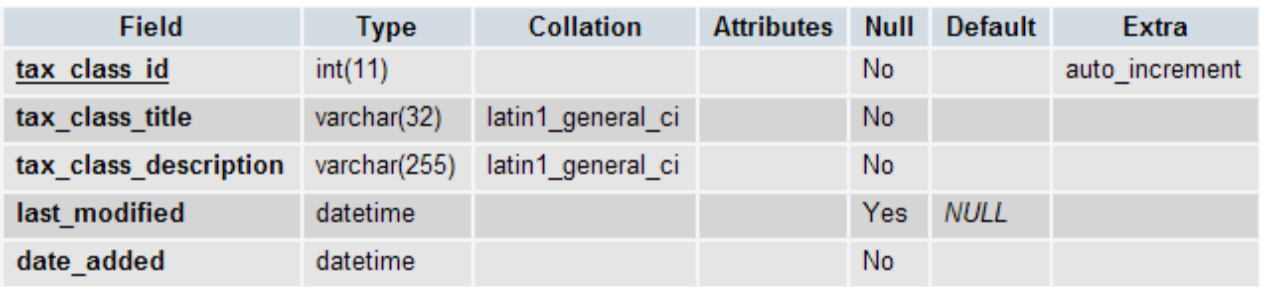

## **Κλειδιά**

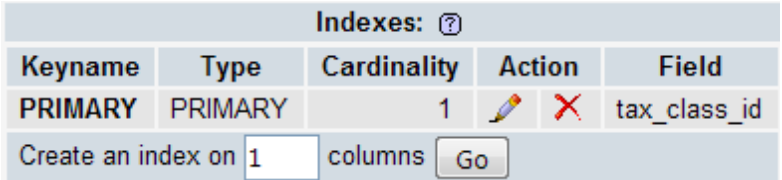

## **Άλλες Πληροφορίες**

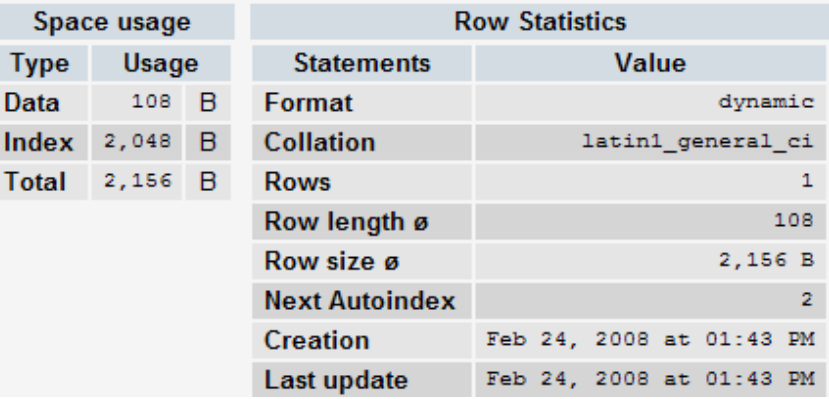

## 3.4.44 ΠΙΝΑΚΑΣ TAX\_RATES

**Πεδία**

#### Field **Collation Attributes Null Default Type** Extra tax rates id  $int(11)$ **No** auto\_increment tax\_zone\_id No  $int(11)$ tax\_class\_id  $int(11)$ **No** tax\_priority  $int(5)$ Yes  $\overline{1}$ tax\_rate decimal(7,4) No latin1\_general\_ci tax\_description varchar(255) **No** last modified Yes **NULL** datetime date\_added datetime **No**

#### **Κλειδιά**

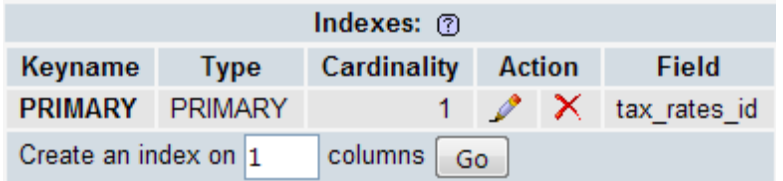

#### **Άλλες Πληροφορίες**

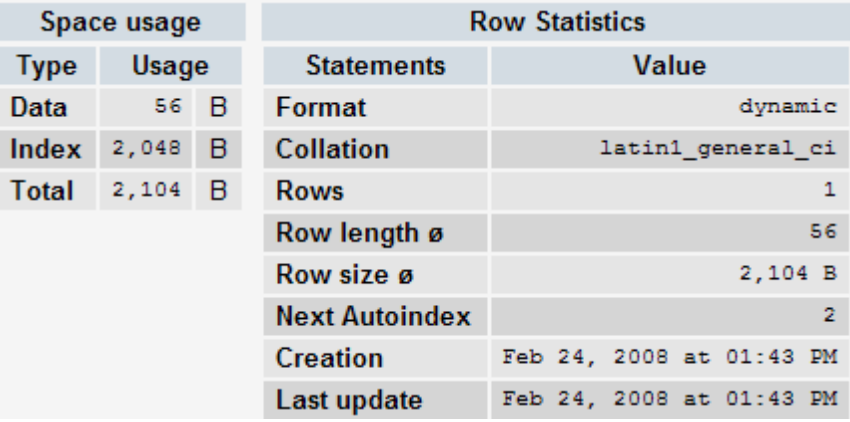

## 3.4.45 ΠΙΝΑΚΑΣ WHOS\_ONLINE

#### **Πεδία**

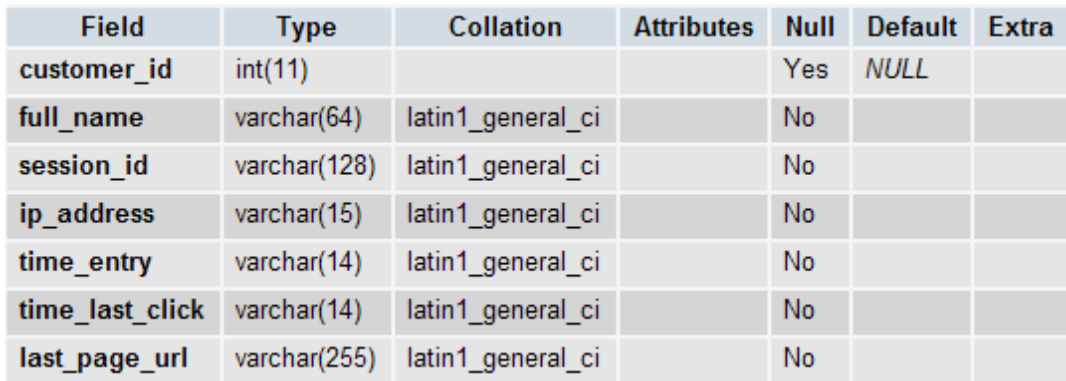

#### **Κλειδιά**

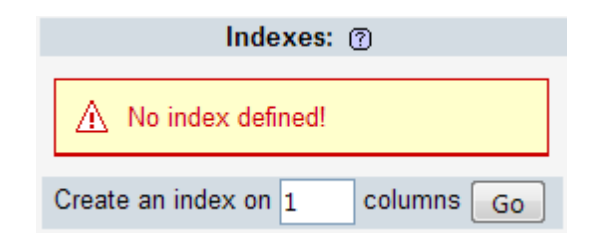

## **Άλλες Πληροφορίες**

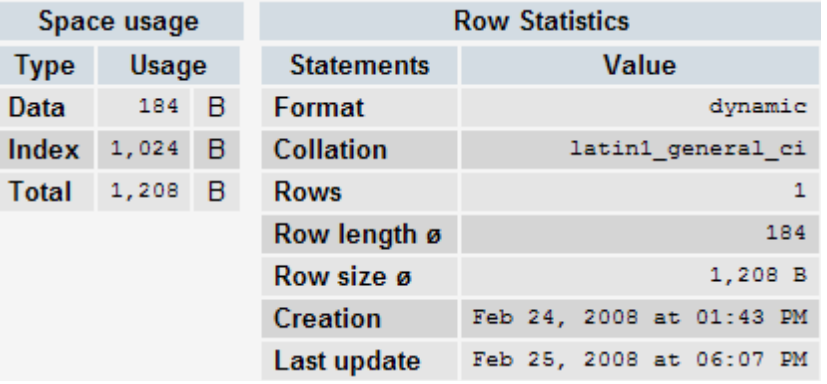

3.4.46 ΠΙΝΑΚΑΣ ZONES

#### **Πεδία**

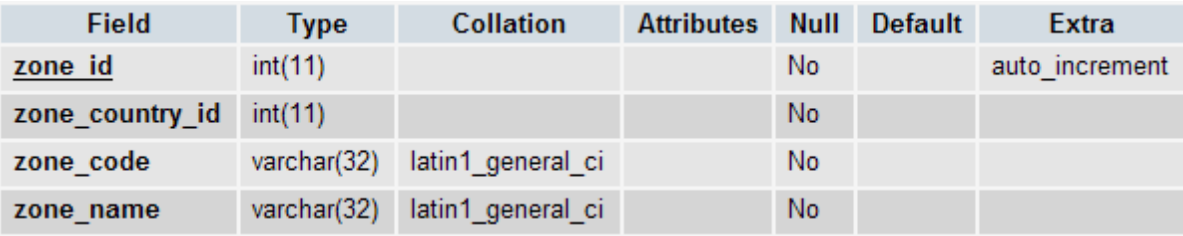

## **Κλειδιά**

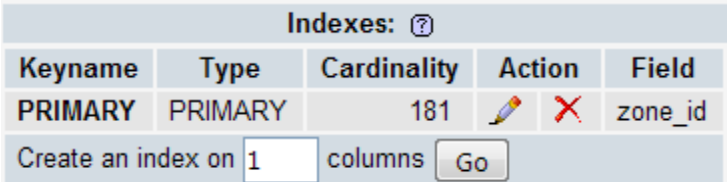

# **Άλλες Πληροφορίες**

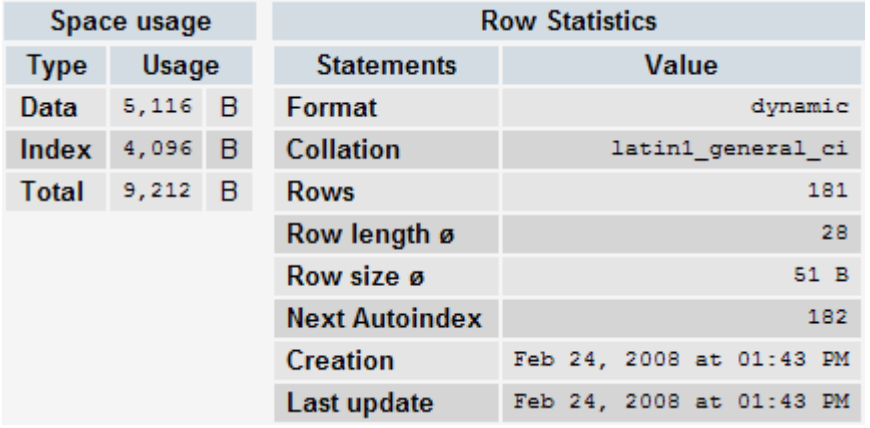

# 3.4.47 ΠΙΝΑΚΑΣ ZONES\_TO\_GEO\_ZONES

## **Πεδία**

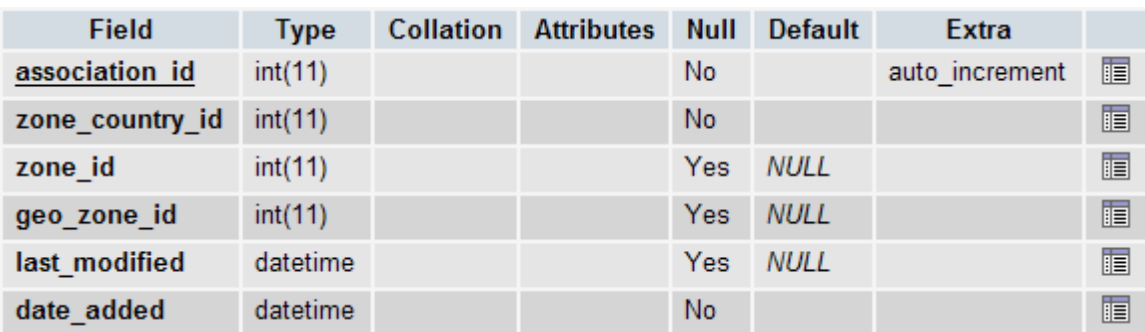

## **Κλειδιά**

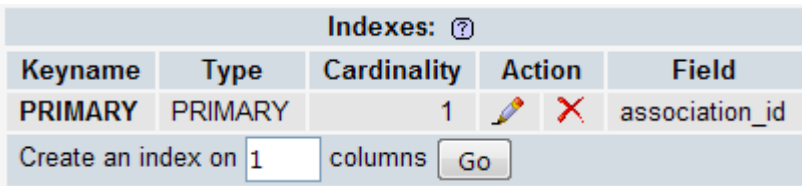

#### **Άλλες Πληροφορίες**

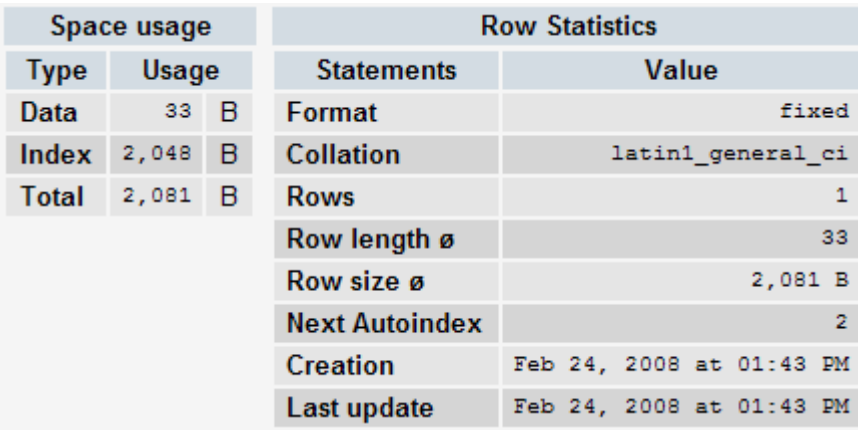

#### 3.5 ΕΙΣΑΓΩΓΗ / ΑΛΛΑΓΗ ΠΡΟΙΟΝΤΩΝ / ΚΑΤΗΓΟΡΙΩΝ

Σε αυτό το κεφάλαιο θα εξηγήσουμε τη διαδιακασία αλλαγής, προσθήκης και διαγραφής διαφόρων προιόντων και / ή κατηγοριών προιόντων στο oscommerce, μια διαδικασία που γίνεται από τους εξουσιοδοτημένους administrators του καταστήματος. Σε γενικές γραμμές, πρόκειται για κάτι πολύ απλό στην εκμάθηση, και πολύ εύκολα προσαρμόσιμο.

Το ίδιο το σύστημα μας παρέχει πληθώρα δυνατοτήτων, όπως δημιουργία κατηγοριών προιόντων / προιόντα , προσθήκη εικόνων για κάθε προιόν / κατηγορία, download των εικόνων στον τοπικό υπολογιστή ( π.χ. για επεξεργασία ), υποκατηγορίες, κ.τ.λ.

Αρχικά κάνουμε login στο σύστημα administration του oscommerce μπάινοντας στη διεύθυνση http://www.myshop.com/catalog/admin/index.php ( σχ. 1.27 ) :

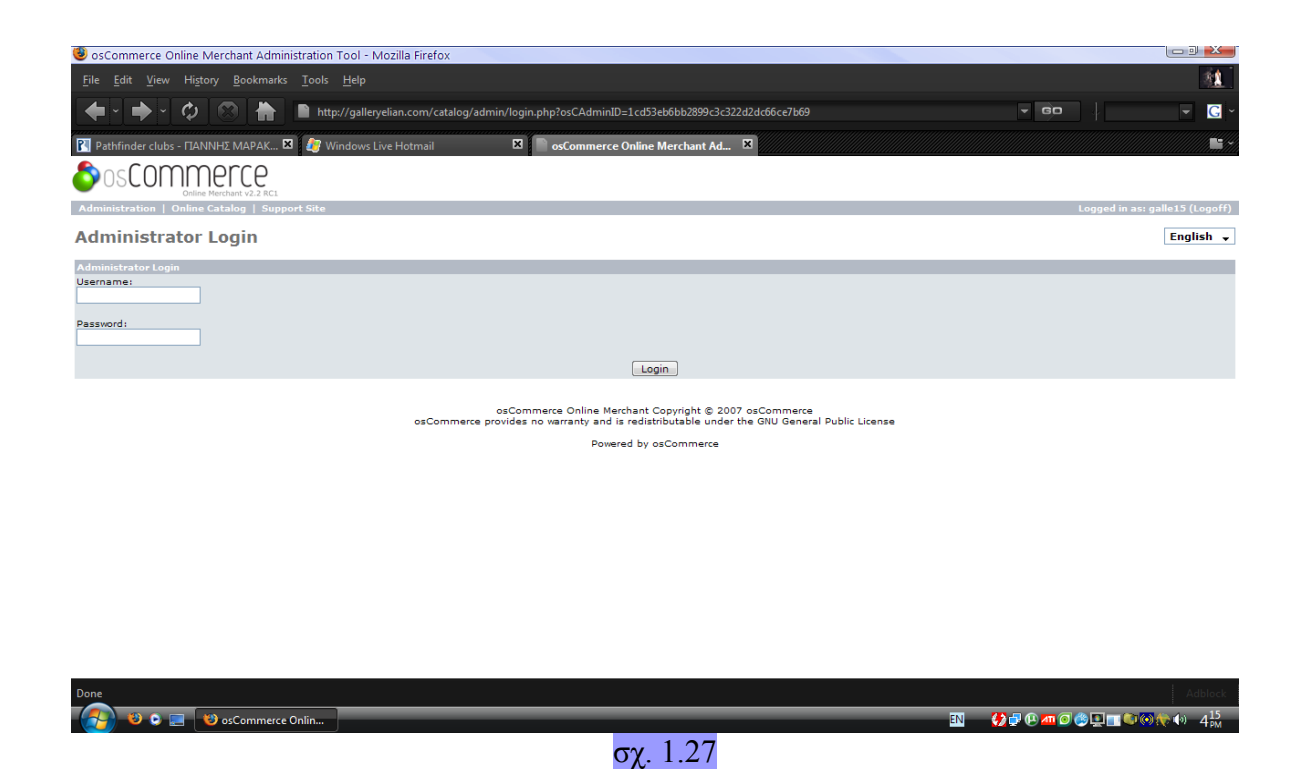

Μόλις εισάγουμε αληθή στοιχεία, βρισκόμαστε στην αρχική σελίδα του oscommerce administration ( σχ. 1.28 ) :

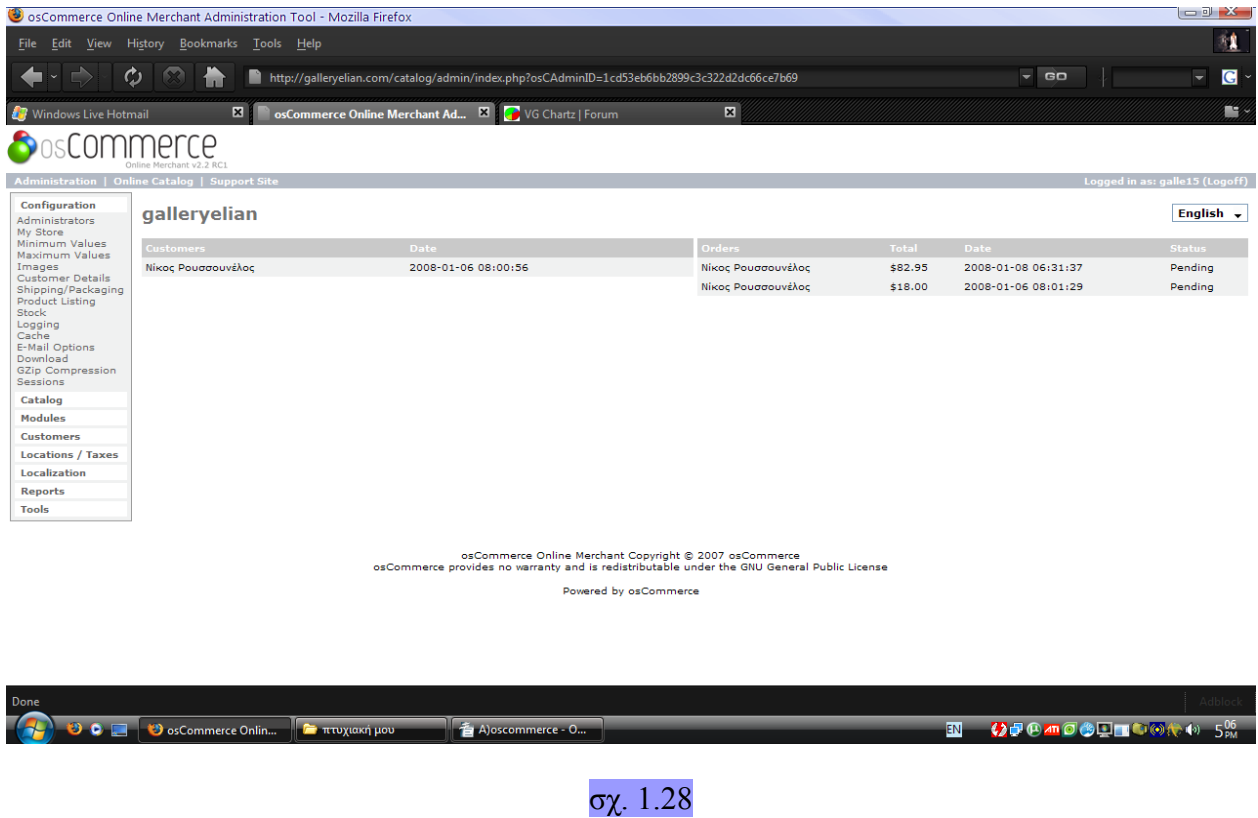

Επιλέγουμε από το μενού αριστερά της οθόνης μας το Catalog -> Categories / Products ( σχ. 1.29 ) :

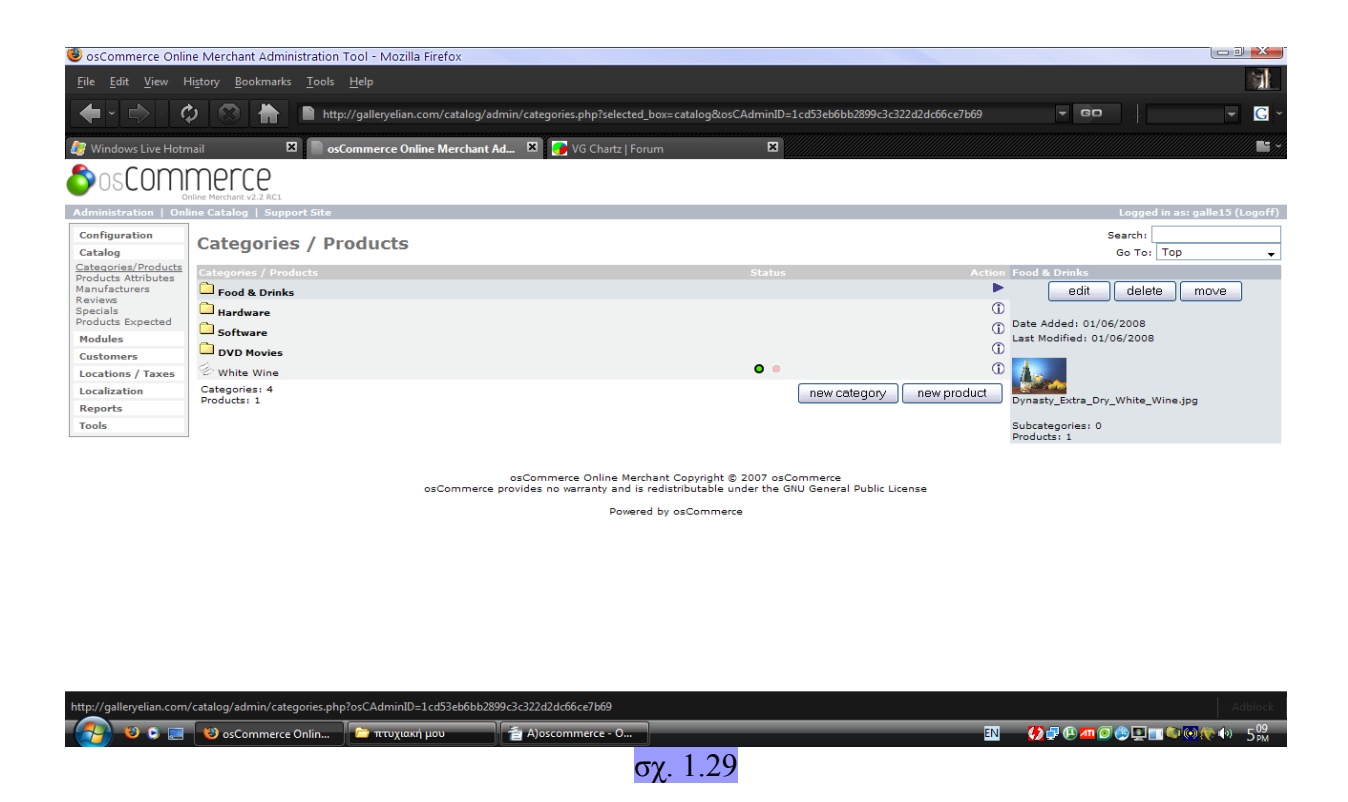

Έστω ότι τώρα θέλουμε να δημιουργήσουμε μια εγγραφή για ένα νέο προιόν :

Επιλέγουμε μια από τις προυπάρχουσες κατηγορίες και πατούμε το πλήκτρο " new product " .Βρισκόμαστε στην οθόνη δημιουργίας εγγραφής νέου προιόντος ( τμήμα της φαίνεται στο σχήμα 1.30 ). Ακολουθούν οι διάφορες πληροφορίες που πρέπει να εισάγουμε καθώς και διάφορες επιλογές :

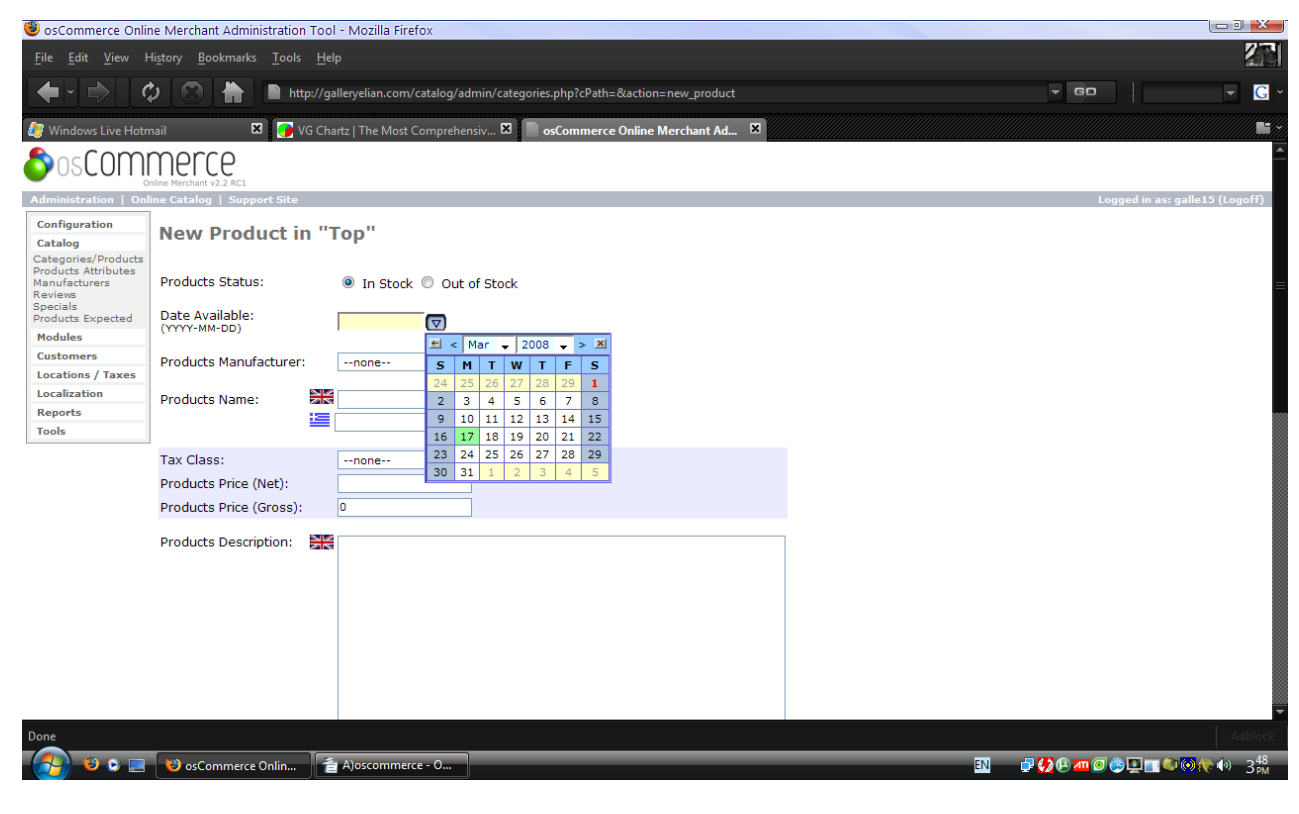

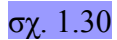

- − *Products Status* : Εδώ μπορούμε να δηλώσουμε αν το προιόν θα είναι διαθέσιμο για αγορά ή όχι. Έχουμε δύο επιλογές μέσω ενός combobox, In Stock και Out Of Stock.
- − *Date Available* : Σε περίπτωση που το προιόν δεν είναι άμεσα διαθέσιμο, εδώ επιλέγουμε ( σχ. 1.30 ) μια ημερομηνία κατά την οποία το προιόν θα είναι διαθέσιμο.
- − *Products Manufacturer* : Από μια λίστα με τους διαθέσιμους κατασκευαστές ( από τη βάση δεδομένων ) επιλέγουμε τον κατασκευαστή του προιόντος.
- − *Products Name* : Εδώ εμφανίζεται ένα TextBox για κάθε εγκατεστημένη γλώσσα στον κατάστημά μας όπου εισάγουμε το όνομα του προιόντος.
- − *Tax Class* : Η κατηγορία φόρου που αντιστοιχεί στο προιόν.
- − *Products Price ( Net )* : Η τιμή του προιόντος.
- − *Products Price ( Gross )* : Η τιμή του προιόντος μαζί με τον φόρο.
- − *Products Description* : Περιγραφή του προιόντος στις εγκατεστημένες γλώσσες στο κατάστημα.
- − *Products Quantity* : Η διαθέσιμη ποσότητα του προιόντος στο κατάστημα.
- − *Products Model* : Το μοντέλο στο οποίο ανήκει το προιόν ( συνήθως κωδική ονομασία ).
- − *Products Image* : Εικόνα που θα παρουσιάζεται για το τρέχον προιόν ( πατάμε το πλήκτρο Browse και βρίσκουμε την προς upload εικόνα στον τοπικό υπολογιστή ).
- − *Products URL ( without http:// )* : Η διεύθυνση του προιόντος χωρίς να χρειάζεται να εισάγουμε το πρόθεμα http.
- − *Products Weight* : Το βάρος ανά μονάδα του προιόντος.

Αφού συμπληρώσουμε τα επιθυμητά στοιχεία, πατάμε το πλήκτρο Preview για να δούμε μια επισκόπιση του προιόντος ( σχ. 1.31 ). Μπορούμε να πατήσουμε Back για να επιστρέψουμε στην προηγούμενη οθόνη και κάνουμε κάποιες αλλαγές, να πατήσουμε Insert για να εισάγουμε το προιόν ώς έχει ή να πατήσουμε Cancel για να ακυρώσουμε την όλη διαδικασία.

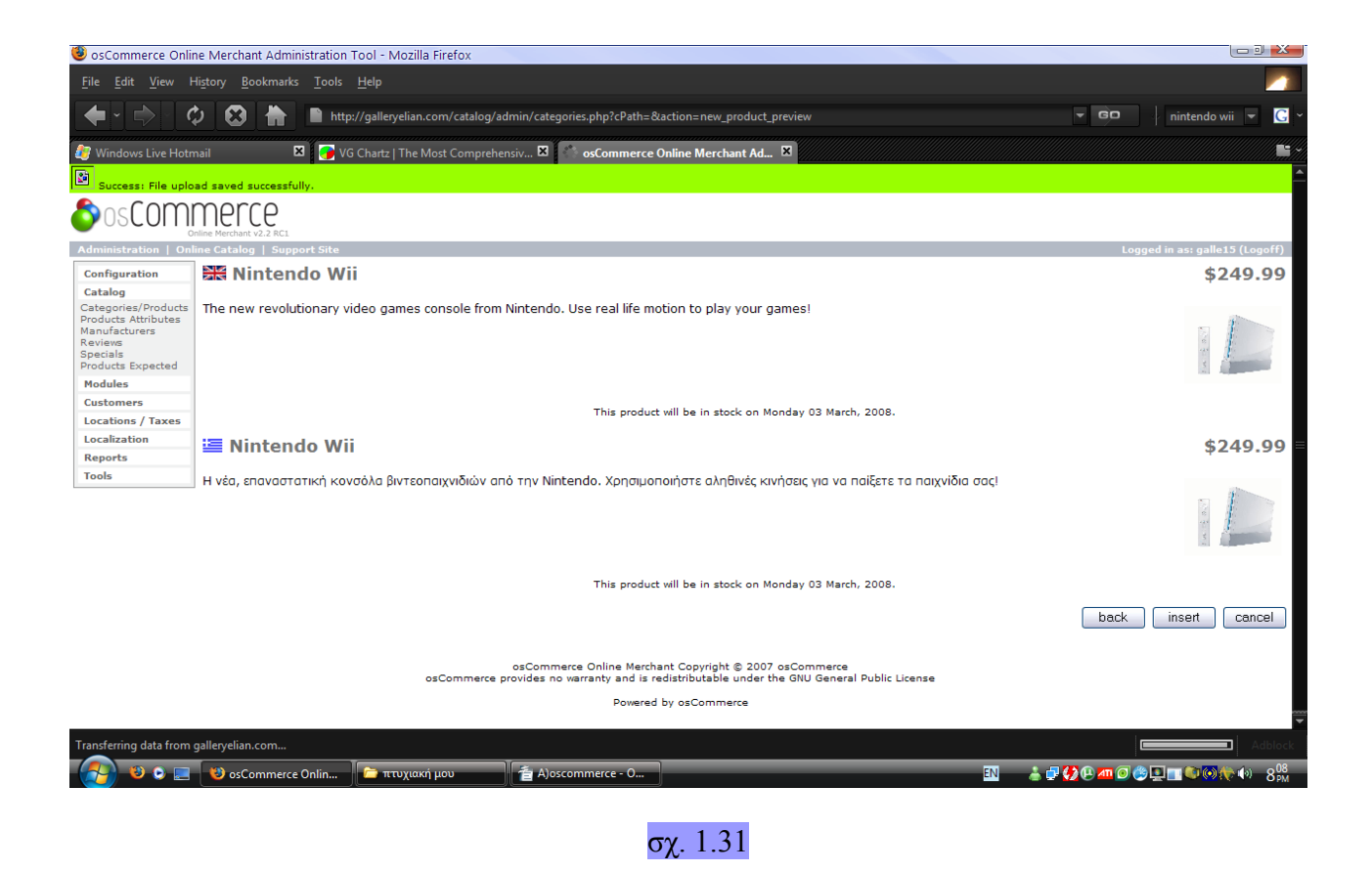

Το προιόν μας αποθηκεύεται επιτυχώς στη βάση δεδομένων και είναι αμέσως προσπελάσιμο από τους πελάτες του καταστήματός μας. Μετά, έχουμε τη δυνατότητα να επεξεργαστούμε το προιόν, να του αλλάξουμε κατηγορία, να το διαγράψουμε, κ.τ.λ.

Τώρα ας δούμε τη διαδιακασία που πρέπει να ακολουθηθεί για να προσθέσουμε μια νέα κατηγορία προιόντων. Από την οθόνη 1.29 πατάμε New Category και βρισκόμαστε στο σχ. 1.32 :

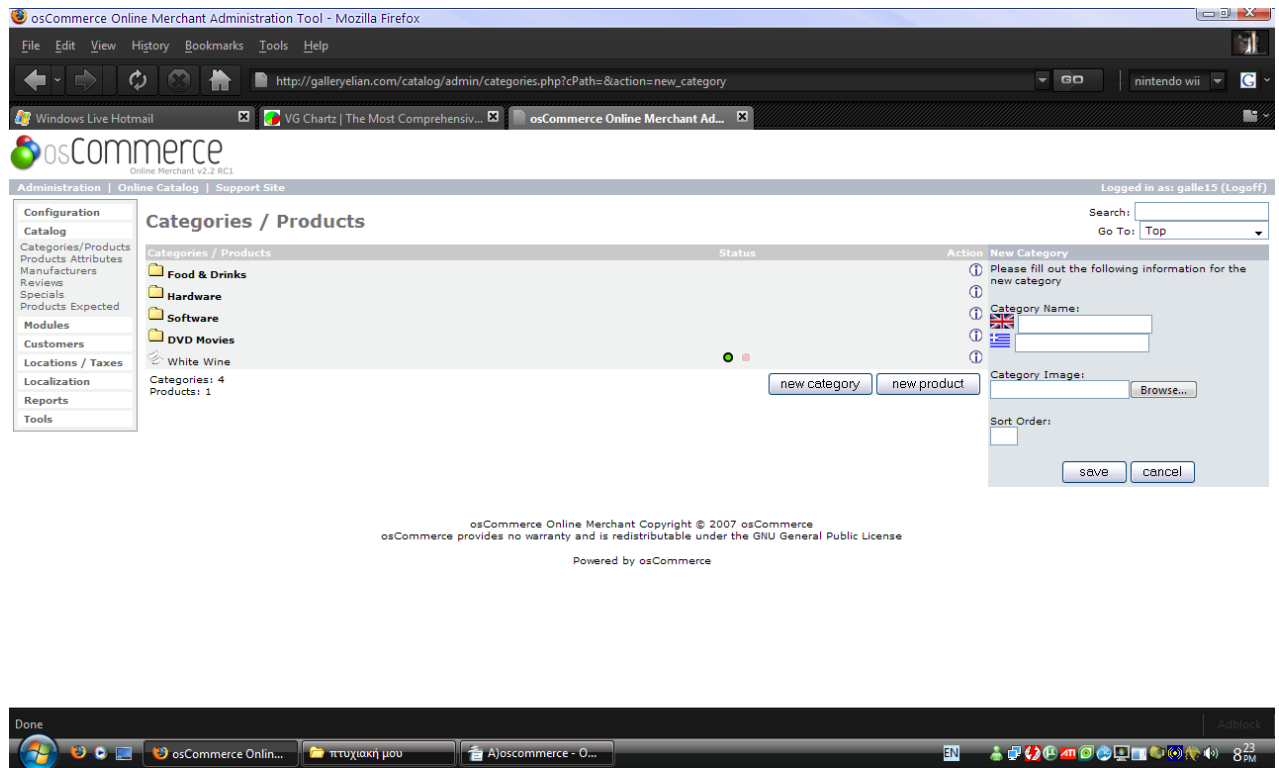

#### σχ. 1.32

Εδώ το σύστημα μας ζητά τις ακόλουθες πληροφορίες :

- − *Category Name* : Το όνομα της κατηγορίας σε κάθε διαθέσιμη εγκατεστημένη γλώσσα στο κατάστημα.
- − *Category Image* : Εύρεση εικόνας στον τοπικό υπολογιστή για upload και χρήση ως εικόνα για την συγκεκριμένη κατηγορία.
- − *Sort Order* : Αριθμός που καθορίζει στο σύστημα την θέση της κατηγορίας κατά την ταξινόμιση τους.

Τέλος πατάμε Cancel για να ακυρώσουμε την όλη διαδικασία και Save για να αποθηκευτεί η κατηγορία στο σύστημα και να μπορούμε να προσθέσουμε προιόντα σε αυτήν.

#### 3.6 ONLINE ΠΛΗΡΩΜΗ ΜΕΣΩ ΕΛΛΗΝΙΚΗΣ ΤΡΑΠΕΖΑΣ ( EUROBANK )

Τελικό βήμα της δημιουργίας του ηλεκτρονικού μας καταστήματος ήταν η ενσωμάτωση διαφόρων τρόπων πληρωμής για τον υποψήφιο πελάτη. Το Oscommerce από μόνο του έχει ήδη εγκατεστημένο module αντικαταβολής, δηλαδή ο χρήστης επιλέγει τα προιόντα που επιθυμεί να αγοράσει, επιλέγει checkout, επιλέγει αντικαταβολή και το σύστημα κρατά στοιχεία για την αγορά στο backoffice τμήμα του administrator όπου ο έμπορος τα έχει διαθέσιμα για να πραγματώσει τη συναλλαγή.

Αυτό που εμείς θέλαμε να ενσωματώσουμε ήταν ηλεκτρονικές πληρωμές μέσω πιστωτικών καρτών μέσω των σημερινών ελληνικών τραπεζών. Στα πλαίσια βέβαια αυτής της πτυχιακής εργασίας είναι αρκετό να το κάνουμε με μία από τις τρείς τράπεζες που διαθέτουν τέτοιες υπηρεσίες, όπως αναλύονται στο μέρος Β.

Επιλέχθηκε η Eurobank όχι για κάποιον άλλο λόγο ή κέρδος παρά μόνο διότι μας παρείχαν πιο λεπτομερές και εύκολα κατανοητό documentation και ενδεικτικό κώδικα.

## 3.6.1 ΕΓΚΑΤΑΣΤΑΣΗ HTTPREQUEST EXTENSION ΤΗΣ PHP

Για την πραγματοποίηση της συναλλαγής με πιστωτική κάρτα γίνεται επικοινωνία με το σύστημα ProxyPay της Eurobank μέσω αρχείων XML. Το κατάστημα στέλνει ένα XML με τα στοιχεία της συναλλαγής μέσω POST και λαμβάνει μια απάντηση από τη Eurobank και πάλι μέσω μηνύματος XML.

Για να μπορέσουμε να λάβουμε αυτό το αρχέιο XML απάντησης χρειάστηκε να εγκατασταθεί ένα extension της PHP ( επιπλέον κλάσεις ) ώστε να μπορεί να γίνει η επιθυμητή δουλειά. Παρακάτω θα αναλύσουμε τη διαδικασία εγκατάστασης και χρήσης του extension αυτού.

*Συνδεόμαστε στη διεύθυνση όπου υπάρχει η λίστα με τα διάφορα PECL extensions για την PHP : http://pecl4win.php.net/list.php και κάνουμε κλίκ στο php\_http.dll σύνδεσμο. Αφού επιλέξουμε την έκδοση που επιθυμούμε, ξεκινά το download της βιβλιοθήκης.* 

*Μετά, βρίσκουμε το φάκελο στον οποίο έχουμε εγκαταστήσει την PHP και το τοποθετούμε στον υποφάκελο extensions.* 

*Για να γίνει η εγκατεστημένη βιβλιοθήκη διεθέσιμη πρέπει να την δηλώσουμε στο configuration αρχείο της PHP, το php.ini. Δημιουργούμε ένα νέο αρχείο PHP και προσθέτουμε το παρακάτω κομμάτι κώδικα :* 

*<?php* 

*phpinfo();* 

*?>* 

*To κομμάτι αυτό μας παραθέτει πληθώρα πληροφοριών για την PHP που έχουμε εγκατεστημένη στο σύστημά μας, τα extensions της, τα διάφορα directories, κτλ. ( σχ. 1.33 )* 

## **PHP Version 5.2.5**

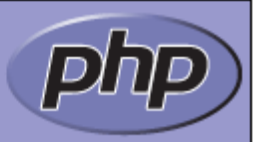

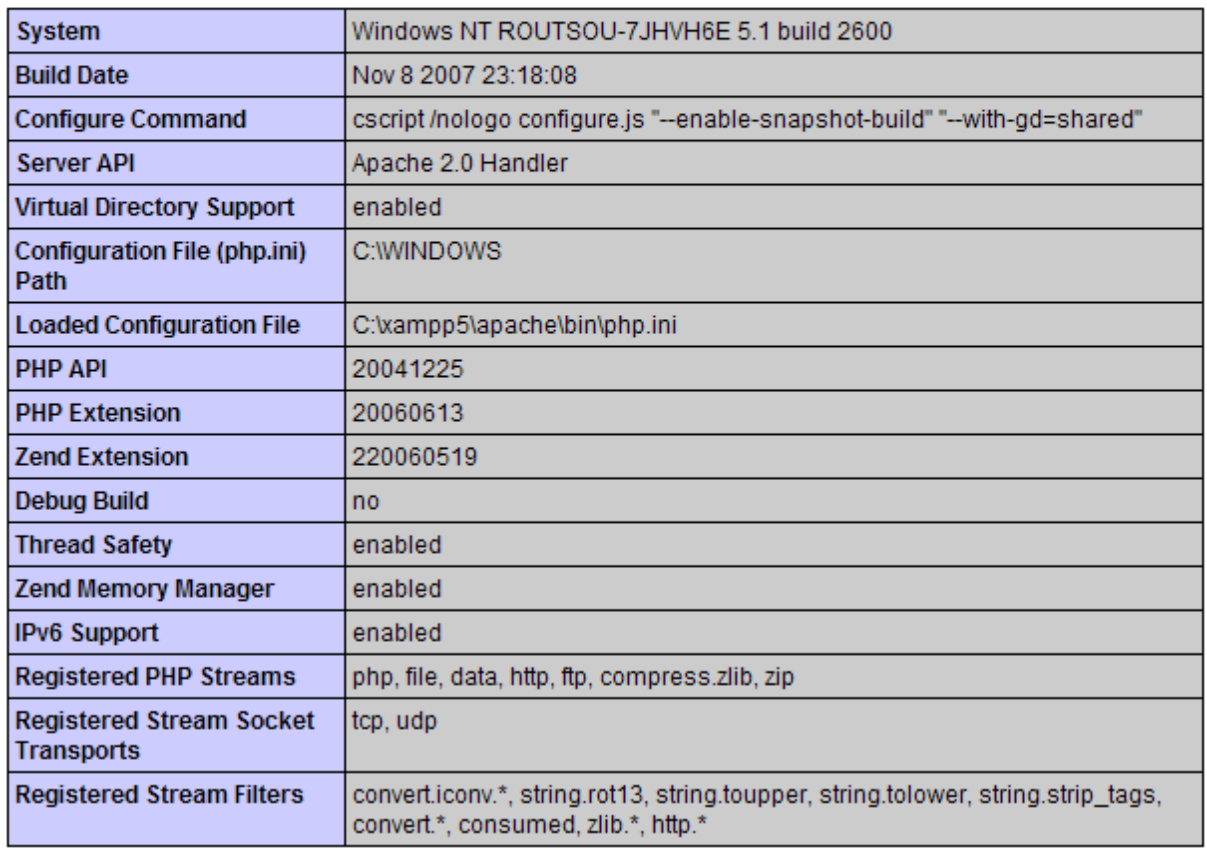

#### σχ. 1.33

*Από αυτόν τον πίνακα βλέπυμε ότι το php.ini βρίσκεται στον φάκελο C:\xampp\apache\bin. Αφού πάμε σε αυτό τον φάκελο, ανοίγουμε το αρχείο με οποιονδήποτε κειμενογράφο ( πχ. Wordpad ) και κάνουμε την ακόλουθη αλλαγή :* 

- *1.Πατάμε Ctrl + F και πληκτρολογούμε " Windows Extensions ". Βρισκόμαστε κατευθείαν στο κομμάτι Windows Extensions.*
- *2.Προσθέτουμε την ακόλουθη γραμμή κώδικα : extension=php\_http.dll . Η βιβλιοθήκη είναι πλέον διαθέσιμη για χρήση \**

\*Όλη η παραπάνω διαδικασία που περιγράφεται ισχύει μόνο για λειτουργικό Windows. Για UNIX, Linux, MacOS κ.τ.λ. πρέπει να κάνουμε άλλες ενέργειες.

#### 3.6.2 ΕΝΣΩΜΑΤΩΣΗ ONLINE ΠΛΗΡΩΜΩΝ

Το Oscommerce από default περιέχει ένα module για πιστοποίηση πιστωτικών καρτών αλλά

προφανώς δεν έχει το κύρος μιας τράπεζας και εγκυμονεί διάφορους κινδύνους ενώ είναι και αρκετά ελλειπές. Για αυτό συμφέρει η υλοποίηση online πληρωμών μέσω της Eurobank.

Αρχικά κάνουμε login στο administrator κομμάτι του oscommerce και εγκαθιστούμε το module για πιστωτικές κάρτες που έρχεται με την εγκατάστασή του ( σχ. 1.34 ):

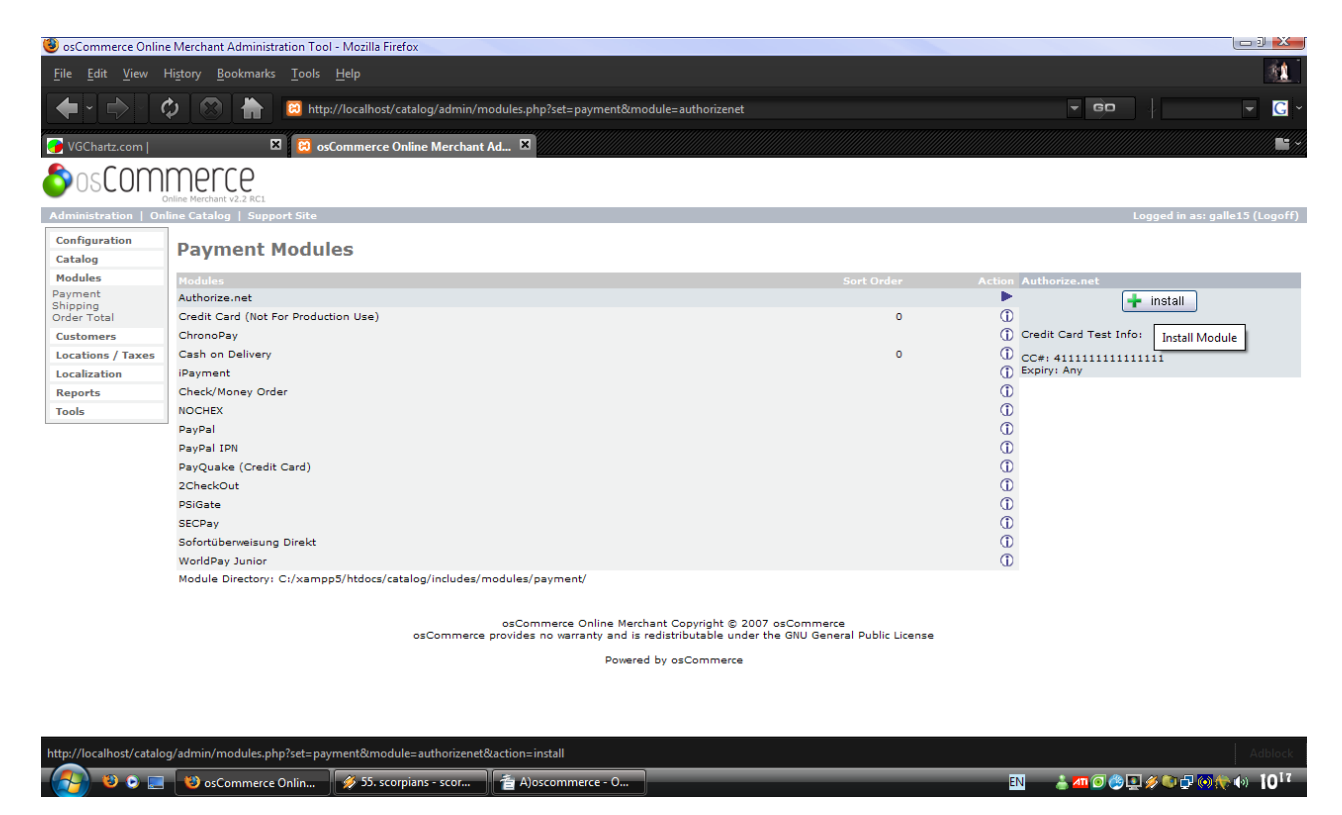

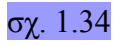

Τώρα πια όταν πάμε στο "checkout" εμφανίζεται επιλογή και για πληρωμή μέσω πιστωτικής κάρτας και το oscommerce προσπαθεί να πιστοποιήσει την κάρτα μέσω του κώδικα στο αρχείο cc.php στο φάκελο modules/payment.

Ανοίγουμε το προαναφερθέν αρχείο και κάνουμε τις εξής αλλαγές στον κώδικά του:

*1)Βάζουμε σε σχόλιο ή σβήνουμε όλο το κομμάτι κώδικα μέσα στη function confirmation().*  2)*Βάζουμε σε σχόλιο ή σβήνουμε το ακόλουθο κομμάτι από τη function before\_process()*:

*include(DIR\_WS\_CLASSES . 'cc\_validation.php');* 

 *\$cc\_validation = new cc\_validation(); \$result = \$cc\_validation->validate(\$HTTP\_POST\_VARS['cc\_number\_nh-dns'], \$HTTP\_POST\_VARS['cc\_expires\_month'], \$HTTP\_POST\_VARS['cc\_expires\_year']);* 

```
 $error = ''; 
    switch ($result) { 
     case -1: 
       $error = sprintf(TEXT_CCVAL_ERROR_UNKNOWN_CARD, substr($cc_validation-
>cc_number, 0, 4)); 
      break;
```

```
 case -2: 
     case -3: 
      break; 
     case false: case -4: 
      $error = TEXT_CCVAL_ERROR_INVALID_DATE; 
      $error = TEXT_CCVAL_ERROR_INVALID_NUMBER; 
      break; 
    } 
    if ( ($result == false) || ($result < 1) ) { 
    $payment_error_return = 'payment_error=' . $this->code . '&error=' . urlencode($error) .
'&cc_owner=' . urlencode($HTTP_POST_VARS['cc_owner']) . '&cc_expires_month=' . 
$HTTP_POST_VARS['cc_expires_month'] . '&cc_expires_year=' . 
$HTTP_POST_VARS['cc_expires_year'];
```
 *tep\_redirect(tep\_href\_link(FILENAME\_CHECKOUT\_PAYMENT, \$payment\_error\_return, 'SSL', true, false)); }* 

Αυτές οι αλλαγές γίνονται ώστε το oscommerce να μην κάνει κάποιον έλεγχο από μόνο του παρά μόνο να κατασκευάζει τις αντίστοιχες επιλογές ώστε να μπορούμε να έχουμε κάποιο φορτωμένο module για payment και μετά θα κάνουμε redirection σε δική μας σελίδα για την υλοποίηση της Eurobank ( π.χ. κατασκευή combo boxes, ορισμός payment module name, κτλ )

Η διαδικασία που ακολουθεί το oscommerce ώστε να πραγματοποιήσει μια οποιαδήποτε συναλλαγή κατά το checkout είναι η εξής :

- *1)Επιλογή τρόπου αποστολής προιόντων ( checkout\_shipping.php ).*
- *2)Επιλογή τρόπου πληρωμής ( checkout\_payment.php )*
- *3)Επιβεβαίωση επιλογών στα προηγούμενα βήματα ( checkout\_confirmation.php )*
- *4)Επεξεργασία των στοιχείων και αποδοχή ή επανάληψη ( checkout\_proccess.php )*
- *5)Μήνυμα επιβεβαίωσης επιτυχούς συναλλαγής ( checkout\_success.php )*

Εμείς θα παρεμβάλουμε το δικό μας κώδικα ανάμεσα στα βήματα 3 & 4. Ξεκινάμε ανοίγοντας το αρχείο checkout\_confirmation.php. Θέλουμε όταν ο χρήστης έχει ήδη επιλέξει από το προηγούμενο βήμα ώς τρόπο πληρωμής την πιστωτική κάρτα και πατήσει το κουμπί " επιβεβαίωση " να ανακατευθύνεται στη σελίδα μας pay.php όπου θα γίνεται και η επικοινωνία με την Eurobank.

Στα κομμάτια κώδικα που ακολουθούν, ότι είναι γραμμένο με κόκκινο χρώμα είναι κώδικας που εισάγουμε εμείς. Θα ακολουθεί επεξήγηση του κώδικα ακριβώς από κάτω.

*<?php if (isset(\$\$payment->form\_action\_url)) { \$form\_action\_url = \$\$payment->form\_action\_url;* 

```
 } else { 
   if(($order->info['payment_method']=="Credit Card")) 
 { 
                    $form_action_url="pay.php?osCsid=".$_GET['osCsid']; 
 } 
         else 
  $form_action_url = tep_href_link(FILENAME_CHECKOUT_PROCESS, '', 'SSL'); 
 }
```

```
 echo tep_draw_form('checkout_confirmation', $form_action_url, 'post'); 
?>
```
Στα δεδομένα της τρέχουσας παραγγελίας που κρατά το oscommerce βρίσκεται η μέθοδος πληρωμής. Εάν αυτή η μέθοδος είναι η "Credit Card" ορίζουμε το form\_action\_url, δηλαδή το URL στο οποίο θα κάνει POST η σελίδα να είναι το δικό μας pay.php ακολουθούμενο από το osCsid το οποίο περιέχει πληροφορίες για το τρέχον session του χρήστη και είναι απαραίτητο ώστε να μην γίνεται αυτόματο redirection στην αρχική σελίδα του checkout.

Στην ίδια σελίδα, προσθέτουμε ορισμένα input tags στη φόρμα που γίνεται POST ώστε να μπορούμε να τα χρησιμοποίησουμε στον κώδικά μας.

```
<input type='hidden' name='Euro_currency' value="<?php echo $order->info['currency'];?>"> 
<input type='hidden' name='Euro_language' value="<?php echo $_SESSION['language'];?>"> 
<input type='hidden' name='Euro_amount' value=" 
          <?php 
          for($i=0;$i<sizeof($order->products);$i++) 
          { 
          $return+=$order->products[$i]['final_price']*$order->products[$i]['qty']; 
 } 
          echo $return; 
          ?> 
">
```
Το πρώτο input μας παρέχει τη νομισματική μονάδα που θα χρησιμοποιηθεί στη συναλλαγή μας ( ευρώ, δολλάριο, κτλ ) και το παίρνουμε από το \$order->info['currency']. Το δεύτερο input μας δίνει τη γλώσσα που χρησιμοποιεί ο χρήστης και το παίρνουμε από το session του browser ενώ τέλος, υπολογίζουμε το τελικό κόστος των προιόντων πολλαπλασιάζοντας την τιμή εξ' αυτών με την ποσότητά τους\*.

\*Το υπολογιζόμενο τελικό κόστος δεν λαμβάνει υπόψη του τυχόν φόρους και επιπλέον χρεώσεις.

Ας αναλύσουμε τώρα τι ακριβώς γίνεται όταν ο χρήστης βρεθεί στη σελίδα checkout confirmation. Αφού ο χρήστης έχει επιλέξει ως τρόπο πληρωμής πιστωτική κάρτα, το \$order->info['payment\_method'] παίρνει τιμή " Credit Card " και το action url της φόρμας γίνεται το pay.php ακολουθούμενο από το τρέχον osCsid . Επίσης τα hidden πεδία έχουν πάρει τις τιμές που τους έχουμε ορίσει, έτσι μόλις ο χρήστης πατήσει το κουμπί confirm βρίσκεται στη σελίδα pay.php στην οποία έχουν περαστεί οι μεταβλητές που επιθυμούμε.

Ας δούμε παρακάτω τον κώδικα της pay.php κομμάτι – κομμάτι :

```
<?php 
session_start(); 
if($_POST['Euro_language']=="greek") 
{ 
           include("languages/greek/greek.php"); 
} 
else 
           include("languages/english/english.php");
```

```
?>
```
Σε αυτό το κομμάτι κώδικα, ξεκινάμε το session στον browser του χρήστη ώστε να έχουμε πρόσβαση σε μια σειρά μεταβλητών που μπορεί να περαστούν από σελίδα σε σελίδα. Εννοείτε πως δεν μπορούμε να περνάμε ευαίσθητες πληροφορίες όπως αριθμό πιστωτικής κάρτας σε session καθώς δεν είναι και απόλυτα ασφαλές.

Τέλος, μέσω ενός if που ελέγχει την τιμή του session['language'] φορτώνουμνε είτε τα ελληνικά είτε τα αγγλικά κείμενα για να εμφανιστούν στη σελίδα.

```
<html> 
<head> 
<meta http-equiv="Content-Type" content="text/html; charset=utf-8" /> 
<title> <?php echo EUROBANK_TITLE; ?> </title> 
</head> 
<body> 
<div style="background-color:#374584"> 
<img src='images/eurobank_702-big.jpg'></img> 
</div> 
<div style="height:2px; width:auto; background-color:#CC3300"> 
</div> 
<center><h3> 
<table>
```
Στο παραπάνω κομμάτι βλέπουμε ένα απλό block HTML κώδικα που δίνει πληροφορίες για την εμφάνιση της σελίδας. Επίσης παρεμβάλουμε ένα μικρό κομμάτι PHP όπου αφού έχουμε φορτώσει το αντίστοιχο language pack εμφανίζει την τιμή της σταθεράς EUROBANK\_TITLE.

*<?php* 

```
$tempvar=0; 
if (isset($_POST['action'])){
```
Σελίδα 91

```
$tempvar=1; 
} 
?> 
<?php 
if ($tempvar==1){ 
} 
else 
{ 
?>
```
Εδώ κάνουμε ένα μικρό "τρίκ" ώστε να μήν χρειάζεται να έχουμε δύο διαφορετικές σελίδες μία για την φόρμα και μία για την αποστολή τους και την παραλαβή της απάντησής τους. Χρησιμοποιούμε την μεταβλητή \$tempvar ώστε την πρώτη φορά που επισκέπτεται ο χρήστης τη σελίδα ( το \$\_POST['action'] δεν έχει οριστεί ) παίρνει την τιμή 0 και φορτώνεται η φόρμα HTML ενώ όταν ο χρήστης εισάγει τα απαιτούμενα στοιχεία και πατήσει το πλήκτρο submit, το \$tempvar παίρνει την τιμή 1 και γίνονται άλλες λειτουργίες. Εδώ φαίνεται η κατασκευή της φόρμας όταν το \$tempvar είναι 0.

*<form method="POST" action="<?php echo \$\_SERVER['PHP\_SELF']."?osCsid=".\$\_GET['osCsid'];?>">* 

*<input type="hidden" name="APACScommand" value="NewPayment"> </p>* 

*<TR valign="top"> <TD></td> <TD><input type="hidden" name="MerchantID" value="851"></td>* 

*<TR valign="top"> <td> <?php echo EUROBANK\_AMOUNT; ?> </td> <td><select name="amount">* 

*<option value="<?php echo \$\_POST['Euro\_amount']\*100; ?>"><?php echo \$\_POST['Euro\_amount']; ?></option>* 

*</select> </td> <TR valign="top"><td></td> <td> <input type="hidden" name="merchantRef" value="reference1"></td>* 

*<TR valign="top"><td></td> <td> <input type="hidden" name="MerchantDesc" value=""></td>* 

*<TR valign="top"><td> <?php echo EUROBANK\_CURRENCY; ?> </td> <td>* 

*<input type="text" disabled="disabled" name="Currency" value="<?php if(\$\_POST['Euro\_currency']=='EUR') echo EUROBANK\_EURO;?>" size='3'></td>* 

*<input type="hidden" name="Currency" value="<?php if(\$\_POST['Euro\_currency']=='EUR') echo "978";?>"></td>* 

 $\langle$   $\langle$   $\langle$   $\rangle$   $\langle$   $\rangle$   $\langle$   $\langle$   $\rangle$   $\langle$   $\langle$   $\rangle$   $\langle$   $\rangle$   $\langle$   $\langle$   $\rangle$   $\langle$   $\rangle$   $\langle$   $\langle$   $\rangle$   $\langle$   $\rangle$   $\langle$   $\langle$   $\rangle$   $\langle$   $\rangle$   $\langle$   $\langle$   $\rangle$   $\langle$   $\rangle$   $\langle$   $\rangle$   $\langle$   $\rangle$   $\langle$   $\rangle$   $\langle$   $\rangle$   $\langle$   $\rangle$ 

*<SELECT NAME="Offset">* 

 *<option value="0">- <option value="1">1 month <option value="2">2 months <option value="3">3 months <option value="4">4 months* 

*</SELECT></td> <TR valign="top"><td> <?php echo EUROBANK\_PERIOD; ?> </td> <td>* 

*<SELECT NAME="Period">* 

 *<option value="0">- <option value="3">3 months <option value="6">6 months <option value="12">12 months <option value="12">24 months* 

*</SELECT></tr> <TR valign="top"><td><?php echo EUROBANK\_CREDIT\_CARD\_NUMBER; ?></td> <td>* 

*<input type='text' name='ccnumber1' maxlength="4" size='2'>-<input type='text' name='ccnumber2' maxlength="4" size='2'>-<input type='text' name='ccnumber3' maxlength="4" size='2'>-<input type='text' name='ccnumber4' maxlength="4" size='2'></td>* 

*<TR valign="top"><td><?php echo EUROBANK\_CREDIT\_CARD\_EXPIRE\_DATE; ?></td> <td>* 

*<input type='text' name='expire' maxlength='4' size='2'></td> <TR valign="top"><td><?php echo EUROBANK\_CREDIT\_CARD\_CODES; ?></td><td>* 

*<input type='text' name='codes' maxlength='4' size='2'></td> <TR valign="top"><td> </td> <td> <input type="hidden" name="Lang" value="<?php echo \$\_POST['Euro\_language']; ?>"></td>* 

*<TR valign="top"><td> </td> <td> <input type="hidden" name="CustomerEmail" value=""></td>* 

 $\langle$  *<TR valign="top">* $\langle$ *td>* $\langle$ */td>* $\langle$ *dd>*  $\langle$ *input type="hidden" name="var1" value="var1">* $\langle$ */td> <TR valign="top"><td></td> <td> <input type="hidden" name="var2" value="var2"></td> <TR valign="top"><td></td> <td> <input type="hidden" name="var3" value="var3"></td>*   $\langle$  <*TR* valign="top"> $\langle$ td> $\langle$ td> $\langle$ td> $\langle$  <input type="hidden" name="var4" value="var4"> $\langle$ td> *<TR valign="top"><td></td> <td> <input type="hidden" name="var5" value="var5"></td> <TR valign="top"><td></td> <td> <input type="hidden" name="var6" value="var6"></td> <TR valign="top"><td></td> <td> <input type="hidden" name="var7" value="var7"></td> <TR valign="top"><td></td> <td> <input type="hidden" name="var8" value="var8"></td> <TR valign="top"><td></td> <td> <input type="hidden" name="var9" value="var9"></td> <TR valign="top"><td>* 

```
<input type="hidden" name="Euro_language" value="<?php echo $_POST["Euro_language"];
```
*?>">* 

*<input type="button" name="back" value="<?php echo EUROBANK\_BACK\_BUTTON; ?>" onClick="window.history.go(-3);">* 

*<input type="submit" name="action" value="<?php echo EUROBANK\_PAY\_BUTTON; ?>"></td>* 

*</form></table>* 

*<?php } ?>* 

Όπως βλέπουμε από τον κώδικα παραπάνω, κάνουμε POST τη φόρμα στην ίδια σελίδα ώστε να πάρουμε τα στοιχεία που θέλουμε να στείλουμε στη Eurobank και θα μας παρέχει ο χρήστης ( όλα τα στοιχεία με τιμές \$\_POST[' '] ).

Επίσης περνάμε ορισμένα στοιχεία που δεν αλλάζουν για κάθε συναλλαγή και είναι απαραίτητα για την πιστοποίησή μας από το ProxyPay όπως MarchantID και HashPassword τα οποία μας παρείχε η τράπεζα ύστερα από συννενόηση μαζί της.

Τέλος, στο κάτω μέρος της φόρμας θα εμφανίζονται δύο κουμπιά, το ένα για αποστολή των δεδομένων και το άλλο για επιστροφή στην εκκίνηση του checkout μέσω javascript.

*<?php if (\$tempvar==1){* 

*\$xml="<?xml version='1.0' encoding='UTF-8' ?>";* 

 *\$xml.="<JProxyPayLink><Message><Type>PreAuth</Type><Authentication><Mer chantID>851</MerchantID><Password>1494B1290E294E007B76CF2E889EF248F65FBA4B </Password></Authentication>";* 

*\$xml.="<OrderInfo><Amount>".\$\_POST['amount']."</Amount><MerchantRef>".\$\_POST['me rchantRef']."</MerchantRef><MerchantDesc>".\$\_POST['MerchantDesc']."</MerchantDesc>< Currency>".\$\_POST['Currency']."</Currency><CustomerEmail>".\$\_POST['CustomerEmail']." </CustomerEmail><Var1>".\$\_POST['var1']."</Var1><Var2>".\$\_POST['var2']."</Var2><Var 3>".\$\_POST['var3']."</Var3><Var4>".\$\_POST['var4']."</Var4>* 

*<Var5>".\$\_POST['var5']."</Var5><Var6>".\$\_POST['var6']."</Var6><Var7>".\$\_POST['var7' ]."</Var7><Var8>".\$\_POST['var8']."</Var8><Var9>".\$\_POST['var9']."</Var9></OrderInfo ><PaymentInfo><CCN>".\$\_POST['ccnumber1'].\$\_POST['ccnumber2'].\$\_POST['ccnumber3'].\$ \_POST['ccnumber4']."</CCN><Expdate>".* 

*\$\_POST['expire']."</Expdate><CVCCVV>".\$\_POST['codes']."</CVCCVV><InstallmentOffset >".\$\_POST['Offset']."</InstallmentOffset><InstallmentPeriod>".\$\_POST['Period']."</Installme ntPeriod></PaymentInfo></Message></JProxyPayLink>";* 

 *function writeXML(\$xml)* 

Σελίδα 94

 *\$file = fopen("eurobank.xml","w"); fwrite(\$file,\$xml); fclose(\$file);* 

 *function writeFields(\$xml) {* 

 *\$fields=array("APACScommand"=>NewRequest, "Data"=>\$xml); return \$fields;* 

 *}* 

 *{* 

 *}* 

Στον κώδικα παραπάνω, αρχικά κατασκευάζουμε το XML αρχείο σε μορφή που απαιτεί το ProxyPay σύστημα της τράπεζας. Απλώς ορίζουμε μια απλή μεταβλητή string στην οποία προσθέτουμε στοιχείο - στοιχείο το XML.

Ακολουθούν δύο συναρτήσεις που θα χρησιμοποιηθούν παρακάτω. Η writeXML παίρνει ώς όρισμα τη μεταβλητή που περιέχει το XML αρχείο προς αποστολή και κάνει τα εξής :

*1)Ανοίγει ένα αρχείο "eurobank.xml" με δικαιώματα εγγραφής και αποθηκεύει ένα handler στη μεταβλητή \$file.* 

*2)Γράφει μέσω του handler \$file τα περιεχόμενα της μεταβλητής \$xml στο eurobank.xml. 3)Κλείνει το αρχείο.* 

Η συνάρτηση writeFields παίρνει και αυτή ώς όρισμα το \$xml και μας επιστρέφει ένα πίνακα με 2 στοιχεία :

*1)Το APACScommand, μια εντολή απαραίτητη προς το ProxyPay για να γίνει το validation χρήστη.* 

*2)Το δεύτερο πεδίο "Data" που περιέχει όλο το XML αρχείο.* 

Έπειτα ακολουθεί μια συνθήκη όπου αν είναι true γίνεται η επικοινωνία με την τράπεζα.

```
if(isset($xml)) 
 { 
          writeXML($xml); 
          try 
 { 
          $req = new HttpRequest('https://ep.eurocommerce.gr/proxypay/apacsonline'); 
                                $req->setMethod(HTTP_METH_POST); 
                                $req->addPostFields(writeFields($xml)); 
                                $req->send(); 
 } 
          catch(exception $ex) 
 { 
          echo EUROBANK_ERROR."</br><center><input type='button' name='back' 
value='".EUROBANK_RETRY."' onclick='window.history.back()'></center>"; 
          } 
          $file = fopen("eurobank_response.xml","w");
```

```
 fwrite($file,$req->getResponseBody()); 
          $file = "eurobank_response.xml"; 
          $_SESSION['flag']=false; 
          $_SESSION['msg']=false; 
          function contents($parser, $data){ 
          if($_SESSION['msg']==true) 
          echo $data."</br>"; 
          if($_SESSION['flag']==true) 
 { 
          if($data=="30") 
          echo " Invalid Credit Card! </br>"; 
          if($data=="0") 
          echo EUROBANK_SUCCESS."</br></br><form name='success' method='post' 
          action='checkout_process.php?osCsid=".$_GET['osCsid']."'><input type='hidden' 
          name='success' value='clear'><input type='submit' name='complete' 
          value='".EUROBANK_SUCCESS_BUTTON."'>"; 
          else 
          { 
          echo EUROBANK_FAIL."</br></br><input type='button' name='fail' 
          value='".EUROBANK_FAIL_BUTTON."' 
          onclick='window.history.back();'>"; 
 } 
 } 
          function startTag($parser, $data){ 
          if($data=="ERRORCODE") 
                     $_SESSION['flag']=true; 
          if($data=="ERRORMESSAGE") 
                     $_SESSION['msg']=true; 
          } 
          function endTag($parser, $data){ 
                     $_SESSION['flag']=false; 
                     $_SESSION['msg']=false; 
          }
```

```
$xml_parser = xml_parser_create();
```
*xml\_set\_element\_handler(\$xml\_parser, "startTag", "endTag");* 

*xml\_set\_character\_data\_handler(\$xml\_parser, "contents");* 

*\$fp = fopen(\$file, "r");* 

Σελίδα 96

*}* 

```
$data = fread($fp, 80000); 
if(!(xml_parse($xml_parser, $data, feof($fp)))){ 
           die("Error on line " . xml_get_current_line_number($xml_parser)); 
           } 
           xml_parser_free($xml_parser); 
          fclose($fp); 
  } 
  ?> 
<?php 
} 
?>
```
Ας αναλύσουμε τον κώδικα κομμάτι – κομμάτι :

```
if(isset($xml)) 
{ 
... 
}
```
Εδώ κάνουμε έναν έλεγχο ειδάλλως δεν προχωράμε. Εάν έχει οριστεί προηγουμένως το \$xml τότε μπαίνουμε στον κώδικα στις αγκύλες και τον εκτελούμε.

```
writeXML($xml); 
          try 
 { 
          $req = new HttpRequest('https://ep.eurocommerce.gr/proxypay/apacsonline'); 
          $req->setMethod(HTTP_METH_POST); 
          $req->addPostFields(writeFields($xml)); 
          $req->send(); 
          } 
          catch(exception $ex) 
 { 
          echo EUROBANK_ERROR."</br><center><input type='button' name='back' 
value='".EUROBANK_RETRY."' onclick='window.history.back()'></center>"; 
          }
```
Στο παραπάνω κομμάτι κώδικα κάνουμε τα εξής : Αρχικά καλούμε τη μέθοδο / συνάρτηση που δηλώσαμε προηγουμένως για να δημιουργηθεί το XML αρχείο που επιθυμούμε.

Έπειτα, χρησιμοποιούμε ένα try – catch block για να περιορίσουμε " επικίνδυνο " κώδικα. Αν τύχει και εμφανιστεί κάποιο πρόβλημα ( exception ) κατά τη διάρκεια της εκτέλεσης κώδικα στο try block, εκτελείται η " δικλείδα ασφαλείας ", το catch block. Το χρησιμοποιούμε διότι η http επικοινωνία που χρησιμοποιούμε στην επόμενη γραμμή μπορεί να παρουσιάσει αρκετά λάθη

όπως server not found ή request timed out. Η εμφάνιση ενός τέτοιου μηνύματος στον άπειρο χρήστη μπορεί να προκαλέσει σύγχυση, έτσι στο catch block εκτελείται κώδικας ώστε να εμφανίζεται κείμενο που εμείς έχουμε καθορίσει και ένα κουμπί για επανάληψη της διαδικασίας.

Στις γραμμές που περικλείονται στο try block διαδιοχικά κάνουμε τα εξής :

- *1)Δημιουργούμε ένα νέο httpRequest αντικείμενο στην διεύθυνση όπου μας έχει υποδειχθεί από τη Eurobank ώστε να γίνει η επικοινωνία.*
- *2)Δηλώνουμε ώς μέθοδο αποστολής στοιχείων την POST έναντι της GET καθώς στέλνουμε ευαίσθητα δεδομένα και επιθυμούμε μέγιστη ασφάλεια.*
- *3)Προσθέτουμε στοιχεία ( fields ) προς αποστολή καλώντας την writeFields.*
- *4)Αποστέλλουμε τα στοιχεία στην διεύθυνση που επιλέξαμε με τον τρόπο που επιλέξαμε.*

*\$file = fopen("eurobank\_response.xml","w"); fwrite(\$file,\$req->getResponseBody());* 

Μετά, ανοίγουμε ένα άλλο αρχείο XML με δικαιώματα εγγραφής όπου με τη χρήση της fwrite γράφουμε την απάντηση του ProxyPay στα δεδομένα που του στείλαμε χρησιμοποιώντας το \$req->getResponseBody().

```
function contents($parser, $data) 
{ 
          if($_SESSION['msg']==true) 
          echo $data."</br>"; 
          if($_SESSION['flag']==true) 
 { 
          if($data=="30") 
          echo " Invalid Credit Card! </br>"; 
          if($data=="0") 
          echo EUROBANK_SUCCESS."</br></br><form name='success' method='post' 
action='checkout_process.php?osCsid=".$_GET['osCsid']."'><input type='hidden' 
name='success' value='clear'><input type='submit' name='complete' 
value='".EUROBANK_SUCCESS_BUTTON."'>"; 
          else 
          { 
          echo EUROBANK_FAIL."</br></br><input type='button' name='fail' 
value='".EUROBANK_FAIL_BUTTON."' 
          onclick='window.history.back();'>"; 
 } 
 } 
} 
          function startTag($parser, $data) 
 { 
          if($data=="ERRORCODE") 
          $_SESSION['flag']=true; 
          if($data=="ERRORMESSAGE") 
          $_SESSION['msg']=true;
```
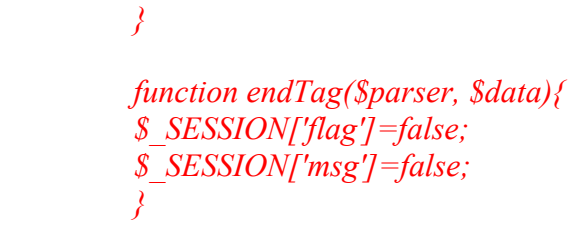

Σε αυτό το σημείο δηλώνουμε 3 μεθόδους που θα χρησιμοποιηθούν για το parsing του XML αρχείου που περιέχει τα δεδομένα απάντησης του ProxyPay. Η StartTag εκτελείται κάθε φορά που ο parser φτάνει σε tag ανοίγματος π.χ. <example> ενώ η endTag σε tag κλεισίματος π.χ. </example>. Τέλος, η contents εκτελείται στα δεδομένα που περιέχονται στο εκάστοτε tag.

Όταν ο τίτλος του startTag είναι "ERRORCODE" σηκώνουμε μια σημαία, μια μεταβλητή session, και στο contents ελέγχουμε τα data που περιέχει, δηλαδή τον αριθμό του error code και αναλόγως εκτελείται διαφορετικός κώδικας.

Επίσης, εάν ο τίτλος του startTag είναι "ERRORMESSAGE", ενεργοποιούμε μια άλλη μεταβλητή session η οποία ελέγχεται στο contents και εμφανίζει στην οθόνη το μήνυμα λάθους.

Αν ο κωδικός ERRORCODE είναι 0, δηλαδή δεν υπάρχουν λάθη στη συναλλαγή και είναι επιτυχής, κάνουμε POST στην σελίδα proccess.php του oscommerce όπου και αναλαμβάνει την επεξεργασία της συναλλαγής / παραγγελίας ( εγγραφή στη βάση δεδομένων, αφαίρεση προιόντων από το καλάθι αγορών, κτλ ) και ανακατευθύνει τον πελάτη στην οθόνη επιτυχίας παραγγελίας success.php.

```
$xml_parser = xml_parser_create(); 
xml_set_element_handler($xml_parser, "startTag", "endTag"); 
xml_set_character_data_handler($xml_parser, "contents"); 
$fp = fopen($file, "r"); 
$data = fread($fp, 80000); 
if(!(xml_parse($xml_parser, $data, feof($fp)))) 
{ 
          die("Error on line " . xml_get_current_line_number($xml_parser));
}
```
*xml\_parser\_free(\$xml\_parser); fclose(\$fp);* 

Αρχικά δημιουργούμε έναν xml parser και δηλώνουμε τους element και character data handlers, δηλαδή ορίζουμε στον parser τι ακριβώς να κάνει όταν αντιμέτωπος με αυτά τα στοιχεία. Μετά, ανοίγουμε το XML αρχείο που περιέχει την απάντηση της τράπεζας και λέμε στον parser να κάνει parse σε όλο το μήκος του αρχείου. Τέλος, ελευθερώνουμε τον parser και κλείνουμε το αρχείο.

Ας δούμε τώρα στο σύνολό της πώς λειτουργεί η διαδικασία πληρωμής μέσω της Eurobank που ενσωματώσαμε στο ηλεκτρονικό μας κατάστημα.

#### 3.7 ΠΡΑΓΜΑΤΟΠΟΙΗΣΗ ON-LINE ΠΛΗΡΩΜΗΣ

Αρχικά ο χρήστης επιλέγει τα προιόντα προς αγορά που επιθυμεί :

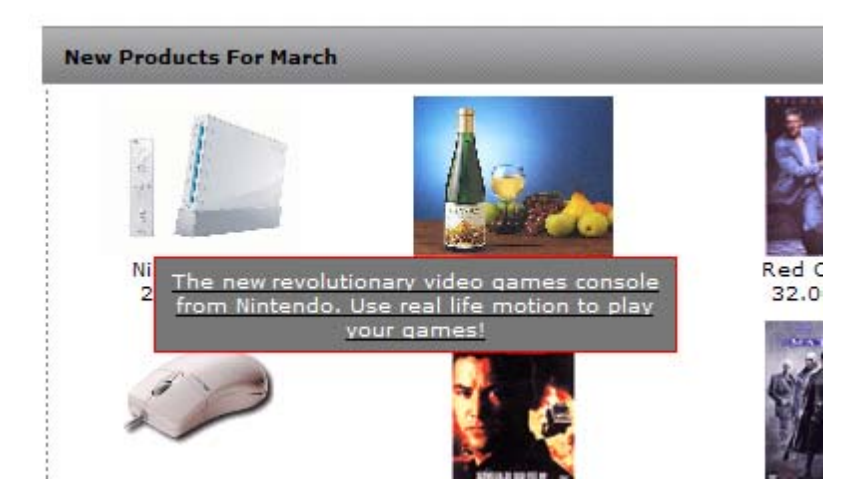

Αφού πατήσει το πλήκτρο " Add to Cart ",

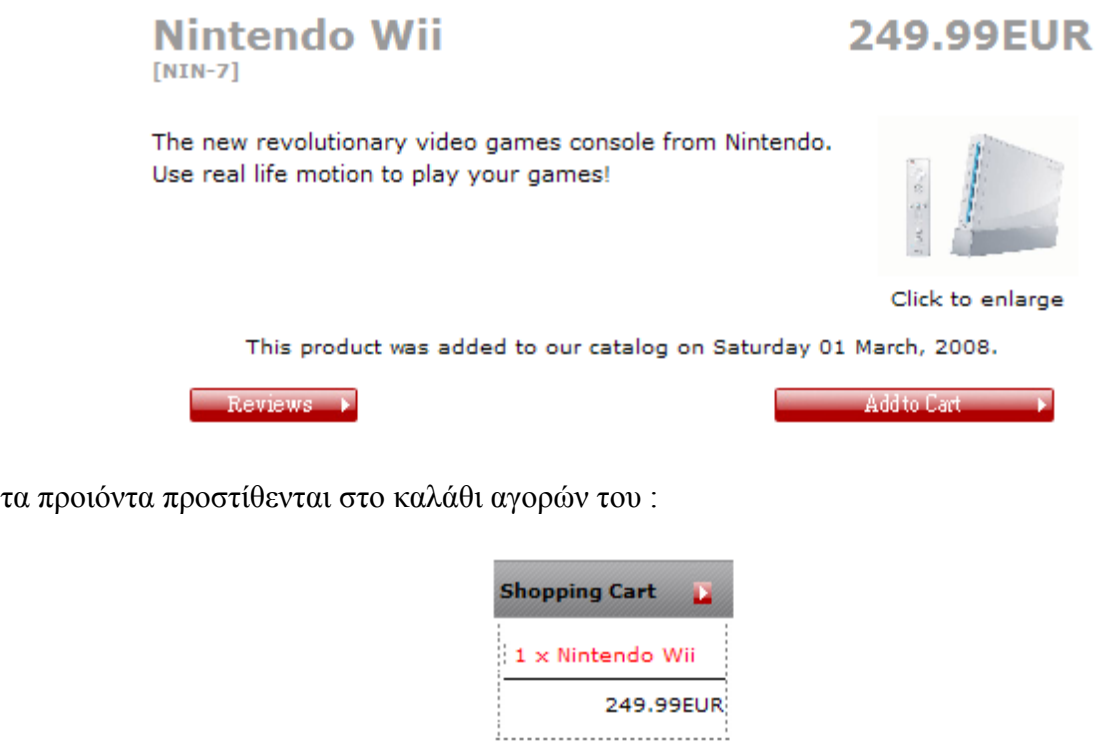

Πατάμε το πλήκτρο Checkout για να ξεκινήσει η ολοκλήρωση της παραγγελίας :

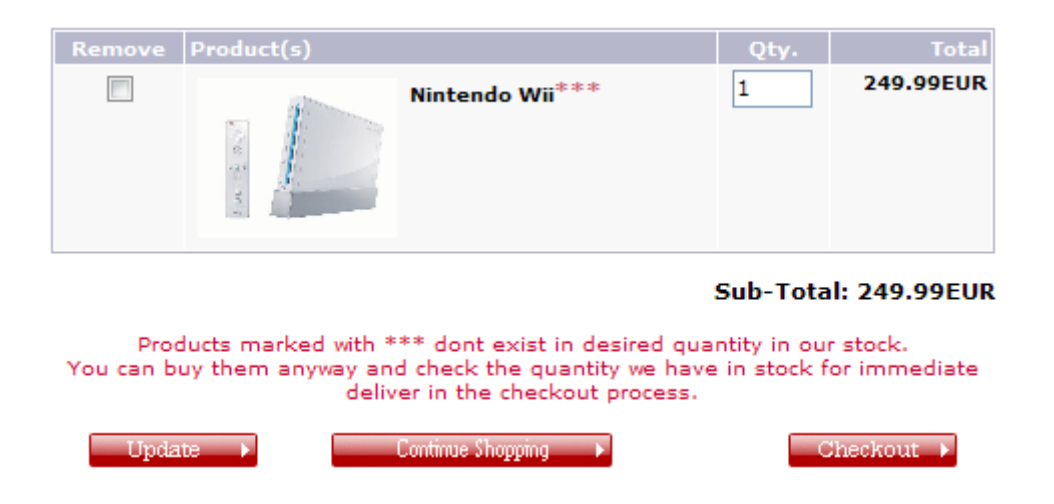

Απαιτήται η αποδοχή καταστατικού ( certificate ) SSL ( Secure Socket Layer ) για διασφάλιση των ευαίσθητων πληροφοριών που πρόκειται να εκτεθούν :

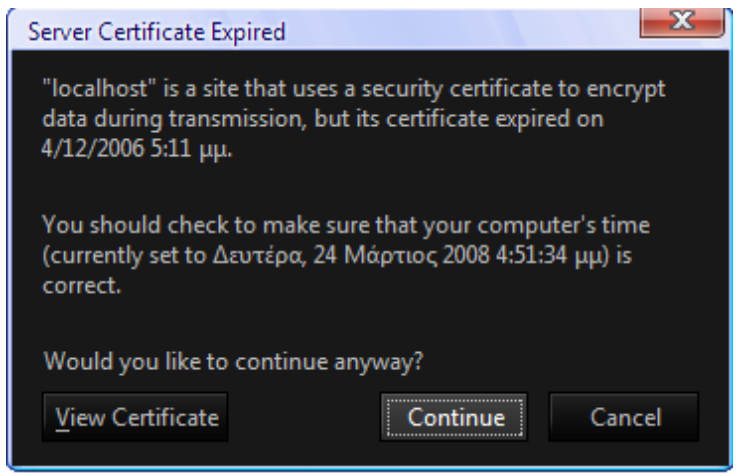

Αφού δεχθούμε το certificate, βρισκόμαστε στην οθόνη επιλογής τρόπου αποστολής στη διεύθυνση που έχουμε δηλώσει κατά την εγγραφή μας στο κατάστημα. Επιλέγουμε από τους διαθέσιμους ( στο κατάστημά μας μόνο ένας ) και πατούμε το πλήκτρο Continue.

**Shipping Address** 

Please choose from your address

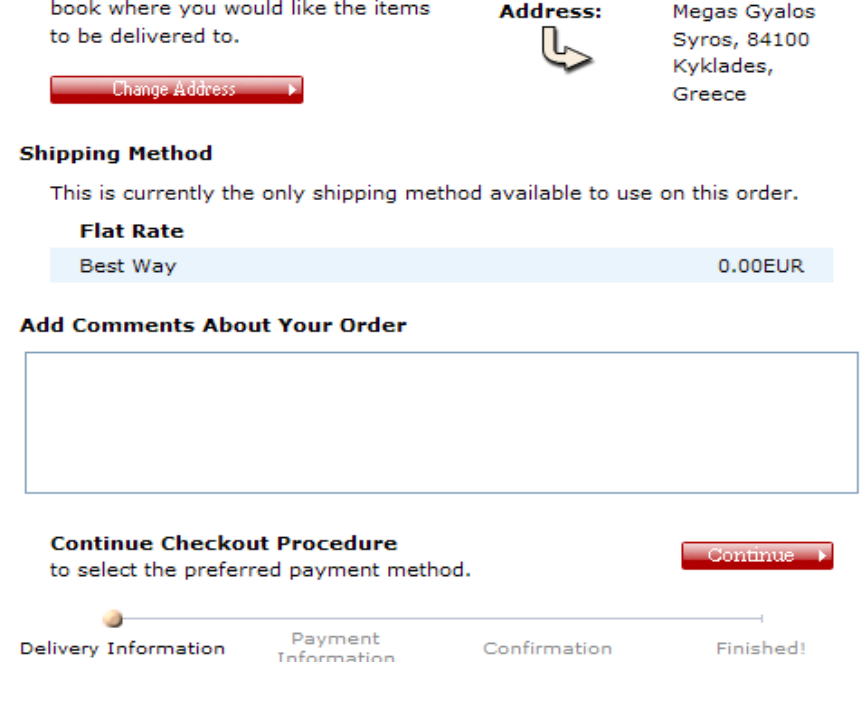

Shipping

Nikos Routsou

Μετά πρέπει να επιλέξουμε τρόπο πληρωμής. Επιλέγουμε Credit Card και πατάμε Continue.

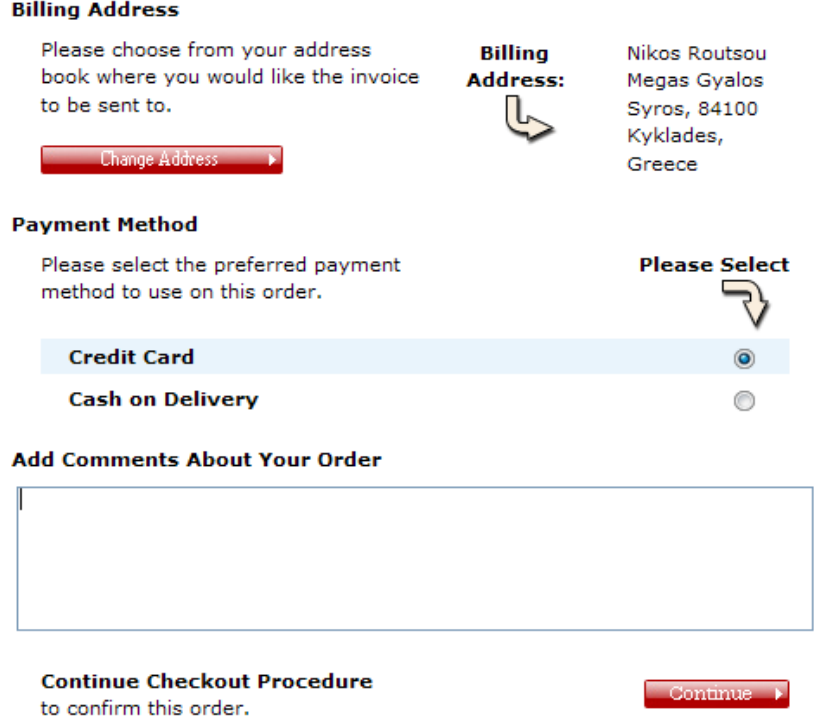

Φτάνουμε στην σελίδα επιβεβαίωσης της παραγγελίας μας. Αφού ελέγξουμε όλα τα στοιχεία για αλήθεια, πατάμε Confirm.

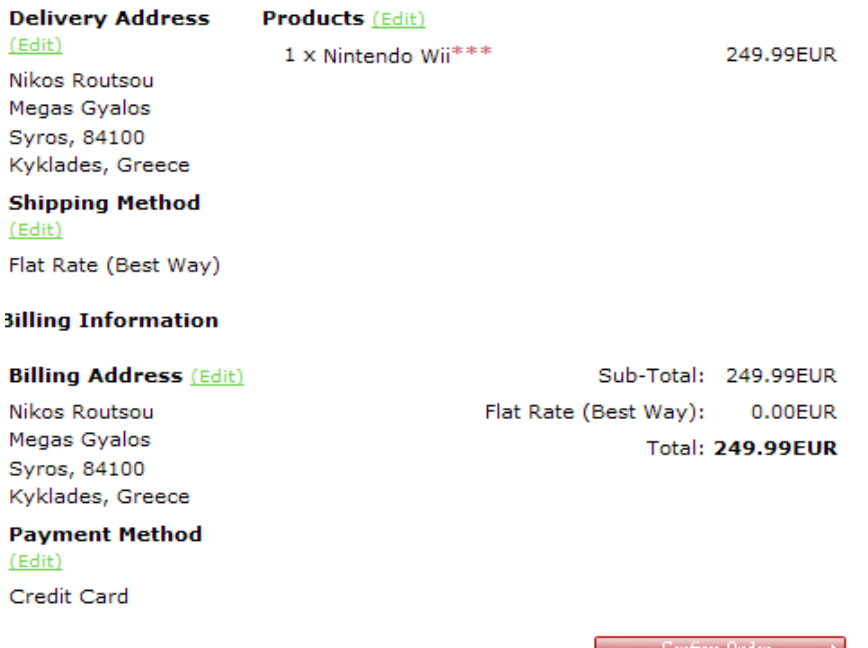

Πλέον βρισκόμαστε στη σελίδα που κατασκευάσαμε για την επικοινωνία με το ProxyPay της Eurobank. Αφού συμπληρωθούν τα απαραίτητα στοιχεία ( αριθμός πιστωτικής κάρτας, ημερομηνία λήξης, CVC / CVV, κτλ ) πατάμε Pay via Eurobank για να γίνει αποστολή στοιχείων στη Eurobank.

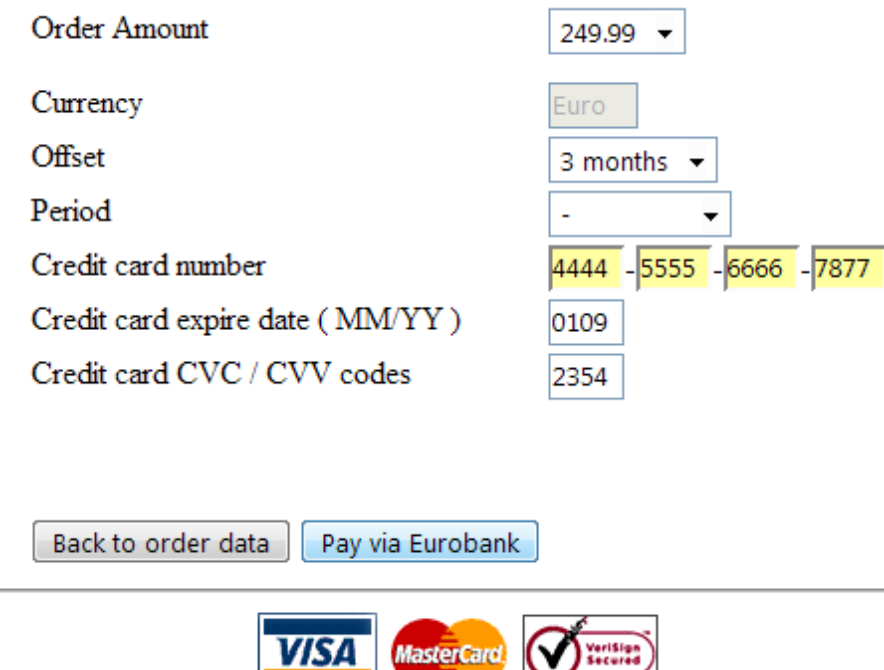

Αν όλα τα στοιχεία είναι σωστά και δεν υπάρχουν προβλήματα με την επικοινωνία, βλέπουμε την παρακάτω οθόνη :

#### Your transaction is successful. Please press the button below to return to our store.

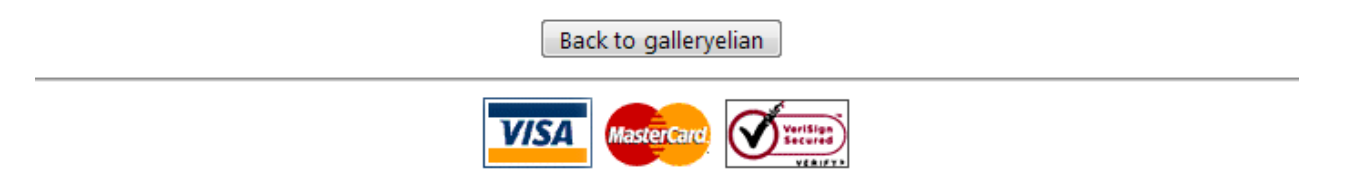

Αφού πατήσουμε Back to galleryelian, βρισκόμαστε στο τέλος της συναλλαγής μας όπου εμφανίζεται και το παρακάτω μήνυμα επιτυχίας :

Αφού πατήσουμε το πλήκτρο Continue, βρισκόμαστε στην κεντρική σελίδα του καταστήματος και η παραγγελία έχει ολοκληρωθεί.

## ΜΕΡΟΣ Β : ΗΛΕΚΤΡΟΝΙΚΕΣ ΠΛΗΡΩΜΕΣ ΜΕΣΩ ΤΡΑΠΕΖΑΣ

1. ΕΙΣΑΓΩΓΗ

Στα πλαίσια της κατασκευής ενός ηλεκτρονικού καταστήματος, πολλές φορές είναι απαιτούμενη και χρήσιμη η ενσωμάτωση ενός ή περισσοτέρων συστημάτων ηλεκτρονικών πληρωμών. Τις περισσότερες αυτών των περιπτώσεων, οι ηλεκτρονικές αυτές πληρωμές γίνονται μέσω τραπέζης, για διάφορους λόγους μερικοί από τους οποίους αναλύονται παρακάτω:

α) Συναλλαγές μέσω όλων των πιστωτικών καρτών τύπου Visa και MasterCard.

β) Συναλλαγές με ασφάλεια που παρέχουν οι τράπεζες.

γ) Συναλλεγές χωρίς επιπλέον κόστος εγκατάστασης και συντήρησης της επιχείρησης.

δ) Άμεση ενημέρωση των πελατών για την έγκριση/απόρριψη των συναλλαγών.

ε) Αυτόματη πιστωση του λογαριασμού της επιχείρησης.

στ) Πλήρης και ευέλικτη on-line διαχείριση όλων των συναλλαγών της επιχείρησης με στατιστικές αναφορές.

ζ) 7 ημέρες την εβδομάδα και 24 ώρες το εικοσιτετράωρο εξυπηρέτηση της επιχείρησης και συνεπώς και των πελατών αυτής.

η) Αξιοπιστία, καθώς το όνομα μιας ευρέως αναγνωρίσιμης τράπεζας προσδίδει κύρος και ασφάλεια στις συναλλαγές των πελατών και τους προτρέπει να ξεπεράσουν τον φόβο για on-line αγορές.

Υπηρεσίες ηλεκτρονικών πληρωμών παρέχουν αυτή τη στιγμή 3 τράπεζες στην χώρα μας:

1)Eurobank

2)Alpha bank

3)Τράπεζα Πειραιώς

Παρακάτω θα αναλύσουμε και θα παρουσιάσουμε διεξοδικά τις ελάχιστες απαιτήσεις, δεδομένα αποστολής και ρυθμίσεις που απαιτεί κάθε μία τράπεζα, καθώς και τι υπηρεσίες μας παρέχει, το interface της εφαρμογής της καθώς και άλλα.

#### 2. ΠΑΡΟΥΣΙΑΣΗ ΤΡΑΠΕΖΩΝ

#### 2.1 EUROBANK

#### 2.1.1 ΕΙΣΑΓΩΓΗ

Πρώτα θα ασχοληθούμε με τις on-line υπηρεσίες ηλεκτρονικών πληρωμών της Eurobank. Η Eurobank επέλεξε να ενσωματώσει το σύστημα ProxyPay<sup>3</sup> της εταιρίας Element. Το ProxyPay<sup>3</sup> είναι η εξέλιξη του αρχικού ProxyPay. Είναι ένα σύστημα σχεδιασμένο να εκτελεί συναλλαγές και να τις διαχειρίζεται, ενώ εφόσον είναι γραμμένο σε γλώσσα προγραμματισμού Java, εξασφαλίζει συνεργασία ανάμεσα σε διάφορες πλατφόρμες και διαφορετικές βάσεις δεδομένων.

#### 2.1.2 ΑΠΑΙΤΗΣΕΙΣ ΣΥΣΤΗΜΑΤΟΣ

Γενικότερα για να γίνει εφικτή μια ηλεκτρονική πληρωμή, απαιτούνται 2 πράγματα: α) ασφάλεια και σιγουριά και β) το εκάστοτε σύστημα πρέπει να είναι εύκολο να ενσωματωθεί στο site. Ας δούμε τι προσφέρει το ProxyPay ως προς αυτές τις απαιτήσεις.

α) Σιγουριά και ασφάλεια:

Η ασφάλεια στο ProxyPay επιτυγχάνεται μέσω συνδυασμού διαφόρων τεχνολογιών κρυπτογράφησης και με τη χρήση firewalls. Το ProxyPay επίσης έχει διαφόρους μηχανισμούς ασφαλείας οι οποίοι ενεργοποιούν ένα συναγερμό όταν κάποιος προσπαθεί να αλλοιώσει τα δεδομένα, και "κλειδώνουν" το λογαριασμό του καταστηματάρχη εώς ότου ξαναενεργοποιηθεί μετά από παρέμβαση ενός διαχειριστή.

β) Ενσωμάτωση:

Έχει αναπτυχθεί ένα κοινό interface για διαφορετικούς τρόπους πληρωμής ( με πιστωτική κάρτα, με χρεωστική κάρτα, με κατάθεση σε λογαριασμό τραπέζης ) εάν αυτοί παρέχονται από το κατάστημα. Επίσης, το σύστημα έχει κατασκευαστεί ώστε να εφαρμόζονται εύκολα αλλαγές και να προστίθενται νέες λειτουργίες. Τέλος, η εμφάνιση του συστήματος είναι εύκολα προσαρμόσιμη στο στύλ του ίδιου του καταστήματος μέσω CSS ( Cascading Style Sheets – εξωτερικά ή όχι αρχεία που αναλαμβάνουν τον κοινό τρόπο εμφάνισης διαφόρων tags HTML σελίδων).

#### 2.1.3 ΓΕΝΙΚΟ ΔΙΑΓΡΑΜΜΑ ΣΥΣΤΗΜΑΤΟΣ

Παρακάτω (σχ.2.1) παρουσιάζεται το γενικό διάγραμμα του συστήματος. Μπορούμε εύκολα να διακρίνουμε το κοινό interface πίσω από το firewall για την επικοινωνία με το internet. Πίσω από το firewall υπάρχουν τα ( προαιρετικά ) διάφορα components για τους διάφορους τρόπους πληρωμής. Αυτά τα συγκεκριμένα στοιχεία μεταφράζουν τα δεδομένα από το ProxyPay στο υποκείμενο λογισμικό, hardware και αποδέκτες.

Summary payment methods:

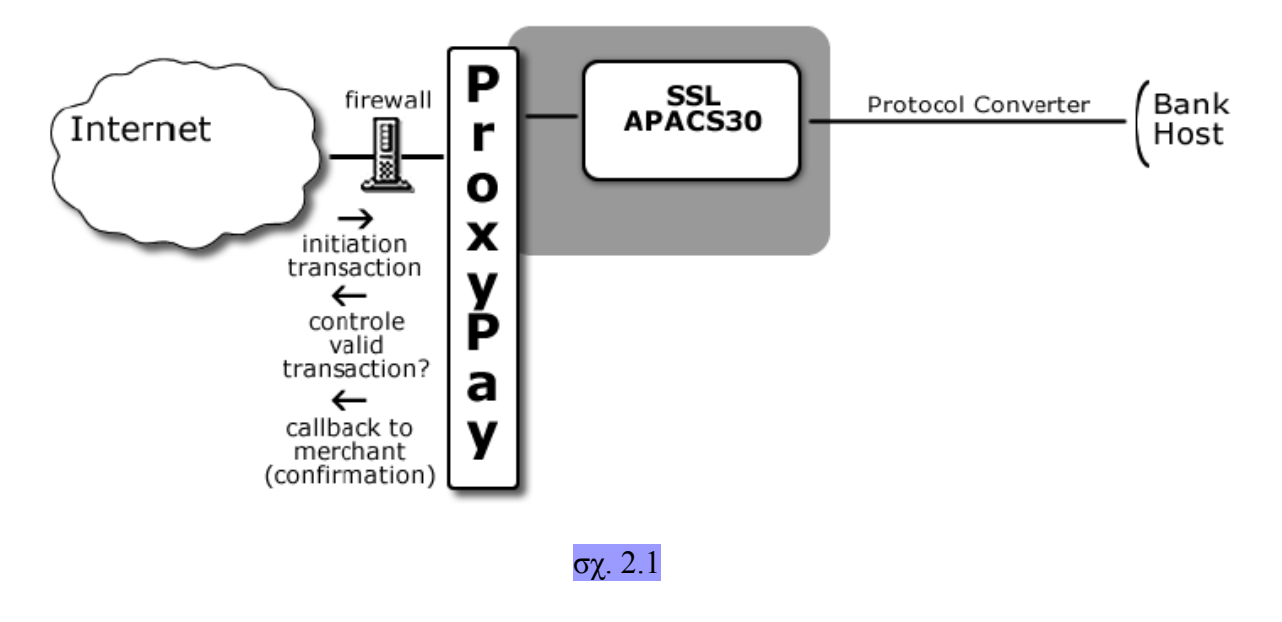

## 2.1.4 ΕΝΣΩΜΑΤΩΣΗ ΣΥΣΤΗΜΑΤΟΣ

Η ενσωμάτωση του ProxyPay στο σύστημα είναι πολύ εύκολη καθώς βασίζεται στο πρωτόκολλο HTTP ( HyperText Transfer Protocol ) συνεπώς είναι ανεξάρτητο του λειτουργικού συστήματος ή του webserver που χρησιμοποιείται. Η ροή γεγονότων αναπαραστάται παρακάτω:

- 1. Ο πελάτης επιλέγει να πληρώσει on-line χρησιμοποιόντας εναν από τους προσφερόμενους τρόπους πληρωμής του ProxyPay.
- 2. Η σελίδα αποστέλλεται στον browser του πελάτη όπου αυτός διαλέγει έναν τρόπο πληρωμής.
- 3. Γίνεται αποστολή στοιχείων πληρωμής ( post ) σε ένα URL του ProxyPay καταστήματος ( έναρξη πληρωμής ).
- 4. Το ProxyPay ελέγχει τα απεσταλμένα στοιχεία του εμπόρου και απαντά με δεδομένα ανάλογα με τον επιλεγμένο τρόπο πληρωμής στον browser του client . Ο πελάτης πληκτρολογεί τα στοιχεία πληρωμής ( πληροφορίες πιστωτικής κάρτας για SSL – APACS30 ) και επιλέγει να ολοκληρώσει την πληρωμή ( αποστολή πληρωμής ).
- 5. Το ProxyPay πραγματοποιεί μια αποστολή ελέγχου ( validation post ). Το site επιστρέφει ένα μήνυμα "[OK]" αν οι παράμετροι μοιάζουν.
- 6. Το ProxyPay επεξεργάζεται την πληρωμή και παραπέμπει τον πελάτη σε μια σελίδα επιτυχίας ή αποτυχίας αντίστοιχα με το αποτέλεσμα. Επιπλέον τόσο ο πελάτης όσο και ο έμπορος / καταστηματάρχης ενημερώνονται μέσω ενημερωτικού e-mail.
- 7. Ο έμπορος μπορεί ανά πάσα στιγμή να συνδεθεί στο backoffice του ProxyPay και να παρακολουθήσει τις κινήσεις / συναλλαγές του καταστήματός του.

Παρακάτω εμφανίζεται η παραπάνω ροή γεγονότων και σε σχεδιάγραμμα (σχ 2.2):

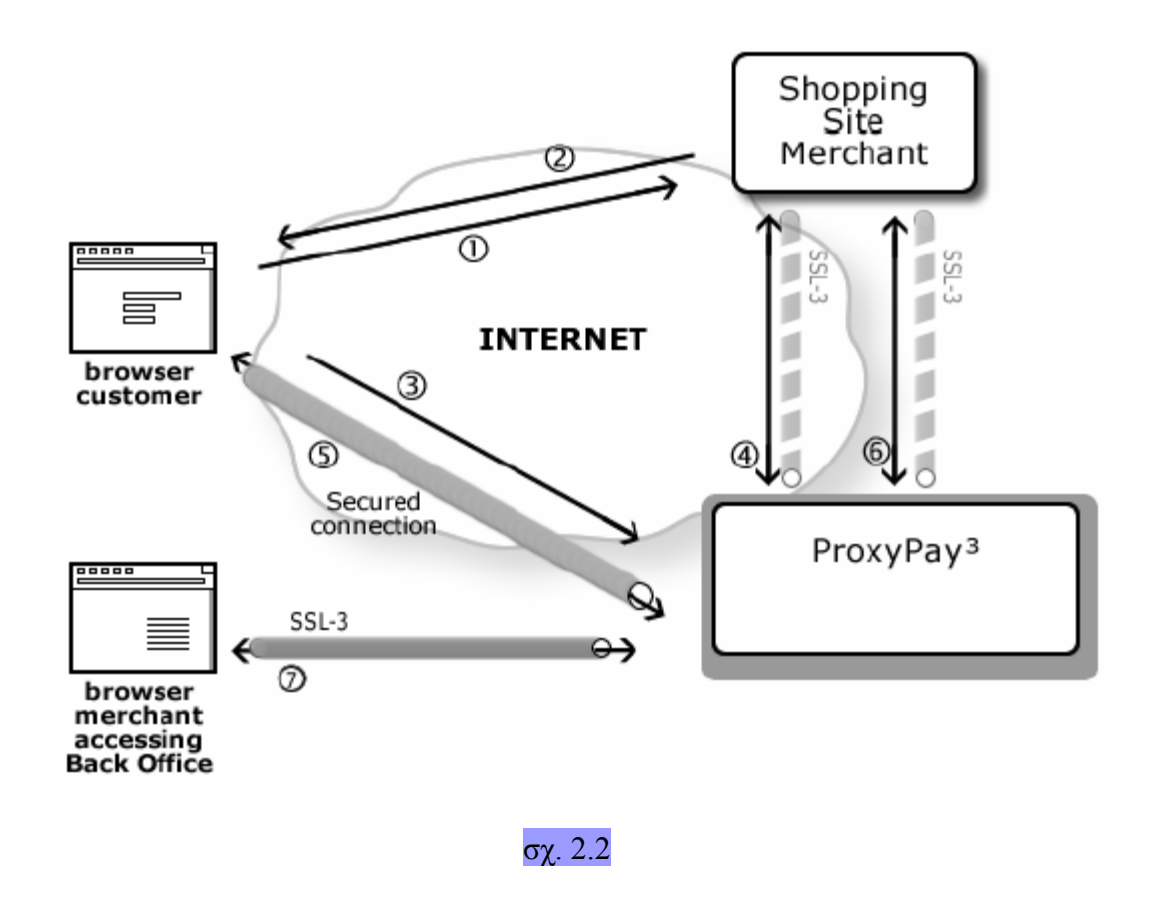

#### 2.1.5 ΑΠΟΣΤΕΛΛΟΝΤΑΣ ΜΙΑ ΣΥΝΑΛΛΑΓΗ

Στην σελίδα στην οποία ξεκινά η συναλλαγή πρέπει να υπάρχει το κομμάτι κώδικα HTML το οποίο θα κάνει την αποστολή στο <Beanpaymentmethod> που υπάρχει στο ProxyPay POS ( Point Of Service ) του εξυπηρετητή. Αυτό μπορεί να γίνει με τον ακόλουθο τρόπο:

```
<form method="POST" action="https://www.mypayserver.com/proxypay/
apacs">
```

```
<input type="hidden" name="APACScommand" value="NewPayment">
```

```
<INPUT TYPE="hidden" NAME="merchantID" VALUE="101">
```

```
<INPUT TYPE="hidden" NAME="amount" VALUE="5">
```

```
<INPUT TYPE="hidden" NAME="merchantRef" VALUE="Ord123" >
```
<INPUT TYPE="hidden" NAME="merchantDesc" VALUE="Your Order 123">

```
<INPUT TYPE="hidden" NAME="currency" VALUE="0978">
```

```
<INPUT TYPE="hidden" NAME="lang" VALUE="EN">
```

```
<INPUT TYPE="hidden" NAME="var1" VALUE="1924">
```
```
<INPUT TYPE="hidden" NAME="var2" VALUE="SSL-APACS30">
<INPUT TYPE="hidden" NAME="var3" VALUE="1911535770">
<INPUT TYPF="hidden" NAMF="var4">
<INPUT TYPE="hidden" NAME="var5">
<INPUT TYPE="hidden" NAME="var6">
<INPUT TYPE="hidden" NAME="var7">
<INPUT TYPE="hidden" NAME="var8">
<INPUT TYPE="hidden" NAME="var9">
<INPUT TYPE="hidden" NAME="CustomerEmail" VALUE="john.do@mail.com">
<INPUT TYPE="hidden" NAME="Offset" VALUE="3">
<INPUT TYPE="hidden" NAME="Period" VALUE="6">
<INPUT TYPE=image SRC="button.gif" BORDER=0 VALUE="SSL" Alt="Pay with
CreditCard">
```
 $\langle$ form $\rangle$ 

 Όπως βλεέπουμε η ενσωμάτωση είναι πολύ απλή και ευθεία, απλώς προσθέτουμε και μία φόρμα για κάθε τρόπο πληρωμής ( Visa, Mastercard, κτλ ).

#### Αυτή η φόρμα περιλαμβάνει τα εξής:

Μεθοδος Φόρμας : post ( εννοείται πως προτιμάται έναντι της get, καθώς τα αποστελλούμενα στοιχεία της ετλευταίας εμφανίζονται στο URL πράγμα που σαφώς δεν είναι επιθυμητό λόγω ασφάλειας )

Action Φόρμας : το URL στο οποίο θα αποσταλλούν τα στοιχεία ανάλογα με τον τρόπο πληρωμής που επιλέχθηκε.

APACScommand : Η εντολή που αποστέλεται στο URL που υποδεικνύει το action. Ο ακόλουθος πίνακας συνοψίζει τις εντολές που μπορούν να χρησιμοποιηθούν με την επιλεγμένη μέθοδο πληρωμής (σχ. 2.3)

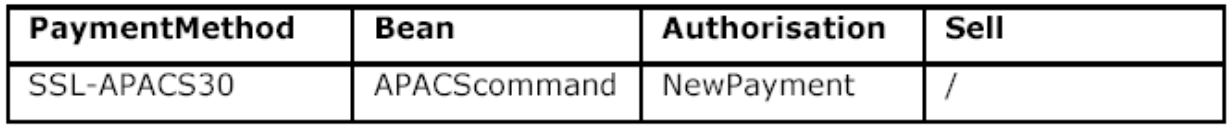

σχ. 2.3

Για αγαθά που πρέπει να παραδοθούν πρέπει να χρησιμοποιηθεί η εντολή NewPayment, και να χρησιμοποιηθεί το backoffice για να ακολουθηθεί η συναλλαγή. Αναλυτικά:

- 1) Merchant ID : είναι η τιμή που αντιστοιχίζεται από τον διαχειριστή του ProxyPay στον εκάστοτε καταστηματάρχη.
- 2) Amount : Η συνολική ποσότητα της παραγγελίας.
- 3) Currency : Ο κωδικός κατα ISO που αντιστοιχεί στην επιλεγμένη νομισματική μονάδα. Προσοχή στα πεδία amount και currency. Για νομισματικές μονάδες με mantisse 0 η ποσότητα εκφράζεται σε μονάδες. Για νομισματικές μονάδες με mantisse 2 η ποσότητα εκφράζεται σε cents. Σχηματικά ( σχ. 2.4 )

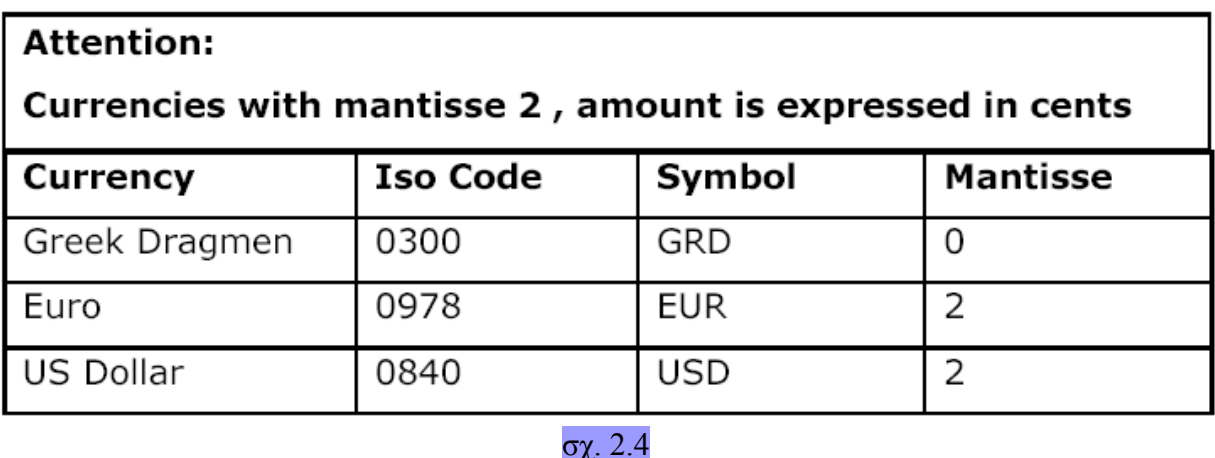

- 4) MerchantRef: Αυτή η παράμετρος πρέπει να είναι μοναδική για κάθε συναλλαγή.
- 5) MerchantDesc : Μία σύντομη περιγραφή της παραγγελίας.
- 6) Lang : Η γλώσσα που χρησιμοποιείται στο template της παραγγελίας. Αυτή η παράμετρος είναι προαιρετική και μπορεί να μείνει κενή. Η σελίδα που θα εμφανιστεί μετά την αίτηση πληρωμής είναι ένα αρχείο template που βρίσκεται στον ProxyPay server. Όταν δεν χρησιμοποιείται το πεδίο Lang, η σελίδα που εμφανίζεται είναι πολύγλωσση αλλά το σύστημα μπορεί να χρησιμοποιηθεί για να δείξει μια σελίδα σε

μια επιλεγμένη γλώσσα. Το πεδίο Lang μπορεί να πάρει τιμές 'GR' Greek, 'ΕΝ' English,

κά. Όταν το πεδίο Lang είναι κενό δεν αποστέλλεται ενημερωτικό e-mail στον πελάτη.

- 7) Var1-Var9 : Αυτές οι μεταβλητές μπορεί να χρησιμοποιηθούν ελεύθερα από τον καταστηματάρχη όπως αυτός νομίζει για την επικοινωνία του με το ProxyPay και
- κυρίως για το στάδιο της επιβεβαίωσης. Συγκεκριμένα μπορούν να χρησιμοποιηθούν για ανανέωση της βάσης δεδομένων για το διαθέσιμο στοκ, για αποστολή στοιχείων
- μέσω e- mail στον πελάτη, για να περαστούν παράμετροι σε ένα ERP σύστημα, κτλ.
	- 8) CustomerEmail : Το e-mail στο οποίο το ProxyPay θα στείλει e-mail επιβεβαίωσης για την παραγγελία αν το πεδίο Lang δεν είναι κενό.
	- 9) Offset : Εδώ το σύστημα βάζει την περίοδο έναρξης της εξόφλησης της συναλλαγής που διάλεξε ο πελάτης αν βέβαια αυτή συμφωνεί με το συμφωνητικό του καταστήματος με το ProxyPay.

 10) Period : Εδώ το σύστημα βάζει την περίοδο κατά την οποία ο πελάτης θα μπορεί να εξοφλεί την παραγγελία του μέσω δόσεων, εφόσον βέβαια αυτή συμφωνεί με το συμφωνητικό ProxyPay και καταστήματος.

#### 2.1.6 ΑΠΟΣΤΟΛΗ ΕΛΕΓΧΟΥ (VALIDATION POST)

Η αποστολή ελέγχου είναι ένα επιπλέον μέτρο για την αποτροπή κακόβουλης αλλοίωσης / παραποιήσης των δεδομένων της συναλλαγής από τρίτους, μη εξουσιοδοτημένους χρήστες. Γενικά ένας hacker θα προσπαθήσει να αλλοιώσει τα δεδομένα που αποστέλλονται στην ProxyPay Gateway ( π.χ. Να μειώσει το ποσό, να αλλάξει τον παραλήπτη ). Επιτέποντας στο σύστημα να ελέγξει τις παραμέτρους της συναλλαγής μετά από κάθε συναλλαγή αποτρέπει τις παρεμβάσεις τρίτων στην επικοινωνία.

Για να γίνει αυτό, το ηλεκτρονικό κατάστημα τυπικά θα αποθηκεύσει τις παραμέτρους της συναλλαγής στη βάση δεδομένων (1) ( ποσό, νομισματική τιμή, ID του εμπόρου ) όταν ο χρήστης φτάσει στο τελευταίο στάδιο της παραγγελίας ( checkout ).

Αυτές οι πληροφορίες της συναλλαγής αποστέλλονται στο σύστημα ProxyPay (2).

Πρίν το ProxyPay προχωρήσει με τη συναλλαγή, τα δεδομένα της συναλλαγής που έχει το ProxyPay αποστέλλονται σε ένα URL που έχει παραχωρήσει το ProxyPay στο κατάστημα (3) όπου και διασταυρώνονται με τα δεδομένα της βάσης δεδομένων του καταστήματος.

Αν οι παράμετροι ταιριάζουν, ο κώδικας πρέπει να παράξει μια σελίδα που να περιέχει το κείμενο "[ΟΚ]" (4).

Αυτό δίνει το έναυσμα στο ProxyPay να προχωρήσει με τη συναλλαγή (5). Αν οι παράμετροι δεν ταιριάζουν, το site παράγει μια σελίδα που δεν περιέχει το κείμενο "[OK]".

Το κομμάτι κώδικα μπορεί να γραφεί σε οποιδήποτε γλώσσα προγραμματισμού αρκεί αυτή να είναι server-side ( PHP, ASP, Java, Perl, Isapi ).

Σχηματικά ( σχ. 2.5 ):

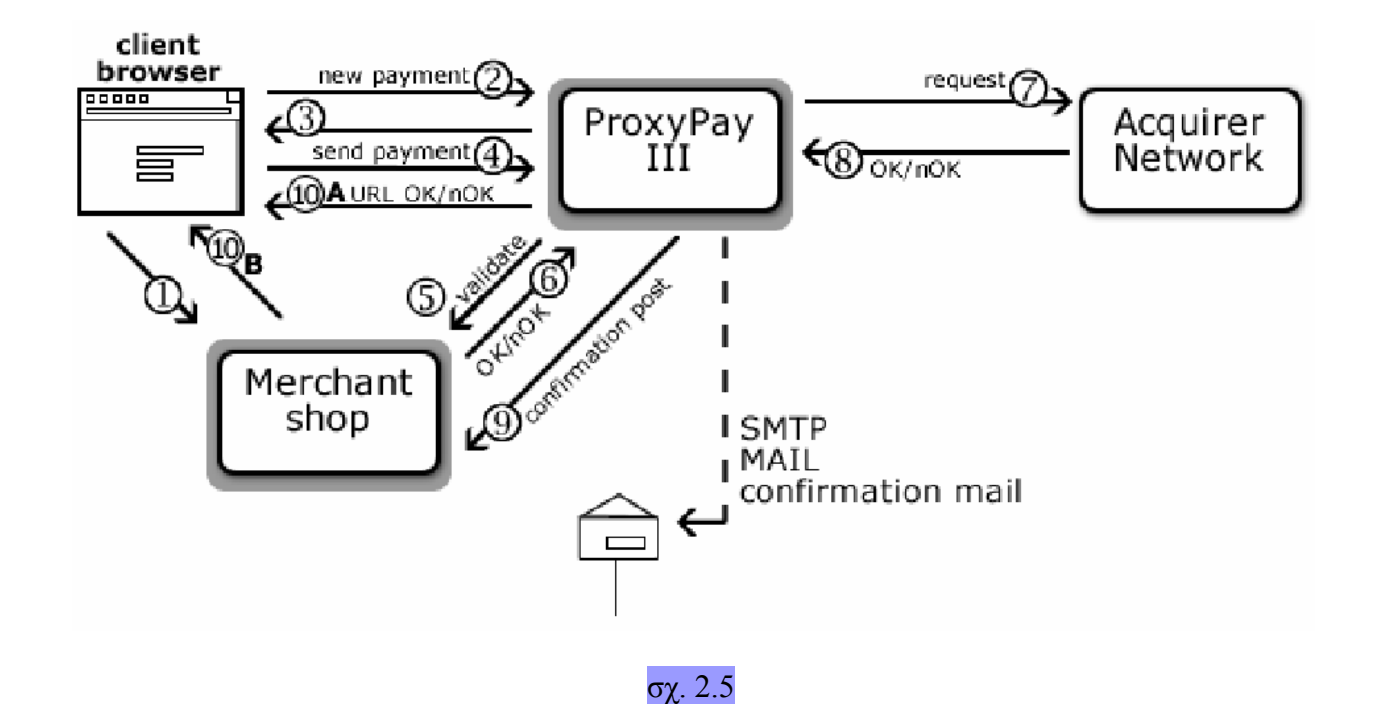

# 2.1.7 ΑΠΟΣΤΟΛΗ ΕΠΙΒΕΒΑΙΩΣΗΣ (CONFIRMATION POST)

Μερικές φορές ο έμπορος μπορεί να επιθυμεί επιπλέον βήματα – λειτουργίες μετά από μια επιτυχή συναλλαγή στο ηλεκτρονικό του κατάστημα. Γιαυτό τον σκοπό, το ProxyPay έχει ένα μετα-συναλλαγματικό σύστημα ( post – processing system ) που παρέχει όλα τα δεδομένα για να πραγματοποιήσει ο έμπορος όλες τις επιθυμητές ενέργειες.

Αυτές οι παράμετροι αποστέλλονται σε ένα URL που έχει συνενοηθεί με τον ProxyPay administrator και το ηλεκτρονικό κατάστημα. Η αποστολή επιβεβαίωσης συνήθως χρησιμοποιείται για ανανέωση stock, αποστολή επιβεβαιωτικού e-mail στον πελάτη, κτλ. Αναλυτικά αυτές είναι οι πληροφορίες που μπορεί να αποσταλθούν στο επιβεβαιωτικό post:

- 1) Shop : Το όνομα του ηλεκτρονικού καταστήματος.
- 2) Ref : Η αναφορά που χρησιμοποιείται για να ταυτοποιήσει την παραγγελία.
- 3) Transid : Το μοναδικό ID για κάθε συναλλαγή, αντιστοιχισμένο από το ProxyPay.
- 4) Amount :Η ποσότητα που πληρώνεται.

5) Password : Ένας κωδικός που χρησιμοποιείται για την επιβεβαίωση του προορισμού του

Σελίδα 112

επιβεβαιωτικού post.

- 6) Currency : Η νομισματική μονάδα που χρησιμοποιείται.
- 7) Var1-Var9 : Ελεύθερες μεταβλητές για να χρησιμοποιηθούν όπως νομίζει ο έμπορος.
- 8) IP : Η διεύθυνση ΙΡ του πελάτη.
- 9) DateTime : Η ώρα και ημερομηνία πραγμάτωσης της συναλλαγής.
- 10) Method : Η μέθοδος που χρησιμοποιήθηκε για να πραγματοποιηθεί η συναλλαγή ( SSL,... )

Σχηματικά ένα παράδειγμα που χρησιμοποιείται για ανανέωση stock της βάσης δεδομένων των προιόντων του καταστήματος ( σχ. 2.6 ):

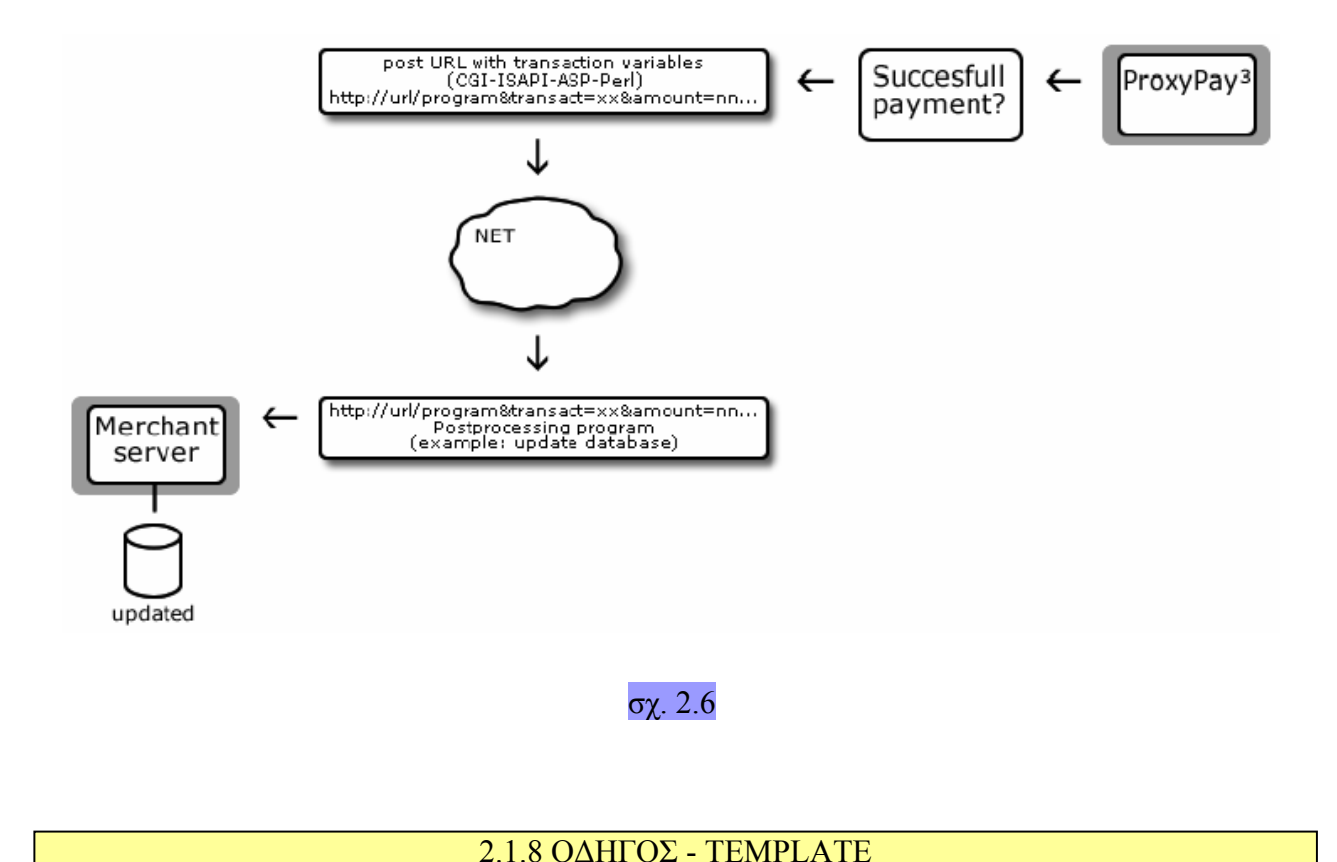

# Η αποστολή ελέγχου / επιβεβαίωσης μπορεί να σταλεί μόνο ώς "POST" ( κυρίως λόγω αφαλείας, καθώς όταν χρησιμοποιείται η "GET" τα απεσταλμένα δεδομένα φαίνονται στο URL ) . Επομένως, τα απεσταλμένα δεδομένα μπορούν να διαβαστούν μόνο με τη χρήση του request ('<όνομα μεταβλητής>') ή request.form ('<όνομα μεταβλητής>').

Οι οδηγοί ( templates ) είναι γενικοποιημένοι και έχουν ρυθμιστεί από το σύστημα ProxyPay με αρχικοποιημένες τιμές. Παρόλα αυτά οι τιμές αυτές μπορεί να ζητηθούν ώστε να αλλάξει το όνομα των μεταβλητών που αποστέλλονται στο site. Αν δεν πειραχθούν οι προεπιλεγμένοι οδηγοί, οι ακόλουθες πληροφορίες μπορούν να χρησιμοποιηθούν για να δούμε τις μεταβλητές που αποστέλλονται.

#### Το πώς θα πραγματοποιηθεί η αποστολή ελέγχου, εξαρτάται από τον επιλεγμένο οδηγό. Για να υλοποιηθεί ο έλεγχος, 2 οδηγοί χρησιμοποιούνται :

Shop=##@@##%%MERCHANTID%%&MerchantRef=##@@##%%MERCHANTREF%% &Amount=##@@##%%REALAMOUNT%%&Currency=##@@##%%CURRENCYCODE%  $\frac{0}{0}$ 

Προσοχή : η νομισματική μονάδα είναι εκφρασμένη σε μορφή ISO αλλά "κομμένη", χωρίς δηλαδή το 0 στην αρχή. Πρέπει να επιστρέψει "[ΟΚ]" για να επιτευχθεί η συναλλαγή ή "[BAD]" ή κάτι άλλο για να σταματήσει.

#### Η λογική για την αποστολή επιβεβαίωσης είναι περίπου η ίδια, αλλά οι οδηγοί είναι οι εξής :

 $\text{Shop} = # \# @@# # \%$ %SHOPNAME%%&Password=##@@##%%PASSWORD%%&Amount  $=$  ##@@##%%REALAMOUNT%%&Currency=##@@##%%CURRENCYCODE%%&Curre ncysymbol=##@@##%%CURRENCYSYMBOL%%&Ref=##@@##%%MERCHANTREF% %&Transid=##@@##%%SERVERREF%%&Var1=##@@##%%VAR1%%&Var2=##@  $@##%%VAR2%%&Var3=##@@##%%VAR3%%&Var4=##@@##%%VAR4%%&Var5$  $=$  ##@@##%%VAR5%%&Var6=##@@##%%VAR6%%&Var7=##@@##%%VAR7% %&Var8=##@@##%%VAR8%%&Var9=##@@##%%VAR9%%&Method=##@@##% %PAYMENTMETHOD%%

Προσοχή : η νομισματική μονάδα αποστέλλεται και ως κωδικός ISO και ως σύμβολο νομισματικής μονάδας ( EUR, YEN, USD ). Οι περισσότερες παράμετροι όπως αποστέλλονται στο αρχικό post αποστέλλονται ως έχουν. Επιπλέον και άλλοι παράμετροι μπορούν να περαστούν, όπως ημερομηνία και ώρα πραγμάτωσης συναλλαγής.

#### Οδηγοί για e-mails : body και θέμα ( e-mail προς έμπορο )

Όταν εγκριθεί από το σύστημα και πραγματοποιηθεί, τότε ο έμπορος ειδοποιείται μέσω e-mail. Το mail αυτό μπορεί να διαφοροποιηθεί μέσω στατικού κειμένου και placeholders. Αυτοί είναι οι placeholders που μπορούν να χρησιμοποιηθούν στους οδηγούς ( subject.txt και body.txt ) :

 $\#H(\mathcal{Q})\mathcal{Q}\#H\%$ %COMPANY%%: Το όνομα της επιχείρησης του εμπόρου.

 $##@@##%%$ FIRSTNAME%%: Το όνομα του πελάτη.

 $\#HQ_0Q_0\#H\%$ %LASTNAME%%: Το επώνυμο του πελάτη.

 $\#H_0Q$ ##%%MERCHANTID%% : Το μοναδικό ID του εμπόρου που του αποδίδει το ProxyPay.

 $\#HQ_0Q_0\#H\%$ %SHOPNAME%%: Η επωνυμία του καταστήματος.

 $\#H_0Q_0\#H_0Q_0\#H_1Q_0Q_1\#H_2Q_0$  + MNOUNTCENTS%% : Η ποσότητα που θα πληρωθεί, σε cents.

 $\#HQ_0Q_0\#H\%$ %REALAMOUNT%%: Η ποσότητα που θα πληρωθεί.

##@@##%%DATETIME%% : Ημερομηνία και ώρα της συναλλαγής.

##@@##%%CURRENCYCODE%% : Κωδικός ISO της νομισματικής μονάδας.

##@@##%%CURRENCYSYMBOL%%: Σύμβολο της νομισματικής μονάδας.

##@@##%%IP%% : Διεύθυνση IP του πελάτη.

 $\#H(\mathcal{Q})(\mathcal{Q})\#H\%$ %LANGUAGE%% : Επιλεγμένη γλώσσα του πελάτη (μεταβλητή Lang)

##@@##%%MERCHANTDESC%%: Περιγραφή της παραγγελίας.

 $\#H(\partial_{\Omega}/\partial\#H\partial_{\Omega}/\partial\mathcal{M}$ ERCHANTREF%% : Η αναφορά της παραγγελίας.

##@@##%%PAYMENTMETHOD%% : Τρέχουσα μέθοδος πληρωμής.

 $\#H_0(a)\#H_0\$  REFFERER%% : Το URL από το οποίο προέρχεται η συναλλαγή.

##@@##%%SERVERREF%% : Αναφορά του PoxyPay για την συναλλαγή.

 $##@@##9\%'$ USERAGENT%%: Πληροφορίες για τον browser του χρήστη.

 $#HQ_0Q#H\%$ %VAR1%% -  $#HQ_0Q#H\%$ %VAR9%% : Ελεύθερες μεταβλητές για κάθε χρήση.

### E-mail προς πελάτη

Το σύστημα ProxyPay μπορεί να στείλει εκτός από ένα e-mail στον έμπορο, και στον πελάτη – παραλήπτη της παραγγελίας. Μπορούν να χρησιμοποιηθούν τα ίδια placeholders σε συνδυασμό με στατικό κείμενο. Ένα παράδειγμα παρατίθεται παρακάτω :

Θέμα :

Η παραγγελία σας στο ##@@##%%SHOPNAME%% : απόδειξη

Κείμενο :

### ΑΠΟΔΕΙΞΗ

Αγαπητέ/τή Κύριε/ Κυρία,

Ευχαριστούμε για την προτίμησή σας στο ##@@##%%SHOPNAME%%

Ο αριθμός της συναλλαγής σας: ##@@##%%SERVERREF%% Όνομα καταστήματος :  $\qquad\qquad \# \# @ @ @ \# \# \% \%$ SHOPNAME%%  $A$ γοράσατε :  $\#H_0$   $@H_2$   $@H_3$   $@H_2$   $@H_3$   $@H_4$   $@H_2$   $@H_5$   $@H_5$   $@H_5$   $@H_5$   $@H_5$   $@H_5$   $@H_5$   $@H_5$   $@H_5$   $@H_5$   $@H_5$   $@H_5$   $@H_5$   $@H_5$   $@H_5$   $@H_5$   $@H_5$   $@H_5$   $@H_5$   $@H_5$   $@H_5$   $@H_5$   $@$ Ημερομηνία / ώρα συναλλαγής :  $\# \# \mathcal{Q}(\mathcal{Q}) \# \# \% \%$  DATETIME%% Τρόπος πληρψμής : ##@@##%%PAYMENTMETHOD%%

Χρεωθήκατε ##@@##%%REALAMOUNT%% ##@@##%%CURRENCYSYMBOL%%. Ευχαριστούμε που χρησιμοποιήσατε το ProxyPay.

Παρακαλούμε κρατήστε αυτή την απόδειξη για μελλοντική χρήση. Για περισσότερες πληροφορίες και τεχνική υποστήριξη επισκευθείτε το http://www.myshop.gr

Και το e-mail προς πελάτη και το e-mail προς τον έμπορο μπορούν να ρυθμιστούν ώς ON και ΟFF.

### 2.1.9 INTERFACE ΣΥΣΤΗΜΑΤΟΣ

Με τον όρο front-end μιας εφαρμογής, κυρίως διαδικτυακής, εννούμε το αρχικό κομμάτι αυτής της εφαρμογής το οποίο συλλέγει τα στοιχεία από φόρμες, πεδία, κ.τ.λ. Και τα επεξεργάζεται ώστε να τα παρουσιάσει στα τελικά στάδια, ή αλλιώς το back-end. Σε αυτήν την παράγραφο θα αναλύσουμε τόσο το front-end όσο και το back-end της εφαρμογής της Eurobank ProxyPay, δηλαδή το συνολικό της interface.

### 2.1.9.1 ΠΡΟΣΒΑΣΗ

Το backoffice του ProxyPay μπορεί να χρησιμοποιηθεί για προβολή και διαχείριση των συναλλαγών πιστωτικών καρτών ( ή κάποιου άλλου τρόπου πληρωμής που έχει ενσωματωθεί από τον έμπορο ).

Μπορούμε να συνδεθούμε στο ProxyPay backoffice στην διεύθυνση ( σχ. 2.7 ) :

https://URLproxypay/BackOffice/Merchant

Το URLproxypay θα διαφέρει από σύστημα σε σύστημα και μπορεί να δοθεί από τον πάροχο της υπηρεσίας, στην προκείμενη περίπτωση από την eurobank.

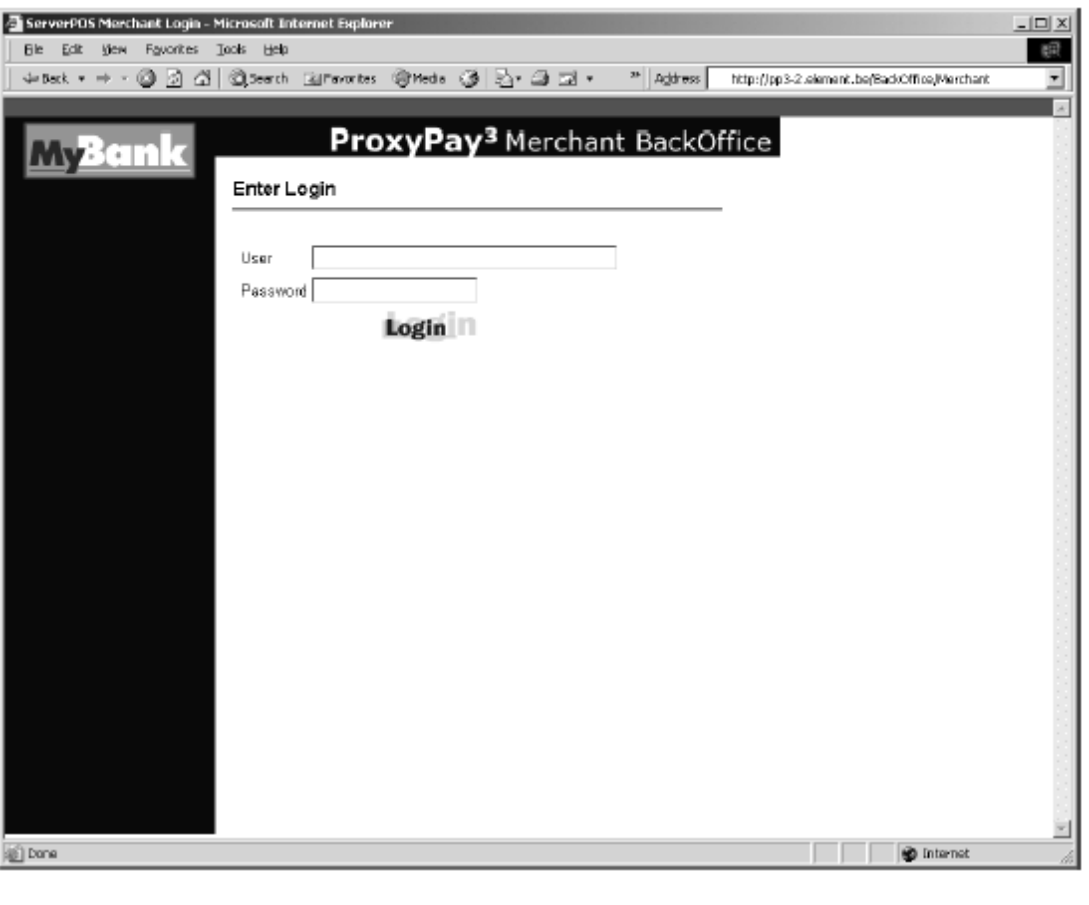

σχ. 2.7

Θα εμφανιστεί η σελίδα σύνδεσης όπου θα ζητηθεί το όνομα χρήστη και ο κωδικός χρήστη. Μετά από εισαγωγή ορθών στοιχείων, εμφανίζεται η οθόνη καλωσορίσματος ( μετά από επανειλλημένη εισαγωγή λάθος στοιχείων, ο λογαριασμός του εμπόρου κλειδώνεται και απαγορεύεται η πρόσβαση εώς ότου επικοινωνήσει ο έμπορος με την τράπεζα ).

Παρ' όλα αυτά, κατά την πρώτη σύνδεση του χρήστη στο σύστημα θα εμφανιστεί μια επιπλέον σελίδα επιλογής νέου κωδικού και επιβεβαίωσης αυτού του κωδικού ( σχ. 2.8 ) :

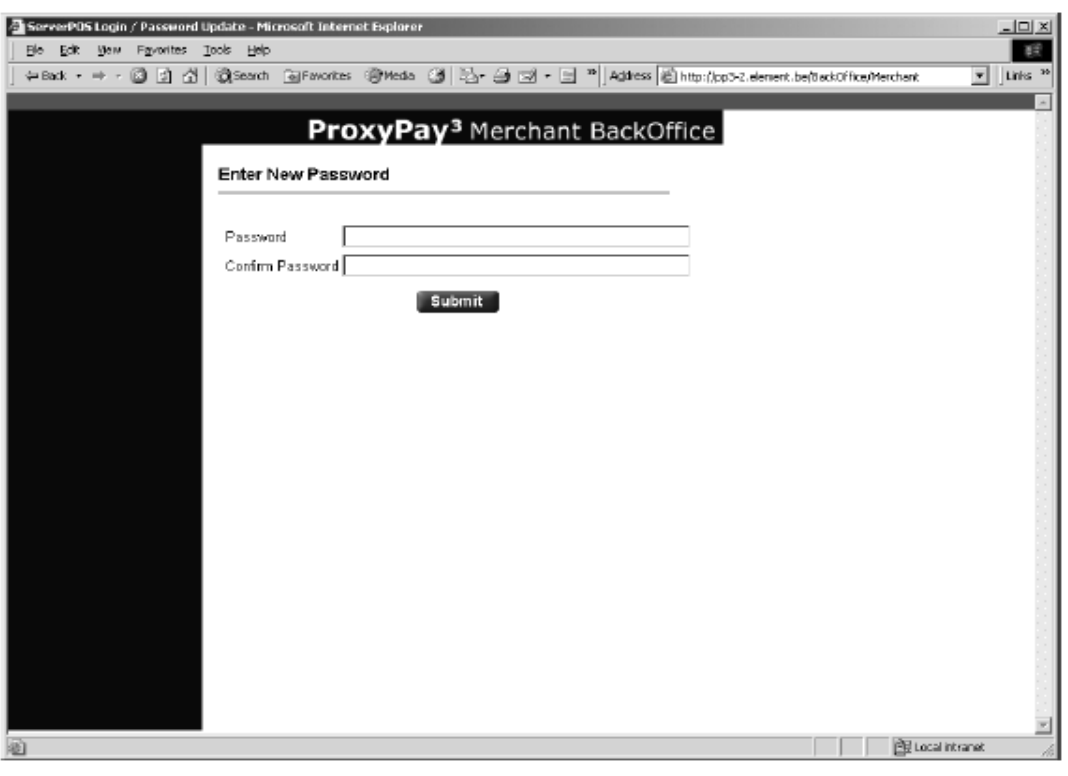

σχ. 2.8

Μόλις γίνει η σύνδεση, εμφανίζεται η ακόλουθη οθόνη ( σχ. 2.9) :

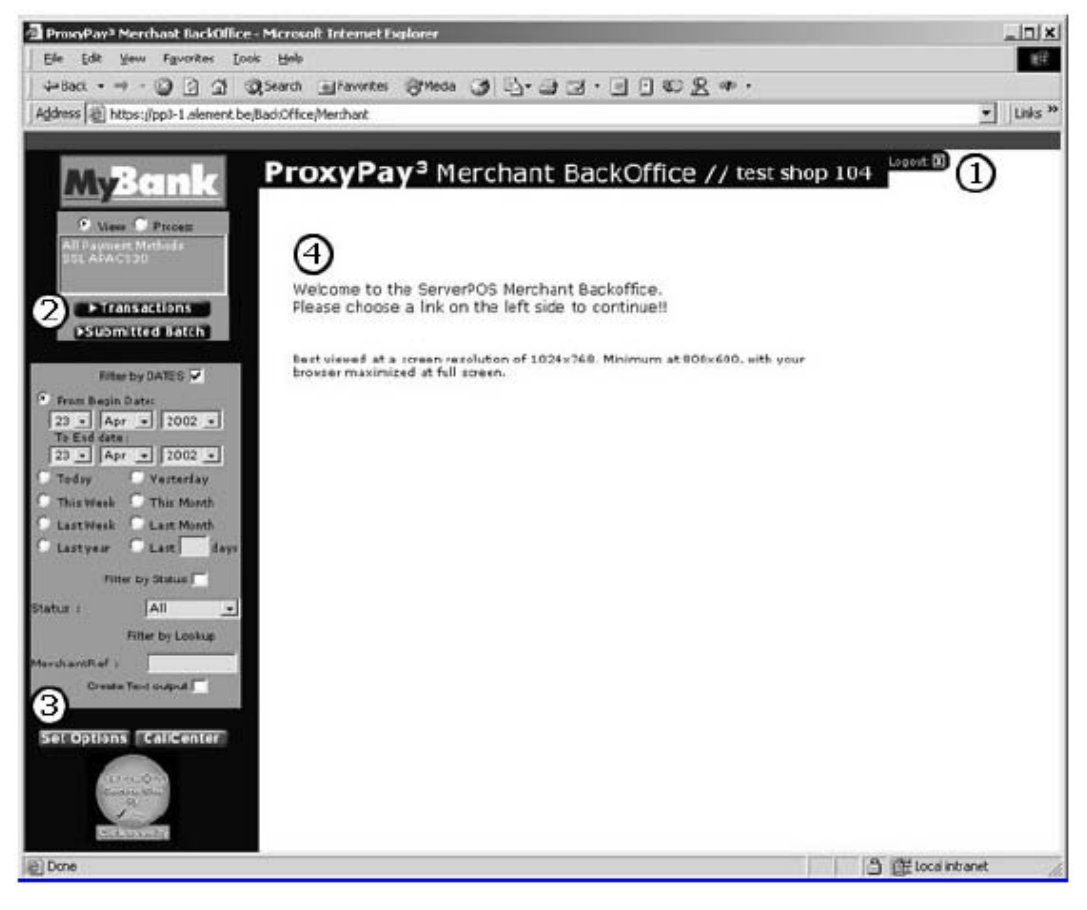

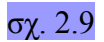

Αυτή η κύρια σελίδα διαιρείται σε 4 κομμάτια :

- 1. Logout : Στο πάνω δεξιά κομμάτι βλεπουμε το κουμπί "Logout" το οποίο "κλείνει" το τρέχον session και παραπέμπει τον χρήστη πίσω στη σελίδα σύνδεσης. Αυτή η λειτουργία υπάρχει για να αποτρέπει μη εξουσιοδοτημένους χρήστες να προβάλλουν και να πειράζουν το back office του συστήματος του εμπόρου.
- 2. Η ζώνη επιλογών για Προβολή και Επεξεργασία :

Μέσω του option button ο χρήστης μπορεί να επιλέξει ανάμεσα στο να προβάλλει τις συναλλαγές του ή να τις επεξεργαστεί.

α. Στην λειτουργία προβολής εμφανίζονται όλοι οι τρόποι πληρωμής. Μπορούμε να προβάλλουμε όλες τις συναλλαγές και τα απεσταλμένα αρχεία batch που περιέχουν τις συναλλαγές.

β. Στην λειτουργία επεξεργασίας εμφανίζονται όλοι οι τρόποι πληρωμής που χρειάζονται ειδική επεξεργασία, ειδικά οι συναλλαγές μέσω πιστωτικών καρτών που χειρίζονται μέσω batch files.

 3. Στη ζώνη **φίλτρων** μπορούμε να επιλέξουμε ανάμεσα σε αναζήτηση βάσει Ημερομηνίας, της κατάστασης των συναλλαγών και / ή την αναφορά του εμπόρου στο σύστημα " Merchant Reference ". Μπορούμε να χρησιμοποιήσουμε το create text output για να εξάγουμε τα δεδομένα για επεξεργασία από εφαρμογή βάσης δεδομένων.

Με το επιπλέον κουμπί " Set Options " μπορούμε να παραμετροποιήσουμε διάφορες επιλογές πληρωμής όπως φραγή πιστωτικών καρτών.

4. Η κύρια οθόνη στην οποία θα εμφανίζονται τα αποτελέσματα της εκάστοτε επιλογής μας.

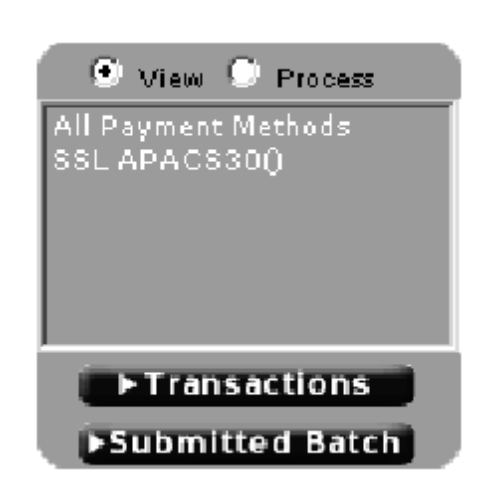

# 2.1.9.2 ΖΩΝΕΣ ΕΠΙΛΟΓΗΣ

σχ. 2.10

Στο πάνω αριστερά μέρος βλέπουμε τη ζώνη επιλογής. Η λειτουργία " View " παρουσιάζει όλες τις μεθόδους πληρωμής που μπορούν να χρησιμοποιηθούν στο site μας. Η λειτουργία " Process" εμφανίζει όλες τις μεθόδους πληρωμής που απαιτούν επιπλέον επεξεργασία.

Μόλις επιλεχθεί μία μέθοδος πληρωμής, τα αποτελέσματα θα εμφανιστούν στη κύρια οθόνη. Η ζώνη φίλτρων παίζει σημαντικό ρόλο τώρα. Βλέπουμε ότι από προεπιλογή εμφανίζονται τα " αποτελέσματα της ημέρας ". Αυτό οφείλεται στο ότι αρχικά είναι επιλεγμένο το " filter by dates " με αργική και τελική ημερομηνία την σημερινή.

Άν θελήσουμε να δούμε κάποιον άλλο τρόπο πληρωμής απλώς κάνουμε κλίκ στο όνομα της αντίστοιχης μεθόδου. Αυτομάτως θα ενημερωθεί η κύρια οθόνη με νέα δεδομένα. Μπορεί να επιλεχθεί μόνο μια μέθοδος πληρωμής τη φορά. Αν θέλουμε να επιλέξουμε ανεξαιρέτως μεθόδου πληρωμής επιλέγουμε το " All payment methods " από τη λειτουργία View.

### 2.1.9.2.1 ΠΡΟΒΟΛΗ ΕΠΙΛΟΓΗΣ ( VIEW SELECTION )

*Συναλλαγές* : Η πρώτη επιλογή στη σειρά είναι " All payment methods ". Μια λίστα με όλες τις συναλλαγές ανεξαρτήτως μεθόδου πληρωμής θα εμφανιστεί. Αν επιλέξουμε μια μέθοδο πληρωμής, εμφανίζονται μόνο οι πληρωμές μέσω της επιλεγμένης μεθόδου. Κάνουμε κλίκ στο " Transactions " για να ενημερωθεί η λίστα των συναλλαγών στο κεντρικό παράθυρο.

*Απεσταλμένα batches* : Κάνουμε κλίκ στο " Submitted batches " για να δούμε τη λίστα με τα batch files που έχουν αποσταλλεί για επεξεργασία στο σύστημα.

### 2.1.9.2.2 ΕΠΕΞΕΡΓΑΣΙΑ ΕΠΙΛΟΓΗΣ ( PROCESS SELECTION )

Όλες οι μέθοδοι πληρωμής που απαιτούν επιπλέον, ειδική επεξεργασία εμφανίζονται εδώ. Εδώ δεν υπάρχει επιλογή " All payment methods " συνεπώς η πρώτη επιλεγμένη μέθοδος πληρωμής θα είναι πάντα η πρώτη στη λίστα. Μια λίστα με τις συναλλαγές που πραγματοποιήθηκαν με την επιλεγμένη μέθοδο θα εμφανιστεί στην οθόνη.

#### 2.1.9.3 ΖΩΝΗ ΦΙΛΤΡΩΝ

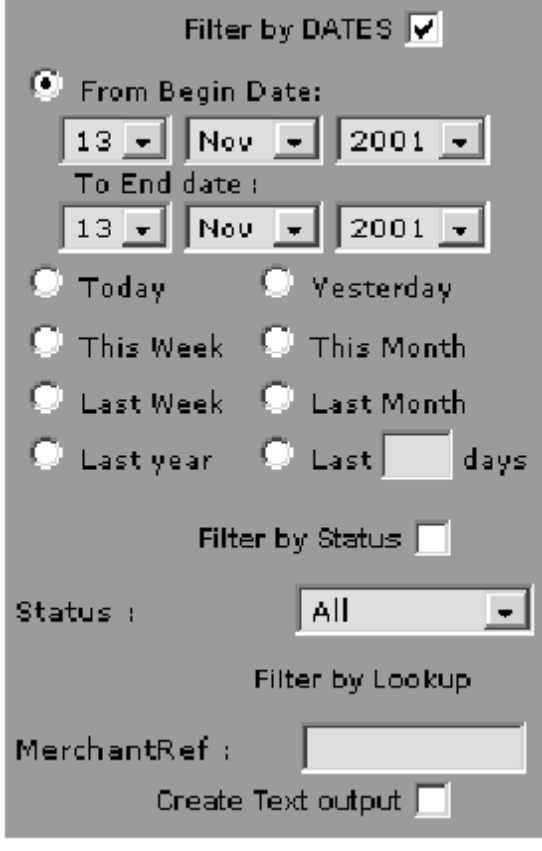

#### σχ. 2.11

Η ζώνη φίλτρων βρίσκεται στο κάτω αριστερό κομμάτι της οθόνης ( σχ. 2.11 ). Η ζώνη φίλτρων από τη ζώνη View και από τη ζώνη Process για να εμφανιστούν οι συναλλαγές και τα batches συναλλαγών. Πρίν η επιλογή εμφανιστεί στην κύρια οθόνη, το σύστημα θα ελέγξει σε ποιά πεδία χρησιμοποιήθηκε φίλτρο. Τα φίλτρα μας επιτρέπουν να περιορίσουμε τα αποτελέσματα που θα βλέπουμε στην οθόνη. Μπορούμε να εφαρμόσουμε φίλτρα στα ακόλουθα επίπεδα:

*Φίλτρο Ημερομηνίας ( Filter by Dates )* : Από προεπιλογή είναι επιλεγμένο το σήμερα. Αυτό μπορεί να ενεργοποιηθεί / απενεργοποιηθεί και να αλλάξει η ημερομηνία έναρξης / λήξης. Τότε εμφανίζονται στην κεντρική οθόνη οι συναλλαγές που έγιναν ανάμεσα σε αυτές τις 2 ημερομηνίες.

> - Από ημερομηνία έναρξης εώς ημερομηνία λήξης Εδώ επιλέγουμε την περίοδο της οποίας της συναλλαγές θέλουμε να προβάλλουμε / διαχειριστούμε.

 - Προκαθορισμένες περίοδοι Μπορούμε να επιλέξουμε ανάμεσα σε προκαθορισμένες περιόδους για εμφάνιση αποτελεσμάτων όπως " σήμερα ", " χθές ", " πρίν 1 εβδομάδα", κτλ. Μπορούμε ακόμη και να επιλέξουμε πόσες μέρες θέλουμε να δούμε.

*Φίλτρο κατάστασης ( Filter by Status )* : Εδώ μπορούμε να διαχωρίσουμε τις επιθυμητές συναλλαγές μέσω της κατάστασής τους. Ανάλογα με τη μέθοδο πληρωμής, οι ακόλουθες καταστάσεις μπορεί να επιλεχθούν.

- − Όλες οι καταστάσεις : Όλες οι πιθανές καταστάσεις συναλλαγής.
- − Failed : Όλες οι συναλλαγές που δεν επετεύχθησαν.
- − Initiated : Συναλλαγές οι οποίες έχουν ξεκινήσει, αλλά δεν έχουν εγκριθεί ακόμη από το χρήστη.
- − OK : Συναλλαγές οι οποίες βαίνουν καλώς.
- − Pending : Συναλλαγές οι οποίες δεν έχουν ακόμη ολοκληρωθεί.
- − Refused : Συναλλαγές οι οποίες έχουν απορριφθεί.
- − Cancelled : Ακυρωμένες ( κενές ) συναλλαγές.

*Φίλτρο LOOKUP ( Filter by LOOKUP ):* Αυτό μας επιτρέπει να φιλτράρουμε μέσω των δεδομένων του εμπόρου. Μπορούμε να εφαρμόσουμε φίλτρο μέσω της αναφοράς ( reference ) του εμπόρου για να ανιχνεύσουμε την συναλλαγή / παραγγελία μέσα στο σύστημα του καταστήματος ( MerchantRef ). Επιλέγοντας το φίλτρο LOOKUP απενεργοποιούνται αυτόματα όλα τα άλλα φίλτρα και παρουσιάζεται ιστορικό συναλλαγών για αυτό το MerchantRef.

*Δημιουργία εξαγωγής κειμένου ( create text output )* : Όταν αυτό το φίλτρο είναι επιλεγμένο μπορούμε να κατεβάσουμε τα δεδομένα του "View" σε ένα αρχείο κειμένου ώστε να μπορούν να επεξεργαστούν από μια εφαρμογή βάσης δεδομένων.

Serverref;MerchantID;MerchantRef;Method;Purchase Amount;Authorisation Amount;Captured Amount:Currency:Date:Status 400:101:75456:SSL APACS30:3:3:0:EUR:2001-10-26 00:00:00.0: Failed 401:101:75457:SSL APACS30:4.5:3:0:EUR:2001-10-26 00:00:00.0:Failed 402:102:75458:SSL APACS30:7.5:7.5:7.5:EUR:2001-11-09 00:00:00.0:OK 403:102:75459:SSL APACS30:3:0:0:EUR:2001-11-10 00:00:00.0:OK

Το αρχείο κειμένου μας δίνει τα ονόματα των στηλών και τις διάφορες εγγραφές που βρίσκονται στην βάση δεδομένων. Αυτά τα δεδομένα είναι ίδια με αυτά που φαίνονται στην ΗΤΜL σελίδα, αλλά πολύ ευκολότερα προσπελάσιμα και χρήσιμα.

#### 2.1.9.4 ΕΠΙΛΟΓΕΣ

Το κουμπί " Set options " που βρίσκεται στο κάτω αριστερά μέρος της οθόνης μας δίνει μια λίστα από παραμετροποιήσιμες επιλογές συναλλαγών. Η πρώτη στήλη μας δίνει μια απευθείας επισκόπηση των ενεργών επιλογών. Η δεύτερη στήλη μας δείχνει σε ποιό τρόπο πληρωμής αντιστοιχεί η εκάστοτε επιλογή. Η τρίτη στήλη είναι το όνομα της επιλογής ενώ η τέταρτη μας δείχνει ποιά ρύθμιση έχει προτεραιότητα ( συστήματος, εμπόρου ή συνδυασμός ). Η επόμενη στήλη μας επιτρέπει να ενεργοποιήσουμε / απενεργοποιήσουμε την επιλογή καθώς και να αλλάξουμε τις λεπτομέρειες της επιλογής και τέλος, η τελευταία στήλη μας δείχνει τις ενεργές

ρυθμίσεις σε όλο το ProxyPay σύστημα ( σχ. 2.12 )

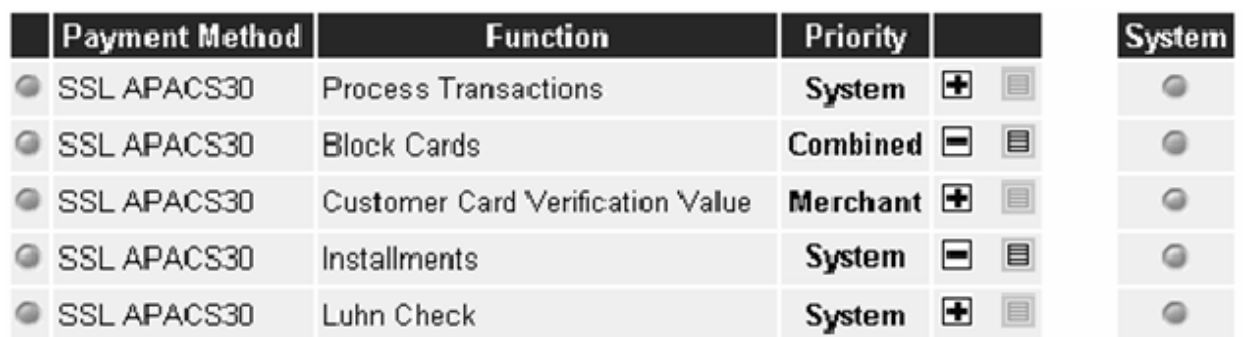

# σχ. 2.12

<sup>4</sup> • Ενεργή / Ανενεργή Λειτουργία

**[+ | - | Κάνουμε κλίκ για ενεργοποίηση** / απενεργοποίηση λειτουργίας

 $\blacksquare$ Προβολή λεπτομερειών ρύθμισης

# 2.1.9.5 ΚΥΡΙΑ ΟΘΟΝΗ

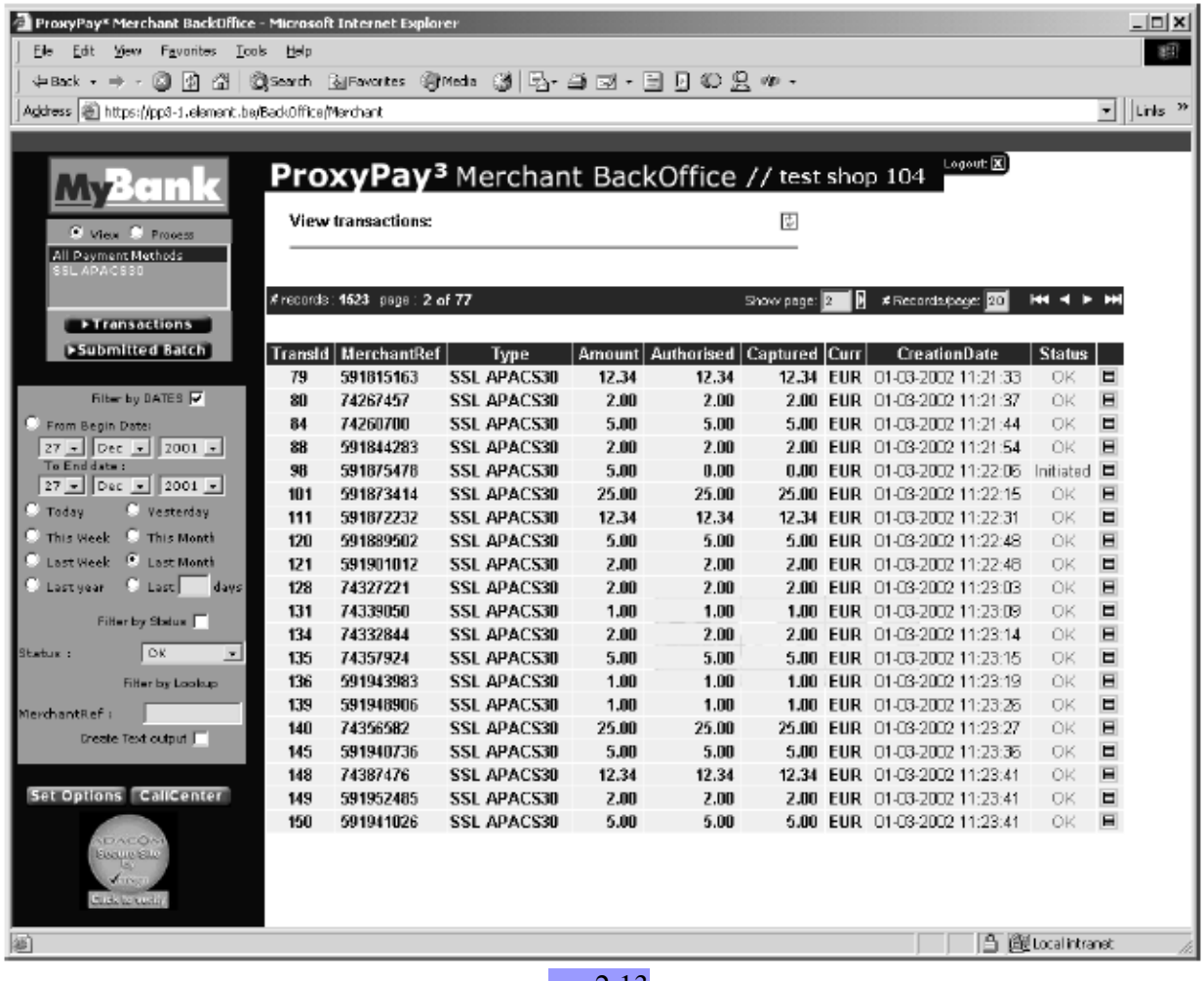

σχ. 2.13

Η κύρια οθόνη ( σχ. 2.13 ) δείχνει τα αποτελέσματα των επιλογών που έγιναν και δίνει μια γενική επισκόπιση των συναλλαγών ως προς την ημερομηνία, την κατάσταση ή την ποσότητα. Μπορούμε να πάρουμε περισσότερες πληροφορίες κάνοντας κλίκ στο κουμπί πληροφοριών στη δεξιά πλευρά : 目

*Πλοήγηση στη λίστα* : Από προεπιλογή, η λίστα αποτελεσμάτων περιορίζεται σε 20 εγγραφές της επιλογής μας, αλλιώς εκατοντάδες – ή και χιλιάδες εγγραφών θα καθυστερούσαν άσκοπα το σύστημα και τον χρήστη. Μπορούμε να πλοηγηθούμε στις σελίδες της λίστας μέσω της ακόλουθης μπάρας :

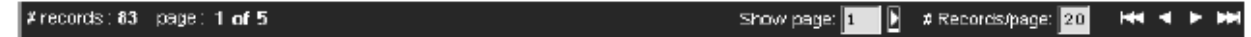

Αριστερά μπορούμε να δούμε το σύνολο των επιλεγμένων εγγραφών. Μετά βλέπουμε τον αριθμό της τρέχουσας σελίδας της λίστας καθώς και το σύνολο σελίδων. Δεξιά βλέπουμε διάφορα εργαλεία για την πλοήγησή μας στην λίστα εγγραφών :

*Πεδίο " Show Page "* : Ο αριθμός αυτού του πεδίου μας δείχνει σε ποιά κατ' αριθμόν σελίδα αποτελεσμάτων βρισκόμαστε. Αλλάζοντας τον αριθμό αυτό και κάνοντας κλικ στο βέλος δεξιά βλέπουμε την επιθυμητή σελίδα.

*Πεδίο " # of records per page "* : Μας δείχνει τον αριθμό των εγγραφών ανά σελίδα της λίστας μας. Αυξάνοντας τον αριθμό βλέπουμε περισσότερες εγγραφές ανά σελίδα ενώ μικραίνοντάς τον βελτιώνουμε τον χρόνο φόρτωσης της σελίδας μας. Πατώντας κάποιο από τα άλλα βέλη, βλέπουμε την νέα λίστα.

#### *Τα βέλη* :

- − Το διπλό αριστερά βέλος μας πηγαίνει στην αρχή της λίστας εγγραφών.
- − Το βέλος αριστερά μας πηγαίνει μια σελίδα πίσω.
- − Το διπλό δεξιά βέλος μας πηγαίνει στο τέλος της λίστας.
- − Το βέλος δεξιά μας πηγαίνει μια σελίδα εμπρός.

#### *Εμφάνιση λίστας* :

Οι ακόλουθες στήλες εμφανίζονται στη λίστα αποτελεσμάτων :

- − TransID : Το μοναδικό ID που αντιστιχοίζει το ProxyPay στην εκάστοτε συναλλαγή.
- − MerchantRef : Η αναφορά στη συγκεκριμένη παραγγελία από το σύστημα του ηλεκτρονικού καταστήματος.
- − Type : Η επιλεγμένη μέθοδος πληρωμής.
- − Amount : Η ποσότητα της συναλλαγής.
- − Authorised : Το εγκεκριμένο ποσό ( για πιστωτικές κάρτες ).
- − Captured : To ποσό που χρεώθηκε ( για πιστωτικές κάρτες ).
- − Curr : Η χρησιμοποιούμενη νομισματική μονάδα για την συναλλαγή.
- − CreationDate : Η ημερομηνία και ώρα δημιουργίας της συναλλαγής.
- − Status : Η τρέχουσα κατάσταση της συναλλαγής ( ΟΚ, Pending, Cancelled, κ.ά ).
- − Button Detail : Κουμπί που χρησιμοποιέιται για προβολή επιπλέον πληροφοριών της συναλλαγής.

### 2.1.9.6 ΣΥΝΑΛΛΑΓΕΣ

### 2.1.9.6.1 ΠΡΟΒΟΛΗ : ΕΠΙΒΛΕΨΗ ΣΥΝΑΛΛΑΓΩΝ

Επιλέγουμε " All payment methods " από τη ζώνη επιλογών View. Κάνουμε κλίκ στο κουμπί " Transactions " για να ανανεωθεί η κεντρική σελίδα.

Μια θεώρηση για όλες τις συναλλαγές της ημέρας ( προεπιλεγμένο φίλτρο ) παρουσιάζεται. Αν θέλουμε προβολή άλλης περιόδου συναλλαγών κάνουμε αλλαγές στη ζώνη φίλτρων. Ακολουθεί μια ενδεικτική προβολή των συναλλαγών από 15 - 18 Δεκεμβρίου 2001 ( σχ. 2.14 ) :

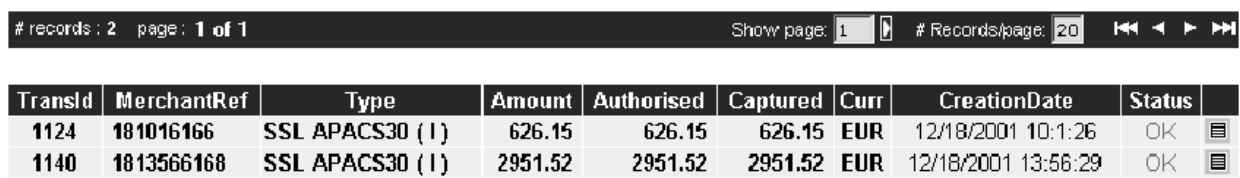

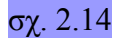

Μπορούμε να περιορίσουμε την λίστα αποτελεσμάτων μας επιλέγοντας ένα Transaction ID, φιλτράροντας μέσω κατάστασης συναλλαγής ή μέσω αναφοράς εμπόρου ( Merchant Reference ). Ακολουθεί μια ενδεικτική προβολή για ένα συγκεκριμένο Merchant Reference ( σχ. 2.15) :

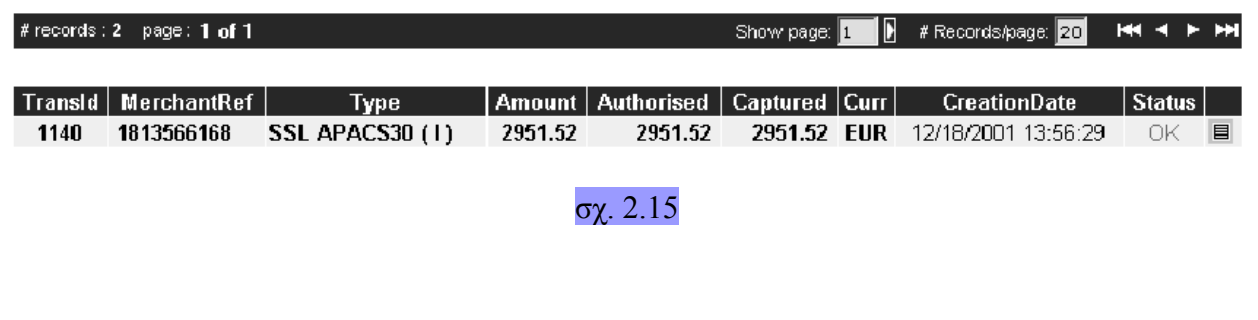

# 2.1.9.6.2 ΛΕΠΤΟΜΕΡΕΙΕΣ ΣΥΝΑΛΛΑΓΗΣ

Στα δεξιά της λίστας συναλλαγών υπάρχει ένα κουμπί που προβάλλει επιπλέον λεπτομέρειες για την εκάστοτε εγγραφή της βάσης δεδομένων. Πατώντας το μεταφερόμαστε σε μια οθόνη όμοια με αυτήν του σχ. 2.16 :

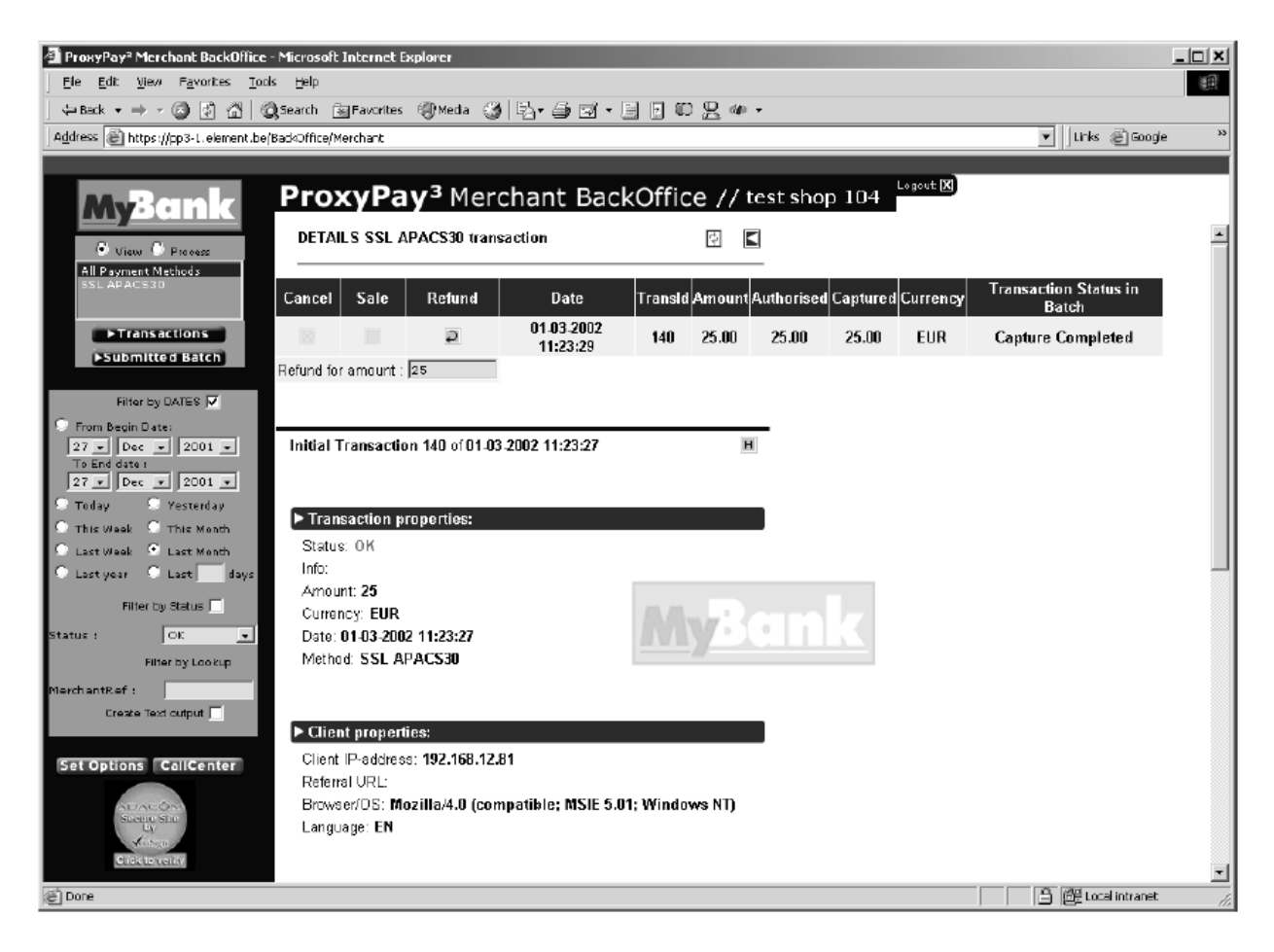

### σχ. 2.16

Ο πρώτος πίνακας μας προσφέρει :

- − *Cancel κουμπί* : Για την ακύρωση κάποιας συναλλαγής πρίν αυτή ενσωματωθεί σε κάποιο batch.
- − *Sale κουμπί* : Για να πραγματοποιήσουμε πληρωμή κάποιας συναλλαγής.
- − *Refund κουμπί* : Για την επιστροφή χρημάτων στην εκάστοτε συναλλαγή.
- − *Ημερομηνία συναλλαγής.*
- − *TransID* : Το ( μοναδικό ) ID που αντιστοιχίζει το ProxyPay στην εκάστοτε συναλλαγή.
- − *Amount* : Το αρχικό ποσό της συναλλαγής.
- − *Authorized* : Το εγκεκριμένο ποσό από τον αποδέκτη της συναλλαγής.
- − *Captured* : Το δεσμευμένο ποσό αφού κάνουμε κλίκ στο κουμπί Sale.
- − *Currency* : Η νομισματική μονάδα της συναλλαγής.
- − *Κατάσταση συναλλαγής στο batch ( Transaction status in batch )* :
	- H κατάσταση της συναλλαγής μέσα στο batch. Αυτό μας πληροφορεί για το αν η συναλλαγή μας έχει επεξεργαστεί πλήρως και έχει προωθηθεί στο σύστημα

#### εκκαθάρισης ή όχι.

- − *Επιστροφή για ( Refund for amount )* :
	- Πεδίο για την εισαγωγή του ποσού για επιστροφή. Ως προεπιλογή είναι ρυθμισμένη η πλήρης τιμή αλλά μπορεί να αλλαχθεί σε κάτι διαφορετικό για κάθε συναλλαγή.

Δεξιά θα βρούμε το Ιστορικό Συναλλαγής ( κουμπί History ) το οποίο παρουσιάζει το ιστορικό της εκάστοτε επιλεγμένης συναλλαγής. Δίπλα σε αυτό θα βρουμε ένα κουμπί βέλος το οποίο μας επιστρέφει στην προηγούμενη οθόνη.

Υπάρχουν δύο τύποι APACS30 συναλλαγών :

- − Συνηθισμένες συναλλαγές.
- − Πληρωμή με δόσεις ( όπου είναι εφικτό )

Οι διαφορά ανάμεσα στους δύο αυτούς τύπους φαίνεται μόνο στην οθόνη λεπτομερειών συναλλαγής.

#### Α. *Πληρωμή με δόσεις*

Στην περίπτωση που η εξόφληση της συναλλαγής γίνεται μέσω πληρωμής σε δόσεις, η οθόνη λεπτομερειών συναλλαγών εμφανίζει 3 επιπλέον γραμμές πληροφοριών. Ακολουθεί παράδειγμα συναλλαγής με δόσεις ( σχ. 2.17 )

- " This transaction is an instalment transaction " μας δείχνει ότι η επιλεγμένη συναλλαγή είναι μια συναλλαγή αποπληρωμής με δόσεις.

- Number of Instalments : Ο αριθμός των δόσεων εώς ότου ολοκληρωθεί η συναλλαγή.
- Offset : Ο αριθμός περιόδων πρίν την έναρξη των δόσεων.

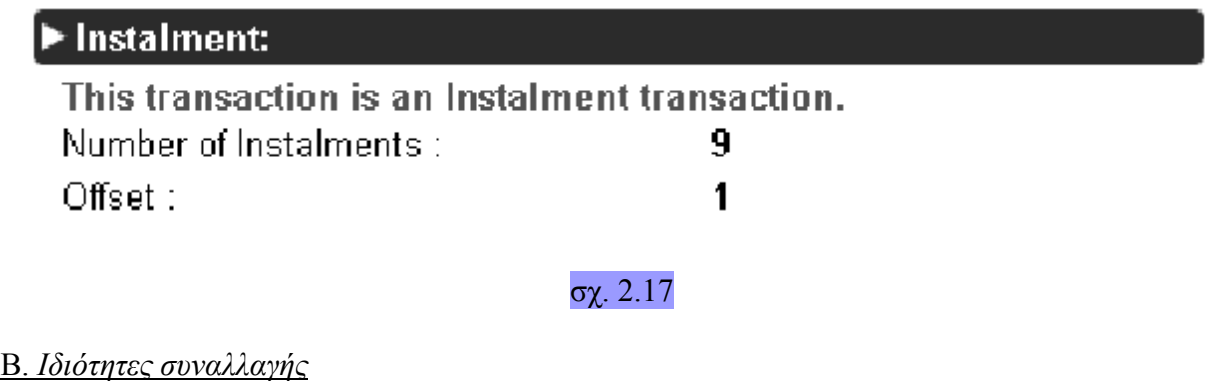

# $\blacktriangleright$  Transaction properties:

Status: OK Info: Authorised Amount: 124 Currency: EUR Date: 23-04-2002 11:59:20 Method: SSL APACS30

σχ. 2.18

- − Status : Κατάσταση της συναλλαγής.
- − Info : Επιπλέον πληροφορίες.
- − Amount : Το ποσό της συναλλαγής.
- − Currency : Η χρησιμοποιούμενη νομισματική μονάδα.
- − Date and Time : Ώρα και ημερομηνία της συναλλαγής.
- − Method : Η μέθοδος πληρωμής.

### Γ. *Ιδιότητες Πελάτη*

# $\blacktriangleright$  Client properties:

Client IP-address: 192,168,12.55

Refferal URL: http://commerce.element.be/demostore/scripts/order payment.asp?use form=1 Browser/OS: Mozilla/4.0 (compatible; MSIE 5.5; Windows NT 4.0)

Language:

### σχ. 2.19

- − *Client IP address* : Η διεύθυνση ΙΡ που δίδεται από τον πάροχο ISP του πελάτη. Επίσης μπορεί να είναι η διεύθυνση ενός proxy server εταιρίας με σταθερή γραμμή. Με την ΙΡ, την ημερομηνία και την ώρα της συναλλαγής, μπορεί να παραπεμφθεί ο πελάτης σε περίπτωση παρανομίας.
- − *Refferal URL* : Το URL από το οποίο ξεκίνησε η συναλλαγή. Αυτή θα είναι η διεύθυνση του ηλεκτρονικού καταστήματος, και πιο συγκεκριμένα η σελίδα πληρωμής.
- − *Browser / OS* : Ο browser και το λειτουργικό σύστημα που χρησιμοποιεί ο πελάτης.
- − *Language* : Η γλώσσα που χρησιμοποιεί ο πελάτης ( για πολύγλωσσα καταστήματα ).

### Δ. *Ιδιότητες Εξουσιοδότησης*

### Authorisation properties:

Status: 20 Message: CreditCard Nr. 5555 XXXXXXXX 2226 Card ExpDate: 0202 MerchantID: 105 **Type: Authorisation** 

σχ. 2.20

- − *Status* : Η κατάσταση της συναλλαγής.
- − *Message* : Πιθανό μήνυμα από το σύστημα.
- − *Credit Card number* : Ο αριθμός της πιστωτικής κάρτας.
- − *Card ExpDate* : Ημερομηνία λήξης της πιστωτικής κάρτας.
- − *MerchantID* : Το μοναδικό ID του εκάστοτε εμπόρου που συνεργάζεται με το DeltaPay.
- − *Type* : Ο τύπος της συναλλαγής.

#### Ε. *Ιδιότητες Παραγγελίας*

# $\blacktriangleright$  Order properties:

Merchant reference: 75458

Merchant description: test

Var1: 1910

Var2: ronnv@mail.com

- Var3: YES
- Var4: Ronny Deplas
- Var5: 33254125-566-94741ESP
- Var6:
- $Var7<sup>1</sup>$
- Var8:
- Var9:

#### σχ. 2.21

- − *Merchant Reference* : Η αναφορά της παραγγελίας από τον έμπορο.
- − *Merchant Description* : Μια σύντομη περιγραφή της παραγγελίας.
- − Var1-Var9 : Εννιά ελεύθερες μεταβλητές που μπορεί να χρησιμοποιηθούν κατά βούληση από τον εκάστοτε έμπορο / ηλεκτρονικό κατάστημα.

# 2.1.9.6.3 ΙΣΤΟΡΙΚΟ ΠΑΡΑΓΓΕΛΙΑΣ

Κάνοντας κλίκ στο κουμπί του ιστορικού  $\|H\|$  στην σελίδα λεπτομερειών συναλλαγής, εμφανίζεται μια νέα σελίδα που περιέχει το ιστορικό της συναλλαγής όπως πότε η συναλλαγή ξεκίνησε, πότε εγκρίθηκε, αν έγινε επιστροφή χρημάτων και πότε, κ.τ.λ ( σχ. 2.22) :

#### History of transaction 5906

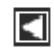

# 4/18/2002 10:23:1

Type: PREPAY **Status: Success** Merchant Reference: 13213gh456 Amount: 132.4 EUR

B

# $\blacktriangleright$  4/23/2002 13:37:57

Type: REFUND **Status: Success** Merchant Reference: 13213gh456 Amount: 132.4 EUR

#### σχ. 2.22

# 2.1.9.6.4 ΠΡΟΒΟΛΗ : ΕΠΙΣΚΟΠΙΣΗ BATCHES

#### **Λίστα Απεσταλμένων Batches**

Κάνοντας κλίκ στο " Submitted batches " στην οθόνη View εμφανίζεται η οθόνη του σχήματος ( σχ. 2.23 ) . Αυτή η λίστα μας δίνει τα απεσταλμένα batches μαζί με Indicator, ID, όνομα αρχείου, Ημερομηνία δημιουργίας, Ημερομηνία αποστολής, κατάσταση και νομισματική μονάδα. Το κουμπί δίπλα στο εκάστοτε batch μας δίνει την οθόνη λεπτομερειών για αυτό το batch. Το Indicator χρωματίζει διαφορετικά κάθε batch ανάλογα με την κατάσταση στην οποία βρίσκεται.

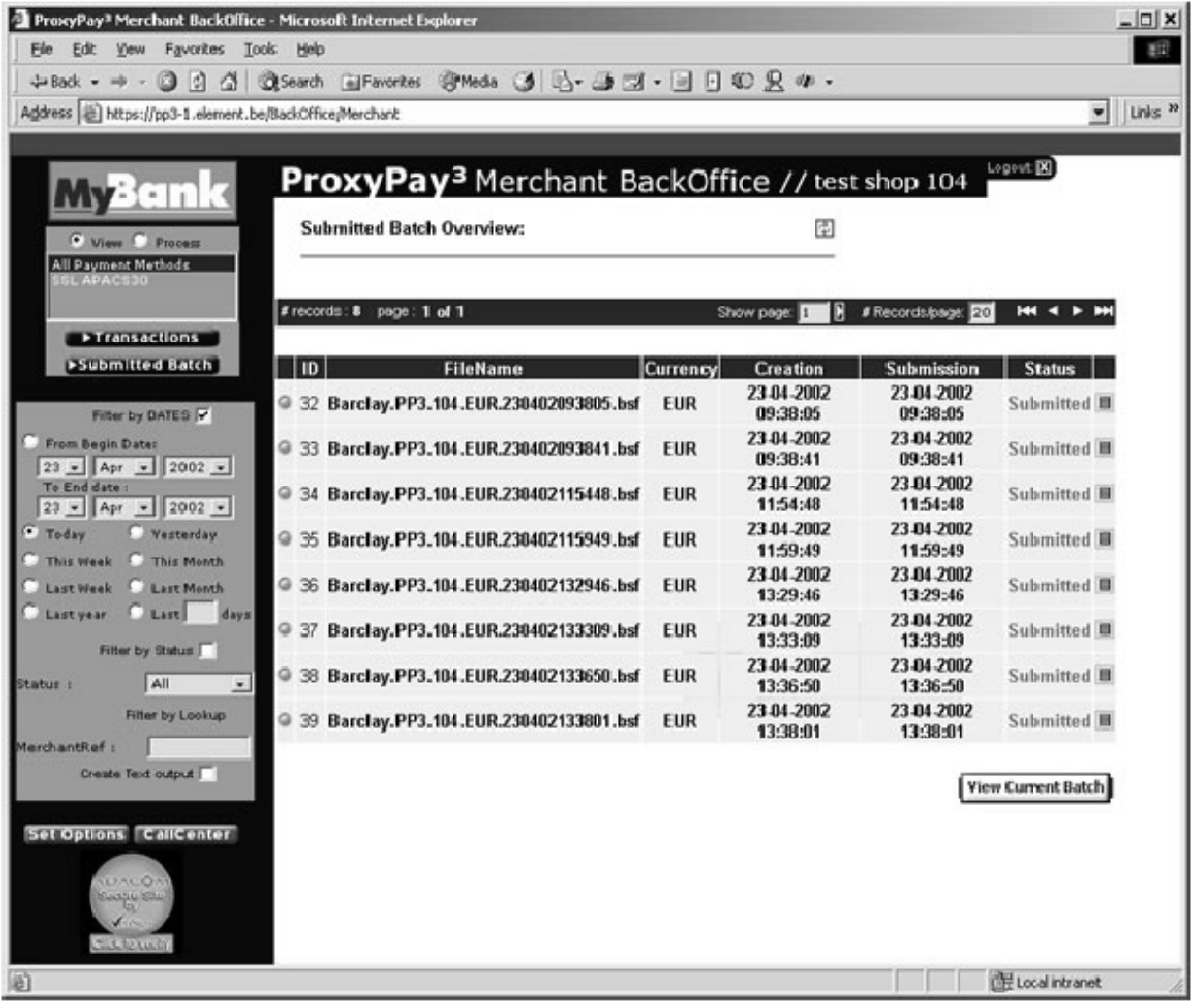

# σχ. 2.23

Η κατάσταση του αρχείου μας δίνει την κατάσταση της δημιουργίας / αποστολής όπως παρακάτω ( σχ. 2.24 ) :

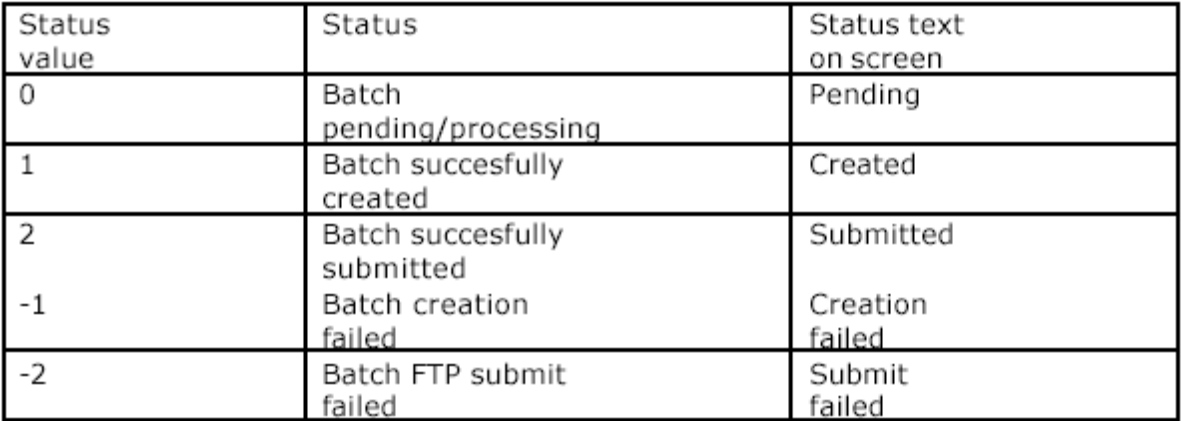

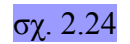

Μπορούμε να περιορίσουμε τον αριθμό των batches που θα εμφανίζονται πειράζοντας το πεδίο " FILTER ". Από προεπιλογή, θα εμφανίζονται τα batches της ημέρας.

Κάνοντας κλίκ στο κουμπί " VIEW CURRENT BATCH " παίρνουμε τα περιεχόμενα του εκάστοτε batch που είναι έτοιμο για αποστολή.

#### **Λεπτομέρειες απεσταλμένων batches**

Αυτή η οθόνη εμφανίζεται αφού κάνουμε κλίκ στο κουμπί λεπτομερειών δίπλα σε κάποιο batch στην προηγούμενη οθόνη ( σχ. 2.25 ) :

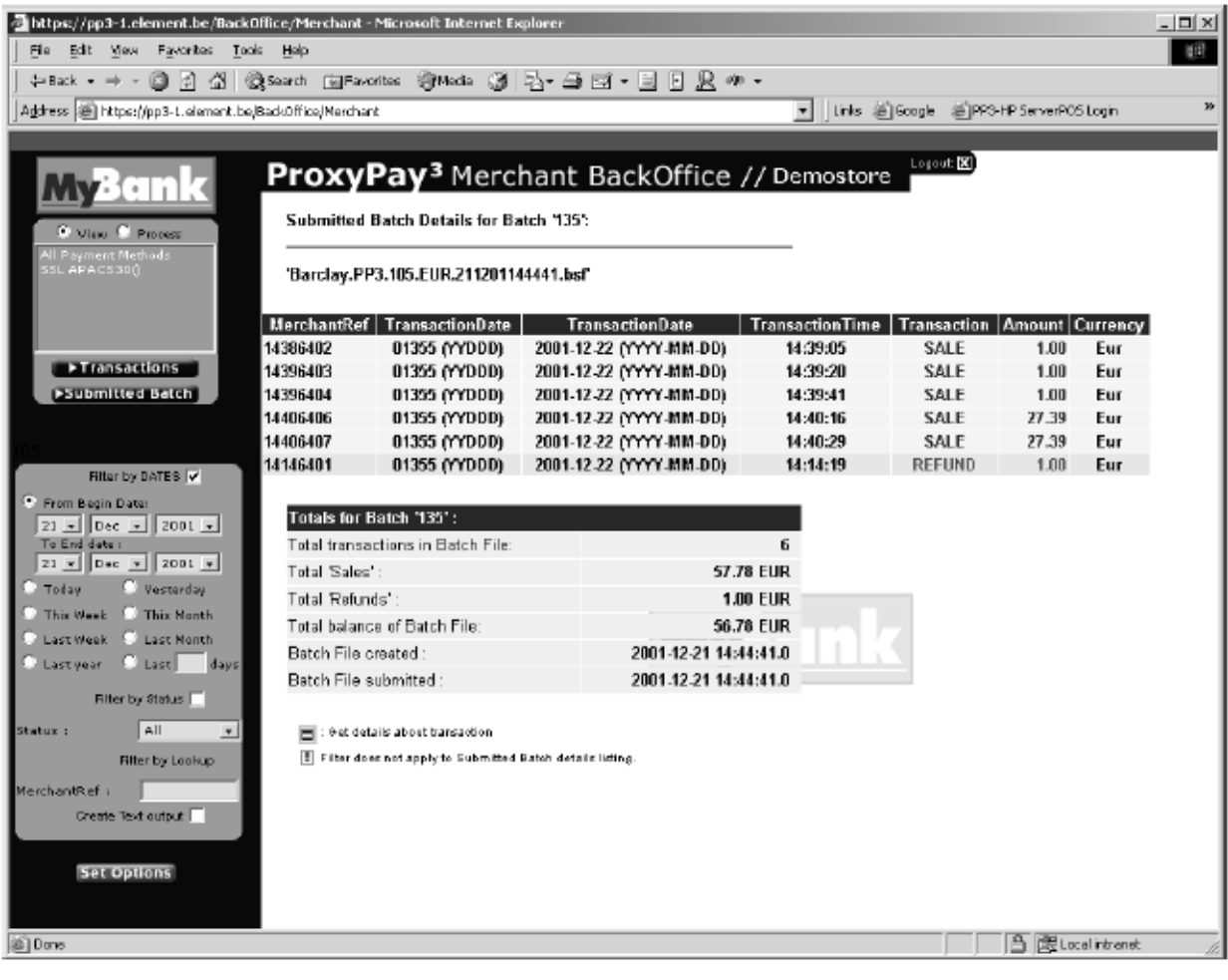

#### σχ. 2.25

Μια επισκόπιση του επιλεγμένου batch εμφανίζεται περιέχοντας τα ακόλουθα :

- − Το σύνολο των συναλλαγών μέσα στο batch ( Sale & Refund ).
- − Το συνολικό ποσό των συναλλαγών ( Sale μόνο ).
- − Το συνολικό ποσό των συναλλαγών ( Refund μόνο ).
- − Ισοζύγιο του Batch ( Sale Refund ).
- − Ημερομηνία και ώρα δημιουργίας Batch ( YY:MM:DD HH:MM:SS ).
- − Ημερομηνία και ώρα αποστολής Batch ( YY:MM:DD HH:MM:SS ).

Για αυτή την οθόνη, το φίλτρο επιλογής ημερομηνίας δεν είναι διαθέσιμο καθώς δείχνει τα περιεχόμενα ενός συγκεκριμένου batch.

#### 2.1.9.6.5 ΕΠΕΞΕΡΓΑΣΙΑ : ΕΠΕΞΕΡΓΑΖΟΝΤΑΣ ΣΥΝΑΛΛΑΓΕΣ

Για επιπλέον επεξεργασία συναλλαγών πιστωτικών καρτών, επιλέγουμε το πεδίο " Process " και μετά επιλέγουμε " SSL APACS30 " στην ζώνη επιλογής PROCESS.

Θα δούμε μια επισκόπιση των συναλλαγών Sale και Refund στο τρέχον batch που είναι έτοιμο να αποσταλεί. Αν θέλουμε να επεξεργαστούμε επιπλέον συναλλαγές, κάνουμε κλίκ στο κουμπί " SALE " ή στο κουμπί " REFUND " ή απλώς πραγματοποιούμε μια συναλλαγή της μορφής Sale ή Refund αντίστοιχα.

Σε αυτή την οθόνη ( σχ. 2.26 ) βλέπουμε λεπτομέρειες για το τρέχον batch :

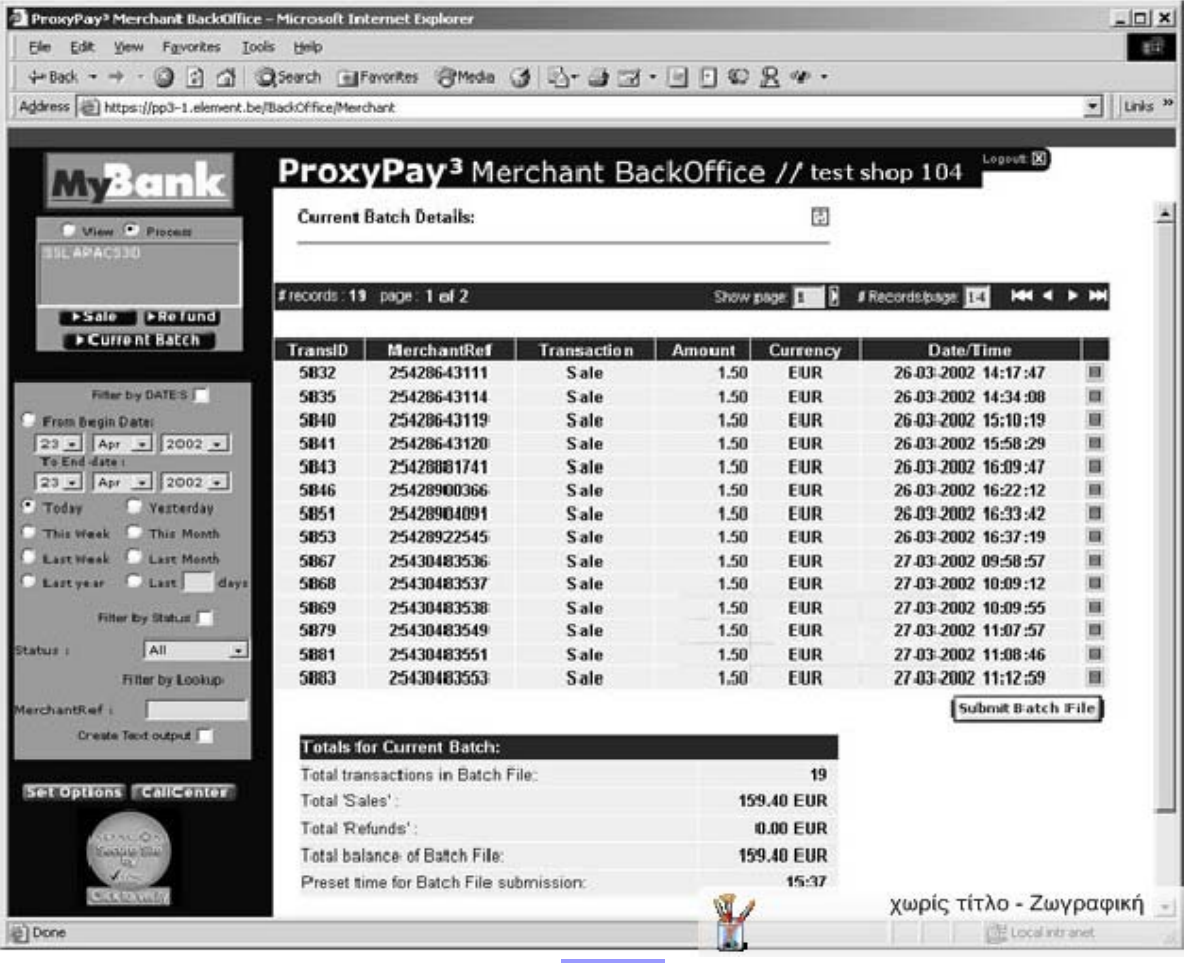

σχ. 2.26

#### **Λειτουργίες για την επεξεργασία συναλλαγών**

#### *A. Cancel*

Μετά την έγκριση, η συναλλαγή μπορεί να ακυρωθεί κάνοντας κλίκ στο αντίστοιχο κουμπί ακύρωσης ( σχ. 2.27 ).

#### *B. Sale*

Στην περίπτωση των συναλλαγών μέσω πιστωτικής κάρτας, πρέπει να γίνει εξουσιοδότηση ( Authorisation ) της συναλλαγής για το αντίστοιχο ποσό. Το ποσό κρατείται αλλά δεν αφαιρείται από την πιστωτική κάρτα του πελάτη. Η κράτηση γίνεται όταν ο πελάτης εισάγει τα δεδομένα της κάρτας του.

Για να αφαιρεθεί το ποσό από την πιστωτική κάρτα και να προχωρήσει η συναλλαγή, πρέπει να γίνει ένα " capture " στην εξουσιοδότηση. Αυτό λέγεται Sale. Το αποτέλεσμα μιας ενέργειας Sale είναι ένα capture στη συναλλαγή.

*ΣΗΜΕΙΩΣΗ :* Σύμφωνα με το νόμο του telemarketing, το capture μπορέι να γίνει μόνο 7 ημέρες μετά την εξουσιοδότηση της συναλλαγής, ώστε ο πελάτης να έχει χρόνο εάν το μετανοιώσει.

#### *Γ. Refund*

Αν ο πελάτης επιστρέψει ένα προιόν, απαιτείται η επιστροφή των χρημάτων του. Το πλήρες ή ένα μερικό ποσό της συναλλαγής πρέπει να προστεθεί στην αξία της πιστωτικής του κάρτας ( η μερική επιστροφή χρημάτων είναι συνήθως προσυμφωνημένη και απαιτείται η αναγνώρισή της από τον πελάτη για να προωρήσει η συναλλαγή ).

Από προεπιλογή, στο πεδίο Refund for Amount βρίσκεται το πλήρες ποσό της συναλλαγής αλλά αλλάζει κατά βούληση του εμπόρου. Αφού κάνουμε κλίκ στο κουμπί " REFUND " επιστρέφεται το ποσό του πεδίου Refund for Amount στην πιστωτική κάρτα του πελάτη και η συναλλαγή αποκτά κατάσταση " Refunded ".

### 2.1.9.6.6 ΕΠΕΞΕΡΓΑΣΙΑ : SALE

Κάνοντας κλίκ στο κουμπί " SALE " στο πεδίο Process θα πάρουμε μια λίστα συναλλαγών σύμφωνα με τις ρυθμίσεις στη ζώνη φίλτρων. Από προεπιλογή εμφανίζονται οι σημερινές συναλλαγές. Αλλάζοντας τις ρυθμίσεις στη ζώνη των φίλτρων, περιορίζουμε τη λίστα ή την παραμετροποιούμε όπως εμείς επιθυμούμε.

Η κύρια οθόνη περιλαμβάνει όλες τις συναλλαγές Sale που μπορούν να γίνουν captured ( σχ. 2.27 ) με Transaction ID, Type, Merchant Reference, Amount, Authorised Amount, Captured Amount, Currency και Date & Time.

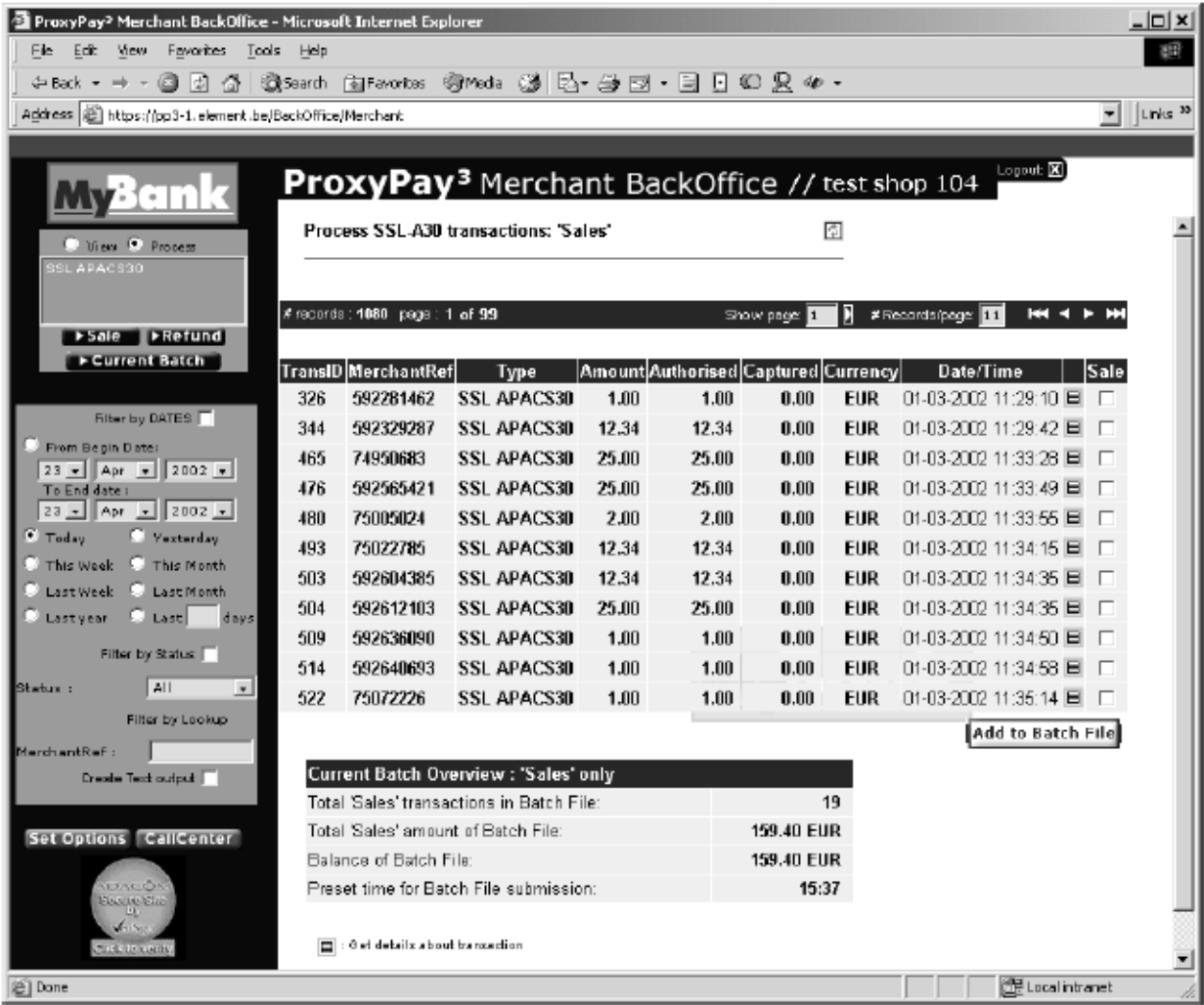

# σχ. 2.27

Το κουμπί δίπλα στη συναλλαγή μας δείχνει τις λεπτομέρειες της συναλλαγής και να κάνουμε capture στη σελίδα λεπτομερειών της συναλλαγής. Εναλλακτικά μπορούμε να επιλέξουμε πολλαπλές συναλλαγές για capture και να πατήσουμε το πλήκτρο " Add to batch file ". Αυτές οι συναλλαγές μετά θα εμφανιστούν στη λίστα του τρέχοντος batch.

Από κάτω, μια επισκόπιση του batch φαίνεται περιέχοντας :

- − Το σύνολο των συναλλαγών μέσα στο batch ( Sale μόνο ).
- − Το συνολικό ποσό των συναλλαγών ( Sale μόνο ).
- − Ισοζύγιο του Batch ( Sale Refund ).
- − Προεπιλεγμένη ώρα για αποστολή αρχείου batch ( HH:MM:SS ).

#### 2.1.9.6.7 ΕΠΕΞΕΡΓΑΣΙΑ : REFUND

Κάνοντας κλίκ στο κουμπί " REFUND " στο πεδίο Process θα πάρουμε μια λίστα συναλλαγών σύμφωνα με τις ρυθμίσεις στη ζώνη φίλτρων. Στο παράδειγμα παρακάτω επιλέξαμε τις συναλλαγές την 21η Δεκεμβρίου ( σχ. 2.28 ) :

![](_page_136_Picture_255.jpeg)

#### σχ. 2.28

Η οθόνη αυτή περιλαμβάνει όλες τις συναλλαγές Refund ( από αυτές που προηγουμένως έχουν γίνει captured ) με Transaction ID, Type, Merchant Reference, Amount, Authorised Amount, Captured Amount, Currency και Date & Time.

Το κουμπί δίπλα στις συναλλαγές μας επιτρέπει να δούμε λεπτομέρειες της εκάστοτε συναλλαγής και να κάνουμε επιστροφή χρημάτων στην συναλλαγή αυτή. Αυτές οι συναλλαγές θα εμφανιστούν στο τρέχον αρχείο batch.

Από κάτω, μια επισκόπιση του batch φαίνεται περιέχοντας :

- − Το σύνολο των συναλλαγών μέσα στο batch ( Sale μόνο ).
- − Το συνολικό ποσό των συναλλαγών ( Sale μόνο ).
- − Ισοζύγιο του Batch ( Sale Refund ).
- − Προεπιλεγμένη ώρα για αποστολή αρχείου batch ( HH:MM:SS ).

![](_page_137_Picture_78.jpeg)

σχ. 2.29

Η παραπάνω οθόνη δείχνει τη σελίδα λεπτομερειών της συναλλαγής με ενεργοποιημένη την επιλογή refund. Για να κάνουμε επιστροφή χρημάτων, ελέγχουμε το ποσό του πεδίου Refund for Amount και πατάμε Refund για να πραγματοποιηθεί η διαδικασία.

![](_page_137_Picture_79.jpeg)

### 2.1.9.7 ΕΠΙΛΟΓΕΣ

### 2.1.9.7.1 ΛΙΣΤΑ ΕΠΙΛΟΓΩΝ

Επιλογές είναι μια λίστα λειτουργιών για έναν επιλεγμένο τρόπο πληρωμής. Παρακάτω παρουσιάζεται η λίστα επιλογών του εμπόρου (σχ. 2.30 ) :

![](_page_138_Picture_347.jpeg)

● Function Enabled|Disabled

**E** E Click to Enable Disable Function

□ View Configuration Details

### σχ. 2.30

- − Κουμπί ένδειξης για το αν η λειτουργία είναι ενεργή ή όχι.
- − *Payment Method* : Μέθοδος Πληρωμής για την οποία έχει οριστεί η επιλογή.
- − *Function* : Το όνομα της συγκεκριμένης λειτουργικότητας.
- − *Priority* : Μας δείχνει ποιός κανόνας θα εφαρμοστεί :

*Merchant* : Οι κανόνες του εμπόρου πρώτα. *System* : Οι κανόνες του συστήματος έχουν προτεραιότητα. *Combined* : Συνδυασμός των παραπάνω κανόνων.

− *Detail Button* : Αλλαγή ρυθμίσεων για τη συγκεκριμένη επιλογή ( μη διαθέσιμη στους εμπόρους, προσπελάσιμη μόνο από τους διαχειριστές ).

# 2.1.9.7.2 ΕΠΙΛΟΓΕΣ ΓΙΑ ΤΟ ΠΡΩΤΟΚΟΛΛΟ APACS

Ειδικά για το APACS πρωτόκολλο έχουν ενσωματωθεί 6 λειτουργικότητες :

− *Process Transactions* : Επιλογή συστήματος η οποία που επιτρέπει την επεξεργασία συναλλαγών αυτής της μεθόδου πληρωμής. Αυτή η μέθοδος μετά θα εμφανιστεί στο πεδίο " PROCESS ". Για το πρωτόκολλο APACS αυτή η είναι "Refund" και "Sale" λειτουργικότητα των συναλλαγών.

- − *Block Cards* : Λειτουργικότητα που μας επιτρέπει να αποτρέπουμε ένα εύρος αριθμών πιστωτικών καρτών από το να πραγματοποιούν συναλλαγές στο ηλεκτρονικό μας κατάστημα. Αυτό είναι ένα παράδειγμα της επιλογής "combined". Τόσο η τράπεζα μπορεί να εισάγει ένα εύρος αριθμών τόσο και ο έμπορος και το εν τέλει εύρος θα είναι ο συνδυασμός των δύο.
- − *Customer Card Verification Value* ( CVV / CVC ) : Αυτό είναι ένας τριψήφιος κωδικός τυπωμένος στο πίσω μέρος της κάρτας του πελάτη. Ο κωδικός CVC μας δείχνει εάν ο πελάτης είναι ή όχι ο νόμιμος κάτοχος της κάρτας. Ο έμπορος μπορεί ή όχι να χρησιμοποιήσει την επιλογή αυτή κατά βούληση.
- − *Instalments* : Επιλογή συστήματος που επιτρέπει στον έμπορο να δέχεται συναλλαγές μέσω δόσεων.
- − *Luhn Check* : Επιλογή συστήματος η οποία αποτρέπει αριθμούς καρτών να αποσταλλούν για επικύρωση αν αυτοί δεν ικανοποιούν έναν συγκεκριμένο αλγόριθμο. Για παράδειγμα, αν ο χρήστης εισάγει 1111-1111-1111-1111 αυτός ο αριθμός δεν θα αποσταλλεί στον server και θα γίνει προτροπή του χρήστη να επανεισάγει τον καωδικό.

# 2.2 ALPHA BANK

#### 2.2.1 ΕΙΣΑΓΩΓΗ

Η Alpha Bank χρησιμοποιεί το σύστημα ηλεκτρονικών πληρωμών μέσω πιστωτικών καρτών Delta Pay. Το frontend του Delta Pay μπορεί να χρησιμοποιηθεί μέσω ενός απλού browser στη διεύθυνση http://deltapay.gr/user όπου user το όνομα χρήστη που έχουμε επιλέξει και έχει γίνει αποδεκτό από τους administrators του συστήματος. Ας αναλύσουμε τώρα το backoffice τμήμα της εφαρμογής.

### 2.2.2 ΕΝΣΩΜΑΤΩΣΗ

Προκειμένου ο έμπορος να χρησιμοποιήσει τις υπηρεσίες Delta Pay πρέπει να κάνει τα παρακάτω:

- 1) Στο τελικό στάδιο επιβεβαίωσης της παραγγελίας πρέπει να εισαχθεί κώδικας για να καλείται η σελίδα πληρωμής με τα κατάλληλα δεδομένα.
- 2) Να δημιουργήσει μια νέα σελίδα για απάντηση επιβεβαίωσης της παραγγελίας.
- 3) Να δημιουργήσει επιπλέον σελίδες για την αποστολή απάντησης λάθους ή ακύρωσης παραγγελίας.

Ανάλογα με τη δομή του website του εμπόρου μπορεί να αλλάξει η δομή των παραπάνω σελίδων ή και να ενσωματωθούν όλες μαζί σε μία και να έχουμε το επιθυμητό αποτέλεσμα μέσω scripting γλωσσών όπως PHP, ASP, Java, κτλ.

#### 2.2.3 ΣΕΛΙΔΕΣ HTML

Παρακάτω αναλύονται τα μηνύματα που χρειάζεται και χρησιμοποιεί το σύστημα DeltaPay :

Σελίδα πληρωμής : Είναι η σελίδα HTML που θα καλέσει το σύστημα DeltaPay να επεξεργαστεί την διαδικασία πληρωμής. Θα πρέπει να επισημανθεί η συγκεκριμένη σελίδα στους διαχειριστές του συστήματος καθώς θα συμπεριφέρεται ως σελίδα αναφοράς ( ποιός και από πού κάλεσε το σύστημα ).

Σελίδα επιτυχίας : Είναι η σελίδα HTML που θα καλεί το σύστημα DeltaPay όταν η συναλλαγή είναι επιτυχής.

Σελίδα αποτυχίας : Είναι η σελίδα HTML που θα καλεί το σύστημα DeltaPay όταν η συναλλαγή παρουσιάσει κάποιο σφάλμα και είναι ανεπιτυχής. Περιλαμβάνεται και το μήνυμα λάθους που θα εμφανιστεί στον πελάτη.

Σελίδα ακύρωσης : Η σελίδα HTML που θα καλέσει το σύστημα όταν ο πελάτης ακυρώσει την συναλλαγή ( μήνυμα απάντησης ).

Σημείωση : Τα URLs των παραπάνω σελίδων πρέπει να γνωστοποιηθούν στους διαχειριστές του DeltaPay ώστε να ανανεωθεί το προφίλ εμπόρου πρίν μπορεί να πραγματοποιηθεί οποιαδήποτε συναλλαγή. Αν υπάρξει κάποιο λάθος, το DeltaPay θα στείλει λεπτομερή αναφορά με αιτιολόγηση του λάθους.

## 2.2.4 ΑΝΑΛΥΣΗ ΜΗΝΥΜΑΤΩΝ

Μήνυμα πληρωμής ( website προς deltapay )

Αυτό το μήνυμα είναι το στοιχείο μιας φόρμας που θα αποσταλεί στην παρακάτω διεύθυνση URL : http://www.deltapay.gr/entry.asp. Παρακάτω βλεπουμε τα πεδία αυτής της φόρμας.

1. MerchantCode : Ο κωδικός που θα παραδοθεί από τους διαχειριστές του DeltaPay.

2. Charge : Το ποσό που θα χρεωθεί ( για δεκαδικά ψηφία χρησιμοποιείται ο τελεστής "," )

3. CurrencyCode : Ο κατά ISO κώδικας της χρησιμοποιούμενης νομισματικής μονάδας της συναλλαγής ( π.χ. Ευρώ -> 978, Δολλάριο -> 840 )

4. CardHolderName : Εδώ παρέχεται το όνομα του πελάτη – ιδιοκτήτη της πιστωτικής κάρτας.

5. CardHolderEmail : Η διεύθυνση ηλεκτρονικού ταχυδρομίου που θα χρησιμοποιηθεί από το σύστημα για την αποστολή μηνύματος όταν η συναλλαγής επιτευχθεί.

6. Installments : Σε περίπτωση που ο έμπορος έχει δικαίωμα να χρησιμοποιήσει installments ( επιπλέον λειτουργίες ) καθορίζεται ο αριθμός των installments που θα χρησιμοποιηθούν.

7. Transaction Type : Χρησιμοποιείται μόνο όταν υπάρχει συννενόηση με την τράπεζα για την ταυτόχρονη πραγμάτωση off-line και on-line συναλλαγών. Παίρνει τιμή 1 για on-line και 0 για off-line.

8. Param1 & Param 2 : Επιπλέον, μη δεσμευμένες παράμετροι για χρησιμοποίηση σε διάφορες λειτουργίες ( π.χ. Client ID, Invoice ID )

### Μήνυμα απάντησης ( deltapay προς website )

Αυτό το μήνυμα είναι στοιχείο μιας φόρμας που θα σταλεί σε ένα URL που έχει συννενοηθεί με τον έμπορο εξαρτώμενο από την κατάληξη της συναλλαγής. Παρακάτω βλέπουμε τα πεδία αυτής της φόρμας :

1. Charge : Το ποσό που περιλαμβάνεται στο μήνυμα απάντησης.

2. CurrencyCode : Ο κατά ISO κωδικός της χρησιμοποιούμενης νομισματικής μονάδας που περιλαμβάνεται στο μήνυμα απάντησης.

3. Param1 & Param2 : Οι παράμετροι που είχαν περαστεί στο προηγούμενο μήνυμα.

- 4. DeltaPayID : Το μοναδικό ID της συναλλαγής που παράγει το DeltaPay.
- 5. Result : Το αποτέλεσμα της τρέχουσας συναλλαγής. Έχουμε τις ακόλουθες καταστάσεις :
	- α) Επιτυχής
	- β) Λάθος
	- γ) Ακυρωμένη
- 6. Το μήνυμα λάθους ( για κατάσταση Result = 2, διαφορετικά είναι κενό )

![](_page_142_Picture_0.jpeg)

Μήνυμα λάθους, σχ. 2.31

# 2.2.5 ΥΠΟΔΕΙΓΜΑΤΑ ΚΩΔΙΚΑ

Σελίδα πληρωμής :

<HTML>  $<$ BODY> <!-- ... Εδώ ο κώδικας της σελίδας σας ... -->

<FORM action="https://www.deltapay.gr/entry.asp" method="post">

<input type="hidden" name="merchantcode" value="12345">

 $\le$ input type="hidden" name="charge" value="10.50"> <input type="hidden" name="currencycode" value="978"> <input type="hidden" name="cardholdername" value="John Doe">  $\le$ input type="hidden" name="cardholderemail" value="johndoe@domail.com"> <input type="hidden" name="installments" value="0"> <input type="hidden" name="transactiontype" value="0"> <input type="hidden" name="param1" value="12345"> <input type="hidden" name="param2" value="client name"> <input type="submit" value="πληρώστε μέσω DeltaPay!">

 $<$ FORM $>$ 

```
<!-- ... Εδώ ο κώδικας της σελίδας σας ... --> 
</BODY>
</HTML>
```
#### Σελίδα επιτυχίας :

 $<$ HTML $>$  $<$ BODY $>$ <!-- ... Εδώ ο κώδικας της σελίδας σας ... -->

<Η1> Η συναλλαγή σας πραγματοποιήθηκε επιτυχώς! </Η1>

 $\leq$ !-- ... Εδώ ο κώδικας της σελίδας σας ... -->  $<$ /BODY>  $<$ /HTML $>$ 

#### Σελίδα αποτυχίας :

 $<$ HTML $>$  $<$ BODY $>$ <!-- ... Εδώ ο κώδικας της σελίδας σας ... -->

<Η1> Η συναλλαγή σας δεν πραγματοποιήθηκε! </Η1> <Η2> Παρουσιάστηκε κάποιο λάθος στην επεξεργασία της συναλλαγή σας . </Η2>

 $\leq$ !-- ... Εδώ ο κώδικας της σελίδας σας ... -->  $<$ /BODY>  $<$ /HTML $>$
#### Σελίδα ακύρωσης :

 $<$ HTML $>$  $<$ BODY $>$ <!-- ... Εδώ ο κώδικας της σελίδας σας ... -->

<Η1> Η συναλλαγή ακυρώθηκε! </Η1>

 $\leq$ !-- ... Εδώ ο κώδικας της σελίδας σας ... -->  $<$ /BODY>  $<$ /HTML $>$ 

#### 2.2.6 ΣΥΜΒΑΤΟΤΗΤΑ ΣΥΣΤΗΜΑΤΟΣ

Οι σελίδες του DeltaPay έχουν ελεγθεί για σωστή λειτουργία στα ακόλουθα λειτουργικά συστήματα και browsers ( επιπλέον browser μπορεί να λειτουργούν σωστά εφόσον τηρούν τις βασικές προυποθέσεις σωστής λειτουργίας της javascript )

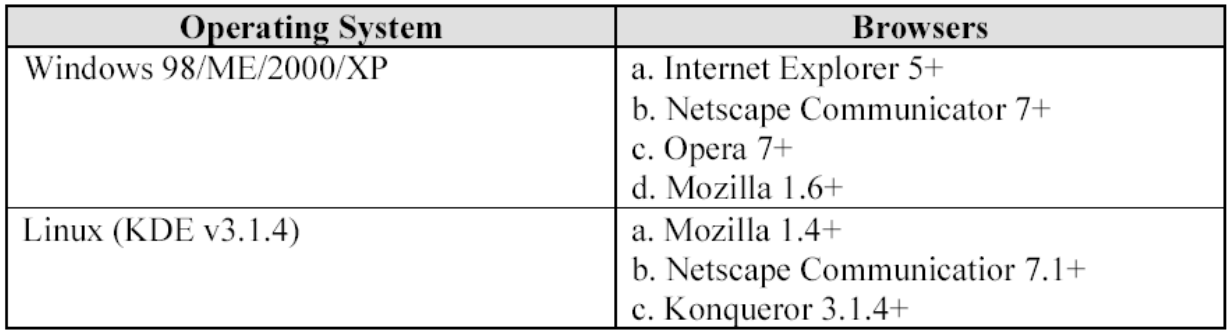

## σχ. 2.32

# 2.2.7 INTERFACE ΣΥΣΤΗΜΑΤΟΣ

Με τον όρο front-end μιας εφαρμογής, κυρίως διαδικτυακής, εννούμε το αρχικό κομμάτι αυτής της εφαρμογής το οποίο συλλέγει τα στοιχεία από φόρμες, πεδία, κ.τ.λ. Και τα επεξεργάζεται ώστε να τα παρουσιάσει στα τελικά στάδια, ή αλλιώς το back-end. Σε αυτήν την παράγραφο θα αναλύσουμε τόσο το front-end όσο και το back-end της εφαρμογής της Alpha Bank, δηλαδή το συνολικό της interface.

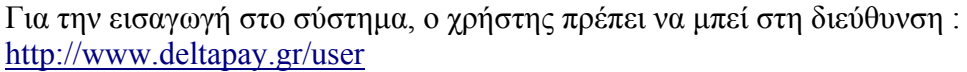

Όταν φτάσουμε στην παραπάνω σελίδα, θα μας ζητηθεί να εισάγουμε username και password που μας έχουν παραδώσει οι διαχειριστές του συστήματος (σχ. 2.33) :

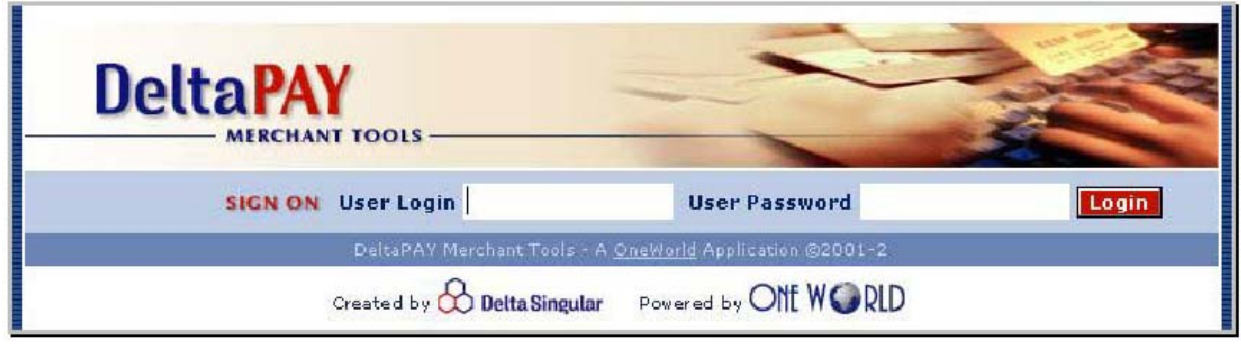

σχ. 2.33

Όταν όμως συνδεόμαστε για πρώτη φορά με το σύστημα, το DeltaPay μας προτρέπει να εισάγουμε ένα κωδικό της αρεσκείας μας (σχ. 2.34) :

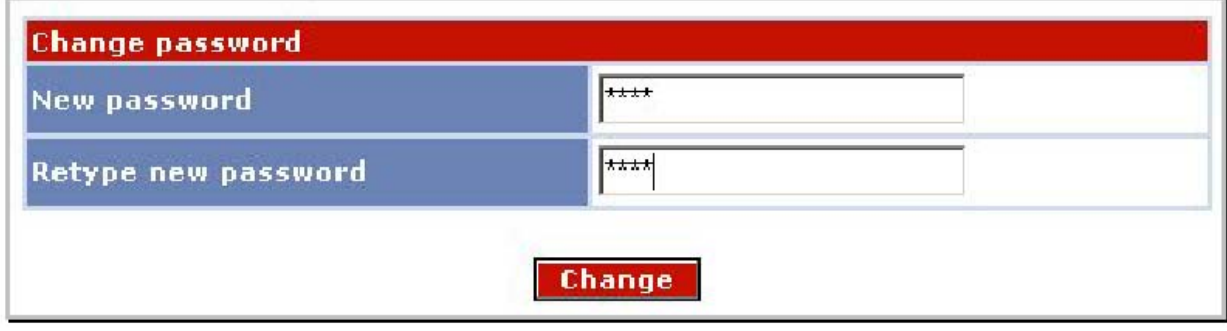

σχ. 2.34

## ΕΠΙΛΟΓΕΣ

Αυτές είναι οι επιλογές που εμφανίζονται κατά την είσοδό του στο σύστημα :

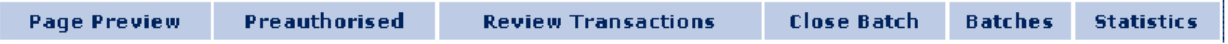

Οι επιλογές που εμφανίζονται αν είναι επιλεγμένο το στα settings του λογαριασμού του εμπόρου :

**Submit Transactions Preauthorised Review Transactions Close Batch Batches Statistics** 

Αναλυτικά έχουμε από αριστερά προς τα δεξιά :

- 1. Page Preview : Επιτρέπει στον έμπορο να ελέγχει πώς θα εμφανίζεται η τελική σελίδα πληρωμής στον πελάτη.
- 2. Submit Transactions : Επιτρέπει την εκκίνηση νέων συναλλαγών ( μόνο για τους εμπόρους που έχουν αυτή την επιλογή από τους διαχειριστές ).
- 3. Preauthorised : Χρησιμοποιείται για επίβλεψη των συναλλαγών που έχουν εγκριθεί και τις προωθεί προς χρέωση.
- 4. Review Transactions : Χρησιμοποιείται για αναζήτηση, επίβλεψη, επαναχρέωση ή και ακύρωση συναλλαγών. Εδώ επίσης η αναφορά μπορεί να εξαχθεί σε αρχείο μορφής Excel ώστε να μπορεί να χρησιμοποιηθεί και από άλλα συστήματα.
- 5. Close Batch : Είναι η διαδικασία κλεισίματος συναλλαγής.
- 6. Batches : Επιτρέπει την προβολή των Closed Batches.
- 7. Statistics : Δίνει επιπλέον στοιχεία και στατιστικά για την ανάλυση του συνόλου των συναλλαγών του εμπόρου.

Τέλος, κάνοντας κλίκ στο logo του DeltaPay έχει ως αποτέλεσμα την παραπομπή του χρήστη στην αρχική σελίδα του DeltaPay Merchant Tools.

# 2.2.7.1 PAGE OVERVIEW

Η πρώτη επιλογή επιτρέπει στον έμπορο να κάνει μια προεπισκόπηση της εμφάνισης της σελίδας που θα εμφανίζεται στους πελάτες μετά το redirection στον DeltaPay server. Αυτή η σελίδα μπορεί να διαμορφωθεί σύμφωνα με τις υποδείξεις του εμπόρου από τους διαχειριστές του DeltaPay, επίσης το logo της επιχείρισης μπορεί να ενσωματωθεί στο πάνω δεξιά κομμάτι της σελίδας. Κάνοντας κλίκ στο "Page Preview" εμφανίζει την σελίδα σε ένα νέο παράθυρο.

## 2.2.7.2 SUBMIT TRANSACTIONS

Για τους εμπόρους για τους οποίους έχει γίνει επιτρεπτό να πραγματοποιούν συναλλαγές μέσω του DeltaPay, αυτή η επιλογή είναι ενεργή.

Στους χρήστες παρουσιάζεται η ακόλουθη φόρμα (σχ. 2.35) :

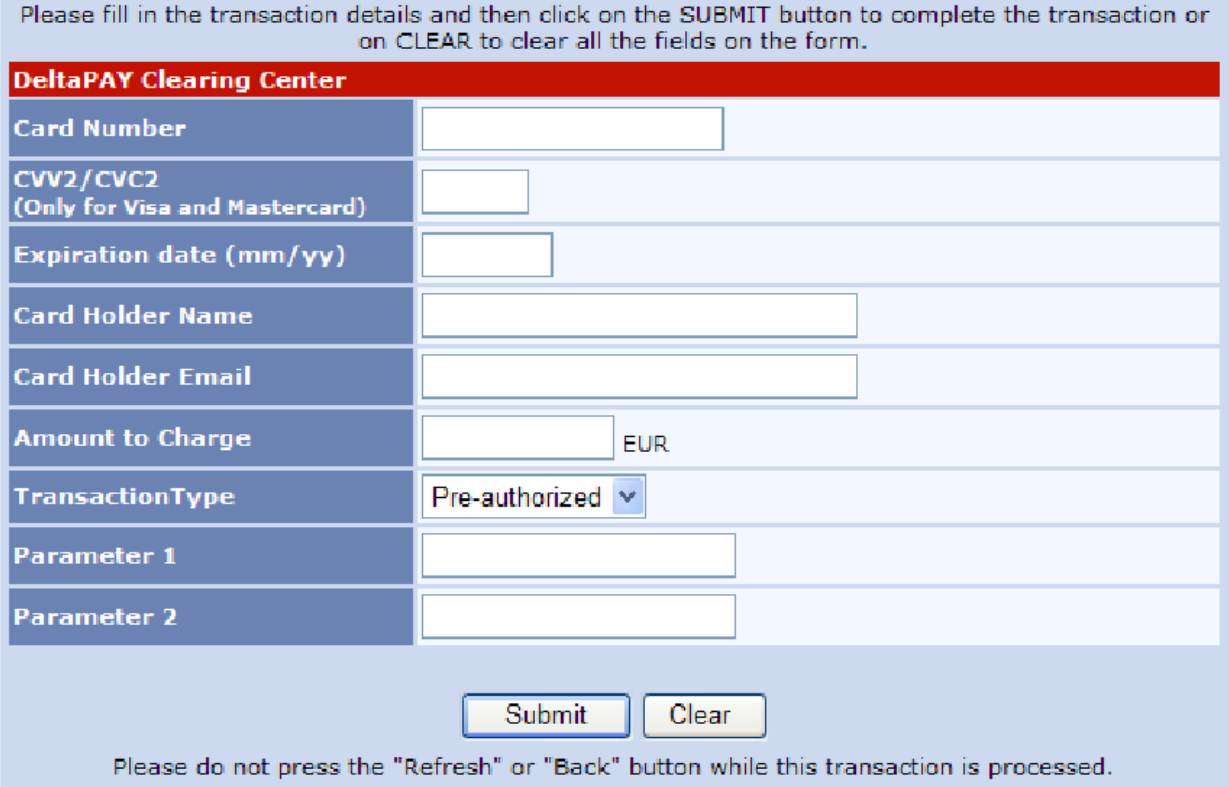

# σχ. 2.35

Card Number : Ο αριθμός της ( έγκυρης ) πιστωτικής κάρτας.

CVV2/CVC2 : Οι τιμές CVV2 και CVC2 της κάρτας ( προαιρετικό ).

Expiration Date : Η ημερομηνία λήξης της κάρτας.

Card Holder Name : Το όνομα του ιδιοκτήτη ( προαιρετικό ).

Card Holder Email : Η διεύθυνση e-mail του ιδιοκτήτη ( προαιρετικό ).

Amount to Charge : Το ποσό που θα χρεωθεί ( τα δεκαδικά ψηφία εκφράζονται με το σύμβολο "," ).

Transaction Type : Επιλογή ανάμεσα στους διαθέσιμους για τον έμπορο τρόπους πληρωμής ( Pre-Authorised και/ή Συναλλαγή ) ή επιλέγεται το προεπιλεγμένο αν δεν υπάρχουν διαθέσιμες επιλογές.

Parameter 1 & 2 : Οποιαδήποτε παράμετρος ( κέιμενο ή αριθμός ).

Πατώντας το κουμπί "Clear" καθαρίζονται όλες οι τιμές που έχουμε ήδη εισάγει στα στοιχεία της φόρμας και πατώντας το κουμπί "Submit" γίνεται αποστολή των στοιχείων στον server. Σε καμία περίπτωση δεν πρέπει να πατηθούν τα κουμπιά "Πίσω" ή "Ανανέωση" του browser όσο προωθείται η συναλλαγή.

Όταν και αν η συναλλαγή είναι επιτυχής, θα βρεθούμε σε σελίδα πληροφοριών που περιέχει όλα

τα απεσταλμένα δεδομένα, και την αναφορά της συναλλαγής, εναλλακτικά θα πάρουμε το κατάλληλο μήνυμα λάθους από το σύστημα.

## 2.2.7.3 PREAUTHORISED TRANSACTIONS

Αυτή η επιλογή θα πρέπει να χρησιμοποιείται μόνο από εμπόρους που έχουν και off-line λογαριασμό στην τράπεζα. Μπορούμε να δούμε τις preauthorised συναλλαγές που θέλουμε να δούμε εισάγοντας τα παρακάτω κριτήρια ( σχ. 2.36 ) :

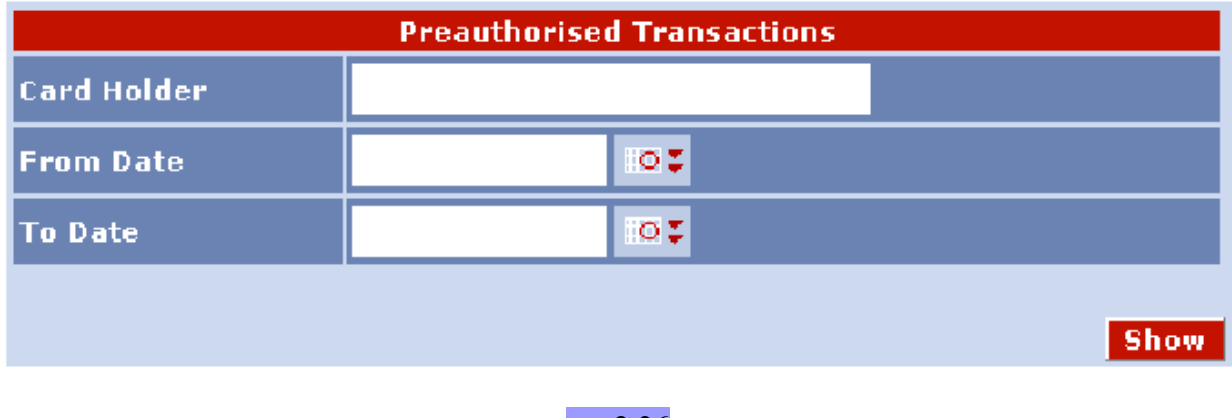

σχ. 2.36

Μετά μπορούμε να δούμε αυτές τις συναλλαγές όπως φαίνονται παρακάτω ( σχ. 2.37 ) :

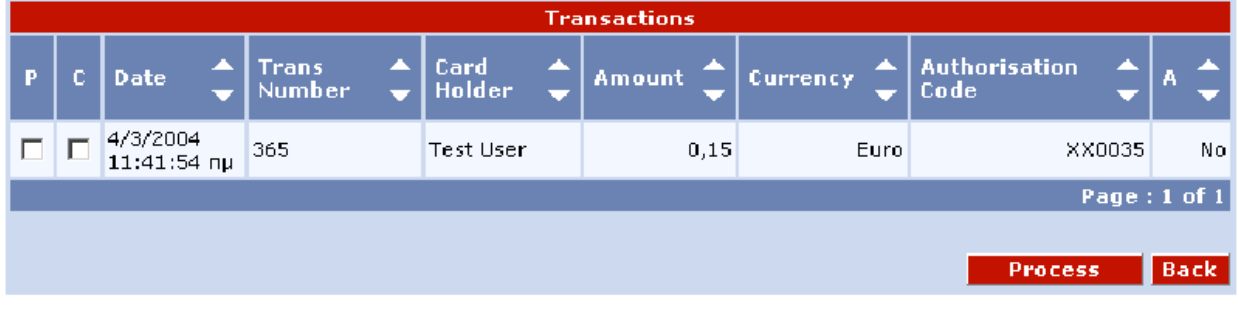

#### σχ. 2.37

Μπορούμε να αποστείλουμε τις συναλλαγές που θέλουμε επιλέγοντας το "P" checkbox ή / και να ακυρώσουμε επιλέγοντας το checkbox "C". Στη συνέχεια πατάμε "Process" για να επεξεργαστούν και να αποθηκευτούν οι αλλαγές μας.

ΣΗΜΕΙΩΣΗ : Η στήλη "Α" χρησιμοποιείται για επιπλέον επικύρωση και έγκριση συναλλαγών "Εγκεκριμένες από Visa".

# 2.2.7.4 REVIEW TRANSACTIONS

Αυτή η επιλογή μας επιτρέπει να αναζητήσουμε, παρατηρήσουμε ή ακόμη και να ακυρώσουμε συναλλαγές ( εφόσον αυτές δεν έχουν κατωχυρωθεί στα batches ).

Μετά μπορούμε να δούμε τις συναλλαγές που επιθυμούμε εισάγοντας τα παρακάτω κριτήρια ( σχ. 2.38 ) :

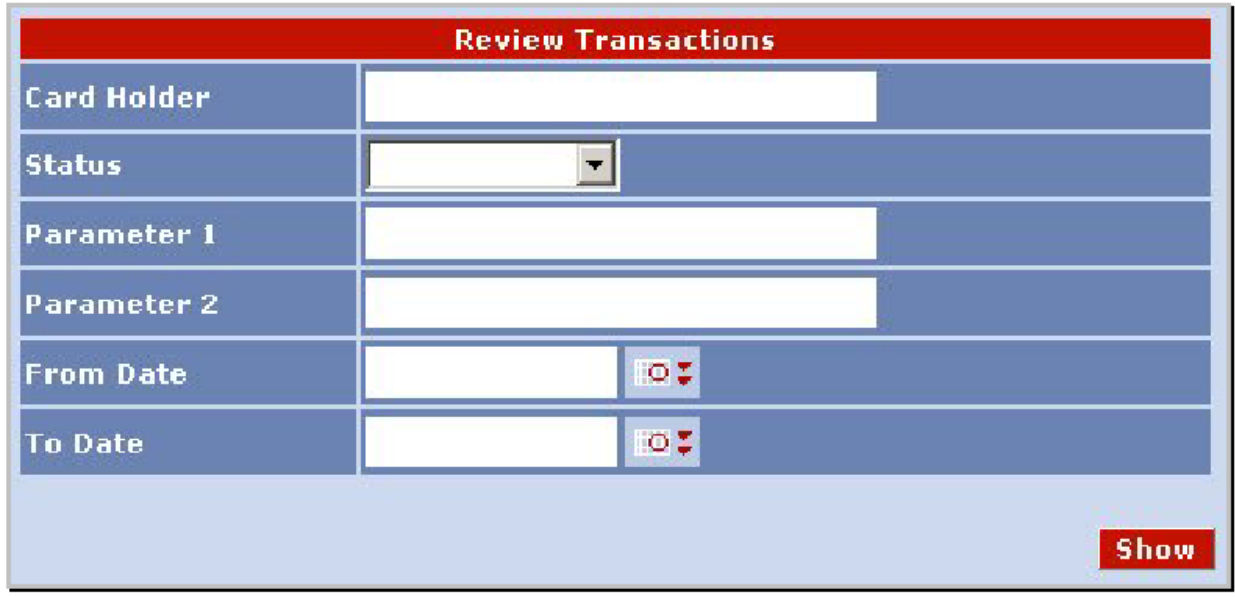

σχ. 2.38

ΣΗΜΕΙΩΣΗ : Οι διαθέσιμες καταστάσεις ( status ) μπορούν να μελετηθούν στο κεφάλαιο 2.2.7.8. Οι παράμετροι parameter 1 & 2 είναι αυτές που παρέχονται από την e-commerce εφαρμογή μας.

Πατώντας το "Show" κουμπί, εμφανίζονται οι συναλλαγές που ικανοποιούν τα κριτήρια που εισάγαμε παραπάνω. Ταξινόμιση των αποτελεσμάτων μπορεί να γίνει όπως εμείς θέλουμε χρησιμοποιώντας τα βέλη σε κάθε στήλη ( σχ. 2.39 ) :

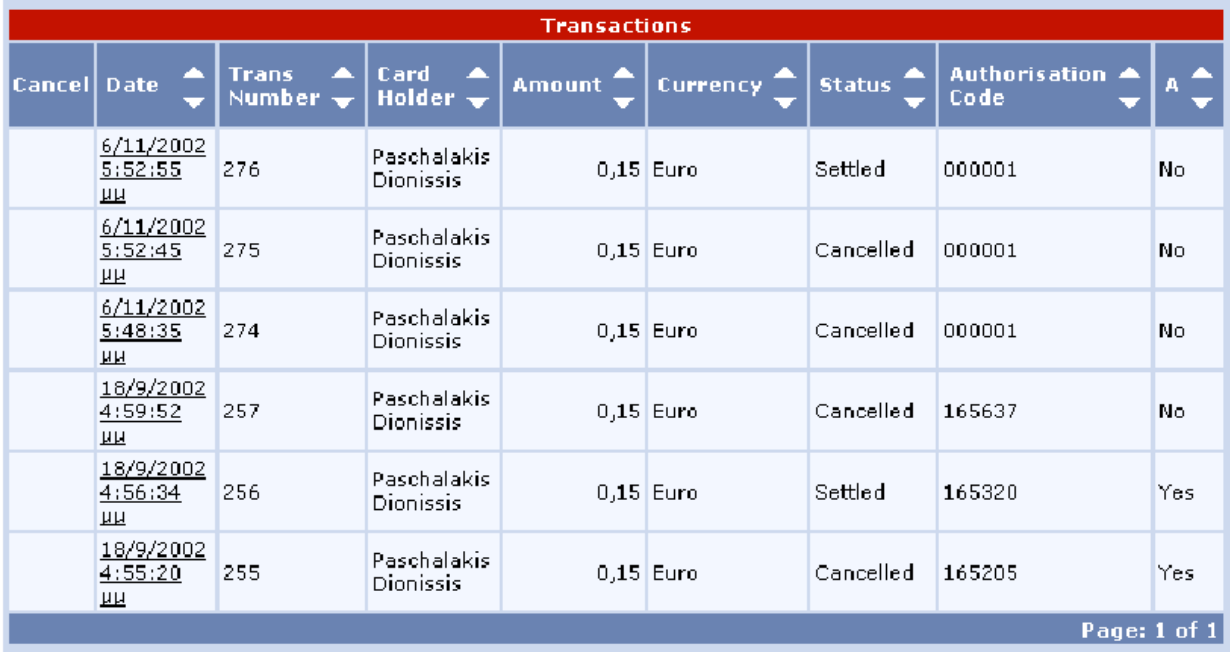

#### σχ. 2.39

Μπορούμε να ακυρώσουμε τις συναλλαγές που επιθυμούμε επιλέγοντας το "cancel" checkbox. Αυτή η επιλογή είναι διαθέσιμη μόνο για συναλλαγές με κατάσταση "Completed". Τέλος, πατούμε το πλήκτρο "Cancel Selected Transactions" για να επικυρωθούν οι αλλαγές μας. Μόλις πατήσουμε το "Export to Excel" θα ερωτηθούμε αν θέλουμε να αποθηκεύσουμε το εξαγόμενο query και / ή να το ανοίξουμε.

Η λειτουργεία "zoom" παρέχεται επίσης όταν κάνουμε κλίκ πάνω σε μία συναλλαγή ( σχ. 2.40 ):

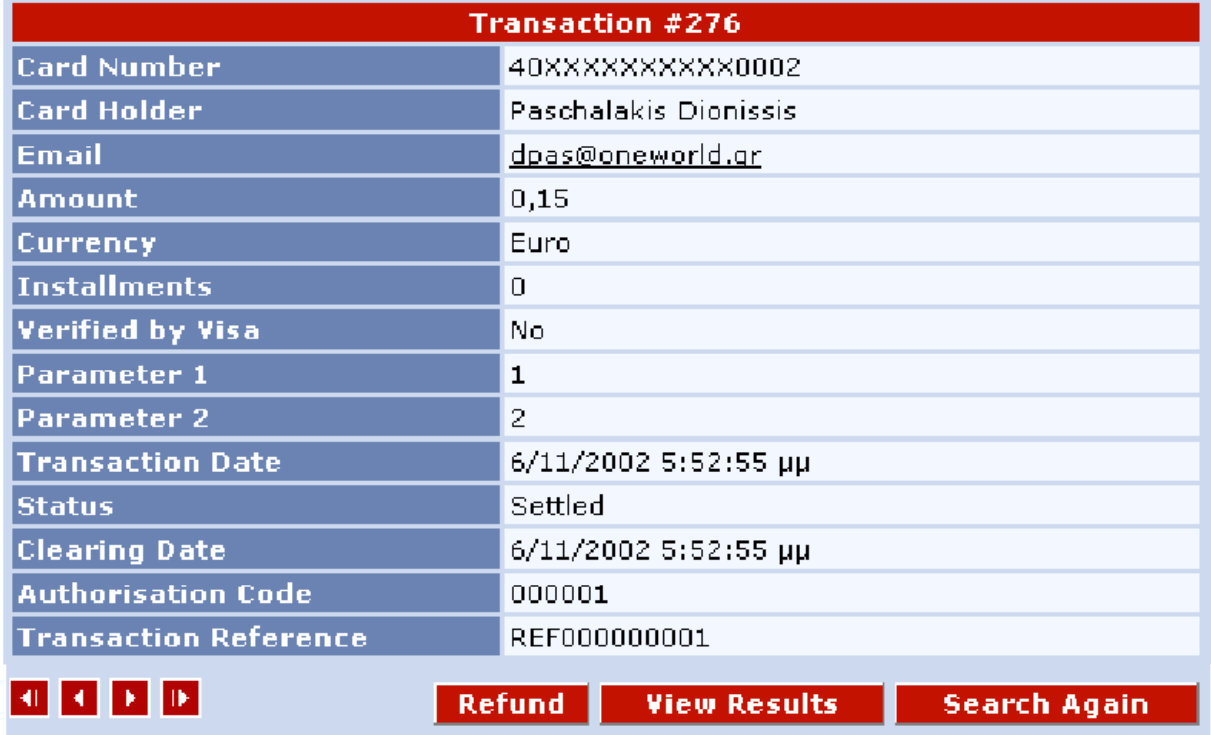

Εδώ μπορούμε να περιηγηθούμε ανάμεσα στις συναλλαγές μέσω των κουμπιών – βέλων στο κάτω μέρος. Εδώ επίσης μπορούμε να επανατροφοδοτήσουμε μια συναλλαγή ( refund transaction ). Κάνοντας κλίκ στο κουμπί "refund" θα μας εμφανιστεί η παρακάτω οθόνη ( σχ. 2.41 ) :

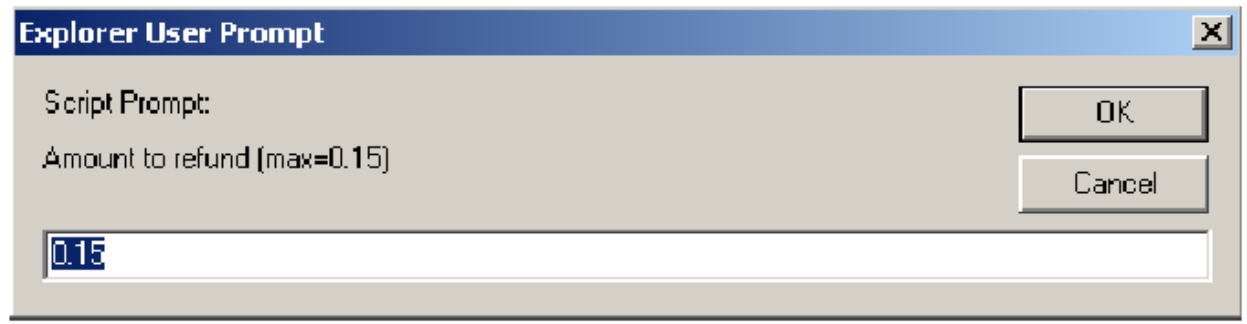

#### σχ. 2.41

Η μέγιστη τιμή επανατροφοδότησης συναλλαγής δεν πρέπει σε καμμία περίπτωση να ξεπερνά το αρχικό ποσό της συναλλαγής. Αυτές οι συναλλαγές θα παρουσιάζονται ως αρνητικά ποσά με κατάσταση "refund" μέχρι να ενσωματωθούν σε ένα batch. Μετά από αυτό φαίνονται ώς "Settled" με ένα "-" μπροστά.

ΣΗΜΕΙΩΣΗ : Μπορούμε να επανατροφοδοτήσουμε μόνο συναλλαγές που έχουν κατάσταση "settled" και εφόσον μας έχουν παραχωρηθεί τα αντίστοιχα δικαιώματα από τους administrators.

# 2.2.7.5 CLOSE BATCH

Προκειμένου να ολοκληρωθούν οι συναλλαγές με κατάσταση "Refund" και "Completed" πρέπει να κλείσουμε το batch ( πακέτο - σύνολο συναλλαγών ). Μόλις επιλέξουμε "Close batch", εμφανίζεται ένα μήνυμα που μας πληροφορεί πόσες συναλλαγές θα κλείσουν.

Πατώντας το πλήκτρο "Close Batch", αποδεχόμαστε και οι συναλλαγές κλείνουν ( σχ. 2.42 ) :

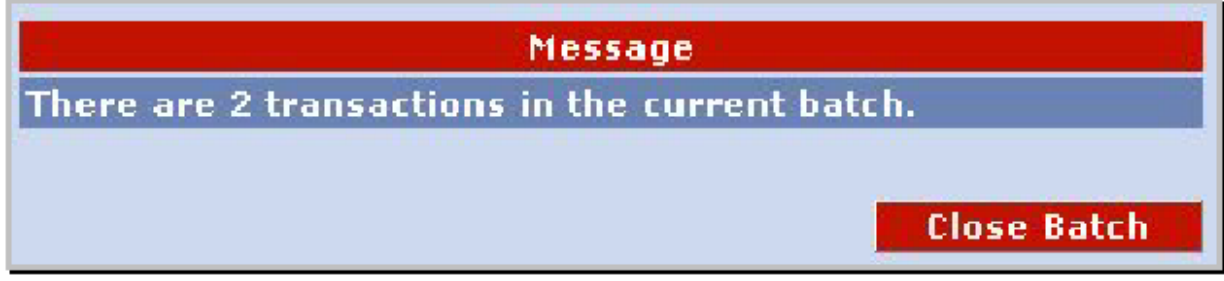

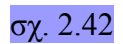

## 2.2.7.6 BATCHES

Αυτή η επιλογή μας δίνει μια επισκόπιση των batches συναλλαγών στο σύστημα. Μπορούμε να επιλέξουμε ένα συγκεκριμένο Batch ID, να επιλέξουμε από τα διαθέσιμα ID τερματικών και τέλος από ένα εύρος ημερομηνιών ( σχ. 2.43) :

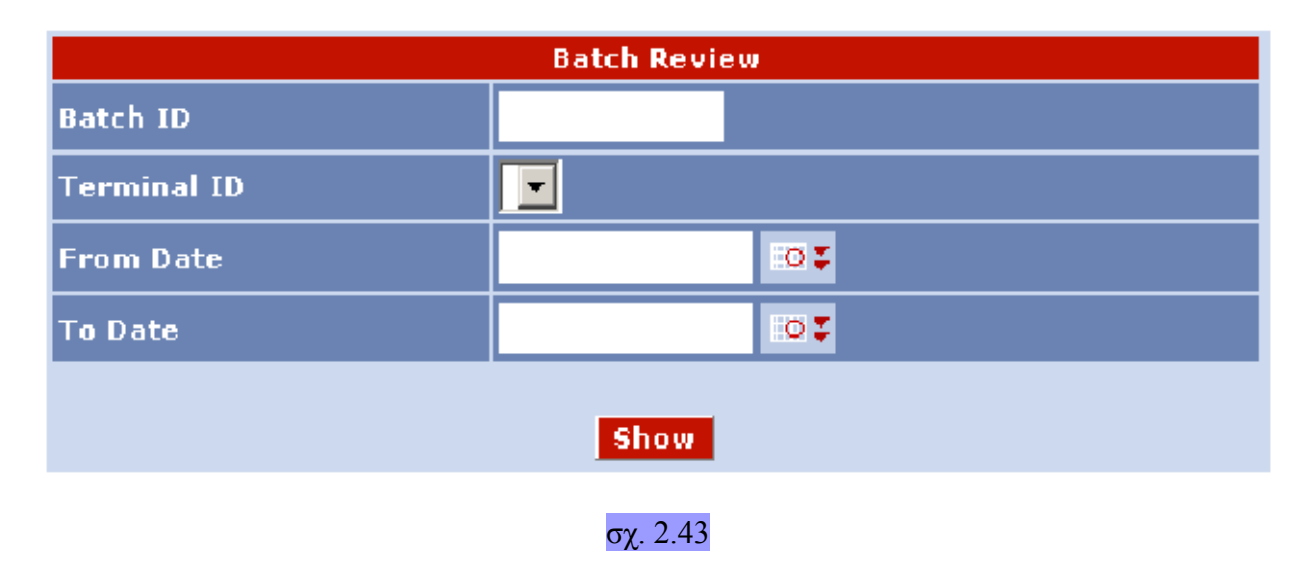

Πατώντας το πλήκτρο "show" εμφανίζονται τα Batches σύμφωνα με τα κριτήρια που έχουμε επιλέξει όπως φαίνεται παρακάτω ( σχ. 2.44 ) :

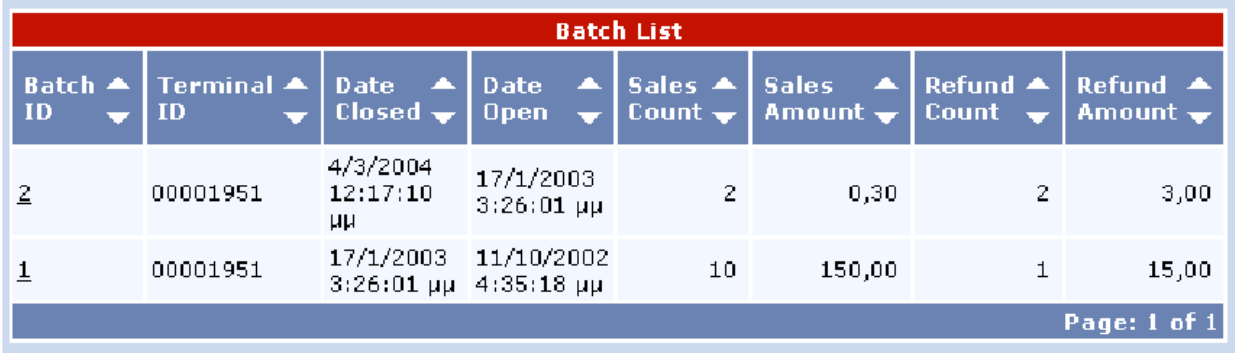

σχ. 2.44

Κάνοντας κλίκ σε ένα Batch ID κάνουμε zoom στις συναλλαγές που εμπεριέχονται σε αυτό ( σχ. 2.45 ) :

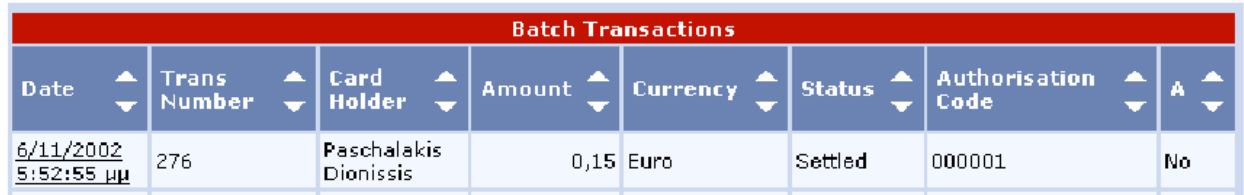

#### σχ. 2.45 2.2.7.7 STATISTICS

Αυτή η επιλογή μας δίνει στατιστικά στοιχεία για τις συναλλαγές που είναι αποθηκευμένες στο σύστημα. Μπορούμε να επιλέξουμε μέσω εύρους ημερομηνίας ή κατάστασης συναλλαγής. Άν η κατάσταση συναλλαγής μείνει κενή θα πάρουμε στατιστικά στοιχεία για το σύνολο των συναλλαγών ( σχ. 2.46 ) :

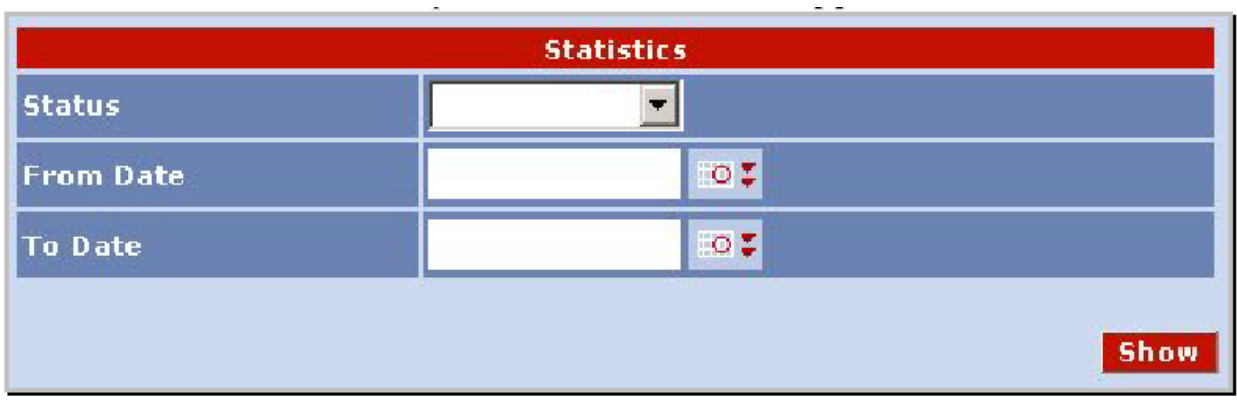

σχ. 2.46

Μόλις επιλέξουμε περίοδο και κατάσταση, μπορούμε να επιλέξουμε την σειρά της ομαδοποίησης ανάμεσα σε ημερομηνία και κατάσταση ( σχ. 2.47 ) :

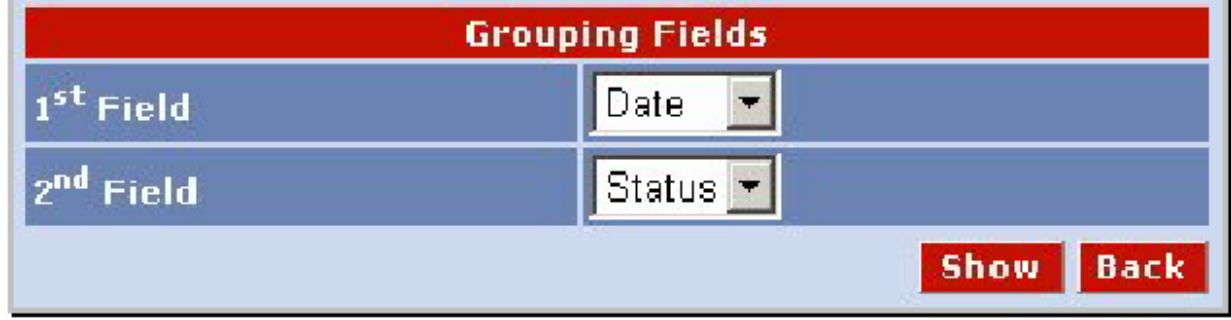

σχ. 2.47

Τα αποτελέσματα θα φανούν όπως παρακάτω ( σχ. 2.48 ) :

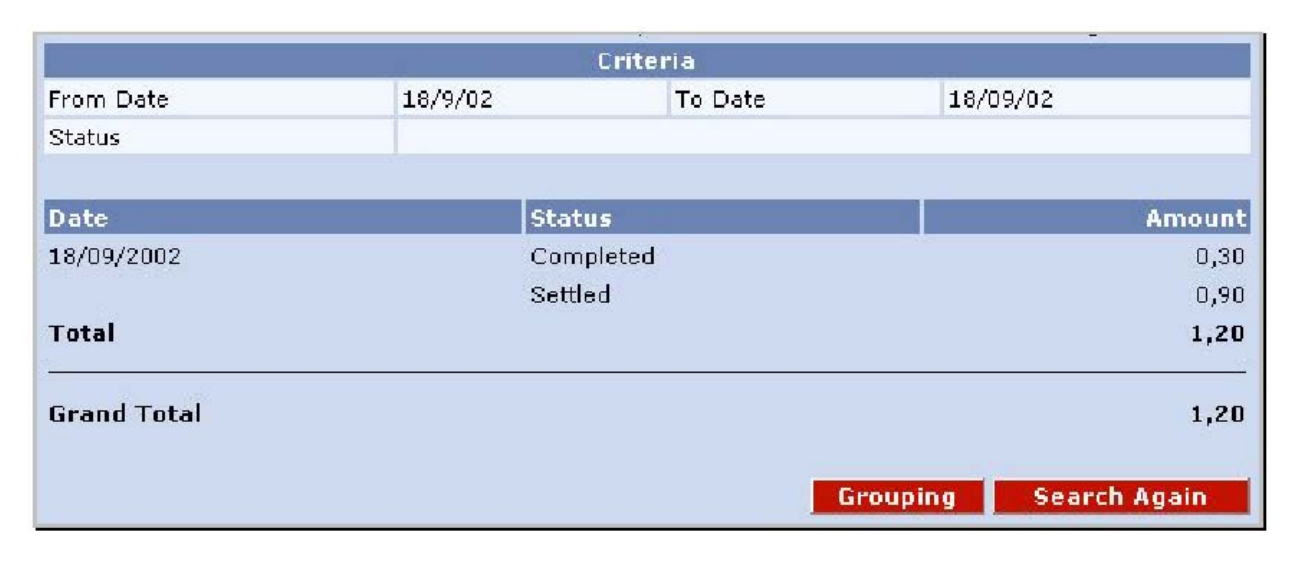

σχ. 2.48

# 2.2.7.8 ΚΩΔΙΚΟΙ ΚΑΤΑΣΤΑΣΗΣ

- 1. Pending : Αυτή είναι μια προσωρινή κατάσταση για συναλλαγές οι οποίες μπήκαν στο σύστημα αλλά δεν προωθήθηκαν στο σύστημα εκκαθάρισης. Αν μια συναλλαγή παραμείνει στην κατάσταση pending για παραπάνω από 1 λεπτό, ο έμπορος θα πρέπει να επικοινωνήσει με το HelpDesk.
- 2. Preauthorized : Αν το προφίλ του εμπόρου έιναι σε κατάσταση "off-line" όλες οι συναλλαγές μπαίνουν σε αυτήν την κατάσταση. Έπειτα θα πρέπει να χρησιμοποιηθεί η επιλογή "preauthorized" για να αποσταλλούν ή να ακυρωθούν.
- 3. Completed : Η συναλλαγή απεστάλη είτε on-line είτε μετά την επεξεργασία των Preauthorized συναλλαγών.
- 4. Declined : Αυτή η συναλλαγή απορρίφθηκε από το σύστημα.
- 5. Cancelled : Αυτή η συναλλαγή ακυρώθηκε χρησιμοποιώντας είτε το Preauthorized είτε το Review Transactions interface.
- 6. Refund : Αυτή είναι μια συναλλαγή αποζημίωσης που πραγματοποιήθηκε χειροκίνητα μέσω του interface που παρέχει το σύστημα. Η κατάσταση "refund" σημαίνει ότι η συναλλαγή αυτή δεν έχει ενσωματωθεί ακόμα σε κάποιο batch.
- 7. Settled : Σε αυτή την κατάσταση εισέρχονται οι συναλλαγές που ολοκληρώθηκαν αφού ενσωματώθηκαν σε κάποιο batch ( συναλλαγές που ολοκληρώθηκαν και προηγουμένως είχαν την κατάσταση "refund" έχουν ένα σύμβολο "-" ).

#### 2.3 ΤΡΑΠΕΖΑ ΠΕΙΡΑΙΩΣ

### 2.3.1 ΕΙΣΑΓΩΓΗ

Μέσω του PayCenter, της ασφαλούς πλατφόρμας διεκπεραίωσης ηλεκτρονικών συναλλαγών της WinBank ( εναλλακτική επωνυμία της Τράπεζας Πειραιώς ), ολοκληρώνονται ηλεκτρονικές συναλλαγές για αγορά προιόντων και υπηρεσιών με χρέωση οποιασδήποτε πιστωτικής κάρτας Visa & MasterCard καθώς και με χρέωση τραπεζικού λογαριασμού της τράπεζας Πειραιώς.

Η πλατφόρμα PayCenter χαρακτηρίζεται από:

- − Υψηλή διαθεσιμότητα και αξιοπιστία.
- − Backup & Recovery διαδικασίες.
- − Κρυπτογραφημένη επικοινωνία ( SSL 128bit )
- − Trusted Third Pary πιστοποίηση ( Verisign )
- − Αδιάλειπτη 24x7 λειτουργία, 365 μέρες το χρόνο.
- − Συμβατότητα με κάθε τεχνολογική και λειτουργική πλατφόρμα υλοποίησης ηλεκτρονικού καταστήματος ( Windows, UNIX, κ.τ.λ. )
- − Αυξημένη Ασφάλεια με χρήση του κωδικού πιστοποίησης κάρτας ( CVV2 ).
- − Εγγύηση ασφάλειας των συναλλαγών σε συνεργασία με τους διεθνείς οργανισμούς VISA INTERNATIONAL και MASTERCARD EUROPAY.

Μέσω PayCenter οι συναλλαγές εισπράξεων και πληρωμών σας παρέχουν μια σειρά από δυνατότητες :

- − Συναλλαγές με όλες τις πιστωτικές κάρτες Visa και MasterCard.
- − Εύχρηστο και φιλικό περιβάλλον για τον χρήστη.
- − Δυνατότητα χρέωσης με άτοκες δόσεις.
- − On-line, real-time απάντηση για την έγκριση ή απόρριψη της συναλλαγής.
- − On-line, real-time ενημέρωση της επιχείρησης για την κάθε συναλλαγή του ηλεκρονικού καταστήματος.
- − Daily Reporting αυτοματοποιημένο.
- − Πλήρης και ευέλικτη διαχερίριση όλων των συναλλαγών μέσω του εργαλείου AdminTool.
- − Δυνατότητα αυτόματης αποστολής συναλλαγών για εκκαθάριση της ημέρας χωρίς την παρέμβαση της ίδιας της επιχείρισης.
- − Αυτόματη πίστωση του τραπεζικού λογαριασμού της επιχείρισης.

#### 2.3.2 ΥΠΗΡΕΣΙΕΣ ΗΛΕΚΤΡΟΝΙΚΩΝ ΕΙΣΠΡΑΞΕΩΝ / ΠΛΗΡΩΜΩΝ

Μέσω του WinBank PayCenter διατίθεται μια μεγάλη γκάμα υπηρεσιών ηλεκτρονικών πληρωμών στις επιχειρήσεις ( "έμποροι" ), σε συνδυασμό με συμβουλευτικές υπηρεσίες , ώστε να βελτιστοποιηθεί η συνεργασία για μέγιστο κοινό όφελος.

Ανάλογα με το αντικείμενο δραστηριότητας, τη φυσιογνωμία και τις ανάγκες της επιχείρησης που δραστηριοποιέιται στο χώρο του ηλεκτρονικού εμπορίου, διατύθενται εξειδικευμένες λύσεις οι οποίες αναλύονται παρακάτω.

## 2.3.2.1 ΠΛΗΡΩΜΕΣ ΣΕ ΗΛΕΚΤΡΟΝΙΚΟ ΚΑΤΑΣΤΗΜΑ

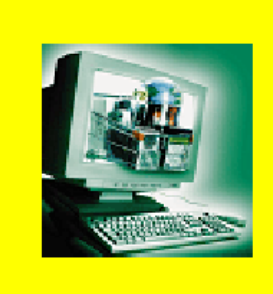

Η λύση αυτή απευθύνεται σε όλους όσους διαθέτουν Ηλεκτρονικά Kataotrhuata και πωλούν προϊόντα /υπηρεσίες μέσω Internet, ή ενδιαφέρονται να δραστηριοποιηθούν στο χώρο του Ηλεκτρονικού Εμπορίου.

Η πληρωμή διεκπεραιώνεται αυτόματα και το ποσό κατατίθεται στον λογαριασμό του εμπόρου στην Τράπεζα.

Ο έμπορος έχει επιλογές ανάλογα με την ετοιμότητα του e-shop του να δεχθεί ηλεκτρονικές πληρωμές.

Ανάλογα με τη μορφή του e-shop διατίθενται οι παρακάτω λύσεις:

#### *1) Redirection στο PayCenter*

Μόλις ο καταναλωτής ολοκληρώσει την παραγγελία του στο ηλεκτρονικό κατάστημα, και έχει ενημερωθεί για την τελική τιμή και διαθεσιμότητα των προιόντων ή υπηρεσιών, ανακατευθύνεται στη secure σελίδα του PayCenter.

Στη σελίδα αυτή ο καταναλωτής ενημερώνεται για την σχετική χρέωση, πληροφορείται από ποιόν έμπορο έκανε τη συναλλαγή, και πληκτρολογεί σε ασφαλές περιβάλλον τα στοιχεία της πιστωτικής του κάρτας : αριθμό, ημερομηνία λήξης και CVV2 / CVC2.

Η αποστολή και διεκπεραίωση της πληρωμής γίνεται με απόλυτη ασφάλεια επικοινωνίας ( SSL 128bit ) από το WinBank PayCenter.

Σαν αποτέλεσμα επιστρέφεται άμεσα η απάντηση στον έμπορο για την ολοκλήρωση της συναλλαγής και αντίστοιχα ενημερώνεται και ο πελάτης του.

Η λύση redirection για την διεκπεραίωση της ηλεκτρονικής πληρωμής συνίσταται σε εμπόρους που δεν θέλουν να επενδύσουν σε περαιτέρω ασφάλεια της υποδομής τους και προτιμούν να αξιοποιήσουν απ' ευθείας το κύρος ενός τραπεζικού site.

#### *2) XML Web Service*

Πρόκειται για εφαρμογή που δέχεται πληρωμές από την αντίστοιχη εφαρμογή του εμπόρου ( server to server επικοινωνία ) , χωρίς να μεσολαβεί αλληλεπίδραση με κάποιο χρήστη.

Στην περίπτωση αυτή ο καταναλωτής ενημερώνεται για την χρέωση και καθοδηγείται για την εισαγωγή των στοιχείων της πιστωτικής του κάρτας από τις σελίδες του ηλεκτρονικού καταστήματος του εμπόρου.

Απαραίτητη προυπόθεση η εφαρμογή του εμπόρου να έχει SSL 128bit encryption.

 Με την ολοκλήρωση της διαδικασίας πληρωμής τα στοιχεία αυτά μεταβιβάζονται κρυπτογραφημένα στο PayCenter, με την μετέπειτα διαδικασία ίδια με πρίν.

#### *3) Windebit υπηρεσία*

Μια επιπλέον μοναδική δυνατότητα on-line και real-time που έχουν οι λύσεις των ηλεκτρονικών καταστημάτων είναι η εκτέλεση της πληρωμής με χρέωση καταθετικού λογαριασμού που διατηρεί ο καταναλωτής στην Τράπεζα Πειραιώς.

Ο χρήστης / καταναλωτής πιστοποιείται ( authetication ) δίνοντας τους κωδικούς πρόσβασης που του έχει δώσει η Τράπεζα Πειραιώς για χρήση του Internet Banking της.

Από τους διαθέσιμους λογαριασμούς του στην Τράπεζα Πειραιώς που του εμφανίζονται επιλέγει αυτόν που θέλει να χρεώσει.

Δεν χρειάζεται να δηλώσει το ποσό χρέωσης, ούτε το λογαριασμό προορισμού, καθώς το ποσό της οφειλής πιστώνεται αυτόματα από την Τράπεζα Πειραιώς στον λογαριασμό του εμπόρου.

## 2.3.2.2 ΠΛΗΡΩΜΕΣ ΜΕ ΤΗΛΕΦΩΝΙΚΗ ΠΑΡΑΓΓΕΛΙΑ

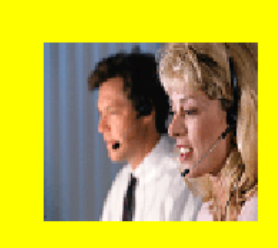

Η λύση αυτή απευθύνεται στις επιχειρήσεις που δέχονται παραγγελίες και πληρωμές για τα προϊόντα ή τις υπηρεσίες τους μέσω τηλεφώνου.

Η λύση είναι η ίδια ανεξάρτητα αν ο έμπορος διαθέτει ένα οργανωμένο Call-Center, ή μια απλή τηλεφωνική εξυπηρέτηση

Η πληρωμή διεκπεραιώνεται αυτόματα και το ποσό κατατίθεται στον λογαριασμό του εμπόρου στην Τράπεζα.

Ο τηλεφωνικός αντιπρόσωπος του εμπόρου ( call agent ) επικοινωνεί τηλεφωνικά με τον πελάτη και του ζητάει τα στοιχεία της πιστωτικής του κάρτας. Ο call agent ταυτοποιέιται (

authentication ) με την χρήση κωδικών πρόσβασης που του έχει εκδώσει η Τράπεζα Πειραιώς και αποκτά πρόσβαση σε ειδική φόρμα στον ηλεκτρονικό του υπολογιστή

( Virtual POS, κεφ. 2.3.2.5 ), όπου καταχωρεί τα στοιχεία της πιστωτικής κάρτας του πελάτη, το ποσό που θέλει να χρεώσει και έναν μοναδικό κωδικό παραγγελίας. Το κέντρο πληρωμών της Winbank δίνει άμεσα την απάντηση για την ολοκλήρωση της συναλλαγής στον call agent για να ενημερώσει τον πελάτη.

Στην περίπτωση του Call Center, η εφαρμογή " Virtual POS " μπορεί να τρέχει ταυτόχρονα σε πολλά τερματικά για την εξυπηρέτηση πολλών εμπόρων ταυτόχρονα.

Επίσης υπάρχει η δυνατότητα καθορισμού επιπέδων πρόσβασης ανά agent ώστε οι " απλοί " agents να υλοποιούν μόνο χρεώσεις ενώ οι " εξουσιοδοτημένοι " agents να εκτελούν συναλλαγές του τύπου " επιστροφή ποσού " ή " ακύρωση πληρωμής " μέσω του AdminTool.

## 2.3.2.3 ΔΙΕΚΠΕΡΑΙΩΣΗ ΜΑΖΙΚΩΝ ΣΥΝΑΛΛΑΓΩΝ

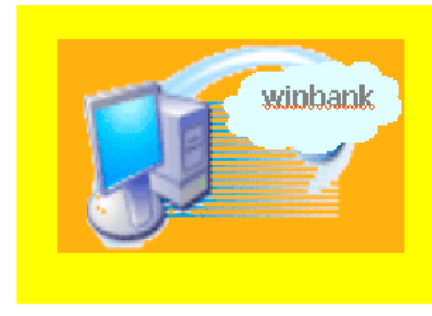

Η υπηρεσία "Batch File" σχεδιάστηκε για να εξυπηρετήσει εμπόρους που επιθυμούν να εκτελούν τακτικά χρεώσεις των πελατών τους μέσω πιστωτικών καρτών.

Ο έμπορος αποστέλλει στο winbank PayCenter το μαζικό αρχείο που δημιουργεί, εύκολα και αξιόπιστα μέσω Internet.

Οι συναλλαγές εκτελούνται άμεσα πιστώνοντας τον λογαριασμό του εμπόρου στην Τράπεζα.

Συνήθως οι έμποροι αυτοί δέχονται πληρωμές με πάγιες εντολές ή και μεμονωμένες χρεώσεις πιστωτικών καρτών, κατόπιν σχετικής εξουσιοδότησης του καταναλωτή / πελάτη του εμπόρου.

Ο έμπορος αποστέλλει περιοδικά στη WinBank ένα αρχείο με τα απαραίτητα στοιχεία για τις πληρωμές προς διεκπεραίωση. Η αποστολή αυτή είναι πολύ εύκολη μέσω της web-based εφαρμογής που διαθέτει η WinBank στον έμπορο ( batch file ).

Πρόκειται για μια εφαρμογή που δέχεται αρχεία με με μαζικές πληρωμές ( credit ή debit ) από την αντίστοιχη εφαρμογή του εμπόρου (server to server ), χωρίς αλληλεπίδραση με άλλο χρήστη.

Εναλλακτικά ο έμπορος ( εξουσιοδοτημένοι χρήστες του ) μπορούν να αποστείλλουν ένα αρχείο μαζικών συναλλαγών μέσω του AdminTool της WinBank.

Το PayCenter της WinBank διεκπεραιώνει το αρχείο των πληρωμών την καθορισμένη από την επιχείρηση ημερομηνία και άμεσα της αποστέλλει ενημέρωσει για την ολοκλήρωση των συναλλαγών.

# 2.3.2.4 ΑΥΤΟ – ΔΙΑΧΕΙΡΙΣΗ ΤΩΝ ΣΥΝΑΛΛΑΓΩΝ ΕΜΠΟΡΟΥ

Σε όλες τις παραπάνω υπηρεσίες ηλεκτρονικών πληρωμών, παρέχεται σε κάθε έμπορο μέσω του AdminTool της WinBank, η δυνατότητα να διαχειρίζεται on-line τις συναλλαγές πληρωμών που δέχεται.

Το AdminTool είναι η σημαντική προστιθέμενη αξία που προσδίδει η winbank στις υπηρεσίες e-payments που προσφέρει στους εμπόρους της.

Στην Internet σελίδα του AdminTool ( σχ. 2.49 ), ο έμπορος έχει ελεγχόμενη πρόσβαση ( password, username ) και μπορεί να παρακολουθεί αναλυτικά τις καταστάσεις των συναλλαγών με κάρτες και να επέμβει όταν επιθυμεί στο status της κάθε συναλλαγής :

- − *Pending* : Η συναλλαγή βρίσκεται σε κατάσταση αναμονής.
- − *Approved* : Η συναλλαγή είναι στο στάδιο της επεξεργασίας για έγκριση / απόρριψη.
- − *Completed* : Η συναλλαγή βρίσκεται στο τελικό στάδιο της ολοκλήρωσης.
- − *Cancel* : Η συναλλαγή είναι ακυρωμένη / πρόκειται να ακυρωθεί.
- − *Refund* : Η συναλλαγή δεν ολοκληρώθηκε για κάποιο λόγο και θα γίνει επιστροφή του δεσμευμένου ( μερικού ή όχι ) ποσού του πελάτη πίσω στην πιστωτική κάρτα ή τραπεζικό λογαριασμό.
- − *Void* : Η συναλλαγή απορρίφθηκε είτε από το σύστημα έιτε από τον έμπορο.
- − *Batches* : Επισκόπιση / Αλλαγή / Δημιουργία batch συναλλαγών.

Επιπλεόν παρέχονται στον έμπορο :

- − *Daily Report* : Αναλυτική καθημερινή αναφορά προς τον έμπορο για τις συναλλαγές του.
- − *Αναζήτηση συναλλαγών με πολλά κριτήρια / φίλτρα.*
- − *Πρόσβαση στο Winbank Ιnternet (on-line διαχείριση του λογαριασμού του εμπόρου ).*
- − *Help Online :* Διαθέσιμη, 24 ώρες βοήθεια on-line.
- − *Contact Winbank :* Επικοινωνία με την Τράπεζα Πειραιώς μέσω e-mail.
- − *Security Settings :* Προβολή / Καθορισμός ρυθμίσεων ασφαλείας για τον εκάστοτε έμπορο.
- − *Sign-Off :* Κατάργηση της σύνδεσης του εμπόρου με το σύστημα / κατάργηση του εκάστοτε session ( για log-in άλλου εξουσιοδοτημένου χρήστη ή για λόγους ασφαλείας ).

# 2.3.2.5 VIRTUAL POS

- Η υπηρεσία αυτή απευθύνεται σε εταιρείες που δέχονται παραγγελίες και  $\bullet$ πληρωμές για τα προϊόντα ή τις υπηρεσίες τους εξ αποστάσεως (μέσω τηλεφώνου, fax κ.g.)
- Η λύση είναι η ίδια ανεξάρτητα αν η εταιρεία διαθέτει ένα οργανωμένο call center  $\bullet$ ή μια απλή τηλεφωνική εξυπηρέτηση.
- Η πληρωμή διεκπεραιώνεται αυτόματα και το ποσό κατατίθεται στον λογαριασμό της εταιρείας στην Τράπεζα.

Οι ηλεκτρονικές συναλλαγές διεκπεραιώνονται μέσω του ασφαλούς κέντρου ηλεκτρονικών πληρωμών της Winbank, του PayCenter, με χρέωση οποιασδήποτε πιστωτικής κάρτας Visa / MasterCard.

Ο αντιπρόσωπος της εταιρίας ( call agent ) επικοινωνεί τηλεφωνικά με τον πελάτη και με την ολοκλήρωση της παραγγελίας του ζητά τα στοιχεία της πιστωτικής του κάρτας για την ολοκλήρωση της πληρωμής.

Ο call agent ταυτοποιείται ( authentication ) από το PayCenter με χρήση κωδικών πρόσβασης που του έχει δώσει η winbank και αποκτά πρόσβαση σε ειδική εφαρμογή στον δικό του ηλεκτρονικό υπολογιστή, το Virtual POS το οποίο προσομοιώνει το φυσικό POS.

Στην οθόνη του Virtual POS ο agent εισάγει τα στοιχεία της πιστωτικής κάρτας του πελάτη, το ποσό που θέλει να χρεώσει καθώς και τον μοναδικό κωδικό της εκάστοτε παραγγελίας. Το κέντρο πληρωμών της winbank δίνει άμεσα την απάντηση για την ολοκλήρωση της παραγγελίας στον agent ώστε αυτός εν συνέχεια να ενημερώσει τον πελάτη.

Η ασφάλεια των ηλεκτρονικών συναλλαγών μέσω της εφαρμογής του Virtual POS εξασφαλίζεται με :

- − Ταυτοποίηση ( authentication ) του χρήστη με χρήση προσωπικών κωδικών πρόσβασης .
- − Κρυπτογραφημένη επικοινωνία ( SSL 128bit )
- − Χρήση του κωδικού πιστοποίησης κάρτας ( CVV2 )

# 2.3.2.6 ΑΥΤΟΔΙΑΧΕΙΡΙΣΗ ΣΥΝΑΛΛΑΓΩΝ ΑΠΟ ΤΗΝ ΕΤΑΙΡΙΑ

Με την ενεργοποίηση της υπηρεσίας Virtual POS, παρέχεται η δυνατότητα στην εταιρία / πελάτη της τράπεζας να διαχειρίζεται on-line τις συναλλαγές πληρωμών της , μέσω του AdminTool του PayCenter ( σχ. 2.49 ):

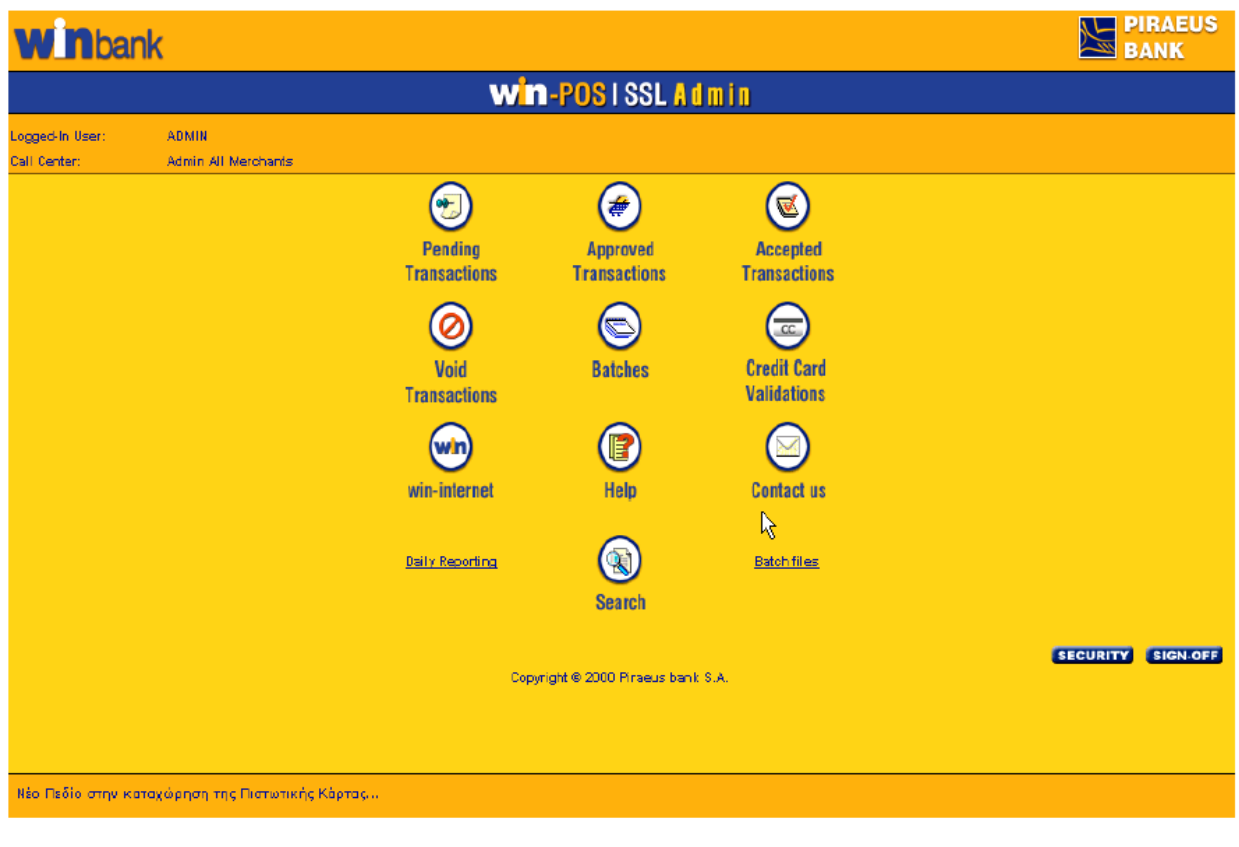

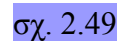

Με ελεγχόμενη πρόσβαση ( username & password ) στην κατάλληλη σελίδα του PayCenter τα στελέχη της εταιρίας μπορούν να παρακολουθούν αναλυτικά τις καταστάσεις των συναλλαγών με κάρτες και να επέμβουν όταν το επιθυμούν στην κατάσταση της συναλλαγής:

- − *Αναμονή ( Pending )* : Πρόκειται για συναλλαγές που έχουν εκτελεστεί με προέγκριση ( pre – authorisation). Στην κατάσταση αυτή και για κάθε συναλλαγή η εταιρία μπορεί να επιλέξει ολοκλήρωση ( complete ) ή απόρριψη ( cancel ) της προέγκρισης, καθώς και μείωση του υπό δέσμευση ποσού.
- − *Έγκριση ( Approved )* : Στην κατάσταση αυτή οι συναλλαγές βρίσκονται σε status αναμονής αποστολής πακέτου ( batch ). Η αποστολή ολοκληρώνεται είτε άμεσα με το " send batch " κουμπί, είτε αυτόματα κατόπιν συμφωνίας. Ακόμη, η εταιρία μπορεί να επιλέξει την ενέργεια " Refund " μερικού ποσού, ή " Cancel " της συναλλαγής.
- − *Απόρριψη ( Void )* : Πρόκειται για συναλλαγές που δεν έχουν πάρει έγκριση ( π.χ. ανεπαρκές υπόλοιπο ).
- − *Πακέτα Συναλλαγών ( Batches )* : Συγκεντρωτικές και αναλυτικές πληροφορίες για πακέτα συναλλαγών που έχουν αποσταλλεί.

Επιπλέον δυνατότητες που παρέχονται στον έμπορο :

1. *Αναζήτησης συναλλαγών με διάφορα κριτήρια*.

*2. Πρόσβαση στο winbank internet ( on-line διαχείριση του λογαριασμού του εμπόρου )* 

*3. Help* 

- *4. Contact Winbank ( e-mail )*
- *5. Security Settings*
- *6. Sign Off*

#### ΠΑΡΑΡΤΗΜΑ

## 1. ΒΙΒΛΙΟΓΡΑΦΙΑ - ΣΥΝΔΕΣΜΟΙ - URLS

1. E-Commerce γενικότερα

http://www.go-online.gr/ebusiness/specials/article.html?article\_id=553

http://www.ecommerce-journal.com/

#### 2. Οικονομικά στοιχεία E-Commerce

http://www.strategic.gr/whitepapers/WP\_June2001.doc

3. Oscommerce και κοινότητα

http://www.oscommerce.com/

http://forums.oscommerce.com/

4. Ελληνικές Τράπεζες

http://www.alpha.gr/page/default.asp?la=1&id=165

https://www.eurobank.gr/europortal/login.asp?mid=502&lang=gr

http://www.piraeusbank.gr/ecpage.asp?id=233247&nt=19&lang=1